## Domando al Escritor

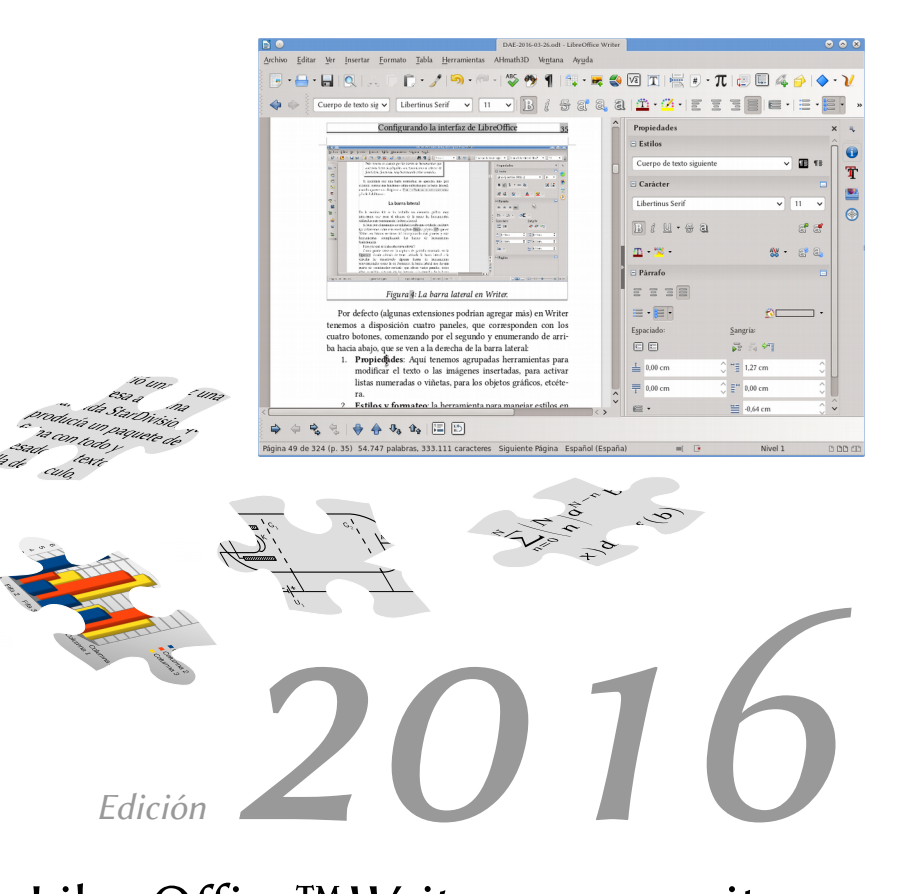

LibreOfice™Writer para escritores

Ricardo Gabriel Berlasso

# Domando al escritor

LibreOfice™ Writer para escritores

Ricardo Gabriel Berlasso

#### © 2016 Ricardo Gabriel Berlasso

Esta obra se distribuye bajo licencia Creative Commons Atribución-CompartirIgual 4.0 Internacional (CC BY-SA 4.0) [\(http://creativecommons.org/licenses/by-sa/4.0/\)](http://creativecommons.org/licenses/by-sa/4.0/)

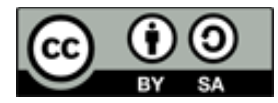

**Atribución**: Usted debe darle crédito a esta obra [de manera](http://creativecommons.org/licenses/by-sa/4.0/deed.es#) [adecuada,](http://creativecommons.org/licenses/by-sa/4.0/deed.es#) proporcionando un enlace a la licencia, e [indicando](http://creativecommons.org/licenses/by-sa/4.0/deed.es#) [si se han realizado cambios.](http://creativecommons.org/licenses/by-sa/4.0/deed.es#) Puede hacerlo en cualquier forma razonable, pero no de forma tal que sugiera que usted o su uso

tienen el apoyo del licenciante.

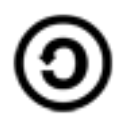

**Compartir Igual**: Si usted mezcla, transforma o crea nuevo material a partir de esta obra, usted podrá distribuir su contribución siempre que utilice la [misma licencia](http://creativecommons.org/licenses/by-sa/4.0/deed.es#) que la obra original.

**No hay restricciones adicionales:** Usted no puede aplicar términos legales ni [medidas tecnológicas](http://creativecommons.org/licenses/by-sa/4.0/deed.es#) que restrinjan legalmente a otros hacer cualquier uso permitido por la licencia.

LibreOffice es una marca de *The Document Foundation*. Apache OpenOffice es una marca de *Apache Software Foundation*. Cualquier otra marca mencionada en este libro pertenece a sus respectivos propietarios.

Este libro ha sido editado utilizando LibreOffice Writer 5.0 y 5.1. La portada ha sido editada en LibreOffice Draw 5.0. Las principales fuentes tipográficas utilizadas son Libertinus Sans, Libertinus Serif, Libertinus Keyboard, Linux Libertine G, Linux Biolinum G y DejaVu Sans Mono.

**La última versión de este libro se encuentra siempre en la siguiente dirección:** 

**<https://elpinguinotolkiano.wordpress.com/domando-al-escritor-2/>**

### **Índice de contenido**

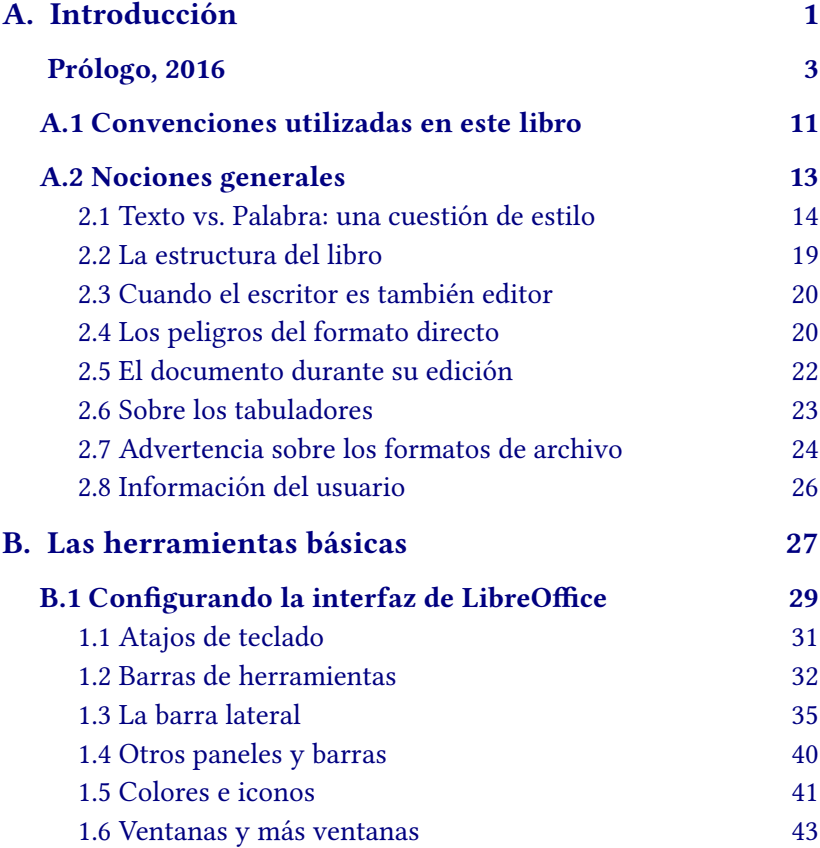

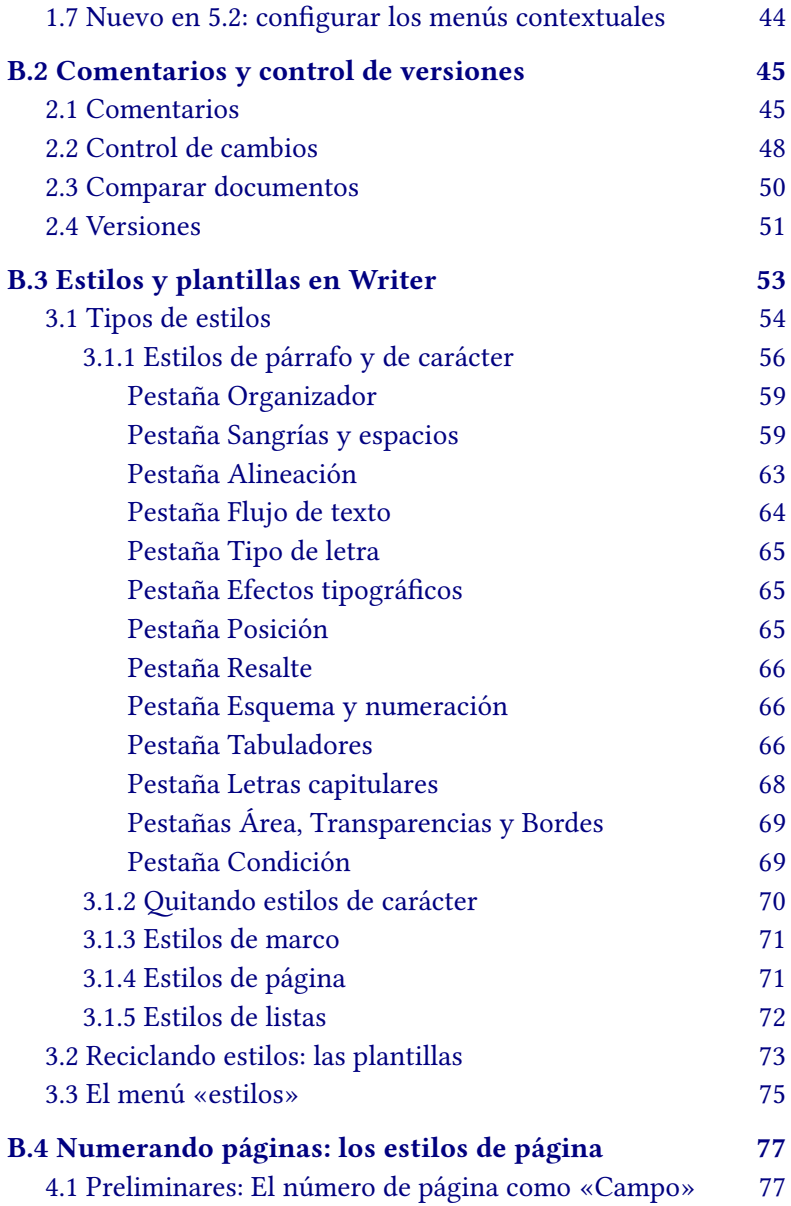

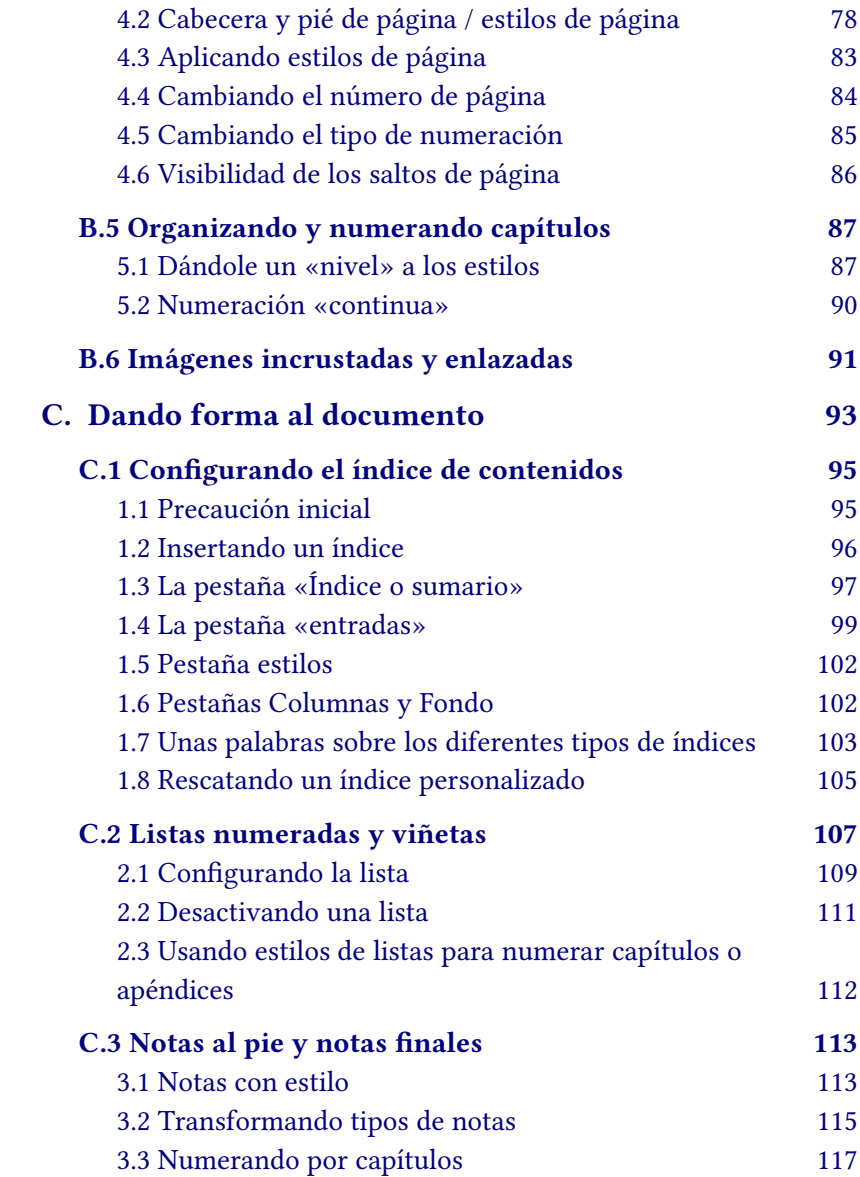

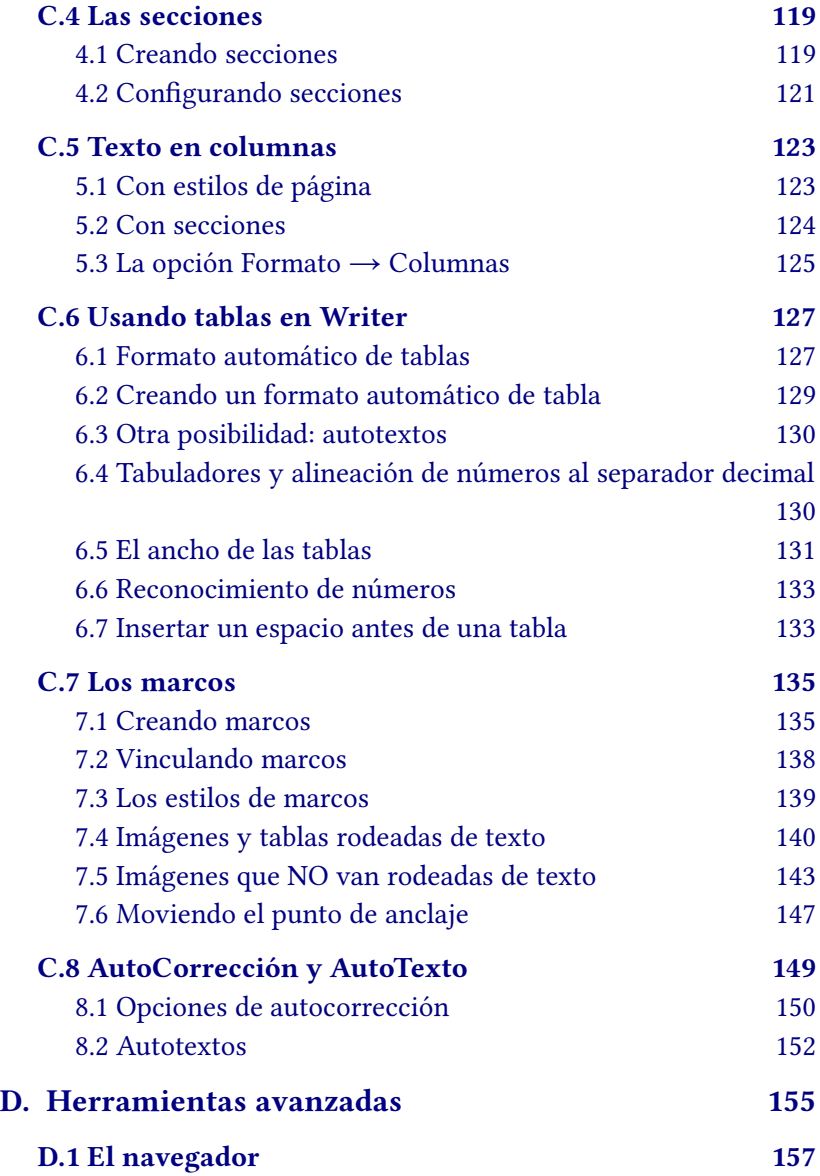

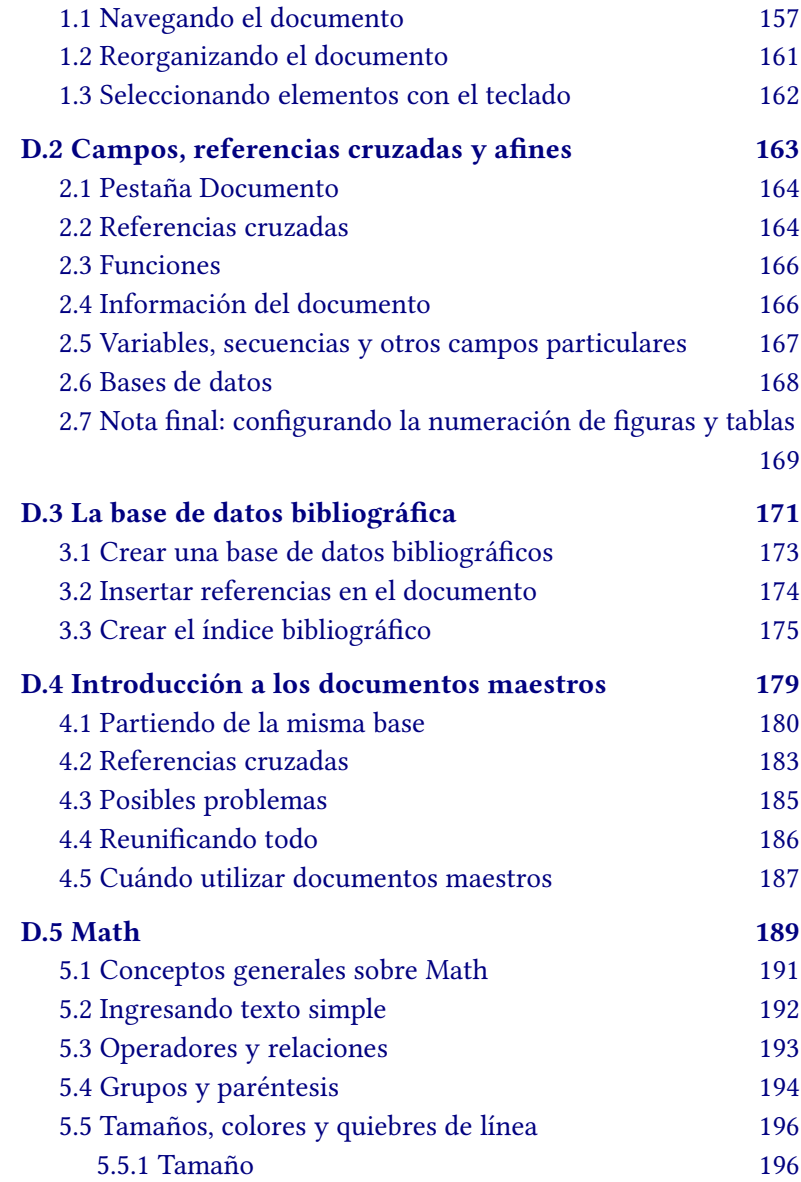

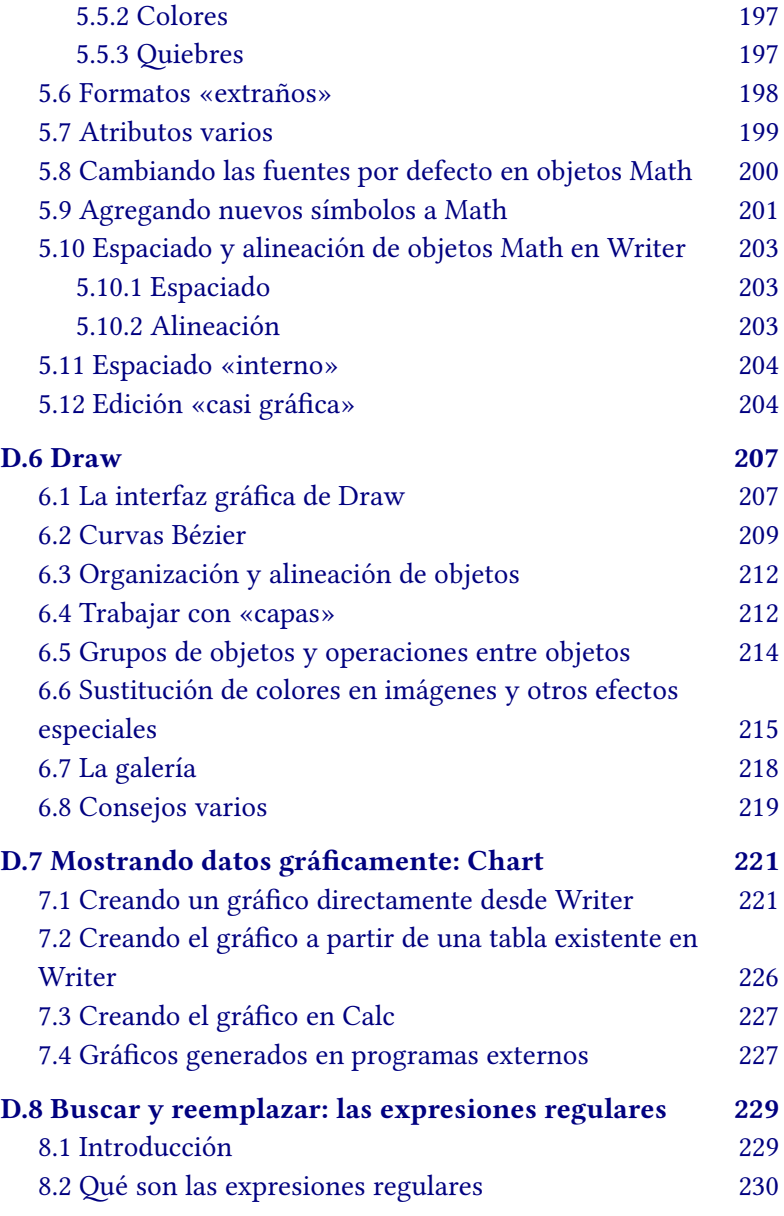

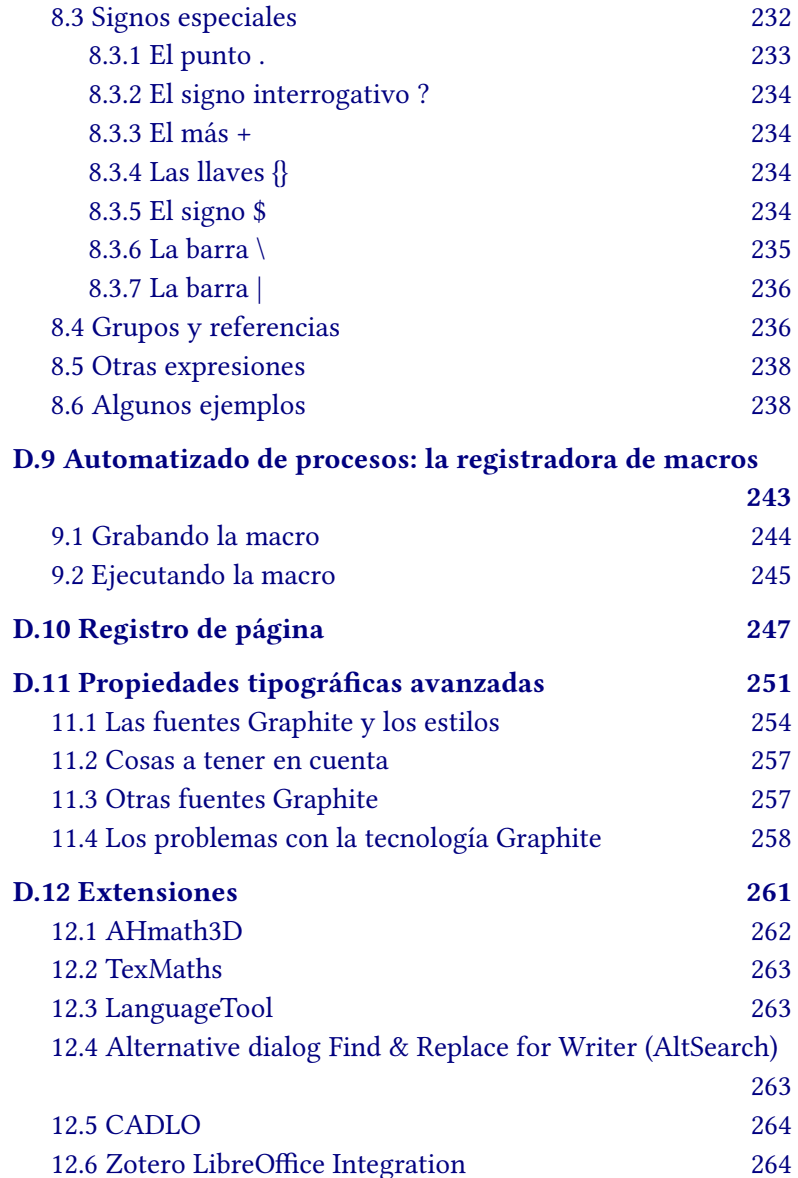

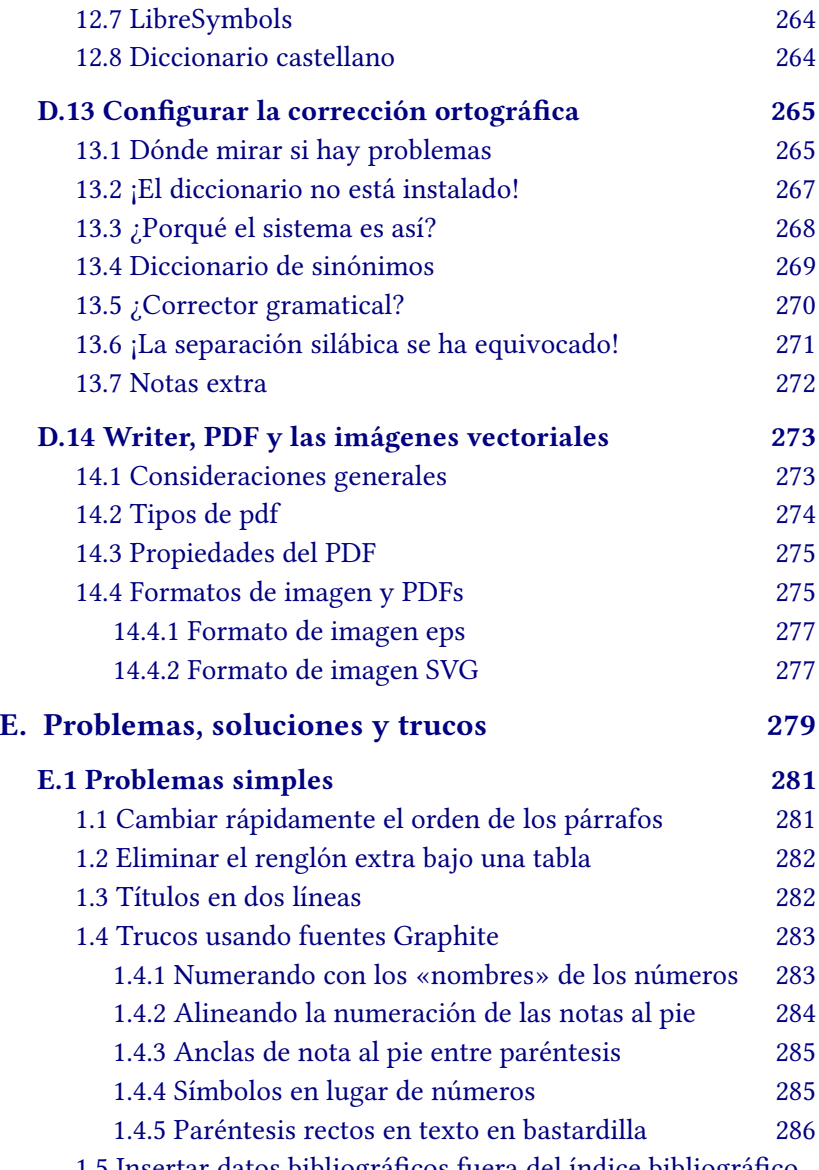

[1.5 Insertar datos bibliográficos fuera del índice bibliográfico](#page-299-0)

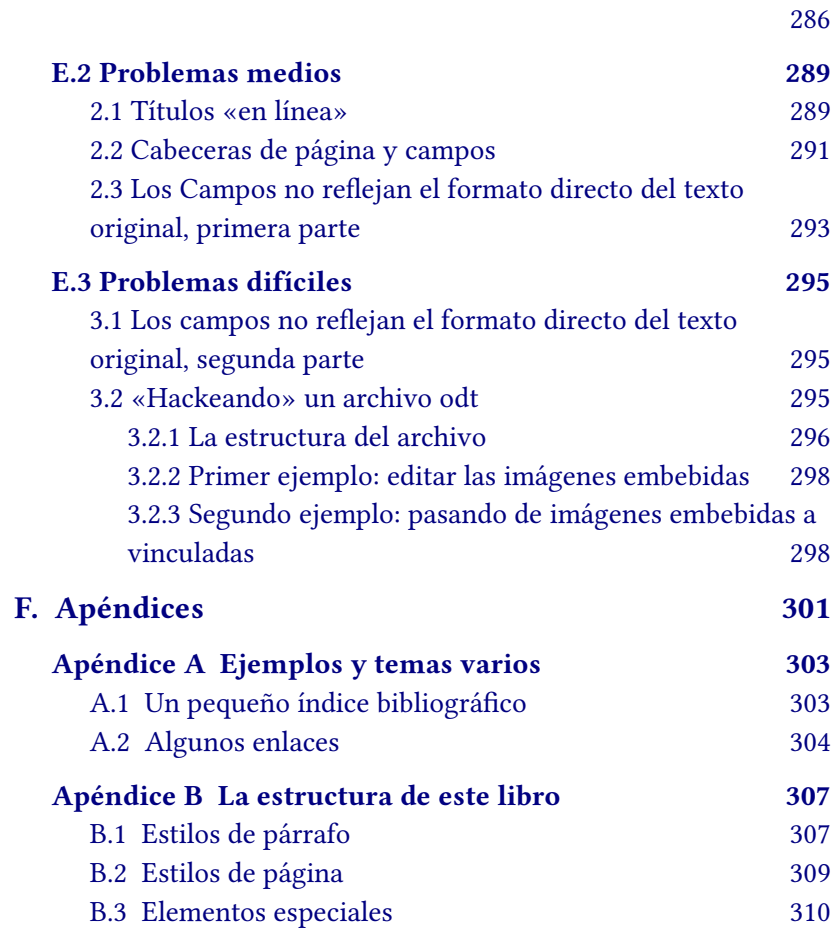

## <span id="page-14-0"></span>**A. Introducción**

### <span id="page-16-0"></span>**Prólogo, 2016**

Este libro, que intenta aproximar al lector a la poderosa herramienta que es Writer tiene una larga historia: originalmente una serie de artículos presentados en la ya difunta revista digital «Begins» entre octubre de 2006 y septiembre de 2008, nació como libro independiente a principios del 2010 y vio una importante serie de ediciones y revisiones que lo hicieron crecer tanto en contenido como en complejidad, la última de ellas publicada en julio de 2013.

Esta nueva edición está dedicada a LibreOffice Writer y se basa en la versión 5.1 (con algún comentario casual sobre lo que traerá 5.2) de este programa. Debe tenerse presente que LibreOffice cambia constantemente y que las versiones 5.x están reorganizando completamente la interfaz gráfica por lo que si el lector tiene otra versión más antigua seguramente encontrará algunas diferencias en los menús, si bien los *conceptos* aquí comentados son siempre los mismos y las diferencias que podrían presentarse no debería ser difíciles de superar.

Para esta edición he revisado completamente el texto, agregando nuevas secciones y quitando otras que ya no servían, reescribiendo en buena medida el resto mientras comprobaba todos los cambios que se han dado en estos tres años en Writer: menús, atajos de teclado, todo ha sido revisado. He corregido algunos errores que se Introducción

habían filtrado en la edición anterior con la esperanza de no haber agregado otros, las capturas de pantalla han sido actualizadas y largas secciones del texto original que presentaban «trucos» para solucionar problemas específicos han desaparecido ya que ahora no son necesarios: los problemas que trataban de enfrentar están finalmente solucionados.

Quiero aprovechar aquí para dar un particular agradecimiento a mi amigo Mauricio Baeza que ha tenido la gentileza de revisar el texto antes de su publicación.

#### **Qué es y qué no es este libro**

Quizás una de las peores formas de aprender a utilizar una computadora sea justamente el sentarse delante de un procesador de textos, por lo que daré por supuesto que el lector sabe (o tiene quien le explique) cómo instalar el programa o cómo buscar o salvar un archivo en su sistema, que está familiarizado con el uso de menús y cuadros de diálogo, que el ratón o los atajos de teclado no son un problema y que no tiene temor de modificar la configuración de un programa, probar cosas nuevas, mover las antiguas de aquí para allá, etcétera.

Reúno aquí un amplio material que cubre todos los aspectos del programa que puedan interesar a un *escritor*: la forma correcta de utilizar estilos, numerar páginas y capítulos, configurar tablas de contenidos, temas avanzados como la base de datos bibliográfica, la estructura de los archivos odt, el uso de propiedades tipográficas avanzadas, etcétera.

He intentado organizar todo el material para que el lector se acerque a las posibilidades que da el programa con el menor esfuerzo posible, intentando abordar todos los temas en un modo «progresivo», enfocando todo el desarrollo del texto en la compren-

sión de las herramientas que hacen que Writer sea un programa especialmente adaptado a la construcción de documentos complejos donde el texto es protagonista. Es decir, creando un «curso» de Writer orientado a quienes deben construir documentos extensos.

No leerán por lo tanto en estas páginas cómo utilizar el «pincel de formato» o cómo manualmente cambiar este o aquel detalle: me centraré en las herramientas sumamente potentes que nos da Writer para la construcción *automática* de documentos estructurados (estilos de párrafo jerárquicos, estilos de carácter, estilos de página, campos, variables, índice, bibliografías…), herramientas que pueden parecer excesivamente «pesadas» a quienes solo tienen que escribir un par de páginas una vez cada tanto, pero que son la salvación de quienes deben escribir una tesis, un ensayo o un libro… como este.

Es por esto que temas como combinación de correspondencia, formularios o bases de datos no serán ni remotamente tratados en estas páginas: eso es material para otro manual que podría llamarse «Writer para oficinistas» y que dejo a otros el escribir.

Dado que un libro puede contener más que texto, tres capítulos se han dedicado a herramientas especiales como son Math, Draw y Chart, el editor de ecuaciones, el programa de dibujo vectorial y la herramienta para realizar gráficas de LibO, respectivamente.

Tienes, lector, por lo tanto en tus manos una guía completa de Writer para *escritores*, ya sea para el profesional de las letras como para el aficionado que escribe por el puro placer de hacerlo, la cual, creo, será de gran utilidad a quienes utilizan los servicios de autoedición actualmente disponibles en Internet.

Espero realmente que lo que aquí encuentre sea de su agrado y le resulte de utilidad.

#### **Un poco de historia**

Existió una vez una empresa alemana llamada *StarDivision* que producía un paquete de oficina llamado *StarOffice* con todo y procesador de textos, planilla de cálculo, programa de presentaciones, dibujo vectorial, cliente de correos integrado, su propio escritorio…

En 1999 esta empresa es adquirida por Sun Microsystems Inc. Las malas lenguas dicen que a Sun le resultaba más barato comprar una empresa que producía una suite de oficina que pagar las costosas licencias de la gente de Redmond para sus más de 50 000 empleados en todo el mundo, pero sea cual fuere la razón verdadera de la compra, Sun hizo algo pocas veces visto en la industria de la computación de aquella época: liberar el código fuente del programa creando el proyecto abierto que más tarde se llamaría OpenOffice.org (de ahora en más, OOo).

Muchas cosas pasaron en los diez años que siguieron a la liberación efectiva del código en el 2000 y a la liberación de la versión 1.0 el 30 de abril del 2002: la evolución y madurez del proyecto, la creación del estándar ISO OpenDocument (ODF), el crecimiento de las diferentes localizaciones del programa…

Pero también en esos diez años algo que desde el principio se prometió nunca llegó a hacerse realidad: la creación de una fundación independiente que guiara el destino del proyecto.

Año tras año Sun guiaba el proyecto OOo como si fuera cerrado, aún siendo abierto: a la gente que contribuía código se le pedía firmar una asignación de *copyright* en favor de Sun, se pedían infinitas formalidades para entregar un «parche»…

Se necesitaba un modelo de desarrollo más abierto y así fue que comenzaron a surgir las «variantes» del código de OOo, siendo la principal de ellas la ahora difunta go-oo que, bajo el patrocinio de

P

r

ó

l

o

G

o

Novell, incorporaba código no aceptado por Sun.

En esta extraña situación de un proyecto abierto administrado casi como si fuera cerrado se llegó al décimo aniversario… y a la mayor crisis de su historia.

A principios del 2010 Sun fue adquirida por Oracle e inmediatamente resultó claro que la situación del proyecto no iba a mejorar, de hecho muchos (cuéntenme entre esos «muchos») comenzaron a sospechar lo contrario. Y fue así cómo en plena celebración del décimo aniversario de OOo, el 28 de septiembre 2010 un grupo de personas creó «The Document Foundation» (TDF) y realizó un «Fork» de OOo al que llamaron LibreOffice (LibO).

TDF «invitó» formalmente a Oracle a unirse al nuevo proyecto (pidiéndole de paso que donara copyright y la marca registrada), pero era claro que eso nunca sucedería por lo que nadie se sorprendió de la (falta de) respuesta.

Lo que seguramente la gente de TDF no pudo adivinar en ese momento fue la reacción de Oracle: donar el copyright, las marcas, las url… todo lo relacionado con el proyecto no a TDF sino a la *fundación Apache*.

Y así, el 13 de junio del 2011 OpenOffice.org entró en el «incubador» de Apache, creando el nuevo proyecto «Apache OpenOffice» (AOO) y graduándose como *proyecto top* un poco más de un año más tarde, el 18 de octubre de 2012.

Las distribuciones Linux aceptaron rápidamente a LibO y salvo por alguna distribución BSD no sé de nadie que actualmente distribuya AOO, lo cual no debería sorprendernos ya que de hecho hacía años que las distribuciones Linux no incluían un OOo/AOO *oficial*: carencias del OOo original (como el soporte multimedia a través de GStreamer) hacían que las distribuciones prefirieran go-oo o al menos muchos «parches» de ese proyecto, por lo que el cambio a LibO

fue natural $^*$ .

Y fue así que llegamos a tener de pronto en nuestras manos *dos* proyectos completamente libres *basados en el mismo código y pensados para el mismo «mercado»*.

No discutiré aquí lo que sucedió entre AOO y LibO en los años que siguieron a la entrada del primero en Apache ya que el caos de acusaciones cruzadas y mentirillas (no siempre tan) blancas sazonadas con información manipulada que se dio a continuación entre algunos personajes de *ambos* bandos no es precisamente un ejemplo de civilidad: por momentos la discusión parecía más un cruce publicitario entre los dos gigantes de las hamburguesas que una competencia amigable entre dos proyectos de software libre… en fin.

Demos entonces un salto al presente, que es mejor olvidar esos tristes tiempos y veamos qué nos ofrecen ambos proyectos, aclarando de paso el porqué este libro habla exclusivamente de LibO.

¿Qué tenemos entonces del lado de AOO? El proyecto ha cambiado de casa pasando a la fundación Apache, ha cambiado de licencia a una más permisiva (Apache 2), ha cambiado nombre, ha cambiado la modalidad de trabajo volviéndose *realmente* abierto… pero no ha sabido mantener un ritmo de desarrollo y el entusiasmo inicial se ha ido diluyendo. El soporte dado al comienzo por IBM en forma de código y personal para el control de calidad ha desaparecido y el proyecto en general avanza muy lentamente gracias al esfuerzo de unos pocos voluntarios apasionados. Es decir, el proyecto sigue (mayormente) vivo y seguramente dará nuevas versiones en el futuro, pero ya no es tan «vigoroso» como debería y tiene algunos problemas de organización que hacen que liberar una nueva versión sea más difícil de lo que debería. Cierto, el hecho de que

<span id="page-21-0"></span><sup>1 1</sup>Gran parte de los fundadores de TDF estaban involucrados en go-oo. De hecho mucha gente ve LibO como una «formalización» de lo que sucedía en go-oo.

AOO cambie poco lo vuelve «predecible», lo cual en algunas situaciones (entornos empresariales particularmente conservadores) *podría* ser bueno… pero no siempre. En realidad, casi nunca.

¿Y del lado de LibO? Pues luego de unas primeras versiones realmente problemáticas el proyecto ha sabido estabilizarse e incorporar no solo voluntarios sino también empresas (principalmente Collabora y Red Hat, pero hay otras) dando un gran empuje a la reescritura y consolidación del código. Y es que no tenemos que engañarnos, sería ingenuo pensar que un proyecto de tal envergadura puede seguir adelante solo gracias al tiempo libre de sus voluntarios: sin desarrolladores trabajando a tiempo completo no se puede ir muy lejos. O al menos no muy rápido\*.

LibO está logrando mantener dos lineas de desarrollo, la «estable» (*LibreOffice still*) especialmente dedicada a quienes prefieren seguridad por sobre novedades y donde la prioridad es la corrección de los errores y la «fresca» (*LibreOffice fresh*) especialmente pensada para aquellos a quienes les gusta tener lo último de lo último aún a costa de soportar los últimos errores. Ambas líneas siguen un intenso ritmo de desarrollo, con versiones de correcciones de error prácticamente cada mes. Además el proyecto está logrando consolidar una comunidad de desarrolladores de extensiones, empresas que dan soporte, colaboraciones con gobiernos que quieren migrar al software libre… en fin, que está creciendo a un ritmo vertiginoso.

En resumen, LibO muestra un endiablado ritmo de desarrollo donde se resuelven problemas, lo cual es muy bueno, y se agregan o modifican características, lo cual puede ser bueno o no dependiendo de cómo lo hagan.

<span id="page-22-0"></span><sup>1 1</sup>En desarrollo de software existe el famoso «triángulo mágico»: en sus tres vértices tenemos las palabras «rápido», «barato» y «bien» mientras que debajo nos encontramos la leyenda «solo se pueden elegir dos vértices a la vez».

Como regla general, si por cualquier motivo (digamos, *nostalgia inspirada por el nombre*) el lector elige AOO lo mejor es que utilice la última versión disponible mientras que con LibO es bueno mirar el número de versión completo: entre dos versiones X1.Y1.Z1 y X2.Y2.Z2 conviene siempre elegir aquella que tenga un Z mayor, pero con un Y que no sea cero. Por ejemplo, las versiones 5.0.x, incluso aquellas consideradas «estables» tienen algunos problemas que en las 5.1.x han sido corregidos, pero la 5.1.0 era bastante inestable mientras que a partir de la 5.1.2 todo funciona sumamente bien.

Y como otra regla general: estimado usuario Linux, sé que es difícil resistirse, pero quédate con lo que te ofrece por defecto tu distribución que agregar decenas de repositorios puede darte más problemas que soluciones.

Y bien, esta compleja historia es la razón por la cual la edición 2016 de «Domando al escritor» se dedica solo a LibO y no a AOO: la interfaz de este último prácticamente no ha cambiado desde la introducción de la versión 4 por lo que aquello que escribí en el 2013 sigue siendo válido. Mientras tanto LibO, especialmente en las versiones 5.x, ha introducido características importantes\* que lo vuelven competitivo y tiene cada vez más usuarios, cada vez más satisfechos. De hecho y como comenté más arriba, muchos de los «trucos» que plagaban la edición anterior de este libro ya no son necesarios en LibO, lo cual es un *gran* alivio.

He disfrutado volviendo a Writer luego de tanto tiempo y también disfruto al utilizar las novedades de LibO Writer. Espero, lector, que disfrutes tu también de este libro.

#### **Como, mayo de 2016**

<span id="page-23-0"></span><sup>1 1</sup>No todas de mi agrado… pero se puede sobrevivir, que después de todo los cambios «molestos» no son tantos.

## <span id="page-24-0"></span>**A.1 Convenciones utilizadas en este libro**

Durante el desarrollo del texto se utilizarán «cuadros aclaratorios», los cuales estarán escritos en cursiva y rodeados de un borde «con sombra» como se ve en el siguiente ejemplo:

El texto de la nota..

Para dar ejemplos de código (código para construir ecuaciones en Math, expresiones regulares o la estructura de los archivos xml dentro de un archivo odt de la cual hablamos en la sección [E. 3.2\)](#page-308-0) se utilizará un estilo de párrafo «enmarcado» con una fuente monoespaciada\*:

```
Ejemplo de código
```
Se utilizará un estilo de carácter con una fuente en versalitas<sup>†</sup> para indicar las instrucciones sobre cómo llegar a un menú particu-

<span id="page-24-1"></span><sup>\*</sup> DejaVu Sans Mono.

<span id="page-24-2"></span><sup>1 2</sup> En el capítulo [D.11,](#page-264-0) *[Propiedades tipográficas avanzadas](#page-264-0)* a página [251,](#page-264-0) se explica cómo, gracias a la tecnología *Graphite*, se ha generado esta tipografía a partir de la fuente Linux Libertine G: http://numbertext.org/linux/

lar, separando cada uno de los pasos con una flecha y dando un ligero gris de fondo:

Herramientas → Personalizar → pestaña Teclado

Para indicar combinaciones de teclas se utiliza un estilo de carácter basado en la fuente Libertinus Keyboard. Por ejemplo, la combinación de la tecla «Control» con la «Mayúscula» y la «R» se mostrará así:

 $\boxed{\text{Ctrl}} \boxed{\varphi} \boxed{\text{R}}$ 

De igual manera se mostrarán teclas individuales como «tab»  $\boxed{\div}$ , «Intro»  $\boxed{\div}$ , la barra espaciadora  $\boxed{\phantom{\div}}$ , etcétera.

Las referencias a los nombres (no así sus números) de los títulos de capítulos o secciones se muestran en *bastardilla*.

Durante el desarrollo del texto haré referencia a distintos reportes de error (muchos de ellos completados por un servidor) relacionados con los temas tratados. Quienes estén leyendo el PDF pueden acceder a esos reportes simplemente haciendo clic sobre sus números mientras que quienes tengan en sus manos el libro impreso (¡muchas gracias!) pueden dirigirse a esta dirección

#### https://bugs.documentfoundation.org/

e insertar el número de reporte en la caja «Quick Search».

El libro consta de seis partes principales «numeradas» con letras de la A a la F, cada una de las cuales contiene varios capítulos o (en la última) apéndices. Tanto en el PDF como en la versión impresa, en el margen exterior de cada página, excepción hecha de la primera de cada capítulo, puede verse un rectángulo gris con una letra y un número en blanco los cuales indican la «parte» y el «capítulo» correspondiente, facilitando así (al menos eso espero) la localización de un apartado particular.

A.

## <span id="page-26-0"></span>**A.2Nociones generales**

Escribir libros es una ciencia compleja, editarlos un arte complejo. Intentaré hablar en este libro sobre el «arte de la edición» mostrando las herramientas (y los trucos) disponibles para crear un documento «con aspecto perfecto» en Writer.

Pero antes de adentrarnos en esta tarea varios conceptos son necesarios, conceptos que serán presentados en este capítulo.

Comencemos con dos consideraciones:

- 1. Para aquellos lectores que tengan una mínima base en sistemas como LATEX\*, es posible que lo mencionado en este capítulo les resulte familiar, pero de cualquier forma sería conveniente que lo lean para así familiarizarse con la nomenclatura específica de Writer.
- 2. Para aquellos lectores que tengan una *fuerte* base en sistemas como L'IEX o que conozcan amigos en esas condiciones:  $\mathbb{F}\to \mathbb{F}$  es un sistema magnífico, lo uso regularmente, he escrito mi tesis de doctorado en él y en mi blog encontrarán

<span id="page-26-1"></span><sup>\*</sup> No, no he utilizado L<sup>AT</sup>EX para escribir L<sup>AT</sup>EX: he utilizado Draw y un poco de paciencia. Si miran con atención, la fuente tipográfica es distinta... lo mismo aplica para las expresiones TEX, L<sub>Y</sub>X y X<sub>T</sub>TEX que aparecerán más adelante.

decenas y decenas de artículos explicando sus pormenores, lo adoro, pero por más que insistan L<sup>A</sup>TEX *no es para todos*. Dicho esto, comencemos con la introducción.

#### <span id="page-27-0"></span>**2.1 Texto vs. Palabra: una cuestión de estilo**

A menos de algún caso (muy) particular de una familia comprometida con la informática y el software libre desde hace mucho, puedo suponer sin temor a equivocarme que la abrumadora mayoría de los lectores se han iniciado a la computación en un entorno Windows\* y han realizado sus primeros textos con un programa por todos conocido en el que un pequeño clip animado parecía saber más que nosotros mismos sobre lo que queríamos escribir («parece que está usted escribiendo una carta…»), un corrector gramatical señalaba como error frases correctas y dejaba pasar las que debían ser corregidas y, por sobre todas las cosas, una interfaz gráfica cargada de botones nos incitaba a trabajar aplicando el formato (fuentes, tamaños, alineación…) *directamente*.

Simplificando mucho (en esta sección se simplifican cosas sistemáticamente) podríamos decir que este tipo de programas en el que el operador debe preocuparse casi palabra por palabra del aspecto de lo que escribe merece el nombre de *procesador de palabras*. En cierta medida los procesadores de palabras son sistemas que han llevado a la era electrónica el concepto de «máquina de escribir»: simplemente se ha aumentado el número de opciones, pero el concepto básico de funcionamiento sigue siendo el mismo.

Alejándonos del concepto de «máquina de escribir», pero aún dejando al usuario casi todo el trabajo de decidir dónde va cada ele-

A.

<span id="page-27-1"></span><sup>1 1</sup>En realidad yo empecé con DOS como sistema operativo y utilizando WordStar para escribir. Son las cosas de tener una cierta edad.

mento y cómo se presenta, tenemos los sistemas de «autoedición» que en inglés son conocidos como *Desktop Publishing Tool* o *DPT*. Estos sistemas están dirigidos a crear documentos donde distintos tipos de contenido como imágenes, gráficos, cuadros aclaratorios, etcétera deben coexistir en forma dinámica (revistas, libros de fotografías, catálogos…). Dentro de un programa DPT el texto es solo *un* elemento del todo y no necesariamente el más importante.

Por lo tanto, ¿cuál es la opción que nos queda si queremos crear un documento donde reina el texto con estructuras que, aún mostrando distinto contenido, deben repetirse *en su forma* un enorme número de veces como pueden ser los títulos que marcan el inicio de cada capítulo de una novela? Repetir este formato una y otra vez en forma manual puede volverse, en documentos de cientos de páginas, una verdadera tortura.

Supongamos ahora la existencia de un sistema en el cual a cada parte de nuestro texto se le pueda asignar una «propiedad», algo que podríamos llamar *estilo*. Este estilo podría tener distintos valores, por ejemplo «título de capítulo», «cuerpo de texto», «código», «instrucción»… Mientras escribimos, entonces, en lugar de asignar un determinado formato simplemente asignaríamos el valor «cuerpo de texto» para el texto principal, o «Capítulo» para nuestros títulos de capítulo… y así siguiendo. Luego, en alguna parte de nuestro programa ideal decidiríamos por ejemplo, «cuerpo de texto equivale a la tipografía Liberation Serif, 12 puntos, normal y con sangría de primera línea de cinco milímetros».

La ventaja de un sistema semejante es evidente: si de pronto tenemos que cambiar la fuente (o tan solo un atributo, como negrita o cursiva) simplemente nos dirigimos a la *definición* de nuestro estilo, cambiamos Liberation Serif por Libertinus Serif y el texto «marcado» con ese estilo *se actualizará por sí mismo sin ningún esfuerzo extra*. Y por sobre todas las cosas, los estilos de cada parte se actuaA.

lizarán *sin cambiar lo demás*.

Pero las ventajas de este sistema por sobre los otros no acaban aquí. Si definimos un estilo «Título de Capítulo» (o «Encabezado 1», o como queramos llamarlo), podemos decir «todos los textos con estilo "Título de Capítulo" deben ser incluidos en el índice automático». También podemos decir «al estilo "Título de Capítulo" se le asocia una numeración automática». También podemos decir, «el estilo "Título de Capítulo" debe ser seguido por el estilo "Sección" y este debe ser seguido por "Cuerpo de Texto"». También podemos decir «el estilo "Título de capítulo" va al inicio de una página nueva con tales características, página que deberá ser seguida por otra de estas otras características». También podemos decir… muchas más cosas de las permitidas por el formateo directo.

Es cierto, aquellos procesadores de palabras de los que hablábamos antes han adquirido en las sucesivas versiones la habilidad de definir títulos, índices y numeraciones y los sistemas DPT también tienen herramientas de automatización del formato, pero el manejo de estas características generalmente no resulta tan simple y de cualquier forma muy pocos de sus usuarios saben cómo aprovecharlas correctamente.

Ahora bien, ¿existe algún programa como el que hemos descrito que nos libere de la tiranía de presionar botones predefinidos? La respuesta es *sí*: de hecho, *existe desde mucho antes que ese famoso procesador de palabras y su molesto clip*.

En 1977 Donald E. Knuth sentó las bases de uno de los sistemas tipográficos más potentes de la actualidad. Me estoy refiriendo al sistema TEX que algunos años más tarde fue ampliado por Leslie Lamport en lo que hoy es conocido como LATEX, el cual a su vez ganó soporte Unicode gracias a variantes como  $X\!\!\not\!\exists$ TEX.

La teoría básica detrás de este sistema es que el escritor sólo debe preocuparse por el contenido, no por el formato. Un docu-

A.

mento LATEX esta formado (a *muy* grandes líneas, que ya advertí que iba a simplificar el discurso por aquí) por un archivo de texto plano con el contenido y algunas instrucciones de *estructura* (ese fragmento es un título, aquí va una figura…) y un segundo archivo, llamado *documentclass*, donde esa estructura es definida. Una vez terminado el contenido se alimenta un programa con el archivo de texto plano y se obtiene un archivo perfectamente formateado.

El uso de LATEX está ampliamente extendido, sobre todo en el mundo académico, lo cual demuestra que es un sistema sumamente poderoso. El problema está en que, en su forma más simple, LATEXasemeja más un lenguaje de programación que un sistema de redacción de textos: el «usuario común» (es decir, el no académico que no necesita escribir complejas fórmulas matemáticas) suele intimidarse con su estructura ya que si bien las instrucciones básicas de suelen ser simples siguen siendo *instrucciones*… LATEX

Existen muchas herramientas «gráficas» que intentan simplificar la vida del usuario LAEX. Algunas (como el fantástico programa llamado L<sub>Y</sub>X) logran en gran medida la «simplificación» del trabajo… en gran medida, pero no totalmente.

Y es que a pesar de ser un gran sistema L<sup>A</sup>TEX está lejos de ser perfecto.

¿Imágenes rodeadas de texto? Solo si son cuadradas\* y atención que el paquete *wrapfig* es un tanto inestable y en su configuración por defecto puede causar problemas.

¿Crear unos marcos como los que se encuentran en el margen exterior de las páginas de este libro para indicar los números de capítulo? Seguro, solo es cuestión de redefinir estilos de página y llamar una serie de paquetes que, si somos afortunados, no entrarán A.

<span id="page-30-0"></span><sup>1 1</sup>Es *posible* darle a un párrafo una forma arbitraria para que rodee delicadamente una imagen no rectangular, pero… mejor no lo intenten: *es necesario especificar manualmente y renglón por renglón los márgenes*.

#### 18 Introducción

en conflicto con los otros utilizados en nuestro *documentclass*, por lo que luego de buscar por algunas horas en tex.stackexchange.com solo tendremos que copiar, pegar y adaptar algunas decenas de líneas de código a incluir en el preámbuloL<sup>e</sup>TEX, que todo estará listo.

Definir una «clase de documento» (aquello que engloba las definiciones de los «estilos» utilizados) es solo para *gurús* L<sup>A</sup>TEX. Podría argumentarse que hacer esta definición no es necesario dada la gran cantidad de *documentclass* disponibles, pero aún no estoy convencido: dejando del lado el hecho de que instalar un nuevo *document*class no incluido en nuestra distribución L<sup>ATEX</sup> favorita no es justamente un trabajo para principiantes, las más pequeñas variaciones al formato predefinido pueden necesitar decenas de líneas de incomprensible código en el preámbulo L<sup>A</sup>TEX: elegir qué va en la cabecera o el pie de página, cambiar el formato de los títulos o simplemente el tipo de numeración de las listas es algo que puede llevar un gran trabajo.

La lista sigue.

¿Y entonces? Writer presenta una alternativa que tiene mucho en común con LATEX (más de lo que el usuario casual suele suponer a primera vista), pero que al mismo tiempo resuelve algunos de los problemas recién mencionados… introduciendo, claro está, otros nuevos de los cuales hablaremos en los siguientes capítulos.

No existe el sistema perfecto. Para algunas tareas (escribir una tesis de doctorado en física o matemática) L<sup>AT</sup>EX es simplemente imbatible, para otras tareas en cambio *Writer* será imbatible.

Si Writer sirve o no para el trabajo es algo que solo podrá responder quien deba realizar ese trabajo, por lo que en este libro mostraré qué puede hacerse y cuáles serán los «trucos» necesarios para superar las dificultades: solo cuando se conoce bien una herramienta se puede decidir si sirve o no para nuestros propósitos.

Pero antes de comenzar, unos consejos generales que no depen-

A.

den de qué sistema utilicemos para escribir:

- *El aspecto del libro es menos importante que su contenido* por lo que debería dejarse para el final. Ahora bien, esto solo puede hacerse cuando la *estructura* del libro (ver más abajo) está bien construida.
- *El aspecto del libro debería preocupar al escritor sólo si este será también editor* (por ejemplo, si utilizará alguno de los servicios de autoedición en línea), ya que si el trabajo de edición corre por cuenta de una casa editorial nada de lo que el autor construya en cuanto a formato se refiere quedará en pie. Nuevamente, el escritor deberá solo preocuparse de dar al documento una estructura correcta en forma tal de facilitar el trabajo de los editores\*.

Es decir, solo debemos preocuparnos (además del contenido, claro está) de que el texto está bien *construido* desde el punto de vista de su organización y estructura ya que lo demás son solo detalles secundarios… y Writer es una gran herramienta tanto para crear documentos estructurados como para los detalles secundarios.

#### <span id="page-32-0"></span>**2.2 La estructura del libro**

Por *estructura* se entiende la clara separación de cada parte del libro mediante una «jerarquía» de estilos. Por ejemplo:

- 1. Parte (agrupa capítulos)
- 2. Capítulo (agrupa secciones)
- 3. Sección (separa porciones de texto normal)

A.

<span id="page-32-1"></span><sup>\*</sup> Es conveniente que el autor pregunte a su posible editor cuáles son sus exigencias con tiempo suficiente. Algunos editores por ejemplo solo aceptan archivos en texto plano…

- 4. Texto normal (el cuerpo principal del documento)
- 5. Párrafos especiales (aclaraciones, etcétera)
- 6. …

Con Writer construir una estructura semejante es realmente simple: solo deben utilizarse en forma correcta una serie de estilos de párrafo apropiados y asignar un «nivel» a cada uno de ellos. Me permito insistir en este concepto: *La configuración particular de cada uno de esos estilos no es de importancia durante la redacción, solo al final del proceso*.

#### <span id="page-33-1"></span>**2.3 Cuando el escritor es también editor**

Terminado el contenido de nuestro magnífico libro llega la hora de «poner todo en orden».

En los siguientes capítulos nos ocuparemos de definir ese «orden» y de ver cómo conseguirlo. Avanzando a partir de las herramientas básicas llegaremos a dominar los estilos, el manejo de gráficos, de referencias cruzadas, campos… todo lo necesario para que nuestro documento se vea tal y como lo deseamos con el menor esfuerzo posible.

#### <span id="page-33-0"></span>**2.4 Los peligros del formato directo**

Quiero enfatizar aquí el hecho de que aplicar directamente el formato no es generalmente buena idea.

El problema principal está en que el formato directo tiene precedencia sobre los estilos: si seleccionamos una porción de un párrafo y cambiamos algo mediante formato directo podría suceder que al momento de modificar el estilo de párrafo de base esa porción de

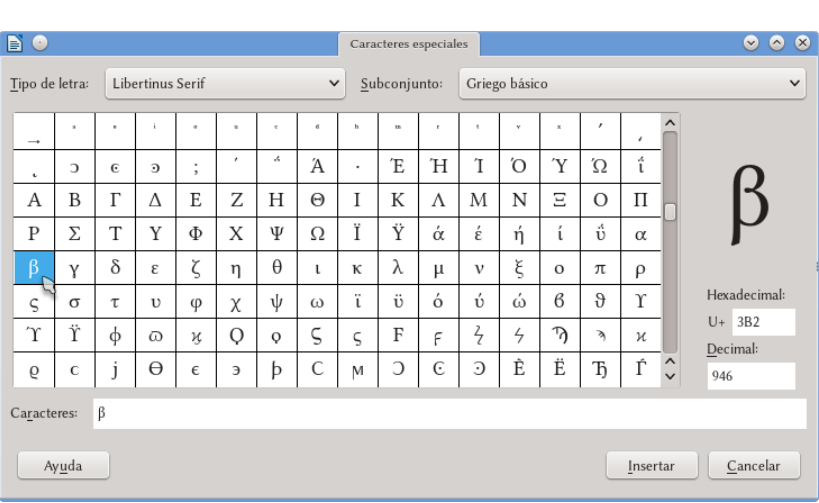

#### Nociones generales 21

<span id="page-34-0"></span>Figura 1: Un mundo de caracteres especiales

texto no se actualizara correctamente, dando lugar a extraños resultados.

Por ejemplo, un error muy común es el incluir símbolos (letras griegas, símbolos matemáticos…) utilizando una tipografía diferente a la del párrafo de base. Esto debería evitarse y de hecho es muy simple el hacerlo ya que actualmente las fuentes *unicode* poseen un amplio rango de símbolos que además han sido diseñados para mantener una identidad con la fuente de base. Generalmente no es necesario el acudir a *otras* tipografías para obtener los símbolos que necesitamos: Libertinus Serif (ver [Figura 1\)](#page-34-0), por ejemplo, incluye en el mismo archivo de fuente todo el alfabeto griego extendido, el alfabeto cirílico, hebreo, numerosos símbolos matemáticos, flechas, símbolos fonéticos… ¿para qué complicarse la vida utilizando la fuente *symbol* (que por si fuera poco no respeta el estándar dictado por unicode) para simplemente insertar un α?

Los únicos casos en los que *podría* perdonarse el uso de formato

22 Introducción

directo por sobre un estilo de carácter son la aplicación casual de cursiva, negrita y los super- o subíndices: para todo lo demás (y en ocasiones incluso para esto: como veremos en el capítulo [D.11](#page-264-0) a página [251,](#page-264-0) los sub- y superíndices «reales» son posibles si se utiliza la fuente tipográfica apropiada), es mejor mantener la consistencia del documento a través de la utilización de estilos.

**IMPORTANTE:** la mejor forma (y también la más simple) de «desactivar» el formato directo una vez se ha aplicado es . utilizar el atajo de teclado  $\boxed{\text{Ctrl}}$   $\boxed{\text{M}}$  que realiza la misma  $acción$  del menú FORMATO  $\rightarrow$  LIMPIAR FORMATO DIRECTO. Al hacerlo de esta forma nos aseguramos que el texto que siga será correctamente considerado por Writer como texto cuyo formato es controlado por el estilo del párrafo y no nos . dará ningún tipo de inconveniente.

Otras dos prácticas sumamente comunes que deberían evitarse a toda costa son la utilización de tabuladores para crear sangrías de primera línea y el insertar líneas en blanco para crear espacios entre párrafos: como veremos, ambas cosas se manejan en forma mucho más conveniente desde la definición de los estilos de párrafo.

#### <span id="page-35-0"></span>**2.5 El documento durante su edición**

En general, Writer muestra durante la edición del documento algo casi idéntico a aquello que será impreso o exportado a pdf: el tamaño y posición de los objetos, de las fuentes… de todo es exacto al que se obtendrá como salida. La «pequeña diferencia» está en los elementos generados automáticamente: el índice de contenidos, los campos, las referencias cruzadas, todos esos elementos se mostrarán

A.
con un fondo gris. Este fondo no se imprime ni se exporta a pdf y está allí solo para decir que el elemento o el texto en cuestión ha sido generado en modo automático.

Lo mismo sucede con los límites de las tablas (cuando se ha seleccionado que no tengan bordes) y de los marcos, o incluso con los bordes del área de texto de cada página que pueden mostrar unos ángulos grises en las esquinas. Estas líneas y fondos pueden quitarse, aunque no lo aconsejo ya que son de gran ayuda durante la edición.

En el capítulo [B.1,](#page-42-0) *[Configurando la interfaz de LibreOffice](#page-42-0)* a partir de la página [29,](#page-42-0) hablaremos más sobre esto.

# **2.6 Sobre los tabuladores**

La famosa tecla «tab»  $\boxed{\div}$  ha cambiado sus funciones desde su creación en las antiguas máquinas de escribir mecánicas: actualmente la utilizamos para cambiar ventanas (en combinación con ), para saltar de un campo de formulario a otro, de un botón preseleccionado a otro… y también la utilizamos para generar fastidiosos problemas de formateado.

En la mayor parte de los procesadores de texto WYSYWYG (*What You See is What You Get*: lo que ves es lo que obtienes), y en esto Writer no es una excepción, esta tecla ha retenido en parte la función de saltar entre «columnas imaginarias» en el texto, pero con el agravante de estar representada por un carácter de formateado que puede *moverse* junto con el texto mismo generando en muchos usuarios grandes confusiones.

Si vamos a HERRAMIENTAS  $\rightarrow$  Opciones  $\rightarrow$  LibreOffice WRITER  $\rightarrow$  GENERAL, nos encontramos con una opción de configuración llamada Tabulaciones, por defecto fijada en 1,25 cm. Mucha gente suele pensar que esto significa que si en un párrafo vacío preA.

#### 24 Introducción

sionamos  $\equiv$  varias veces el cursor «saltará» de 1,25 cm cada vez, pero lo que en realidad sucede es que esta configuración divide el ancho del área de texto en *columnas fijas* de 1,25 cm por lo que la tecla *llevará el cursor a la columna más cercana a la derecha del punto de inserción*.

Esta diferencia es importante para utilizar los tabuladores correctamente: pruebe el lector a insertar un  $\Box$  en medio de dos palabras para luego agregar lentamente texto delante de la primera… ahora debería quedar en claro el porqué el texto detrás del «salta» como lo hace.

Ahora bien, dada esta «movilidad» los  $\Box$  resultan un recurso de formateado «peligroso»: la distribución del párrafo podría cambiar violentamente incluso con el agregado de un único carácter.

Si se desea utilizar los  $\equiv$  correctamente (y sí, a pesar de lo que los usuarios L<sup>A</sup>TEX puedan decirnos *se pueden utilizar correctamente*) es necesario conocer dónde se los coloca y controlar perfectamente sus propiedades.

Afortunadamente ambas cosas son simples de conseguir: la primera habilitando el ver los caracteres no imprimibles (el botón con el símbolo ¶ en la barra de herramientas estándar), la segunda configurando estas «columnas imaginarias» no como algo general de Writer sino *en el estilo de párrafo utilizado*. Hablaremos de esto más adelante a página [66.](#page-79-0)

# **2.7 Advertencia sobre los formatos de archivo**

La forma en la cual MSOffice guarda sus documentos era hasta hace poco un secreto bien guardado por lo que los actuales filtros de conversión fueron creados por «ingeniería inversa», proceso su-

A.

mamente difícil. La situación de estos filtros mejora con cada nueva versión del programa, pero pequeñas diferencias en el formato son de esperarse por lo que para máxima seguridad (y para que todo lo contado en este libro funcione correctamente) me permitiré el insistir en el siguiente concepto:

Se deben utilizar siempre los formatos nativos para salvar documentos. Para Writer, utilizar siempre el formato odt.

Incluso si Writer permite exportar al formato doc(x) no es buena idea utilizar este formato para *almacenar* los archivos. Solo en el caso de tener que enviar una *copia* del archivo a alguien que no tenga Writer (y solo en el caso de que la persona que recibe el archivo tenga que *editarlo* y que por lo tanto no le sirva un PDF) se puede *exportar* al formato doc(x) una *copia* del documento.

Exportar y reimportar *a* y *desde* un formato ajeno al programa que utilizamos puede traer muchos (y graves) problemas con las definiciones de los estilos. Esto en parte se debe a la dificultad de los formatos de archivo utilizados por MSWord, pero principalmente al simple hecho de que Writer y MSWord *son programas distintos*: muchas características avanzadas de Writer como el uso de estilos de página están completamente ausentes en MSWord, por lo que la «traducción» *siempre* traerá problemas, los cuales serán tanto más graves cuanto más complejos sean los documentos importados.

*La única forma de tener una compatibilidad al 100 % con MSOffice es utilizar MSOffice...* y en ocasiones ni siquiera eso es suficiente\*.

Si se desea utilizar Writer debe hacerse en forma *completa* y esto incluye ciertamente el trabajar con el formato de archivo nativo.

A.

<span id="page-38-0"></span><sup>\* ¿</sup>Algún usuario del programa del difunto clip que de pronto descubriera, luego de simplemente cambiar la impresora por defecto del sistema, que su documento ya no se veía como unos minutos antes…?

# <span id="page-39-1"></span>**2.8 Información del usuario**

Writer tiene una forma muy ingeniosa de decidir si al abrir un documento se debe ir al último punto editado o bien al principio del mismo: si la información del usuario del programa coincide con la información del autor del archivo se va al último punto editado, en caso contrario al principio del documento.

La lógica de este comportamiento es simple: el autor del documento quiere seguramente seguir editando el mismo en el punto donde lo dejó, mientras que alguien que no es el autor querrá simplemente leerlo y por lo tanto el principio del archivo es el lugar más lógico. Si de cualquier forma se desea ir al último punto editado la combinación de teclas  $\boxed{\triangle}$  [F5] será suficiente, lo mismo que nos permite ir al principio del documento.

Ahora bien, ¿de dónde saca Writer la información para hacer estas comparaciones? Todo se encuentra en HERRAMIENTAS  $\rightarrow$  Op- $CIONES \rightarrow LIBREOFFICE \rightarrow DATOS DEL USUARIO: no es necesario lle$ nar todos los campos, uno solo será suficiente para dar una «identidad» al usuario. Al crear un nuevo documento, Writer por defecto incluye en el mismo esta información por lo que el sistema funciona perfectamente.

¿Y qué hacer con los documentos que fueron creados antes de completar esa información?, ¿cómo decir que somos los «propietarios» de los mismos? Simple: luego de abrir un archivo sin información de usuario o con una información equivocada debemos dirigirnos al menú Archivo → Propiedades → pestaña General donde es suficiente marcar la opción APLICAR DATOS DEL USUARIO para luego presionar el botón RESTABLECER PROPIEDADES\*.

A.

<span id="page-39-0"></span><sup>1 1</sup>Este mismo procedimiento, pero *quitando* la marca puede utilizarse para borrar la información de usuario de un archivo.

# **B. Las herramientas básicas**

# <span id="page-42-0"></span>**B.1 Configurando la interfaz de LibreOffice**

Si bien suele hacerse demasiado hincapié en la importancia del *aspecto* de una interfaz gráfica, también es cierto que si vamos a pasar varias horas delante de la pantalla el tener a la vista algo que nos resulta desagradable o rebuscado no nos ayudará a trabajar.

Por esto comienzo el manual hablando sobre cómo modificar la interfaz gráfica de Writer para que se ajuste a las preferencias de su usuario, a sabiendas de que solo después de comprender cómo funciona el programa el usuario sabrá cuáles son sus preferencias.

Por lo tanto pido al lector que no tema el experimentar cambiando la configuración de la interfaz gráfica una y otra vez a medida que avanza en este libro: no solo todo lo que haga podrá ser revertido fácilmente, sino que además logrará al final la configuración que *realmente* le sirva para estar cómodo y trabajar de la mejor forma posible.

Una de las críticas que más a menudo he oído sobre Writer es que su interfaz con el usuario está recargada de opciones que no siempre son necesarias, mientras que otras herramientas útiles están ocultas tras una sucesión de menús.

Si bien es cierto que por años la selección de opciones por de-

fecto no ha sido ciertamente el aspecto más cuidado del programa, se tienen dos buenos hechos a considerar:

- En las últimas versiones LibO ha dado enormes pasos adelante al mejorar las opciones por defecto, dar más relevancia a la barra lateral (de la cual hablaremos más adelante) y permitir editar los menús contextuales (a partir de la versión 5.2)
- Es posible configurar la interfaz gráfica *actual* hasta en los más mínimos detalles, adaptándola rápidamente a nuestras necesidades

De hecho, años antes de que otros programas comenzaran a introducir barras de herramientas que cambiaban por si solas (muchas veces para desesperación del usuario), OpenOffice, el «abuelo» de LibO, tenía ya barras de herramientas contextuales que solo aparecen cuando son necesarias, paneles que podían ocultarse, incluso *automáticamente*, daba la posibilidad de modificar cada elemento de la interfaz gráfica… en definitiva, ofrecía y ofrece una de las interfaces gráficas más flexibles y adaptables de todos los paquetes de oficina disponibles.

Con malas opciones por defecto, sí, pero flexible.

El problema de la interfaz gráfica de Writer y LibO en general no es entonces la falta o el exceso de características, el problema radica en aprender *cómo* cambiar esas características. Lo que estaba mal no era la «cara» de Writer, sino su «maquillaje».

En este capítulo nos ocuparemos precisamente de esta configuración ya que, como hemos dicho, hacer más «cómodo» nuestro entorno de trabajo también nos ayuda a trabajar.

B.

# Configurando la interfaz de LibreOffice 31

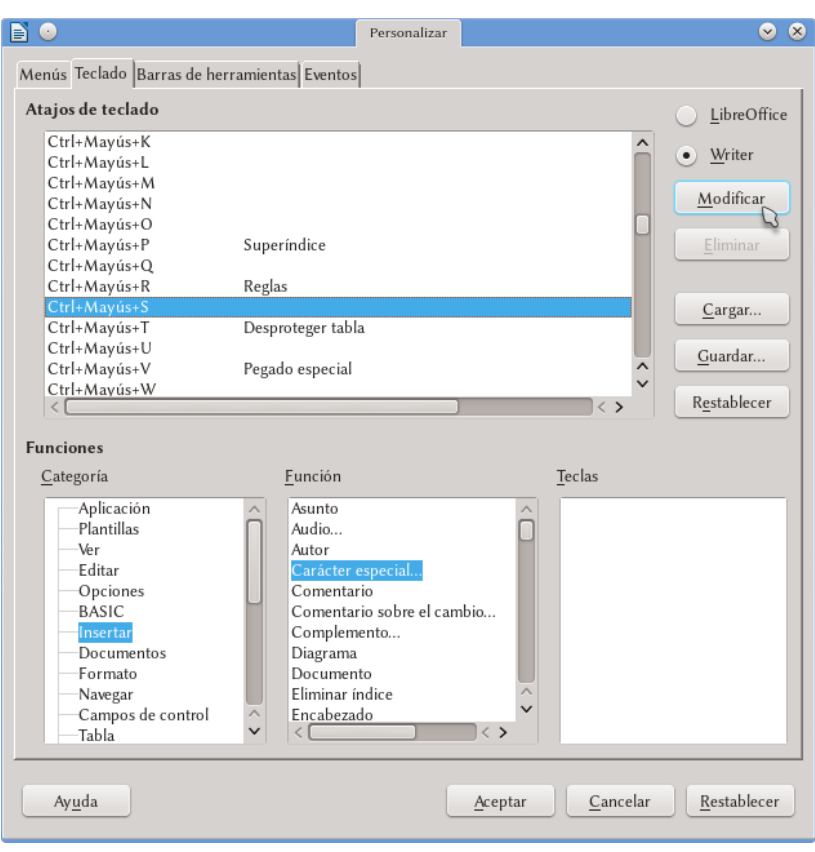

<span id="page-44-0"></span>Figura 2.: Confgurando los atajos de teclado en LibO 5.1.

# **1.1 Atajos de teclado**

Es posible acceder a casi todas las funciones de Writer (y de LibO en general) a través de atajos de teclado, los cuales son muy simples de configurar.

En Herramientas → Personalizar → pestaña Teclado (ver [Figura 2\)](#page-44-0) es posible configurar los atajos de teclado a nuestro gusto B.

o simplemente ver cuáles están definidos.

El proceso es el siguiente: luego de seleccionar la Función que queremos configurar (filtrando previamente por CATEGORÍA) buscamos un atajo de teclado libre que nos convenga, lo seleccionamos y presionamos Modificar.

Si la función a la cual queremos asignar un nuevo atajo de teclado ya tiene otro atajo asignado, al seleccionarla el diálogo podría saltar al atajo en cuestión. En esos casos es mejor seleccionar primero la función y luego la nueva combinación..

Como podrá comprobar el lector casi todo está disponible para recibir un atajo de teclado y esto incluye no solo las funciones estándar sino también cualquier estilo, las macros… casi todo.

Los atajos de teclado utilizados por el sistema operativo tienen precedencia sobre los utilizados por Writer. Por ejemplo, . en sistemas Linux el atajo  $\boxed{\text{Ctrl}}$   $\boxed{\text{F2}}$  generalmente se utiliza para ir al segundo escritorio virtual, por lo que la función . asignada por Writer a esa combinación de teclas (Más campos) no se activará: será entonces necesario definir otra combinación (yo suelo utilizar  $[CH]$   $[O]$ ).

# **1.2 Barras de herramientas**

Además de las barras de herramientas «normales» (donde se encuentran los iconos para salvar o abrir un documento, hacer/deshacer, insertar tablas…) se tiene una larga lista de barras de herra $m$ ientas en  $VFR \rightarrow$  BARRAS DE HERRAMIENTAS.

B.

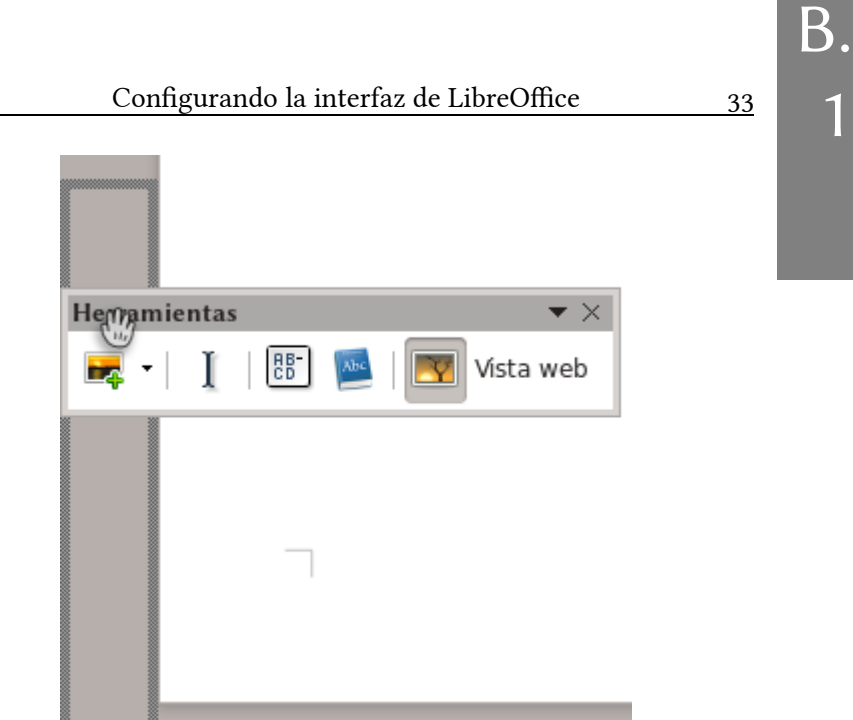

# <span id="page-46-0"></span>Figura 3: Anclando barras de herramientas

Algunas de esas barras son «contextuales»: aparecerán solo cuando son necesarias. Ejemplos de estas barras contextuales son: la de configurar una tabla, la de listas numeradas, las relacionadas con las imágenes, objetos… Estas barras serán visibles solo cuando se tenga seleccionado el elemento sobre el que estas barras aplican.

Este sistema es sumamente útil ya que no sobrecarga la interfaz de usuario con herramientas que no se necesitan y, desde hace unas pocas versiones, cuando las llamamos aparecen ancladas en la parte baja de la ventana del programa donde no molestan. Esto no siempre fue así y de hecho con algunas barras de herramientas sigue sin serlo por lo que al habilitarlas simplemente «aparecen» flotando en medio de la ventana sobre la que estamos trabajando, lo cual muchas veces resulta sumamente incómodo.

La solución a esto es en realidad muy simple, solo tenemos que tomar la barra con el ratón y desplazarla a uno de los bordes de la ventana de Writer para «anclarlas» allí: apenas un rectángulo punteado se muestre (ver [Figura 3\)](#page-46-0) será posible soltar la barra que ya quedará en posición. Luego siempre se pueden realizar «ajustes finos».

Debe tenerse en cuenta que las barras de herramientas que . contienen listas desplegables con texto (como el selector de . fuentes) no funcionan bien cuando están verticales..

Si queremos que una barra contextual no aparezca más (por ejemplo, porque sus funciones están cubiertas por la barra lateral), cuando aparece nos dirigimos a Ver → Barras de herramientas y la deshabilitamos.

Podemos editar el contenido de las barras de herramientas para agregar o quitar botones, o incluso crear nuevas barras a voluntad desde el menú Herramientas → Personalizar → pestaña Barra de herramientas (ver [Figura 4\)](#page-48-0). Allí podemos seleccionar la barra de herramientas a editar, activar o desactivar sus botones o cambiar su orden, quitar botones o agregar nuevos y modificar los existentes (cambiando por ejemplo el icono). No es difícil de utilizar por lo que solo comentaré una característica interesante de ese diálogo, el menú GUARDAR EN: con él podemos crear barras de herra*mientas que se guarden exclusivamente en el documento actual*.

Estas barras de herramientas «locales» se mostrarán solo al abrir ese documento. Esto podría resultar útil para crear plantillas especiales que requieran acceso rápido a determinadas herramientas o macros, además de permitirnos llevar el documento o plantilla en cuestión a otros sistemas sin perder esos elementos de la interfaz gráfica que hemos creado.

B.

# Configurando la interfaz de LibreOffice 35

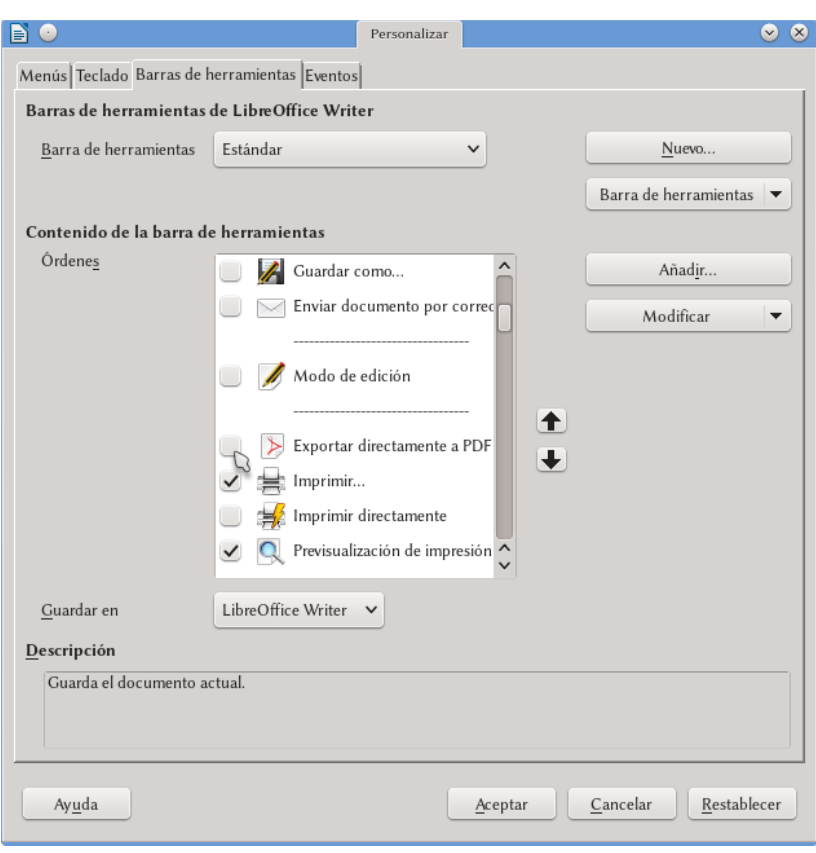

Figura 4: Configurando las barras de herramientas

# <span id="page-48-0"></span>**1.3 La barra lateral**

La barra lateral es un elemento gráfico muy interesante que pone al alcance de la mano las herramientas utilizadas más comúnmente.

Como puede verse en la captura de pantalla mostrada en la [Fi](#page-49-0)[gura 5](#page-49-0) la barra lateral nos da una suerte de «contenedor vertical»

B.

# 36 Las herramientas básicas

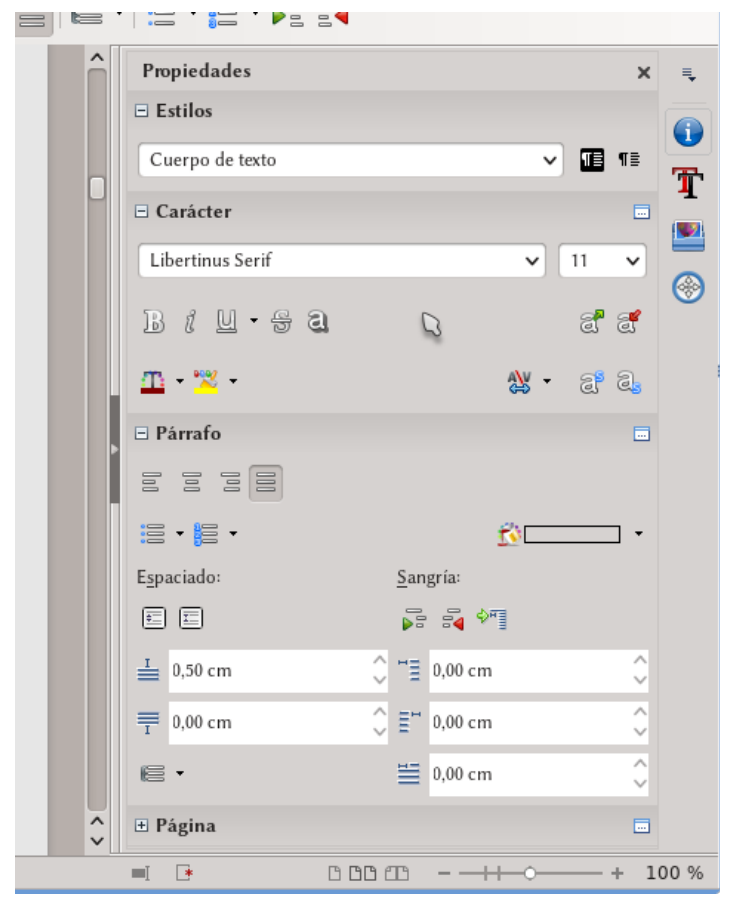

<span id="page-49-0"></span>Figura 5: La barra lateral en Writer

que ofrece varios paneles, todos ellos accesibles a través de los botones a la derecha de la barra lateral misma. Cada uno de estos paneles está a su vez dividido en una o más «secciones», cada una ofreciendo varias herramientas clasificadas por «temas» (párrafo, carácter, imagen…).

B.

Por defecto (algunas extensiones podrían agregar más) en Writer tenemos a disposición cuatro paneles que corresponden con los cuatro botones, comenzando por el segundo y enumerando de arriba hacia abajo, que se ven a la derecha de la barra lateral:

- 1. **Propiedades**: (mostrado en la captura de pantalla) aquí tenemos agrupadas herramientas para modificar el texto o las imágenes insertadas, para activar listas numeradas o viñetas, para los objetos gráficos, etcétera.
- 2. **Estilos y formato**: la herramienta para manejar estilos en Writer. Hablaremos de ella a partir de la página [53.](#page-66-0)
- 3. **La Galería**: LibO ofrece un gran número de imágenes, viñetas y sonidos listas para agregar en el documento. Hablaremos de ella a página [218.](#page-231-0)
- 4. **El Navegador**: La herramienta indispensable que no solo nos ayuda a movernos rápidamente por todo el documento, también nos permite administrar su contenido cambiando el orden de los capítulos o el nivel de las secciones. Hablaremos de esta herramienta a partir de la página [157.](#page-170-0)

El primer botón (un menú, en realidad) que nos hemos saltado sirve para configurar la barra lateral, eligiendo cuáles paneles mostrar (marcando o desmarcando la entrada correspondiente bajo «Personalización»), «desanclar» la barra para convertirla en una ventana flotante, etcétera.

Las secciones que tenemos a disposición en cada panel dependerán del contenido seleccionado. En la captura de pantalla de la [Fi](#page-49-0)[gura 5](#page-49-0) hemos visto herramientas de texto, pero si seleccionamos una imagen tendremos otras herramientas para modificar su posición, su anclaje, ajuste, transparencia, el balance de los colores y mucho más, como puede verse en la [Figura 6.](#page-51-0)

B.

# 38 Las herramientas básicas

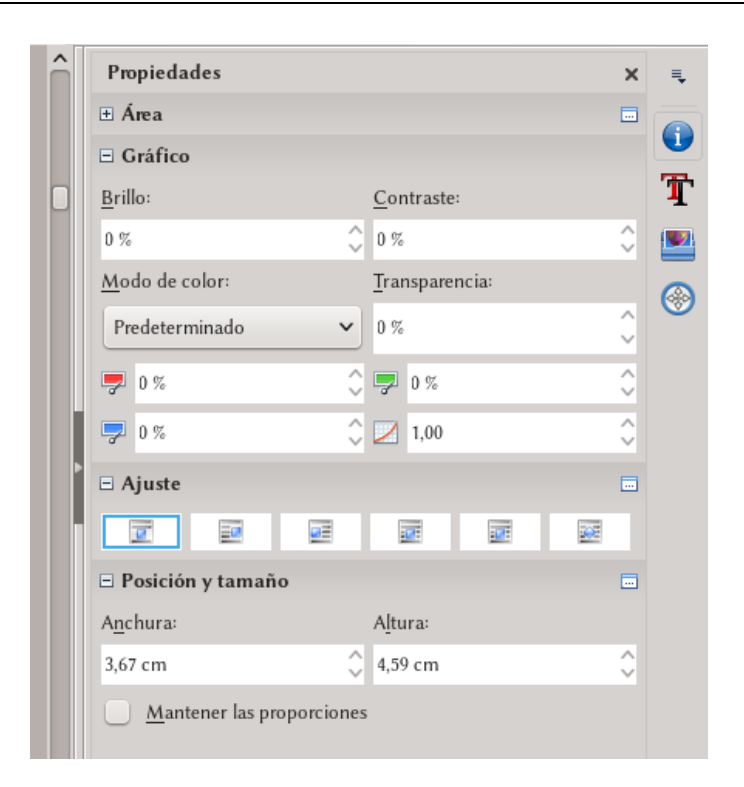

<span id="page-51-0"></span>Figura 6.: Propiedades de una imagen desde la barra lateral.

La barra lateral solo puede ser anclada a la derecha o a la izquierda de la ventana de LibO, no puede anclarse a los . bordes superior o inferior: la barra lateral es, bien, solo lateral….

Además de utilizar el menú de configuración, para desanclar la barra lateral es suficiente tomarla con el ratón desde la parte superior donde se puede leer el título del panel actualmente en uso y

B.

simplemente alejarla de su posición. Para volverla a anclar, es suficiente arrastrar la barra a uno de los lados de la ventana del programa, en forma similar a como se hace para anclar una barra de herramientas común. Una tercer opción para anclar/desanclar es hacer  $\overline{C}$ trl más doble clic en una parte libre de la barra.

Quienes prefieran no utilizar la barra lateral pueden desactivarla (o volverla a activar, luego de extrañarla) en VER  $\rightarrow$  BARRA LATE- $RAL$ 

Cuando se tiene la barra lateral anclada a uno de los lados de la ventana activa, en medio del borde libre se tiene un delgado botón: haciendo clic sobre él toda la «caja» que forma la barra lateral se «ocultará», cerrándose sobre sí misma. Lo único que quedará visible será una delgada barra con el aún más delgado botón (esta vez invertido) que nos permitirá abrir nuevamente nuestra «caja de herramientas».

Y ahora un secreto bien guardado, pero sumamente útil: si en lugar de hacer clic en el botón para abrir nuevamente nuestra caja de herramientas hacemos clic en cualquier otro lugar de la delgada barra la caja de herramientas se abrirá también, pero *se cerrará automáticamente cuando el cursor vuelva al documento*. Es decir, *la barra puede ocultarse automáticamente cuando ya no la necesitamos*.

Esta capacidad de ocultarse automáticamente es sumamente cómoda ya que las herramientas ofrecidas por la barra lateral son realmente útiles y conviene tenerlas siempre a mano, pero no se utilizan todo el tiempo.

Otra forma de ocultar y volver a mostrar la barra lateral es haciendo clic en el botón de la pestañas activa de la misma. Por ejemplo, si tenemos activo el editor de estilos y formatos y hacemos clic sobre el botón que lo representa la barra se cerrará sobre sí misma dejando a la vista solo los botones que representan las pestañas. Con un clic en cualquiera de los botones, se abrirá nuevamente.

B.

# **1.4 Otros paneles y barras**

Salvo por el panel de PROPIEDADES que es nuevo, los otros tres que forman parte de la barra lateral existían anteriormente como diálogos independientes. Con el correr de las versiones todos ellos han sido eliminados para privilegiar la barra lateral, salvo por el Navegador del cual hablaremos detalladamente en el capítulo [D.1](#page-170-0) y que sigue estando disponible, al menos por el momento, como panel independiente.

Pero existen otros paneles: las miniaturas de página en Draw del cual hablaremos en el capítulo [D.6,](#page-220-0) por ejemplo, o la fuente de datos que comentaremos brevemente a página [286.](#page-299-0)

Otras herramientas se presentan como ventanas únicas que no pueden anclarse, como por ejemplo la herramienta de búsqueda y reemplazo de texto de la cual hablaremos a partir de la página [229,](#page-242-0) pero posiblemente estas también terminarán incorporándose a la Barra Lateral.

Una barra sumamente importante es la «barra de estado», la cual puede habilitarse o deshabilitarse en  $VER \rightarrow BRRA$  DE ESTADO.

Esta barra de estado se encuentra siempre en la parte inferior de la ventana de trabajo en todas las componentes de LibO y muestra información importante. Por ejemplo, en Writer nos muestra, en este orden:

- 1. el número de página
- 2. el número de palabras y caracteres en el documento o selección
- 3. el estilo de página usado en la posición del cursor: doble clic sobre el nombre nos permitirá editar el estilo
- 4. el idioma del texto sobre el cual se encuentra el cursor: un clic sobre el mismo nos dará varias opciones que veremos

B.

más adelante

- 5. un botón (no muy visible) con un menú desplegable para seleccionar el modo en que se inserta texto: estándar para el modo *normal*, *extendido* (selecciona desde la posición del cursor hasta donde hacemos clic), *añadido* para una selección múltiple (si habíamos seleccionado algo en estándar, cambiando a añadido la segunda selección se agregará a la primera) y *de bloque* para seleccionar un «bloque» de texto
- 6. un icono que indica si el documento fue salvado o no
- 7. un pequeño casillero casi invisible que indica si el documento ha sido firmado electrónicamente o no y que con un doble clic nos permitirá acceder a la opción de firma (no hablaremos de esto en el presente libro)
- 8. un casillero más amplio que nos mostrará distintos tipos de información, como por ejemplo el nivel de numeración si el cursor se encuentra en una lista numerada o un título de capítulo, dándonos acceso con un clic a modificar las propiedades de esa numeración
- 9. la herramienta para controlar la escala del documento, si se muestran dos páginas o una, etcétera.

# **1.5 Colores e iconos**

En Herramientas → Opciones → LibreOffice → Colores de la aplicación (en versiones hasta la 5.0 era Apariencia) se pueden cambiar los colores de la interfaz gráfica. Por ejemplo, es posible variar el color utilizado por Writer para mostrar los saltos de página, los límites del texto, los bordes de los objetos, el color del borde de las secciones… todos los colores que hacen *al programa*, no al documento.

B.

Para quienes quieran darle un aspecto más… cómo definirlo, *personalizado*, desde hace varias versiones LibO soporta el utilizar temas de Firefox. Es posible configurar esta opción en Herramientas  $\rightarrow$  Opciones  $\rightarrow$  LibreOffice  $\rightarrow$  Personalización, pero no me pregunten cómo funciona que siempre trato de mantener distancia de esas cosas.

En HERRAMIENTAS  $\rightarrow$  Opciones  $\rightarrow$  LibreOffice  $\rightarrow$  Ver se puede seleccionar entre los distintos temas de iconos disponibles y el tamaño en el cual deben mostrarse. Se tiene la posibilidad de aumentar la escala de la interfaz de usuario y se puede también seleccionar la transparencia de la selección de texto.

Dejo al lector el explorar las opciones allí presentes.

Por último, en  $VER \rightarrow LIMITES DEL TEXTO$  podremos seleccionar si queremos ver o no los cuatro ángulos que enmarcan el área de texto durante la edición del documento, mientras que en  $VER \rightarrow Lf$ mites de la tabla podremos tomar la misma decisión para los bordes de las tablas.

Aquí me detendré un momento para señalar uno de esos pocos cambios en LibO que no me agradan. Desde ya pido disculpas por la pequeña diatriba y autorizo al lector a saltearse si lo desea este acalorado fragmento, siguiendo directamente con la sección [1.6](#page-56-0) más abajo.

En versiones de LibO anteriores a la 4 (y esto es aún así en AOO), en lugar de esos, digamos inútiles cuatro ángulos se mostraba una magnífica línea gris continua que separaba sin dudas el área de texto de los márgenes de la página, línea que era de enorme utilidad para colocar objetos en la página sin miedo a «perforar» los márgenes. Por alguna razón un desarrollador pensó que eso era anticuado y lo cambió por los angulillos de marras desatando de paso un tormentón de aquellos (dejo al lector el dudoso placer de buscar la discusión en las listas de correo del proyecto, que aún hoy día me

B.

produce problemas gástricos). El desarrollador no quería dar su brazo a torcer, pero tras larga batalla donde usó adjetivos no muy apropiados contra aquellos que opinaban en forma diferente a como opinaba él, finalmente consintió en reintroducir la línea continua activándola a través del botón… ¡de los caracteres no imprimibles! Cuál es la relación entre los caracteres no imprimibles y los límites del área de texto es algo que se me escapa, sobre todo considerando que con un uso apropiado de estilos (justamente eso de lo que estamos hablando en este libro) los caracteres no imprimibles son prácticamente inútiles.

*[Bug 74386](https://bugs.documentfoundation.org/show_bug.cgi?id=74386)* - UI: Provide obvious way to turn full-page text . boundaries on/off, independent from Show non printing characters .

En fin, al menos los caracteres no imprimibles son en las últimas versiones más agradables a la vista de lo que solían ser y no distraen tanto… sigamos adelante.

# <span id="page-56-0"></span>**1.6 Ventanas y más ventanas**

Para los que gustan de los procesadores de texto que permiten trabajar «sin distracciones», LibO ofrece un modo «pantalla completa» donde solo se ve el botón para salir de la misma. Para activarla, VER  $\rightarrow$  PANTALLA COMPLETA o bien [Ctrl ][4]. En esta modalidad es posible activar la barra de búsqueda con  $[C_{\text{tr}}]$  |  $[F]$ .

Writer tiene una interfaz de «un documento por ventana», lo que significa que si abrimos dos documentos estos se abrirán en ventanas diferentes.

La lista de todas las ventanas abiertas puede verse bajo el menú Ventana, la cual nos permitirá además pasar de un documento a B.

44 Las herramientas básicas

otro. Allí también se encuentra la opción de críptico nombre Ventana nueva: lo que hace esta opción es abrir una nueva ventana con el mismo documento sobre el cual estamos trabajando, para poder así ver o incluso modificar dos partes diferentes del mismo en forma simultánea.

# **1.7 Nuevo en 5.2: configurar los menús contextuales**

A partir de LibO 5.2 se tendrá una nueva opción: Herramientas → Personalizar → pestaña Menús contextuales (o algo por el estilo, que aún no he probado versiones localizadas). Esta nueva herramienta permitirá configurar el contenido de la mayor parte de los menús que aparecen al hacer clic derecho sobre algo en LibO.

Para más detalles se puede consultar este reporte, marcado como RESOLVED FIXED:

*[Bug 93837](https://bugs.documentfoundation.org/show_bug.cgi?id=93837)* - Allow customization of the Context Menus .

Otra cosa para hablar en la próxima versión de «Domando al escritor»…

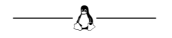

Bien, espero que el lector tenga ya todo configurado a su gusto y se sienta cómodo, ya que a partir del próximo capítulo comienza la verdadera travesía de este libro.

B.

# **B.2 Comentarios y control de versiones**

Cuando redactamos un documento extenso siempre es útil asociar algunas «notas» a partes determinadas del texto, ya sea para recordarnos de revisar una redacción que aún no nos convence, indicar lo que falta por escribir o declarar una idea que no queremos olvidar.

Sobre todo al trabajar en colaboración (aunque algunas personas podrían encontrarlo útil para uso personal) también podría ser importante mantener un «control de cambios y versiones» que nos permita volver atrás un cambio no del todo feliz.

En este capítulo revisaremos brevemente las opciones ofrecidas por Writer para ambas tareas.

# **2.1 Comentarios**

INSERTAR  $\rightarrow$  COMENTARIO, o bien  $[CH]$  Alt $[C]$ , agregará a la derecha de la página una barra gris, la cual puede cerrarse o abrirse con el botón Comentario en la parte superior de la misma, con un recuadro a la espera de texto el cual estará «anclado» al punto del texto donde se encontraba el cursor al insertarlo y tendrá en su

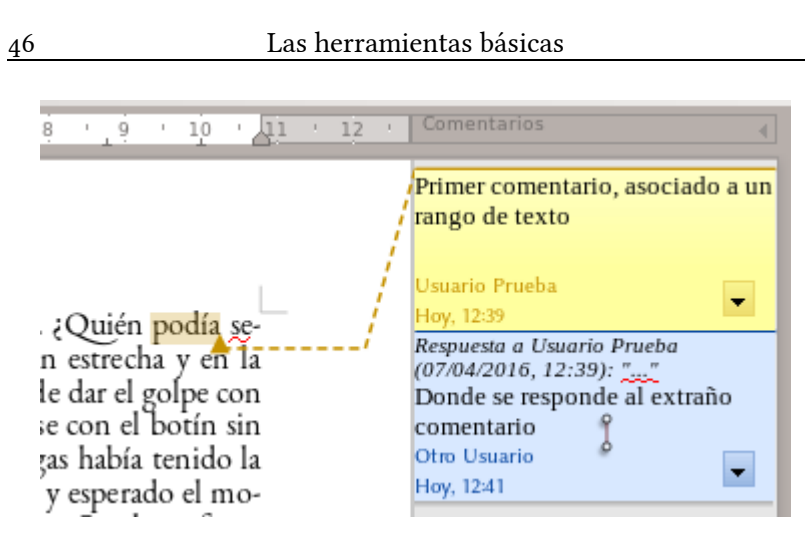

B.

2

<span id="page-59-0"></span>Figura 7.: Comentarios en un documento Writer.

parte inferior información sobre el usuario que introdujo el comentario, el día y la hora en el cual el comentario fue introducido y un menú que no solo permitirá eventualmente borrar el comentario sino que nos permitirá también *responderlo* si el usuario que está editando el documento es distinto del que creó el comentario original, tal y como se ven en la [Figura 7.](#page-59-0)

Las notas pueden asignarse también a un rango de texto, no solo a un punto: es suficiente seleccionar con el cursor el texto de «anclaje» antes de introducirlas..

El botón COMENTARIOS para cerrar o abrir la barra de comentarios será visible solamente si está activa la «regla»: .  $VER \rightarrow REGLAS \rightarrow REGLAS$  o  $Ctrl$   $\boxed{\triangle}$   $\boxed{R}$ .

Como puede verse en la captura de pantalla, comentarios introducidos por diferentes usuarios en un mismo documento se mostra-

Imprimir  $\bullet \bullet \bullet$ General LibreOffice Writer Diseño de página Opciones Impresora Generic Printe Domando al Escritor  $\overline{\smash{\flat}}$  Detalles Propiedades... Intervalo y copias

Cantidad de copias 1

Aceptar

Cancelar

 $\sqrt{}$  Ordenar

### Comentarios y control de versiones 47

#### <span id="page-60-0"></span>Figura 8.: Imprimiendo comentarios.

Ninguno (solo el documento) Solo los comentarios

Situar al final del documento Situar al final Situar en los márgenes

· Todas las páginas Páginas 60

Imprimir Comentarios

Imprimir en orden inverso

rán en colores diferentes.

148 mm (A5)

LibreOffice<sup>TM</sup> Writer para escritores **Ricardo Gabriel Berlasso** 

 $\boxed{4}$ 

 $1 / 309$ 

Ayuda

 $\mathbf{B}$   $\mathbf{C}$ 

210 mm

Ya se ha comentado a página 26 cómo se configura la información del usuario en LibO..

Actualmente no existe una opción gráfica que permita personalizar los colores de los comentarios, los cuales son seleccionados automáticamente, pero es posible configurar la fuente tipográfica usada en los mismos a través del menú que hemos mencionado con la opción FORMATEAR TODOS LOS COMENTARIOS.

Es posible imprimir los comentarios [\(Figura 8\)](#page-60-0) solos o junto al documento, ya sea en los márgenes de la página en la que se encuentran (la página será automáticamente reducida), en una página independiente o al final, simplemente seleccionando la opción apropiada en la parte baja de la pestaña «General» del menú de impresión ( $\overline{\text{Ctrl}}$  P o bien Archivo  $\rightarrow$  Imprimir).

# **2.2 Control de cambios**

Tanto con el menú EDITAR  $\rightarrow$  SEGUIMIENTO DE CAMBIOS  $\rightarrow$ Grabar cambios como con el correspondiente botón en la barra de herramientas estándar o simplemente presionando Ctrl  $\circ$  E se activará la opción de control de cambios del documento.

Con el registro de cambios activo veremos que el texto que ingresamos tendrá un color diferente y estará subrayado. También podremos apreciar cómo en el margen izquierdo se indican las líneas que han cambiado. Con el puntero del ratón sobre el texto se nos mostrará un pequeño mensaje que indica quién realizó el cambio y cuándo, tal y como se puede comprobar en la [Figura 9.](#page-61-0)

<span id="page-61-0"></span>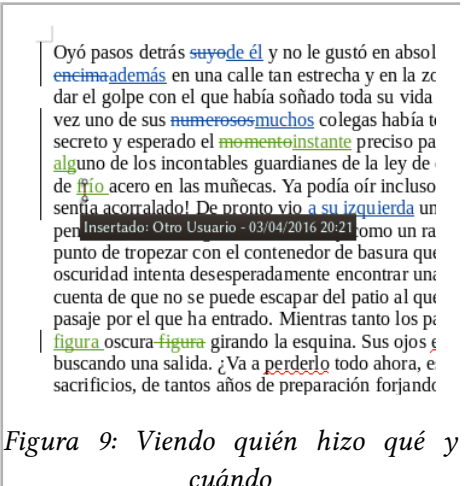

Realizando un clic derecho sobre el texto marcado podremos elegir entre aceptar o rechazar un cambio. Si ahora sobre un texto aceptado (el cual se ve normalmente) realizamos una edición esta nuevamente se verá en otro color y con un formato diferente: por ejemplo, todo texto que intentemos borrar quedará allí tachado hasta tanto se acepte en forma explícita el cambio.

En Editar → Seguimiento de cambios → Gestionar cambios → Lista tenemos una lista de los cambios que no han sido aún

B.

# Comentarios y control de versiones 49

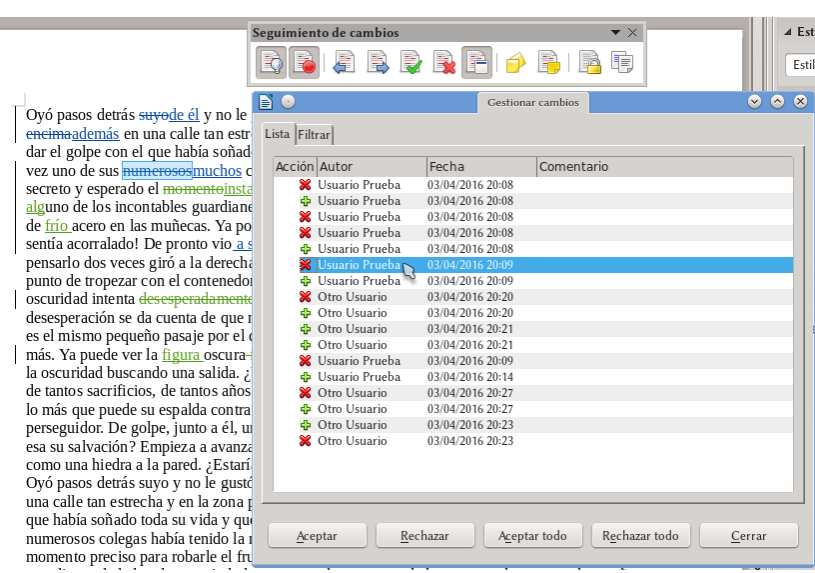

<span id="page-62-0"></span>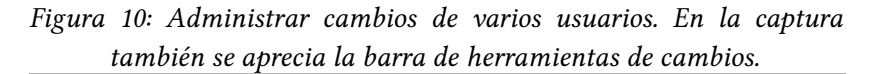

aceptados: seleccionando uno de los cambios de la lista el texto correspondiente será indicado en el documento. Si varios autores han realizado cambios en el mismo documento, estos se mostrarán claramente, como se puede ver en la [Figura 10.](#page-62-0)

Con un clic derecho sobre un cambio en la lista es posible agregar un «comentario» sobre el mismo, el cual será mostrado en la columna «Descripción». Estos comentarios no deben confundirse con los que hemos tratado el comienzo de este capítulo.

En la pestaña FILTRO es posible filtrar los cambios por autor, fecha de creación, tipo de acción (agregar, borrar…), etcétera.

En el menú Herramientas → Opciones → LibreOffice WRITER  $\rightarrow$  CAMBIOS podemos personalizar los colores utilizados para marcar los cambios o cómo se indican las líneas cambiadas.

Es posible hacer que los cambios no se marquen en forma explícita (si bien seguirán registrándose) quitando el visto a EDITAR  $\rightarrow$ Seguimiento de cambios → Mostrar cambios: de esta forma el documento se volverá más «legible» durante su edición.

Es importante notar que todo lo que haga un mismo autor sobre el documento *será considerado como un único cambio*. Efectivamente, si en un documento con control de cambios activo escribimos diez páginas *todo lo que hemos escrito en esas diez páginas formará parte de un único cambio*.

# **2.3 Comparar documentos**

El menú Editar → Seguimiento de cambios → Comparar documento nos permite tomar dos documentos que sean modificaciones de un documento original y compararlos entre sí para ver cuáles son sus diferencias: es suficiente, desde uno de los documentos, ir a este menú y seleccionar el otro documento para que Writer marque automáticamente las diferencias entre ambos, permitiéndonos aceptarlas o rechazarlas.

Esto es particularmente útil cuando uno o varios colaboradores trabajan simultáneamente en copias del documento original: abriendo el documento de referencia y desde allí llamando a la función de comparación para ver qué ha cambiado en la copia nos permitirá controlar los cambios sin temor a olvidar nada.

La ventana que se nos presenta funciona exactamente igual que la que hemos encontrado en la sección anterior para comparar los cambios de un documento con el registro de cambios activo.

B.

# Comentarios y control de versiones 51

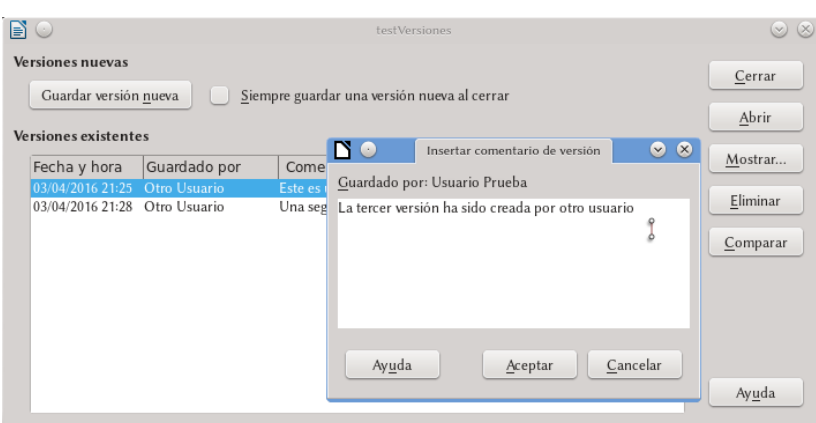

<span id="page-64-0"></span>Figura 11: Creando la tercer versión del documento, esta vez por otro usuario.

# **2.4 Versiones**

Una forma alternativa de controlar los cambios, la cual es quizás más «legible» mientras se edita el documento es utilizar *Versiones.*

En lugar de hacer «salvar cómo» periódicamente y utilizar otro nombre para tener un archivo diferente por cada versión las funciones ofrecidas por el menú Archivo → Versiones nos permiten salvar varias versiones del documento *dentro del mismo archivo*.

El menú que se presenta nos permite no solo salvar una versión cada vez que queramos, sino también el obligar a Writer a crear una nueva versión cada vez que salvamos el documento (la opción Siempre guardar una versión nueva al cerrar).

Como se ve en la [Figura 11,](#page-64-0) cuando salvamos manualmente una versión tendremos la posibilidad de escribir un pequeño comentario sobre la misma el cual podrá ser posteriormente editado seleccionando la versión de la lista y presionando MOSTRAR.

El botón Abrir nos muestra la versión seleccionada de la lista

como un nuevo documento de solo lectura mientras que Eliminar borrará completamente esa versión sin tocar las otras.

El botón Comparar funciona del mismo modo que la función de comparación de la que hablamos antes en este capítulo.

Es importante notar que el sistema de control de versiones dará claramente archivos mucho más grandes ya que una copia completa del contenido es guardada en el archivo cada vez que salvamos una versión. Por lo tanto si trabajamos en sistemas de escasos recursos o si el documento es particularmente grande y complejo es mejor salvar las versiones como documentos independientes que luego podremos comparar manualmente con la opción mostrada en la sección anterior ya que de lo contrario el rendimiento del programa podría verse afectado al tener que cargar todo el contenido de todas las versiones de una sola vez.

B.

# <span id="page-66-0"></span>**B.3 Estilos y plantillas en Writer**

La característica sobresaliente de Writer es la utilización de estilos. Comprender cómo se utilizan los estilos significa comprender cómo se utiliza Writer, ahorrándonos así trabajo innecesario.

Ya hemos hablado en las páginas precedentes sobre cuál es la idea importante detrás del concepto de «estilo»: separar los distintos componentes de nuestro documento de acuerdo a su «función» (decir, este párrafo es un título de capítulo, este otro es una nota, estos otros el cuerpo del texto, esta página será la primera del capítulo, estas otras las siguientes…) y definir *en otro lugar* la forma de cada uno de esos componentes (la primera página de cada capítulo tiene estos márgenes, las siguientes estos otros y un pie con el número de página, los títulos de cada capítulo tienen este formato, el cuerpo del texto este otro). Todas estas definiciones suceden en el editor de estilos y formato al cual se accede desde la pestaña corres-pondiente en la barra lateral o bien presionando [F11] [\(Figura 12\)](#page-67-0).

En las siguientes secciones comenzaremos a profundizar sobre cada tipo de estilo en particular y veremos como crear (y modificar) estos estilos.

Algunos de los temas serán tratados en este capítulo solo en

# 54 Las herramientas básicas

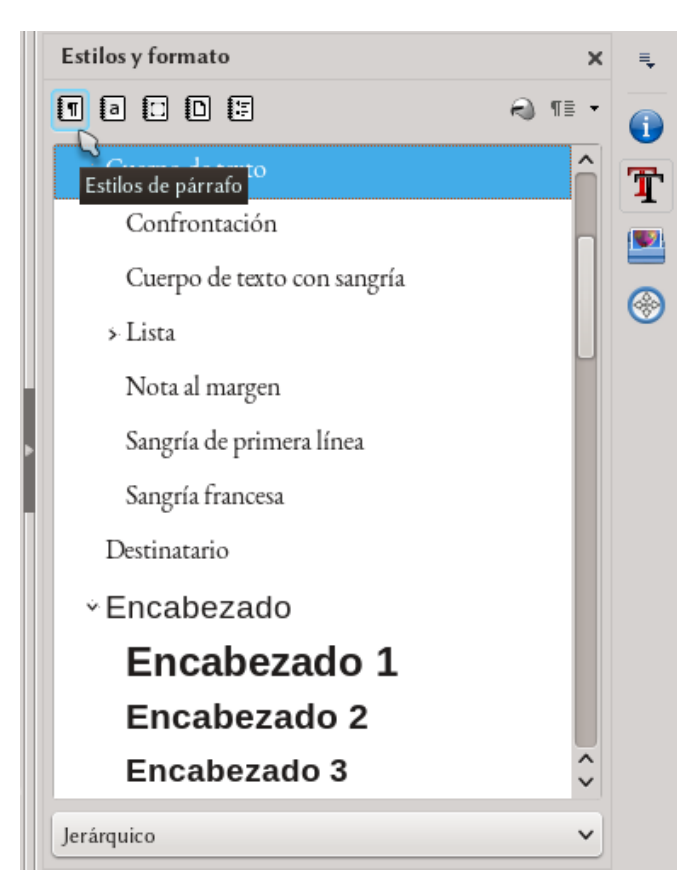

Figura 12: El editor de estilos  $y$  formato.

forma superficial ya que por su importancia requieren capítulos propios. Ejemplos de esto son el «registro de página», los estilos de marco, etcétera, que serán vistos más adelante.

# <span id="page-67-0"></span>**3.1 Tipos de estilos**

En Writer casi todo puede ser asociado a un estilo. Tenemos esti-

los de párrafo, de carácter, de marcos, de página (tratados en el próximo capítulo) y de listas. La herramienta para administrar estos estilos se llama *Editor de estilos y formato* y puede verse en la [Figura](#page-67-0) [12.](#page-67-0) Como ya hemos comentado esta herramienta se encuentra disponible como uno de los paneles de la barra lateral y puede accederse rápidamente al mismo presionando [F11] (o bien con FORMATO  $\rightarrow$  Estilos y formato).

En la parte superior del editor de estilos y formato tenemos una serie de botones: las categorías de estilos que he nombrado más arriba están clasificadas con los cinco primeros botones de la izquierda. Por cada categoría tendremos una lista de estilos disponibles la cual se puede «filtrar» con el menú desplegable de la parte inferior (ya veremos qué es eso de «jerárquico»). Con un doble clic sobre el nombre del estilo en la lista, este será aplicado en la posición del cursor.

Para aplicar un estilo también puede utilizarse el primero de los dos botones de la derecha, el llamado «Modo de relleno de formato»: el cursor se transformará en una especie de «tarro de pintura» que nos permitirá «pintar» el estilo seleccionado sobre una porción de texto. Esto es particularmente cómodo cuando se aplican estilos de carácter. Para salir de esta función es suficiente presionar la tecla **Esc**.

Si mientras se utiliza el «tarro de pintura» se presiona el . botón derecho del ratón, el último cambio hecho será revertido.

El último botón a la derecha nos permite definir (o actualizar) estilos a partir de un texto formateado manualmente. Pero dado que aquí somos enemigos del formato directo no utilizaremos esa opción.

B.

# **3.1.1 Estilos de párrafo y de carácter**

Como su nombre indica, los estilos de párrafo se aplican a párrafos completos, donde por párrafo se entiende el texto entre dos  $\leftarrow$ consecutivos (los «quiebre de línea» producidos con  $\boxed{\circ}$   $\boxed{\leftarrow}$  no son considerados como comienzo de un nuevo párrafo), mientras que los estilos de carácter se aplican a pequeñas selecciones dentro de un párrafo o a elementos determinados como los números de capítulos o de listas numeradas, entradas en índices, etcétera (ya volveremos sobre estas últimas cosas).

Haciendo clic derecho sobre, por ejemplo, un estilo de párrafo listado en el editor de estilos y formato y eligiendo MODIFICAR es posible encontrar un menú separado en diversas pestañas en las que se podrán definir todas las características del estilo en cuestión (ver [Figura 13\)](#page-70-0): fuente, sangrías, espacios, alineación, idioma (sí, podemos definir diferentes idiomas para diferentes estilos de párrafos, o incluso para diferentes estilos de carácter: más información en [D.13,](#page-278-0) *[Configurar la corrección ortográfica](#page-278-0)* en página [265\)](#page-278-0)…

La característica que quiero resaltar es la pestaña ORGANIZADOR: en los estilos de párrafo allí no solo se define el nombre del mismo sino también (y principalmente) *cuál será el estilo de párrafo que lo sigue*.

Esto es sumamente importante: es posible definir una «secuencia» de estilos en forma tal que uno siga al otro automáticamente. Por ejemplo, si aplicamos el estilo de párrafo «Encabezado 1» a un texto y al final del mismo presionamos  $\leftarrow$ , Writer automáticamente pasará al estilo «Cuerpo de texto».

Como ven los estilos no solo dan mayor consistencia al documento, también nos ahorran trabajo, sobre todo considerando que en Writer es posible asignar atajos de teclado para aplicar estilos: por defecto, los estilos «Encabezado 1» a «Encabezado 5» tienen

B.

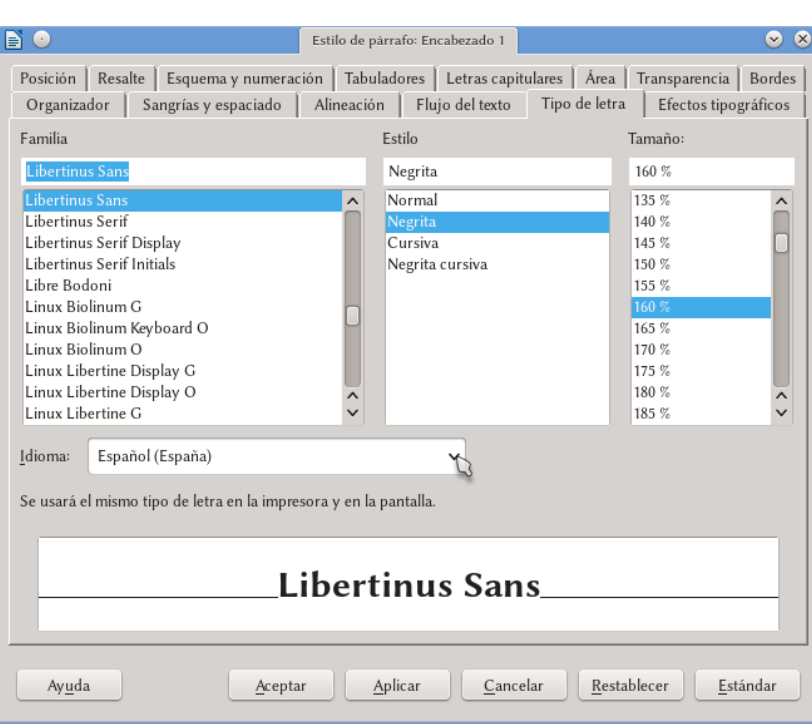

# Estilos y plantillas en Writer 57

<span id="page-70-0"></span>Figura 13.: Editando el estilo de párrafo «Encabezado 1».

asignados los atajos  $\overline{[C_{tr1}]}$   $\overline{[1]}$  ...  $\overline{[C_{tr1}]}$   $\overline{[5]}$  respectivamente, mientras que «Cuerpo de texto» está asignado a Ctrl [0]. Ya hemos visto cómo cambiar atajos de teclado en el capítulo [B.1,](#page-42-0) *[Configurando la](#page-42-0) [interfaz de LibreOffice](#page-42-0)*, en página [29.](#page-42-0)

Otro punto de gran importancia de la pestaña ORGANIZADOR es la opción, presente en casi todos los tipos de estilo, HEREDAR DE. Esto permite tener varios estilos que «dependen» de un estilo principal formando un vínculo donde un «estilo padre» pasa algunas características (la «herencia») a uno o varios «estilos hijos». Por ejemplo, los estilos «Encabezado 1» a «Encabezado 10» dependen

del estilo «Encabezado» y por lo tanto si editamos el estilo «Encabezado» para cambiar la fuente utilizada este cambio se reflejará automáticamente en los estilos «hijos». Esta *jerarquía* de estilos, que puede ponerse en evidencia en el editor de estilos seleccionando el filtro «Jerárquico», hace que administrar la estructura de nuestros documentos sea sumamente simple.

Si en el editor de estilos y formato hacemos clic derecho sobre un estilo existente y seleccionamos Nuevo, el estilo que . se genera heredará el formato del estilo sobre el cual hicimos el clic derecho. Si en cambio para crear el nuevo estilo . hacemos clic derecho sobre una zona en blanco el estilo que . se genere no estará vinculado con ningún estilo particular.

Cuando se tienen dos estilos «vinculados» de esta forma es posible configurar el estilo «hijo» para que el tamaño de fuente sea *proporcional* al del estilo «padre». Esto suele estar configurado así por defecto en los estilos de párrafo Encabezado 1 al 10 que tienen un tamaño de fuente proporcional al del estilo Encabezado. En la pestaña Fuente del menú para editar el estilo esto se ve como un valor porcentual en la casilla Tamaño: por ejemplo, el 160% de la [Figura](#page-70-0) [13](#page-70-0)<sup>\*</sup>. Si se quiere romper esta proporcionalidad es suficiente borrar el porcentaje y simplemente escribir el tamaño en puntos: por ejemplo, 18pt.

En forma análoga, para pasar de tamaños absolutos a relativos es suficiente borrar el tamaño en puntos y escribir el porcentaje deseado.

La «herencia» de otros elementos es más difícil de ver. Por ejemplo, si en la casilla Fuente tanto el estilo padre como el hijo tienen indicado el mismo nombre, tendremos este vínculo de herencia.

B.

<span id="page-71-0"></span><sup>\*</sup> Esto también puede hacerse con los estilos de carácter.
**[Bug 42763](https://bugs.documentfoundation.org/show_bug.cgi?id=42763)** - [FORMATTING] Option to clear style properties, fall back to "Inherit".

La mayor parte de las pestañas que se tienen al editar un estilo de párrafo o de carácter no necesitan de mayores explicaciones, por lo que a continuación solo las revisaremos brevemente. La excepción a esto sean quizás las pestañas FLUJO DE TEXTO Y ESQUEMA Y numeración, de las cuales hablaremos en profundidad en los capítulos [B.4,](#page-90-0) *[Numerando páginas: los estilos de página](#page-90-0)* a página [77](#page-90-0) y [B.5,](#page-100-0) *[Organizando y numerando capítulos](#page-100-0)* a página [87,](#page-100-0) respectivamente.

### *Pestaña Organizador*

Aplicable también a los estilos de carácter.

Respecto de lo comentado anteriormente solo queda por indicar que si el estilo hereda algunas características de otro, debajo de «Contiene» se mostrará la lista de elementos que *diferencian* ese estilo del estilo padre. Otro detalle cómodo es que junto al nombre de los estilos padre y «siguiente» tenemos un botón que nos permite acceder rápidamente a editarlos.

### *Pestaña Sangrías y espacios*

Aquí se pueden determinar las sangrías y espacios alrededor del párrafo que lleva el estilo en cuestión como así también el interlineado.

Salvo por la oscura opción «Conformidad de registro» de la cual hablaremos a partir de la página [247](#page-260-0) y las opciones de interlineado de las que se habla a continuación, los elementos de este menú son simples de utilizar.

B.

Debe tenerse presente que es posible utilizar valores negativos para las sangrías. Más adelante veremos algunos ejemplos.

Si al inicio de un párrafo con sangría de primera línea borramos hacia atrás con  $\leftarrow$ , en lugar de borrar el quiebre de párrafo e ir al fnal del anterior Writer borrará la sang-. ría. Para borrar el quiebre de párrafo e ir al final del anterior hay que presionar  $\boxed{\text{Ctrl}}$ .

Una opción útil en este menú es la de «no añadir espacio entre párrafos del mismo estilo». Esta opción nos permite configurar un espacio antes o después de un estilo de párrafo que será solamente utilizado cuando el otro párrafo sea de un estilo diferente, consiguiendo así, por ejemplo, que el cuerpo del texto se separe del título de la sección, pero fluya sin interrupción entre párrafos iguales.

Existe un error en esta opción: si el párrafo está configurado para tener un interlineado no estándar (ver a continuación), . el espacio entre párrafos se mostrará con interlineado simple:

*[Bug 75221](https://bugs.documentfoundation.org/show_bug.cgi?id=75221)* - "Don't add space between paragraphs of the . same style" also ignores line spacing

Y esa es la razón por la cual en este libro conservo aún dos estilos para el cuerpo del texto….

—— $\Delta$ ——

Writer ofrece varias opciones de interlineado. Las tres primeras («Simple», «1,5 líneas» y «Doble») parecen lo suficientemente claras y comprensibles hasta que nos damos cuenta de que carecemos

B.

¿Quién podía seguirle en plena noche, y encima en una calle tan estrecha y en la zona portuaria? ¿Quién podía seguirle en plena noche, y encima en una calle tan estrecha y en la zona portuaria?

<span id="page-74-0"></span>Figura 14: Diferencia en el interlineado simple para GentiumPlus y GentiumPlus Compact

de la menor idea del significado de «Simple»…

La cuestión no es menor y viene de un concepto erróneo sobre qué es (y qué no es) el *tamaño* de una fuente tipográfica.

Cuando elegimos los canónicos «12 puntos» (u once, o lo que sea) en el cuadro de diálogo del «tamaño» de la fuente en realidad estamos usando solo *uno* de los posibles parámetros que sirven para definir cuán grande una fuente tipográfica es.

Quienes diseñan fuentes tipográficas además de pensar en el clásico número llamado «tamaño de fuente» tienen que preocuparse de definir el *MBOX*, el *X-hight* y otras cosas extrañas… *entre las que se encuentra el interlineado por defecto*.

Compare el lector el texto en ambas columnas de la [Figura 14.](#page-74-0) Como se puede apreciar no existen diferencias entre los caracteres tipográficos más allá del interlineado, *el cual está definido como simple en ambos párrafos*. La fuente utilizada en la columna de la izquierda se llama Gentium Plus mientras que la de la derecha es Gentium Plus Compact: ambas fuentes son realizadas por SIL international y la *única* diferencia entre ambas es el espaciado vertical por defecto, que en la versión *compact* ha sido deliberadamente reducido por quienes diseñaron la fuente.

Resulta por lo tanto evidente que ante la pregunta «qué significa interlineado simple» la única respuesta posible es «aquello que ha decidido quien desarrolló la fuente tipográfica»: *la distancia del in-* B. 3

*terlineado simple es una característica definida por la fuente tipográfica, no es algo bajo el control de Writer*.

Una fuente de, digamos, [1](#page-75-0)2 puntos\* puede ocupar más de 14 por la necesidad de dejar espacio a los acentos y demás «extensiones».

El «tamaño real» de la fuente depende por lo tanto de la tipografía considerada. Por ejemplo, para Libertinus Serif la interlínea por defecto es un 118% que el tamaño de la fuente mientras que para la tipografía Sukhumala la diferencia es un 130%.

Desde la versión 4.2 LibO Writer «redondea» el interlineado . de los párrafos a valores enteros de puntos (pt). Esto quiere decir que si el interlineado definido en la fuente (o el definido por el usuario con la opción Fijo) es de 14,1 pt o 14.3 pt, Writer usará 14 pt mientras que si el interlineado es de 14,5 pt Writer pasará a 15 pt..

*[Bug 98967](https://bugs.documentfoundation.org/show_bug.cgi?id=98967)* - Allow (again) fractions of a point for line spa-. cing setings.

Esta opción por defecto del interlineado resulta correcta en algunos casos, sobre todo en idiomas que no utilizan acentos «extraños», pero no necesariamente en todos por lo que podría ser necesario un poco de «prueba y error» para elegir el valor correcto.

De las otras opciones de interlineado, Proporcional se refiere a «proporcional respecto del interlineado simple»: es decir, proporcional de 100 % es igual al interlineado simple. En esta opción se pueden utilizar valores menores del 100% para obtener un texto más compacto.

La opción Al menos se refiere a «al menos esta distancia»: si se fijan valores menores al que corresponde al interlineado simple nada cambiará.

B.

<span id="page-75-0"></span> $\star$  Un punto es  $\frac{1}{72}$  de pulgada, aproximadamente 0,353 mm.

3

La opción Inicial también parte del valor del interlineado simple: el valor que allí se configura se agrega al valor del interlineado simple. Es decir, si el interlineado simple es de 0,5 cm y se configura esta opción en 0,1 cm, se tendrá un interlineado de 0,6 cm.

La opción Fijo da un interlineado constante para todo el texto, independientemente de lo que se tenga en ese texto (por ejemplo, si se tiene un carácter más grande o una imagen anclada «como carácter» el interlineado no variará y el carácter o la imagen podrían verse «cortados»). Aquí también es posible definir distancias menores que la del interlineado simple.

Si bien Writer muestra todos los valores en la unidad definida para todo el programa en HERRAMIENTAS  $\rightarrow$  Opciones  $\rightarrow$  LIBREOFFICE WRITER  $\rightarrow$  GENERAL (por ejemplo, centimetros) es posible ingresar el valor que se quiera en las unidades que se quieran. Por ejemplo, si activamos la opción Fijo  $y$  en la casilla correspondiente al valor deseado para el interlineado introducimos 15pt Writer comprenderá sin problemas lo que ha recibido  $y$  lo cambiará automáticamente por 0,53 cm.

### *Pestaña Alineación*

Los elementos más característicos de este menú son la posibilidad de seleccionar individualmente la alineación de la última línea del párrafo (para tener, por ejemplo, un párrafo justificado con una última línea centrada) y la «alineación texto a texto».

Automático y línea de base  $a$ 

Arriba a

Medio a

 $_{Abajo}$  a

<span id="page-77-0"></span>Figura 15: Alineación «texto a texto».

La alineación texto a texto controla la alineación vertical cuando se tienen fuentes de diferentes tamaños en el mismo párrafo, como se puede ver en la [Figura 15.](#page-77-0)

### *Pestaña Flujo de texto*

En esta pestaña es posible configurar las opciones de la separación silábica (es necesario tener el diccio-

nario de separación silábica instalado, más información en el capítulo [D.13,](#page-278-0) *[Configurar la corrección ortográfica,](#page-278-0)* en página [265\)](#page-278-0), asociar saltos de página con el estilo de párrafo en cuestión para cambiar tanto el estilo de la página como la numeración de la misma (volveremos a esto más adelante en los próximos dos capítulos) y algunas otras opciones.

Las opciones «extra» del flujo de texto son las siguientes:

- **No dividir párrafo**: esto hace que al llegar al fondo de la página el párrafo completo pase.
- **Mantener párrafos juntos**: mantiene el párrafo en cuestión en la misma página del siguiente. Los estilos de Encabezado 1 al 10 suelen tener esta opción marcada para evitar el tener un título «abandonado» al final de la página.
- **Ajuste de huérfanas / de viudas**: evita que al pasar a la página siguiente solo una línea de un párrafo quede atrás (o bien solo una línea pase a la página siguiente). Usar con prudencia, ya que puede dejar «huecos» en el final de la página.

B. 3

### *Pestaña Tipo de letra*

Aplicable también a los estilos de carácter, permite definir tanto la fuente como el «tipo» (cursiva, negrita…), su tamaño y el idioma del párrafo / selección (para los estilos de carácter) al que se aplica el estilo en cuestión. En la parte inferior se tiene una vista preliminar del texto con las opciones elegidas.

### *Pestaña Efectos tipográficos*

Aplicable también a los estilos de carácter. Tachados varios, sub (y «sopra») rayados, color, versalitas (simuladas)…

#### *Pestaña Posición*

Aplicable también a los estilos de carácter. Controla la posición y el tamaño de los sub- y superíndices\* como así también el espaciado horizontal entre los caracteres y la rotación del texto.

Debe tenerse presente que la rotación es un tanto «extraña», por lo que recomiendo al lector realizar un par de pruebas antes de entusiasmarse demasiado con esta opción, sobre todo cuando se aplica en los estilos de párrafo.

Es decir, no resulta muy útil en realidad…

B.

<span id="page-78-0"></span><sup>1 1</sup>Estos sub- y superíndices son «simulados»: se cambia el tamaño del carácter y se lo desplaza hacia arriba o hacia abajo, según corresponda. Como veremos en el capítulo [D.11,](#page-264-0) *[Propiedades tipográficas avanzadas](#page-264-0)* a página [251,](#page-264-0) con determinadas fuentes tipográficas es posible utilizar índices «reales».

### *Pestaña Resalte*

Nos permite seleccionar un color de fondo, como el que tendríamos en un papel al pasar un resaltador sobre una línea de texto.

### *Pestaña Esquema y numeración*

Hablaremos más detenidamente sobre esto en el capítulo [B.5,](#page-100-0) *[Or](#page-100-0)[ganizando y numerando capítulos](#page-100-0)* a página [87.](#page-100-0)

### *Pestaña Tabuladores*

Los tabuladores aquí definidos tienen precedencia por sobre la configuración que encontramos en Herramientas → Opciones → LibreOffice Writer → General, permitiéndonos definir las «columnas imaginarias» de las que hablamos a página [23](#page-36-0) en forma independiente para cada estilo de párrafo.

Estas columnas nos permiten conseguir rápidamente alineaciones particulares, como por ejemplo la que se encuentra en las cabeceras de página en este libro.

Si editan el estilo de párrafo llamado Encabezamiento en un documento cualquiera verán que tiene dos tabuladores definidos, uno al centro de la página y el otro a la derecha de la misma, el primero «centrado» mientras que el segundo alineado a la derecha.

Sí, estas «columnas imaginarias» entre las cuales podemos saltar con la tecla  $\left[\frac{1}{n}\right]$  pueden tener propiedades de alineación: si la alineación es «izquierda» el texto luego del tabulador comenzará en la posición indicada por el tabulador mismo, si la alineación es «centrada» el texto estará centrado en esa posición mientras que si la alineación es «derecha» el texto *terminará* en la posición indicada en el tabulador.

Por lo tanto, si en un párrafo al cual se le ha aplicado el estilo Encabezamiento se escribe un texto, se presiona  $\mathbb{F}_n$ , se escribe otro texto, nuevamente se presiona  $\mathbb{F}$  y se termina con otro poco de texto tendremos lo siguiente:

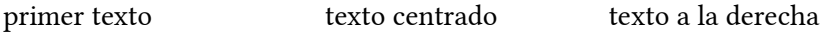

Me permito insistir en el concepto de que los tabuladores deben utilizarse exclusivamente para lograr estos efectos de alineación, *nunca* para crear sangrías que como ya hemos visto son controladas perfectamente con las opciones de la pestaña Sangrías y espacios.

Los tabuladores pueden aplicarse en combinación con las sangrías para lograr efectos como el siguiente:

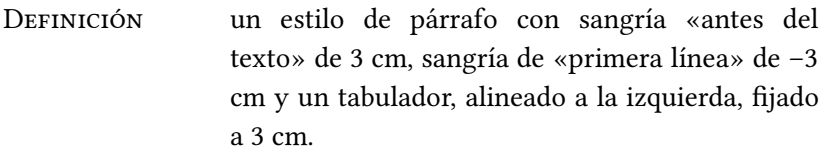

Otro ejemplo entre el texto «a definir» y su «definición» simplemente se ingresa un tabulador.

Sobre el «texto a definir» he aplicado un estilo de carácter con una fuente en versalitas\*.

El tipo de tabulador llamado «decimal» sirve para alinear números con respecto al separador decimal, logrando por ejemplo lo siguiente:

```
22,35
1235,8
   1,4
```
Sobre cómo utilizar tabuladores dentro de tablas, hablaremos en

B.

<span id="page-80-0"></span><sup>1 1</sup>Ver el capítulo [D.11,](#page-264-0) *[Propiedades tipográficas avanzadas](#page-264-0)* a página [251.](#page-264-0)

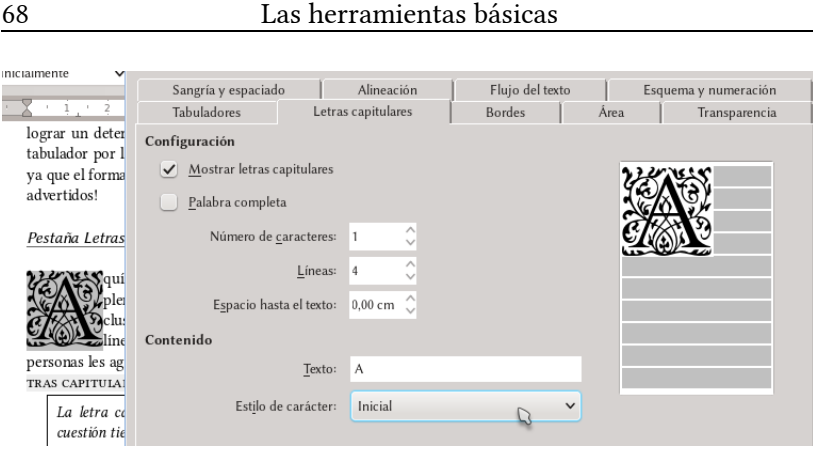

<span id="page-81-0"></span>Figura 16: Letra capitular utilizando un estilo de carácter

el capítulo [C.6,](#page-140-0) *[Usando tablas en Writer](#page-140-0)* a página [127.](#page-140-0)

Me permito aquí insistir en un concepto ya indicado anteriormente: los tabuladores pueden resultar útiles, pero a la vez son peligrosos. Si para lograr un determinado formato de párrafo necesitamos más de un tabulador por línea quizás deberíamos pensar en utilizar una tabla ya que el formato podría volverse rápidamente incontrolable. ¡Están advertidos!

### *Pestaña Letras capitulares*

get guí se configura la «letra capitular» (o «capital», o simplemente «inicial»): hacer que la primera letra (o incluso la primera palabra) del párrafo ocupe más de una **Example 10** inea. Conviene no exagerar con esto, pero a algunas personas les agrada... en fin. Se debe marcar la opción MOSTRAR LEtras capitulares. ZZA

La letra capitular se mostrará solamente si el párrafo en cuestión tiene más de una línea..

Es posible asignar a la letra capitular un estilo de carácter particular, el cual por ejemplo utilice otra tipografía. Esto se ve en la [Fi](#page-81-0)[gura 16](#page-81-0) (y en esta sección) donde he seleccionado un estilo de carácter que utiliza la fuente tipográfica EB Garamond Initials.

También es posible configurar la distancia horizontal entre esa letra o palabra resaltada y el resto del texto, aunque solo para *separar* el texto: no es posible asignar valores negativos a esta función.

### *Pestañas Área, Transparencias y Bordes*

El uso de estas tres pestañas es inmediato: asignar ya sea un color de fondo (o una imagen de fondo), hacer ese fondo semitransparente y aplicar un borde: el estilo utilizado para iniciar los capítulos en este libro tiene una imagen de fondo creada en Draw, mientras que en el estilo de párrafo que utilizo para las «notas» se tiene un borde continuo con una «sombra».

En LibO también es posible aplicar bordes a los estilos de carácter: cada renglón de la selección de texto a la cual hemos aplicado el estilo tendrá los bordes que hemos configurado.

### *Pestaña Condición*

Los estilos condiciones son un arma muy potente, pero a la vez extraña. Realmente en los años que llevo usando Writer no he encontrado aún un uso práctico para ellos por lo que no entraré en mucho detalle. Básicamente es posible definir un solo estilo que se comporte como otros estilos dada una determinada condición. Un ejemplo sería hacer que el estilo «cuerpo de texto» se *comporte* como «contenido de tabla» al estar dentro de una tabla o como otro estilo al estar dentro de un marco o sección.

Podría decirse que un estilo condicional es «un estilo para domi-

B.

narlos a todos». Quizás sean útiles en complejas plantillas de documentos de oficina, pero no los trataremos aquí.

# <span id="page-83-1"></span>**3.1.2 Quitando estilos de carácter**

Aplicar un estilo es simple: doble clic sobre su nombre y este será aplicado al punto donde se encuentra el cursor o a la selección del texto. Como ya comentamos también podemos utilizar la herramienta Modo de relleno de formato para aplicar estilos de carácter en varios puntos con gran facilidad, «pintando» el estilo sobre cada porción del texto que queramos modificar. ¿Pero cómo hacemos para *quitar* un estilo de carácter que hemos aplicado? La acción de «limpiar formato directo» ( $\overline{[Ctr]}$  M) lógicamente no nos ayudará aquí ya que estamos hablando de *estilos*.

Simple: aplicando un estilo de carácter especial llamado EstiLo predeterminado [\(Figura 17\)](#page-83-0). Este estilo no puede ser editado y su única función es la de devolver el control del formato al estilo de párrafo, por lo que solo necesitamos seleccionar el texto con el estilo de carácter que queremos eliminar para dirigirnos al editor de estilos y formato y hacer doble clic sobre Estilo PREDETERMINADO.

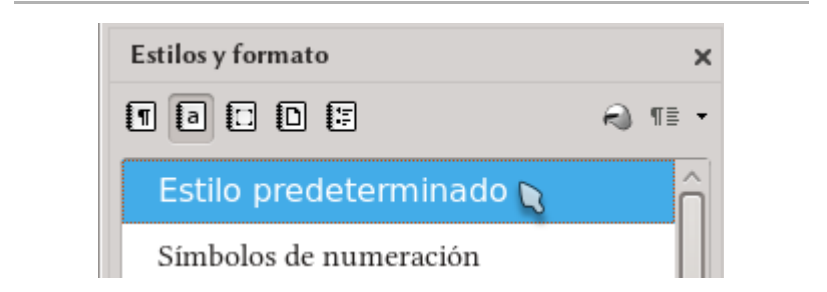

<span id="page-83-0"></span>Figura 17: Quitando un estilo de carácter gracias al «estilo predeterminado».

B.

# **3.1.3 Estilos de marco**

Los Marcos son objetos que «flotan» sobre la página y que pueden aceptar distintos tipos de contenido. Se pueden crear en Inser- $\text{tar} \rightarrow \text{Marco} \rightarrow \text{Marco}$  y pueden utilizarse para muchas cosas. Por ejemplo podrían utilizarse para insertar notas al margen o apartados con información extra. Writer utiliza también en forma automática muchos tipos de marcos: cada imagen insertada, cada objeto del editor de ecuaciones, cada «objeto OLE» insertado se encuentra en realidad dentro de un marco que tendrá sus propias características, las cuales podrán ser editadas en general modificando el estilo de marco correspondiente.

Ahora bien, algo que debe tenerse presente es que los estilos de marco se aplican al marco en sí, *no a su contenido*. Al texto introducido en un marco se le pueden aplicar distintos estilos de párrafo o carácter (o ambos). Para aquellos que conozcan algo de L<sup>AT</sup>EX los marcos están remotamente emparentados con el concepto de «mini páginas».

Los marcos en sí, pero sobre todo los estilos que los controlan tienen algunas «idiosincrasias» que merecen un capítulo aparte, por lo que volveremos sobre este tema en el apartado [C.7,](#page-148-0) *[Los marcos,](#page-148-0)* a página [135.](#page-148-0)

# **3.1.4 Estilos de página**

Sobre los estilos de página hablaremos más adelante, a partir de la página [77.](#page-90-0)

Baste ahora decir que estos estilos nos permiten «agrupar» páginas de acuerdo a las características que queremos darle. Por ejemplo, podemos definir de una sola vez con estos estilos cómo se verá B.

la primera página de cada capítulo o las páginas siguientes, establecer que al estilo de «primera página» sigue el de «siguiente página» y que este último es seguido por sí mismo, etcétera.

Algo que desafortunadamente *no* puede hacerse con los estilos de página es definir «jerarquías»: la opción de «Heredar de» está en gris y no puede utilizarse.

*[Bug 41316](https://bugs.documentfoundation.org/show_bug.cgi?id=41316)* - Page styles should support hierarchical pa-. rent-child relationships (like paragraph or character styles)

## <span id="page-85-0"></span>**3.1.5 Estilos de listas**

Los estilos de lista son particulares y mal utilizados pueden dar incluso problemas. Nos dan una herramienta sumamente flexible y potente para crear listas numeradas y viñetas, pero justamente ese poder y esa flexibilidad exigen que sean utilizados correctamente.

El problema principal es que estos estilos definen su propia sangría para colocar el número/la viñeta, por lo que si son aplicados a un párrafo que ya tiene una sangría podrían darse conflictos: es por lo tanto recomendable aplicarlos solamente sobre párrafos *sin* una sangría propia.

El lector encontrará más información sobre cómo configurar las listas en el capítulo [C.2,](#page-120-0) *[Listas numeradas y viñetas](#page-120-0)*, a página [107,](#page-120-0) por lo que aquí solo nos limitaremos a indicar cómo *usarlos*.

Si, con el cursor en un párrafo, hacemos doble clic sobre un estilo de lista veremos que este es aplicado al párrafo en cuestión, el cual mostrará el número o la viñeta configurada en el estilo. La forma en la que ha sido aplicado puede verse si editamos las propiedades del párrafo (CLIC DERECHO  $\rightarrow$  PÁRRAFO) y nos dirigimos a la pestaña Esquema y numeración. Allí es posible ver que bajo Es-

B.

tilo de numeración está ahora seleccionado el estilo de lista aplicado: para quitarlo seleccionamos «Ninguno» de la lista deplegable o si solo deseamos cambiar ese estilo por otro elegimos también allí el nuevo estilo.

Esto es por supuesto válido también para estilos de párrafo: editando un estilo, en la pestaña Esquema y numeración seleccionamos el estilo de lista deseado.

Un punto importante: debe evitarse en la medida de lo posible el utilizar estilos numerados para numerar capítulos ya que esto puede traer problemas de consistencia: Writer posee otros mecanismos para numerar capítulos de los que nos ocuparemos en el capítulo [B.5,](#page-100-0) *[Organizando y numerando capítulos](#page-100-0)*, en la página [87.](#page-100-0)

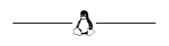

No profundizaré más sobre los estilos ya que la mejor forma de aprender a utilizaros es justamente *utilizándolos*: dejo al lector la responsabilidad de dedicar una tarde a experimentar todas las posibilidades que esta potente herramienta nos ofrece.

# **3.2 Reciclando estilos: las plantillas**

La primera pregunta que surge luego de pasar un rato definiendo, estableciendo herederos y organizando estilos es *¿cómo puedo aprovechar estos estilos para un nuevo documento?*

Simple: ARCHIVO  $\rightarrow$  PLANTILLA  $\rightarrow$  GUARDAR COMO PLANTILLA nos permitirá guardar una copia del archivo en el que hemos trabajado en forma de «plantilla», la cual podremos utilizar posteriormente para nuevos documentos con Archivo  $\rightarrow$  Nuevo  $\rightarrow$  Plati-LLAS y haciendo doble clic en la plantilla de interés.

B.

Debe tenerse en cuenta que al crear una plantilla se guardará también el **contenido** del documento, no solo los estilos, por lo que debemos asegurarnos de borrar lo que no necesitemos antes de salvarla..

Podemos incluso dar un paso más y hacer que nuestra plantilla favorita sea también nuestra plantilla predeterminada, aquella que se abrirá automáticamente cuando lanzamos Writer o cuando creamos un nuevo documento: Archivo  $\rightarrow$  Plantilla  $\rightarrow$  Gestionar, doble clic en «Mis plantillas», seleccionando la plantilla y haciendo clic en el botón PREDETERMINAR ya estará todo listo.

Si luego decidimos cambiar algo en alguna de nuestras plantillas (modificar o incluso agregar estilos), podemos hacer ARCHIVO  $\rightarrow$ Plantilla → Gestionar, doble clic en Mis plantillas, seleccionar la plantilla a ser editada y clic en el botón EDITAR. Terminadas las modificaciones salvamos el archivo como si fuera un documento normal y todo estará listo: Cuando abramos un documento basado en la plantilla modificada, Writer nos preguntará amablemente si deseamos actualizar los estilos.

Si decimos que no el vínculo entre el documento y la plantilla se romperá definitivamente. No existe por el momento un modo «oficial» de asignar una plantilla a un documento existente, pero puede utilizarse para esto una extensión llamada Template Changer. Hablaremos brevemente sobre las extensiones a partir de la página 261.

B.

# **3.3 El menú «estilos»**

A partir de la versión 5.1 LibO ha incorporado un nuevo menú que facilita la aplicación de los estilos más utilizados: el menú Estilos representado en la [Figura 18.](#page-88-0)

<span id="page-88-0"></span>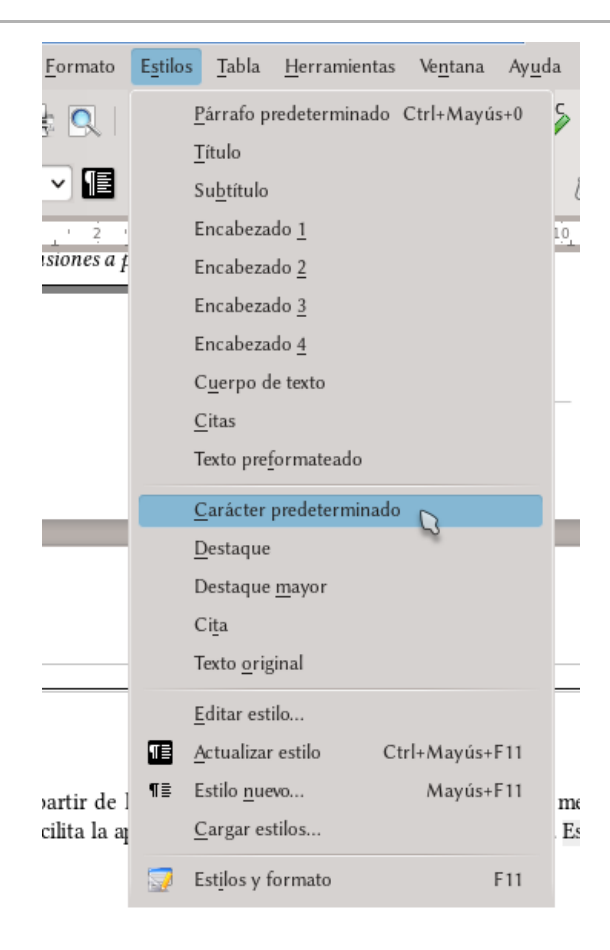

Figura 18: El menú Estilos

B.

76 Las herramientas básicas

Como puede verse en la captura podemos aplicar desde allí algunos estilos de párrafo y de carácter, como así también *eliminar* un estilo de carácter mediante la aplicación de la entrada CARÁCTER predeterminado (hablamos de esto en la sección [B. 3.1.2\)](#page-83-1) o editar el estilo actual, entre otras cosas.

Una opción presente en ese menú y de la cual no hemos hablado aún es la de CARGAR ESTILOS. Esto permite cargar en el documento actual un estilo definido en otro documento o plantilla. Podemos filtrar los estilos de ese otro documento por tipo (texto, marco, página o numeración), eligir si queremos sobrescribir los estilos del mismo nombre en nuestro documento, etcétera [\(Figura 19\)](#page-89-0).

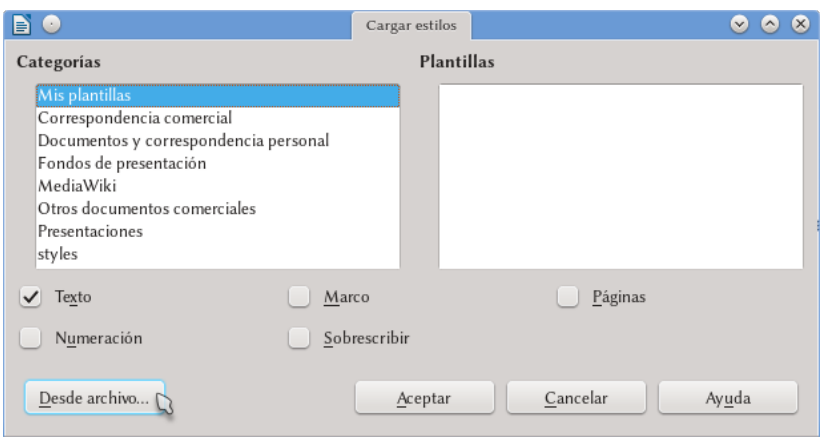

<span id="page-89-0"></span>Figura 19: Cargar estilos desde otro documento con la opción Estilos  $\rightarrow$  Cargar estilos.

B.

# <span id="page-90-0"></span>**B.4 Numerando páginas: los estilos de página**

La forma de numerar páginas en Writer es completamente distinta a la de otros programas. Posiblemente al principio le parecerá al lector que esta forma es poco intuitiva/errónea/… (use su adjetivo preferido), pero lea lo que sigue hasta el final ya que esta solo aparente mayor dificultad deja en sus manos una herramienta sumamente poderosa: los estilos de página.

# **4.1 Preliminares: El número de página como «Campo»**

Si bien el número de una página es una propiedad de esta, en Writer la forma de mostrar ese número no lo es.

Los números de página en Writer se muestran a través de un «campo» (hablaremos más sobre el tema a partir de la página [163\)](#page-176-0): Insertar → Campos → Número de página o desde el menú desplegable del botón Insertar campos que se encuentra en la barra de herramientas estándar. En principio es posible colocar este campo en cualquier lugar del documento lo cual puede resultar extraño, pero esta es una de las bases de la flexibilidad del sistema.

# **4.2 Cabecera y pié de página / estilos de página**

Evidentemente, el lugar donde el número de página resulta más útil es el cabecera/pie de la página.

Pero antes de seguir, una cuestión *lingüística*: las palabras *encabezado* y *encabezamiento* suenan condenadamente similares a pesar de referirse a dos cosas completamente distintas. En Writer, la primera suele utilizarse para nombrar a los títulos de una parte de un documento, como los capítulos, secciones, etcétera\*, mientras que la segunda suele referirse a la parte superior de la página, aquella que no forma parte del «área de texto principal» y donde puede ir el número de página u otra información. Pero este uso de la segunda palabra no estaría tan bien ya que *encabezamiento* se refiere, según la RAE, a

*1. m. Conjunto de las palabras con que, según fórmula, se empieza un documento.*

*2. m. Aquello que, como advertencia o en otro concepto, se dice al principio de un libro o escrito de cualquier clase.*

Es decir, el comienzo de un libro. Y la situación es aún peor si consideramos que otro procesador de texto como es L<sub>Y</sub>X usa *encabezado* para referirse a lo que Writer llama *encabezamiento* y *entorno* para lo que Writer llama *encabezado*.

En fin, un lío, sobre todo considerando que en el mismo Writer tenemos no pocas instancias donde se usa *encabezado* en lugar de

B.

<span id="page-91-0"></span><sup>\*</sup> Lo cual no deja de sorprenderme ya que, según la RAE, uno de los significados del verbo *encabezar* es «aumentar la parte espiritosa de un vino con otro más fuerte, con aguardiente o con alcohol».

*encabezamiento*…

Dada esta confusión lingüística y mi natural habilidad para el *furcio*[1](#page-92-0) en este libro utilizaré por lo tanto el término general *cabe*cera<sup>†</sup> para referirme a lo que Writer llama (casi siempre) encabeza*miento* en la esperanza de evitar confusiones (al menos las mías), ya que este término significa

*Adorno que se pone a la cabeza de una página, capítulo o parte de un impreso.*

Lo cual suena bien<sup>‡</sup>. Análogamente mantendré el término *encabezado* solo para referirme a los estilos de párrafo *Encabezado 1* a *Encabezado 10* y de ser necesario generalizar hablaré de «capítulos» y «secciones». Aunque esta última palabra *también* significa algo diferente en Writer… en fin, ya volveremos sobre esto.

Retomemos ahora el tema de este capítulo, que ya estamos divagando demasiado.

Como ya fue comentado en el capítulo anterior los estilos de página permiten organizar nuestras páginas en «categorías», cada una de las cuales tendrá características propias y diferentes de los otros grupos. Podremos, por ejemplo, definir cómo serán las páginas para el índice de contenido, para la primera página de cada capítulo, para las páginas que siguen a esa primera, para los apéndices… lo que sea necesario para dar estructura a nuestro documento y podremos definir/modificar las características de un grupo sin molestar a los otros grupos.

B.

<span id="page-92-0"></span><sup>\*</sup> *Arg., Méx., Perú y Ur.* Equivocación cometida al hablar.

<span id="page-92-1"></span><sup>1 2</sup> También podríamos usar simplemente «Cabeza» como bien comentó una vez el usuario Cex, un lector de mi blog: si tenemos un pie para la página, también podemos tener una cabeza.

<span id="page-92-2"></span><sup>1 3</sup> Si bien *cabecera* también se refiere al mueble vertical que se coloca a la cabeza de una cama… como sea.

IMPORTANTE: No existe formato directo para páginas . como sí existe para párrafo o carácter\*, solo pueden utilizarse estilos. .

Dirijámonos entonces al editor de estilos y formatos y hagamos clic en el cuarto botón de arriba: Estinos de página. Existen allí varios estilos predefinidos que es posible modificar a voluntad (CLIC  $DERECHO \rightarrow MODIFICAR)$ , o simplemente se puede crear uno nuevo (clic derecho → Nuevo). En ambas situaciones, las cabeceras/pie de página para ese estilo en particular pueden activarse o desactivarse en las correspondientes pestañas (Encabezamiento y Pie) del cuadro de diálogo que se presenta. Allí también es posible optar por tener (o no) diferente contenido en páginas izquierdas/derechas, lo que permitirá construir rápidamente documentos de estructura muy compleja con un número contenido de estilos de página<sup>†</sup>. Una característica sumamente importante para notar es que en la pestaña Organizador puede elegirse el «estilo siguiente» al estilo que se está definiendo/modificando, por lo que es posible lograr que en forma automática Writer aplique una sucesión de estilos diferentes: por ejemplo, que a la primera página del capítulo con un número centrado en el pié de página (estilo de página «Primera página», por ejemplo, el cual solo contiene un pie de página) lo sigan páginas que muestren el número (y posiblemente otra información, la cual podría ser incluso diferente en páginas pares o impares tal y como sucede en este libro) en la cabecera (la cual estaría definida en un estilo de página que podría llamarse «Capítulo» y que solo contiene una cabecera).

B.

<span id="page-93-0"></span><sup>1 1</sup> Desde un punto de vista técnico, tampoco allí… volveremos sobre esto al hablar de la estructura de los archivos odt a página [295.](#page-308-0)

<span id="page-93-1"></span> $\dagger$  En el [Apéndice B](#page-320-0) cuento cuántos estilos he utilizado en este libro.

En la pestaña PÁGINA es posible definir el tamaño de la página, los márgenes, la orientación, el tipo de numeración (la . opción Formato: arábigo, romano…), si la página será . igual para números pares e impares o deberá reflejar los márgenes (la opción DISPOSICIÓN DE PÁGINA) para dejar espacio para la encuadernación….

También es posible activar, sin abrir la configuración del estilo, las cabeceras/pie de página para cualquier estilo de página utilizado en el documento desde el menú INSERTAR  $\rightarrow$ ENCABEZAMIENTO Y PIE  $\rightarrow$  ENCABEZADO (PIE DE PÁGINA) donde se verá una lista de los estilos de página disponibles en el documento con a la izquierda un casillero que mostrará una marca sobre aquellos donde la cabecera (pie de página) esté habilitada. No recomiendo este camino a los nuevos . usuarios ya que se pierde de vista lo que realmente está sucediendo: la edición del estilo de página. Esta pérdida de perspectiva puede llevar a cierta confusión que es mejor evitar y, después de todo, no es que se ahorra tanto por allí….

Una vez definido/modificado el estilo de página para incorporar la cabecera/pie de página necesaria es posible aplicar ese estilo a una página cualquiera en la que se encuentre el cursor haciendo doble clic en el nombre del estilo. Debe tenerse en cuenta que si no media algún «salto de página» ese estilo se aplicará a *todas* las páginas del mismo tipo tanto antes como después de la página seleccionada. Más adelante veremos como controlar esto.

B.

Es preferible comenzar a experimentar con estilos en documentos nuevos, hasta tanto sel usuario logre acostumbrarse . al nuevo sistema. Para esta «experimentación» es útil recordar que es muy simple llenar páginas utilizando el autotexto «texto ejemplo» que viene preconfigurado en Writer: simplemente escribimos te y presionamos  $\overline{F3}$  (volveremos so-bre esto en el apartado C.8.2, [Autotextos,](#page-165-0) a página 152).

Algo que suele confundir a los nuevos usuarios es que en la . definición del estilo de página se puede decidir si ese estilo en particular tiene una cabecera o pie de página, pero no es posible decidir el contenido: este debe aplicarse en la página. Sería agradable que el contenido de la cabecera o . pie de página pudiera editarse desde el diálogo en el cual . fue habilitada, pero actualmente esto no es posible.

Una vez aplicado el estilo podremos ver su cabecera/pie de página a la espera de contenido. Haciendo clic allí, solo nos queda incorporar la información que creamos oportuna: por ejemplo, el campo Número de página…

Por defecto, las cabeceras/pié de página utilizan estilos de párrafo particulares (llamados Encabezamiento, Encabezamiento izquierdo/derecho… etcétera), los cuales tienen definidos dos «tabuladores»: uno en el centro del área de texto con alineación centrada y otro a la derecha del mismo con alineación derecha. Estos tabuladores permiten insertar el contenido que deseemos y alinearlo en forma muy simple. Por ejemplo, podemos insertar el campo del número de página a la izquierda, presionar  $\boxed{\div}$  (el cursor salta a la mitad del renglón) e insertar el nombre del autor o un campo que re-

B.

fleje el título del capítulo actual (hablaremos más de esto en el capítulo [D.2,](#page-176-0) *[Campos, referencias cruzadas y afines](#page-176-0)* a página [163\)](#page-176-0).

Es importante notar que para indicar el contenido de las cabeceras/pie de página de cada estilo particular será necesario aplicar al menos una vez ese estilo y que si usamos contenido diferente en páginas pares e impares necesitaremos al menos dos páginas con ese estilo. Definido ya el contenido este permanecerá así aún si se borran todas las páginas que tengan asignado ese estilo: para modificarlo deberá aplicarse el estilo nuevamente.

# **4.3 Aplicando estilos de página**

Existen diferentes formas de aplicar una secuencia de estilos de página. La primera es a través de la opción Estilo siguiente en la definición de los estilos: se aplica un estilo a la primera página (doble clic sobre el nombre del estilo) y los otros estilos siguen automáticamente para las páginas siguientes. Si se quiere ahora salir de esta secuencia (por ejemplo, al comenzar un nuevo capítulo), es necesario insertar un salto de página. Los saltos de página pueden aplicarse manualmente con Insertar → Salto manual, seleccionando SALTO DE PÁGINA y seleccionando el estilo de página deseado en el menú desplegable correspondiente. Es importante notar la casilla de verificación Cambiar número de página, la cual permite reiniciar la numeración de páginas en el momento que se desee.

De esta forma podremos, por ejemplo, insertar una página . orientada horizontalmente entre dos páginas con orientación vertical: simplemente aplicamos el salto de página con . cambio de estilo de página dos veces, una antes y la otra . después de la página «anómala»..

B.

Los saltos de página pueden también automatizarse asociándolos con un determinado estilo de párrafo (ver el capítulo [B.3,](#page-66-0) *[Estilos y](#page-66-0) [plantillas en Writer](#page-66-0)* en la página [53\)](#page-66-0). Supongamos por ejemplo que es necesario que cada capítulo comience en una página nueva y que se utiliza el estilo de párrafo «Encabezado 1» para identificar los títulos de capítulo. Editando este estilo de párrafo, en la pestaña FLUJO DE TEXTO existe una sección llamada SALTOS: en INSERTAR seleccionamos: Tipo «de página», Posición «Delante», Con estilo DE PÁGINA (tomamos el que queramos) y si resulta oportuno cambiamos el número de página (cero significa «sin cambiar el número»). Esto es justamente lo que he hecho en el presente libro para definir el comienzo de cada capítulo.

# **4.4 Cambiando el número de página**

Si bien indirectamente tratado en la entrada anterior es esta una pregunta recurrente: ¿cómo hacer que la página 5 sea la página 1?

Básicamente, debemos introducir un salto de página con cambio de estilo de página y allí cambiar el número. Para esto existen básicamente dos métodos:

Ir a Insertar → Salto manual → seleccionar «Salto de página» → seleccionar un Estilo de página de la lista (¡puede ser el mismo que el anterior!) → marcar Cambiar número de página y seleccionar el número deseado.

Si el salto de página ya ha sido introducido (por ejemplo, porque el estilo de párrafo de la página siguiente introduce automáticamente un salto de página) debemos ir al primer párrafo de la página siguiente al salto, hacer clic derecho → Párrafo (o bien Formato → Párrafo) → pestaña Flujo de texto → en la sección Saltos activar la opción Insertar → Tipo Página, Posición Delante → marcar Con estilo de página  $\rightarrow$  seleccionar el estilo de pá-

B.

GINA CORRESPONDIENTE  $\rightarrow$  SELECCIONAR EL NÚMERO DE PÁGINA (0 significa «no cambiar el número»).

Debe tenerse presente lo comentado antes: que un estilo de párrafo puede introducir un salto de página antes de él en forma automática. Esto, sumado a la posibilidad de cambiar el número de página nos permite construir por ejemplo una numeración muy común en los manuales, a saber «número de capítulo»–«número de página», donde «número de página» comienza en 1 para cada capítulo: será suficiente introducir los correspondientes campos en la cabecera/pie de página.

# **4.5 Cambiando el tipo de numeración**

En ocasiones es necesario utilizar números romanos, o incluso letras, para numerar algunas páginas particulares como pueden ser las del índice de contenido. En principio existen dos formas de hacer esto, pero solo una da los mejores resultados.

### • **Forma correcta**

Ya insinuada en el texto más arriba: cuando se edita el estilo de página donde se quiere la numeración particular, en la pestaña Página y bajo Configuración DE DISPOSICIÓN se elije el tipo de numeración deseada. Esto se reflejará tanto en la tabla de contenidos como en las referencias cruzadas que llamen al número de página.

### • **Forma potencialmente problemática**

Es aconsejable no utilizar lo siguiente, pero por completitud…: doble clic sobre el campo de número de página y en la categoría FORMATO del menú que se presenta se podrá elegir un tipo de numeración diferente al configurado en el estilo de página. Hacer esto no es B.

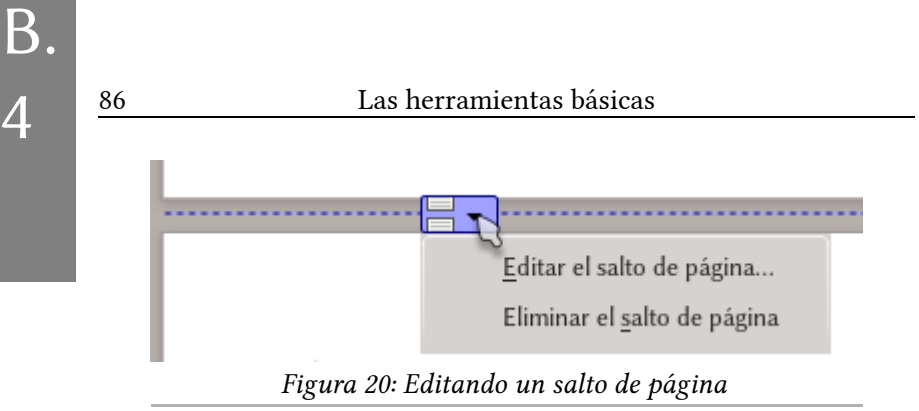

4

aconsejable ya que esta configuración solo «disfraza» el número, no lo cambia realmente y por lo tanto el índice y otros campos que hagan referencia al número de página se mostrarán mal.

# **4.6 Visibilidad de los saltos de página**

LibO ha resuelto con bastante elegancia el problema de visibilidad de los saltos de página que en su momento heredó de OOo. Básicamente muestra una línea punteada entre ambas páginas y al mantener el cursor sobre esa línea punteada aparece un botón que al hacer clic sobre él nos dará un menú con opciones para editar el salto en cuestión.

Esta forma tiene sin embargo un «problema conceptual»: los saltos de página son en realidad una propiedad de un párrafo, no de la página en sí, por lo que con este menú se pierde de vista el verdadero «responsable» del salto. De hecho, es igualmente simple llegar a la edición del salto haciendo clic derecho sobre el párrafo que le sigue.

Pero ahora que sabemos «la verdad» lo más importante es que *finalmente* los saltos de página son fácilmente localizables, ¡a celebrar!

# <span id="page-100-0"></span>**B.5 Organizando y numerando capítulos**

Antes de comenzar, es importante notar que este capítulo no será solo sobre *numeración* sino principalmente sobre *estructura*: dejando la opción de numeración en «ninguno» los capítulos no se numerarán, pero aún así estarán «organizados».

Lo que sigue a continuación nos permite tener un índice automático, realizar referencias cruzadas… y, ciertamente, tener una numeración, pero eso es solo una parte de la historia.

Manos a la obra, entonces, que las herramientas presentadas en este capítulo son realmente interesantes.

# **5.1 Dándole un «nivel» a los estilos**

Habituados quizás a otros programas muchos nuevos usuarios de Writer utilizan listas numeradas para numerar capítulos, lo que lleva a innumerables problemas de consistencia en el formato\*.

El método utilizado por Writer para numerar capítulos puede al principio resultar extraño y de hecho está lejos de ser perfecto, pero es tan simple que resulta muy sencillo el acostumbrarse a él.

<span id="page-100-1"></span><sup>\*</sup> Muchos de los cuales también están presentes en esos otros programas.

88 Las herramientas básicas

Todo (o *casi* todo, ver más abajo) lo que necesitamos está en Herramientas → Numeración de capítulos. En la pestaña Numeración tenemos una lista de diez «niveles» que formarán la estructura de nuestro documento. Seleccionando cada uno de estos niveles podremos asignarle un estilo de párrafo, una numeración y un estilo de carácter para esta numeración. Para los niveles más bajos (del 2 en adelante) podremos elegir cuántos niveles mostrar (la opción llamada MOSTRAR SUBNIVELES), obteniendo por ejemplo una numeración como la siguiente:

1 1.1 1.2 1.2.1  $\mathfrak{D}$ 2.1 2.2 …

Los puntos u otros caracteres utilizados para separar los números pueden definirse en Separador, Antes/Después.

Listo. Los estilos asignados a cada nivel en este diálogo serán utilizados automáticamente para generar el índice de contenido del documento (INSERTAR  $\rightarrow$  SUMARIO E ÍNDICE  $\rightarrow$  SUMARIO, ÍNDICE O bibliografía).

Una nota importante: en la pestaña Posición de este cuadro de diálogo podemos definir cómo será la separación entre el número y el texto del título. Dado que la forma de configurar esta numeración es idéntica a la utilizada para las listas numeradas/viñetas no diré más aquí, invitando al lector a ver el correspondiente capítulo: [C.2,](#page-120-0) *[Listas numeradas y viñetas,](#page-120-0)* en página [107.](#page-120-0)

Es importante notar que es posible tener un número arbitrario de estilos de párrafo por cada nivel, lo cual nos permite construir

B.

### Organizando y numerando capítulos  $\frac{89}{9}$

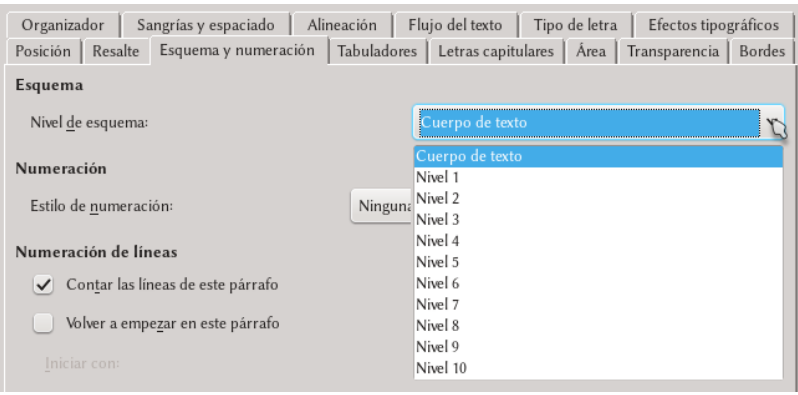

### <span id="page-102-0"></span>Figura 21: Configurando el nivel de un estilo.

esquemas más ricos y complejos. Un uso posible es la definición de «apéndices» que copien la estructura de los capítulos manteniendo por lo tanto el mismo esquema de niveles, pero una numeración independiente.

Estos «estilos extra» para cada nivel no se configuran sin embargo en HERRAMIENTAS  $\rightarrow$  NUMERACIÓN DE CAPÍTULOS sino directamente desde la definición del estilo de párrafo en cuestión en la pestaña llamada Esquema y numeración. La [Figura 21](#page-102-0) muestra cómo seleccionar el nivel que nos interesa.

Ahora bien, debemos tener presente que al configurar los niveles de esta manera no es posible definir un esquema de numeración como se hace con los estilos «base» de cada nivel. Para numerar estos párrafos se deberá seleccionar, en la misma pestaña donde se ha definido el «nivel», un estilo de numeración… justamente lo que dijimos al principio del capítulo que convenía evitar.

Y sí, la vida es cruel.

Remito al lector a la sección [B. 3.1.5,](#page-85-0) *[Estilos de listas,](#page-85-0)* en página [72](#page-85-0) para más datos sobre cómo utilizar los estilos de numeración.

# **5.2 Numeración «continua»**

Writer no permite realizar en forma directa un esquema de numeración como el siguiente:

1 1.1 1.2  $\overline{2}$ 2.3

…

es decir, un esquema en el cual al cambiar el valor de un «nivel» NO se reinicia la numeración del nivel siguiente. Muchas veces este esquema es utilizado en literatura y podría ser necesario para alguien. Afortunadamente es muy simple «simular» esta disposición.

Simplemente numeramos el estilo de párrafo de nivel más alto (por ejemplo, la «Parte») con HERRAMIENTAS  $\rightarrow$  NUMERACIÓN DE capítulos mientras que el estilo de segundo nivel (por ejemplo, «Capítulo») lo numeramos seleccionando un estilo de lista en la pestaña Esquema y numeración del estilo en cuestión.

IMPORTANTE: no debe utilizarse para un mismo estilo de . párrafo la numeración de HERRAMIENTAS  $\rightarrow$  NUMERACIÓN DE CAPÍTULOS con las listas numeradas ya que ambos métodos son incompatibles. Es decir, si a un estilo se le asigna . una numeración a través de HERRAMIENTAS  $\rightarrow$  NUMERAción de capírulos no debe aplicarse a ese estilo un estilo de lista numerada..

B.

# **B.6 Imágenes incrustadas y enlazadas**

Cuando hacemos Insertar → Imagen, abajo a la izquierda tenemos la opción Insertar como enlace, como puede verse en la [Fi](#page-105-0)[gura 22.](#page-105-0)

Esta opción hace que la imagen *no sea incluida en el archivo*, solo *enlazada*.

Para poder ver lo que sigue puede ser necesario el decir a LibO de utilizar sus propios diálogos de cargar/guardar archivos y no los del sistema ya que de lo contrario algunas opciones podrían no estar disponibles. Para esto nos . dirigimos a HERRAMIENTAS  $\rightarrow$  Opciones  $\rightarrow$  LibreOffice  $\rightarrow$  GENERAL y marcamos la opción UTILIZAR LOS DIÁLOgos de LibreOffice..

Al seleccionar esta opción el programa nos preguntará si realmente queremos hacer lo que estamos haciendo con un cartelón que se diría trata de asustarnos, ¿cuál es el problema? Pues que si movemos el archivo y nos olvidamos de llevar también la imagen, tendremos un archivo «roto».

Writer almacena los enlaces en forma relativa, por lo que si se guarda el archivo en la carpeta Documentos/TRABAJO y las imágenes en Documentos/Trabajo/Imágenes será suficiente, si se desea mover todo el proyecto a otro computador, copiar en forma completa la carpeta Trabajo.

Para hacer que las imágenes enlazadas sean incorporadas al documento es suficiente ir a EDITAR  $\rightarrow$  Vínculos, seleccionar los vínculos de la lista y presionar el botón Desenlazar.

Desgraciadamente no existe una forma igual de simple para hacer que una imagen embebida en el documento pase a ser enlazada… existe, eso sí, una forma no tan simple: hablaremos de ella en la sección [E. 3.2,](#page-308-0) *[«Hackeando» un archivo odt](#page-308-0)* a página [295.](#page-308-0)

Utilizando los menús nativos de LibO, como puede verse en . la Figura 22 tendremos la opción de elegir el estilo de marco que se aplicará a la imagen independientemente de que la incluyamos en el documento o no. .

Hay más información sobre los marcos en el capítulo C.7 a página [135..](#page-148-0).

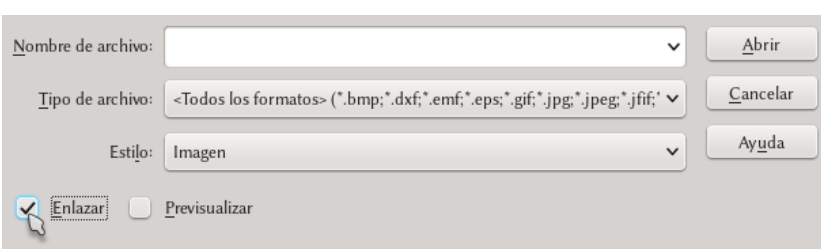

<span id="page-105-0"></span>Figura 22: Enlazar una imagen.

B.

# <span id="page-106-0"></span>**C. Dando forma al documento**
## **C.1 Configurando el índice de contenidos**

Como ya se ha comentado al hablar de la numeración de capítulos (página [87\)](#page-100-0), tanto los estilos de párrafo configurados en el cuadro de diálogo HERRAMIENTAS → NUMERACIÓN DE CAPÍTULOS como aquellos a los que le hemos asignado un «nivel» en la pestaña Esquema de numeración serán incluidos automáticamente en el índice (INSERTAR  $\rightarrow$  SUMARIO E ÍNDICE  $\rightarrow$  SUMARIO, ÍNDICE O BIBLIOgrafía): en este capítulo veremos cómo configurar este índice.

## **1.1 Precaución inicial**

Es importante notar que si insertamos un índice en la primera línea de un documento, o en la primera línea de una sección, o justo después de un salto de página *no lo podremos mover ni insertar texto antes de él*. Es conveniente dejar al menos un renglón en blanco antes de un índice.

Si el índice ha sido ya incluido nos quedan dos opciones, o bien borrarlo, insertar unos espacios y recrearlo «más abajo» o bien realizar el siguiente procedimiento:

1. CLIC DERECHO SOBRE EL ÍNDICE  $\rightarrow$  EDITAR ÍNDICE O

sumario → desmarcar la opción Protegido contra  $CAMBIOS$  MANUALES  $\rightarrow$  ACEPTAR

- 2. Con el cursor al principio del índice presionar  $\overline{[Alt]}$ *dos veces*: una línea en blanco se creará antes del índice
- 3. Es ahora posible habilitar nuevamente la opción quitada en el punto 1: se tendrá un párrafo vacío antes del índice.

Y ahora una advertencia del tipo lingüística: debo admitirlo, no me gusta la palabra «sumario» en este contexto. Un sumario es un resumen, un compendio, por lo que siempre que pueda (el nombre del menú es el que es) hablaré de *índice* que es el término correcto.

No sé, será la edad que me ha vuelto quisquilloso.

### **1.2 Insertando un índice**

Cuando comenzamos a insertar un índice, se nos presenta un cuadro de diálogo como el de la [Figura 23.](#page-109-0)

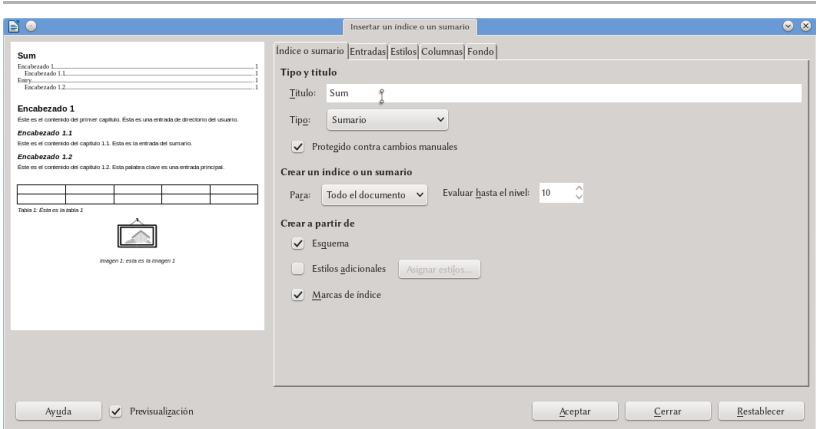

<span id="page-109-0"></span>Figura 23.: Creando un índice. Sí, estoy cambiando el nombre….

C.

A la izquierda tenemos un esquema de cómo se verá el índice con las cosas que seleccionemos a la derecha.

En este capítulo hablaré mayormente sobre el índice de contenido, si bien mucho de lo aquí dicho se aplica también a los otros tipos de índices. Por lo tanto, si bien haré un breve comentario al final y tendremos un capítulo entero dedicado al índice bibliográfico (a página [171\)](#page-184-0), dejaré que el lector investigue las otras clases de índices posibles, las cuales se pueden seleccionar con el menú Tipo (índice de figuras, de tablas…).

## **1.3 La pestaña «Índice o sumario»**

En la primera pestaña, llamada ÍNDICE O SUMARIO, podemos dar nombre al índice, seleccionar su tipo\*, permitir o no que el contenido pueda ser editado manualmente y sobre qué parte del documento actúa este índice (todo el documento o solo el presente capítulo).

Writer considera como «capítulo» el nivel 1 de la numeración de capítulos, no es posible decirle que comience con . otro nivel: si la estructura del documento hace que nuestros . «capítulos» sean el nivel  $2 \gamma$  queremos índices parciales para cada capítulo, pues tendremos problemas..

La única «solución» para esto es cambiar la estructura del documento para que los capítulos estén en el nivel 1..

**[Bug 94218](https://bugs.documentfoundation.org/show_bug.cgi?id=94218)** - footnote numbering per chapter: define outline level that resets numbering .

C.

<span id="page-110-0"></span><sup>\*</sup> Solo cuando se lo crea. No es posible cambiar el «tipo» de un índice ya insertado.

La última parte de esta primera pestaña dice al índice de dónde obtener información:

Esquema: Se refiere a los niveles configurados en Herramientas → Numeración de capítulos o en la en la pestaña Esquema de numeración del estilo de párrafo (más información en la guía de numeración de capítulos, a página [87\)](#page-100-0).

Como ya hemos comentado, es posible asignar un número arbitrario de estilos de párrafo a cada nivel simplemente editando el estilo de párrafo correspondiente en la pestaña ESQUEMA Y NUMERACIÓN  $\gamma$  eligiendo el nivel en NIVEL DE ESQUEMA. El índice incorporará también estos estilos de párrafo..

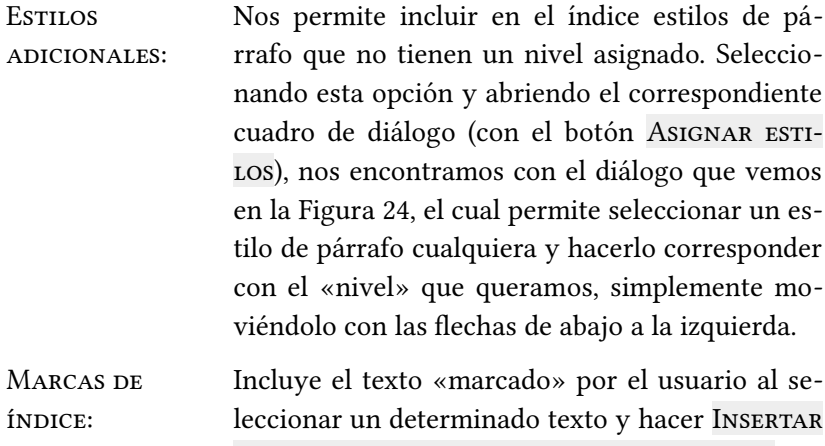

 $\rightarrow$  Sumario e índice  $\rightarrow$  Entrada de índice.

C.

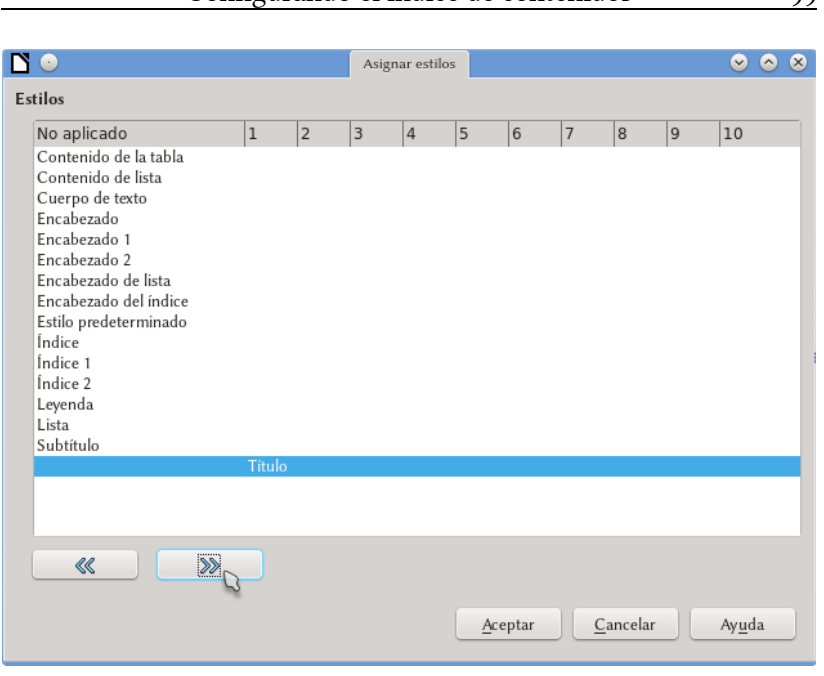

Configurando el índice de contenidos en ogo

C.

1

Figura 24: Eligiendo estilos particulares para el índice

## <span id="page-112-0"></span>**1.4 La pestaña «entradas»**

En la pestaña Entradas [\(Figura 25\)](#page-113-0) se define la estructura de cada línea del índice.

Seleccionando un nivel podemos definir qué contenido tendrá el mismo modificando lo que ofrece la línea Estructura. Cada «botón» en esa línea representa una parte de la información que será incluida en el índice en forma automática. Podemos borrar lo que ya está configurado simplemente seleccionando el botón correspondiente y presionando **Del** o podemos agregar contenido haciendo clic en uno de los espacios en blanco y presionando alguno de los botones que se encuentran debajo (número de capítulo, texto de la entrada —el título en sí mismo—, un tabulador, el número de página). También es posible escribir textos simples (para anteponer la palabra «Capítulo», por ejemplo, o crear un espacio entre el número del capítulo y su nombre) en cualquiera de esos espacios.

El significado de las entradas disponibles es el siguiente:

- E# Representa el número del capítulo
- E Representa el texto del título
- T Representa un «tabulador». Para estos tabuladores es posible elegir un carácter de «relleno» (por defecto, puntos). Es importante notar que estos tabuladores son limitados respecto a los normales del texto y que no conviene utilizar más de uno por línea:

*[Bug 32360](https://bugs.documentfoundation.org/show_bug.cgi?id=32360)* - tabstops on TOC are no fully . functional (do not support right and middle alignment) .

#### # Representa el número de página

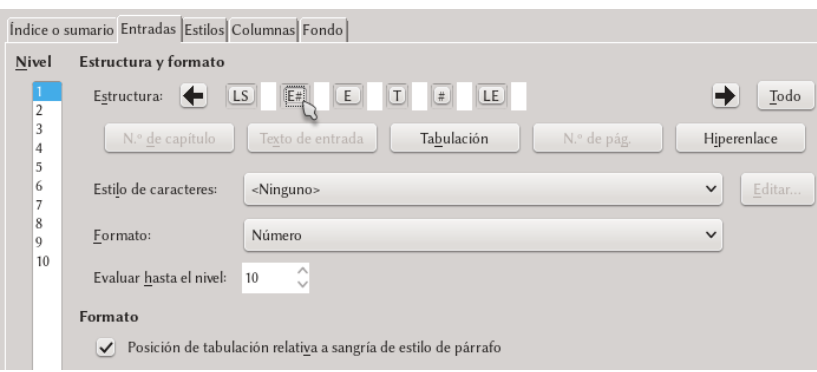

<span id="page-113-0"></span>Figura 25: Configurando la estructura del índice

C.

El botón «hiperenlace» permite que el índice se vuelva «interactivo»: haciendo  $\overline{c}$ tr $\overline{c}$  + clic sobre la correspondiente línea del índice (o un simple clic en el PDF exportado) el cursor «saltará» a la página correspondiente. En las últimas versiones de LibO esta opción está activada por defecto y se ve como los dos botones, uno al principio de la línea y llamado «LS» (inicio de hiperenlace) y el otro al final llamado «LE» (final de hiperenlace) que vemos en la captura de pantalla de la [Figura 25.](#page-113-0) Si nos encontramos ante un documento antiguo y queremos activar esta opción es suficiente colocar el cursor en un espacio en blanco delante de donde se quiere que el hiperenlace comience y hacer clic en el botón Hiperenlace (aparece el botón LE) y a continuación colocar el cursor al final y hacer clic nuevamente el botón Hiperenlace (aparece el botón LE).

Es importante notar que seleccionando cada una de las entradas en la Estructura del índice es posible seleccionar un estilo de carácter particular que se aplique a la misma. Esto incluye los fragmentos de texto ingresados manualmente y los botones del hiperenlace.

Es poco probable que suceda, pero agregando más contenido . a ESTRUCTURA es posible que tengamos que utilizar las flechas a los extremos de esta línea para acceder a todas sus . partes..

Por defecto sobre los hiperenlaces viene aplicado el estilo de carácter llamado «Enlace del índice» que no ofrece ningún . formato particular. Si queremos que el enlace se muestre, por ejemplo, de otro color es suficiente editar ese estilo de carácter. Más detalles sobre estilos en el capítulo sobre estilos y plantillas a página 53.

C.

Para agregar un espacio entre el número del capítulo y el texto se debe agregar, por cada nivel, un espacio entre las entradas  $E# y E$ . Es decir, se debe hacer clic en el espacio en blanco entre los botones  $E# y E y$  agrega uno o varios espacios..

Esta configuración de la estructura mostrada por el índice debe realizarse por cada nivel del mismo..

## **1.5 Pestaña estilos**

Casi todo en Writer está gobernado por estilos (ver el capítulo [B.3](#page-66-0) en página [53\)](#page-66-0) y el índice no podía ser una excepción. En esta pestaña [\(Figura 26\)](#page-116-0) podemos seleccionar cuál estilo utilizará cada nivel del índice: es suficiente seleccionar un nivel a la izquierda, un estilo a la derecha y hacer clic sobre la flecha de asignación.

El botón PREDETERMINADO permite regresar a la configuración por defecto mientras que el botón EDITAR nos permite editar el estilo en cuestión sin necesidad de llamar al editor de estilos y formato.

#### **1.6 Pestañas Columnas y Fondo**

No hay mucho para decir sobre estas pestañas, salvo quizás que el color gris que se ve como fondo del índice durante la edición del documento aún si hemos dejado el fondo en «sin relleno» no es un color verdadero: se encuentra allí solo para decir que el índice ha

C.

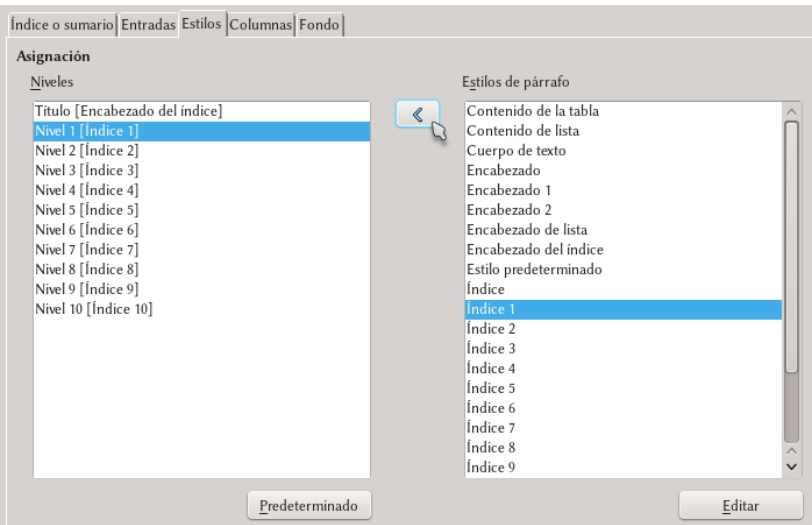

<span id="page-116-0"></span>Figura 26.: Seleccionando los estilos del índice.

sido generado automáticamente y por lo tanto no se imprimirá ni será exportado a pdf. Es posible desactivar este fondo (o cambiar su color) en HERRAMIENTAS  $\rightarrow$  Opciones  $\rightarrow$  LibreOffice  $\rightarrow$  Colores de la aplicación: es suficiente quitar la marca de selección en Documento de texto, Sombreado de los índices y tablas… por mi parte lo encuentro útil.

## **1.7 Unas palabras sobre los diferentes tipos de índices**

Como ya hemos mencionado es posible crear muchos tipos de índices. Los índices de figuras y de tablas funcionan solo si se incluyen esas figuras o tablas en un marco de «leyenda» (*caption*, en inC.

# C. 1

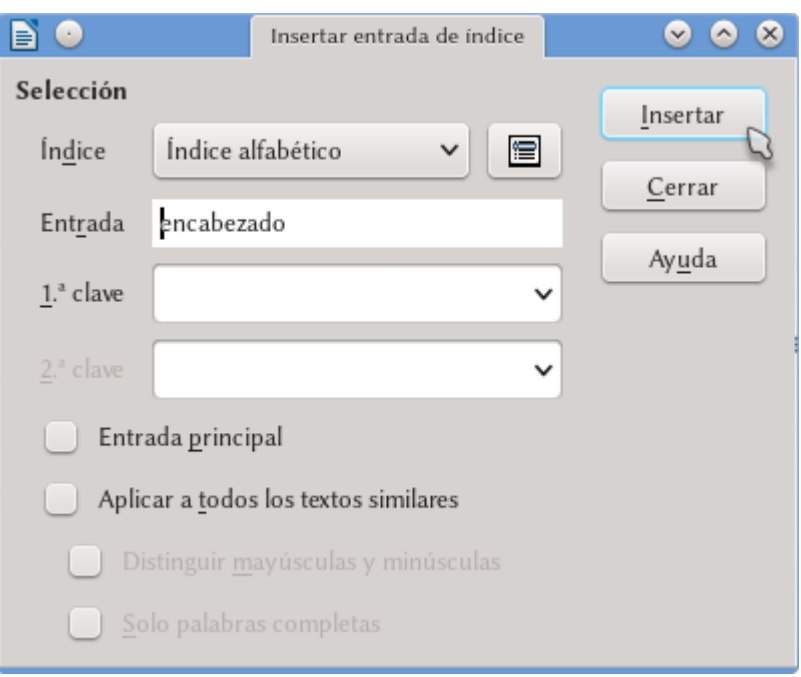

<span id="page-117-0"></span>Figura 27.: Marcando entradas del índice alfabético.

glés) que se agregan haciendo clic derecho sobre la imagen y seleccionando INSERTAR LEYENDA.

El menú contextual de las tablas no ofrece la opción de insertar una leyenda, pero la barra de herramientas contextual que aparece cuando el cursor se encuentra en una celda de la tabla sí: clic en el botón  $L$ EYENDA y ya podremos iniciar a escribir..

También es posible crear índices de palabras: seleccionamos la palabra en cuestión y nos dirigimos a INSERTAR → SUMARIO E ÍNdice → Entrada de índice [\(Figura 27\)](#page-117-0) donde es posible agregar el

texto seleccionado ya sea a un índice alfabético o a un índice personalizado (desde allí también es posible agregarlo al índice de contenido: en este caso se podrá definir a cuál nivel agregar la entrada).

Debemos tener en cuenta que si bien es posible al «marcar» una entrada para el índice alfabético el decir que todos los textos semejantes sean también incluidos en ese índice, cuando se agrega nuevo texto después de la creación de la entrada este no será automáticamente marcado por lo que es conveniente dejar la creación de los índices de palabras para el final del proceso de edición.

*[Bug 48684](https://bugs.documentfoundation.org/show_bug.cgi?id=48684)* - Index is not indexing new versions of already . indexed words

Las «claves» (para activar la segunda se debe utilizar la primera) sirven para clasificar las entradas. De esta forma podremos lograr que las entradas «olla», «sartén» y «colador» aparezcan bajo «herramientas de cocina» mientras «toalla», «cepillo» y «jabón de tocador» se reúnan bajo «baño», *aún si «herramientas de cocina» o «baño» no se encuentran en el texto*.

Un tipo particular de índice, con varias diferencias en los detalles de su construcción respecto a lo aquí expuesto es el índice bibliográfico, del cual hablaremos en más detalle en el capítulo [D.3,](#page-184-0) *[La](#page-184-0) [base de datos bibliográfica,](#page-184-0)* a página [171.](#page-184-0)

## **1.8 Rescatando un índice personalizado**

Si luego de personalizar un índice hasta los más mínimos detalles lo borramos, todo el trabajo hecho se perderá definitivamente. Ni qué decir sobre reutilizar el trabajo de personalización en un nuevo documento.

¿Entonces?

C.

Solo queda crear una plantilla que incluya el índice personalizado, de esta forma cada vez que creemos un nuevo documento basado en esa plantilla tendremos el índice ya listo.

C.

## **C.2Listas numeradas y viñetas**

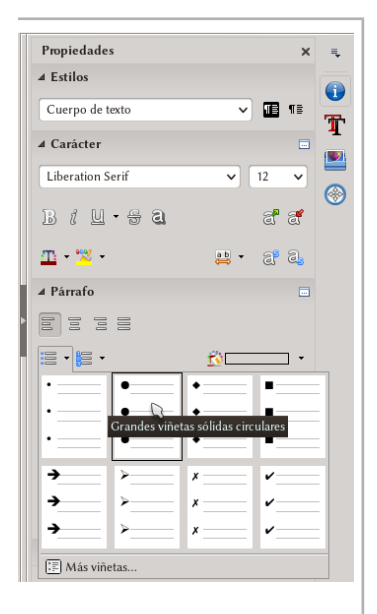

<span id="page-120-0"></span>Figura 28: Numeración y viñetas desde la barra . **lateral** 

Existen tres formas de generar listas numeradas o viñetas: activándolas con el botón correspondiente en el panel Propiedades de la barra lateral, usando los botones de la barra de herramientas FORMATO o asociando un estilo de numeración a un dado párrafo, ya sea en forma directa o modificando el estilo en la pestaña Esquema y numeración. Las dos primeras formas tienen la ventaja de ser rápidas: de hecho, tal como se ve en la [Figura 28](#page-120-0) desde la barra lateral se tiene un menú desplegable que permite elegir entre varios tipos predefinidos de numeración o viñetas. La tercer forma nos permite, gracias al uso de estilos, tener bajo control el aspecto de todas las listas numeradas y las viñetas de nuestro documento por lo que se vuelve imprescindible cuando, por alguna razón, ninguna de las formas predefinidas nos agrada.

Sobre cómo aplicar los dos primeros métodos no hay mucho que decir: con el cursor sobre el párrafo o luego de seleccionar un grupo de párrafos se hace clic sobre la opción deseada.

Para aplicar el tercer método es suficiente seleccionar, ya sea para el estilo de párrafo o para el formato directo del párrafo en cuestión, en la pestaña Esquema y numeración un estilo de listas numeradas/viñetas convenientemente formateado. Para más detalles sobre los estilos y cómo editarlos, consultar el capítulo [B.3,](#page-66-0) *[Esti](#page-66-0)[los y plantillas en Writer,](#page-66-0)* en página [53.](#page-66-0)

En todos los casos, cuando el cursor se encuentra sobre una lista nos encontramos con la barra de herramientas contextual de numeración y viñetas.

Desde esta barra de herramientas, visible en la [Figura 29,](#page-121-0) podemos controlar varios aspectos generales de las listas numeradas o viñetas.

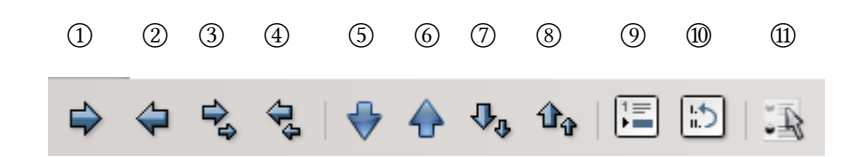

<span id="page-121-0"></span>Figura 29: Barra de numeración y viñetas. 1: Descender un nivel. 2: Ascender un nivel. 3: Descender un nivel con los subniveles. 4: Ascender un nivel con los subniveles. 5: Mover la línea hacia abajo. 6: Mover la línea hacia arriba. 7: Mover la línea hacia abajo con todos . los subniveles. 8: Mover la línea hacia arriba con todos los subniveles. 9: Insertar entrada sin número. 10: Reiniciar la numeración. 11: Propiedades de la lista..

C.

Es importante notar que las listas pueden tener «niveles», como en el ejemplo siguiente:

- 1. Primer nivel
	- 1. Primer subnivel
- 2. Otro primer nivel
	- 1. Subnivel
		- 1. Subsubnivel
		- 2. Segundo subsubnivel

Para cambiar el nivel de una línea se pueden utilizar los botones de la barra de herramientas o bien, al principio de la línea, presionar  $\boxed{\mathbb{F}}$  o  $\boxed{\circ}$   $\boxed{\mathbb{F}}$  para subir o bajar de nivel, respectivamente.

Todas estas opciones son fácilmente comprensibles, por lo que pasaremos a la última y más complicada: la alineación de los números y el texto de las listas numeradas.

## **2.1 Configurando la lista**

Si la lista numerada (o la viñeta) fue insertada manualmente, se podrá configurar su apariencia haciendo clic sobre el botón que se muestra a la derecha de la barra mostrada en [Figura 29,](#page-121-0) mientras que si se han utilizado estilos al editar el estilo de numeración/viñeta correspondiente se podrá personalizar la lista: en ambos casos se nos presentan las mismas opciones, algunas de las cuales serán detalladas a continuación.

Lo que se nos ofrece en las pestañas VIÑETAS, ESTILO DE NUMEración, Esquema e Imagen es básicamente una colección de distintos tipos de listas numeradas y viñetas preconfiguradas, por lo que no las analizaré ya que su uso resulta claro.

En la pestaña Opciones se puede seleccionar el tipo de numera-

C.

#### 110 Dando forma al documento

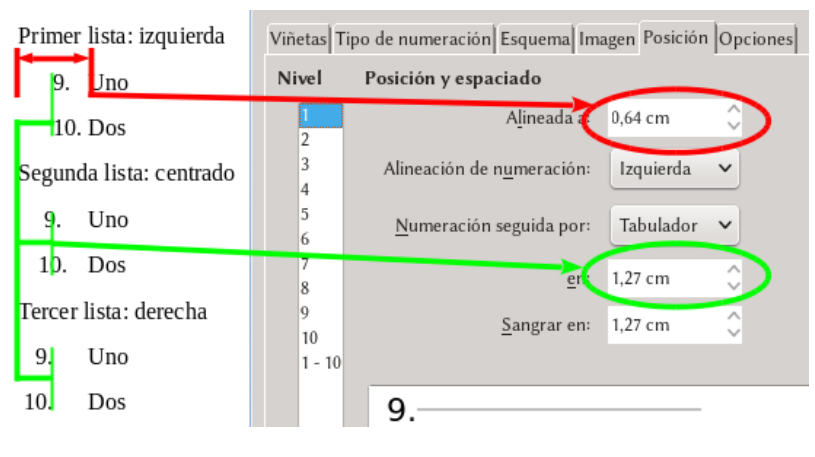

<span id="page-123-0"></span>Figura 30.: La alineación en las listas numeradas.

ción de cada «nivel» de la lista (o los símbolos a usar en cada uno de los niveles de la viñeta), si los niveles más bajos heredan la numeración de los más altos, el número con el cual iniciar, etcétera.

Cuando se configura un estilo de lista, la pestaña ORGANIZADOR ofrece las mismas opciones que los demás tipos de estilos salvo por una: no es posible que un estilo de lista herede características de otro.

Hablaré ahora de la más «oscura» de las opciones: la alineación, controlada desde la pestaña Posición.

Como se ve en la imagen de la [Figura 30,](#page-123-0) el primer número indica la distancia desde el borde del área de texto al comienzo del párrafo, mientras que el segundo nos permite elegir la distancia de referencia para alinear la numeración. La primera lista está alineada «a la izquierda» lo cual hace que el número «comience» en la distancia configurada en esa segunda entrada, la segunda lista está «centrada» por lo que la distancia configurada cae a la mitad del número mientras que la tercer lista está alineada «a la derecha», lo cual hace que el número se encuentre completamente a la izquierda

(¿dije ya que era esta una opción oscura?) de la distancia de referencia. He configurado las tres listas de la captura de pantalla para que comiencen en 9, así queda más claro el efecto de estas opciones sobre la numeración y el espacio que esta toma.

#### NOTA IMPORTANTE

El sistema aquí descrito tiene varias ventajas como así también un serio inconveniente, ya comentado a página 72: Si el párrafo sobre el que se aplica la numeración/viñeta tiene . (ya sea a través del correspondiente estilo o por formato di-. recto) aplicado una sangría esta entrará en «conficto» con . la sangría configurada en la numeración. Los resultados de este conflicto suelen ser un tanto impredecibles, dependiendo de cómo se aplicó el formato y la numeración al párrafo correspondiente. Lo mejor al construir listas numeradas es utilizar un estilo de párrafo sin sangría y dejar el control de la misma a la numeración/viñeta..

Otra cosa a tener en cuenta es que el tabulador definido para separar número y texto no tiene relación alguna con . los tabuladores definidos en el estilo de párrafo.

## **2.2 Desactivando una lista**

Si a un grupo de párrafos hemos aplicado en forma directa una numeración o viñeta, ya sea utilizando las herramientas o aplicando un estilo, *aplicar «limpiar formato directo» no eliminará la lista*.

Para quitar la lista creada debemos o bien hacer clic sobre el botón «Desactivar numeración» en la barra de herramientas de numeración o viñetas o hacer clic derecho sobre el párrafo  $\rightarrow$  pesC.

taña Esquema y numeración para seleccionar «Ninguno» de la lista desplegable «Estilo de numeración».

## **2.3 Usando estilos de listas para numerar capítulos o apéndices**

Hemos dicho varias veces que, de ser posible, conviene evitar el utilizar estilos de listas para numerar capítulos. El problema que que no siempre es posible evitarlas.

Ejemplos hemos ya dado: la numeración de apéndices o conseguir una numeración «continua».

Ahora bien, supongamos que queremos utilizar listas numeradas no solo para los apéndices sino también para los «subapéndice». Tendremos entonces un estilo de párrafo llamado «Apéndice» y otro llamado «Subapéndice», el primero con un «nivel 1» y el segundo con un «nivel 2», ambos asignados en la pestaña Esquema y numeración del estilo correspondiente. Configuramos entonces un estilo de lista para que tenga la numeración que queramos tanto en el primer nivel como en el segundo y, nuevamente en la pestaña Esquema y numeración de los estilos Apéndice y Subapéndice asignamos nuestro estilo de numeración… todo para ver que la numeración que se aplica en ambos es siempre la del primer nivel del estilo de lista.

Ningún problema: con el primer botón de la barra de herramientas de numeración y viñetas (Descender nivel, ver [Figura 29\)](#page-121-0) corregimos el nivel de numeración del Subapéndice.

C.

## **C.3Notas al pie y notas finales**

Ya sea desde la barra de herramientas estándar o desde Insertar  $\rightarrow$  Nota al pie o final  $\rightarrow$  lo que corresponda podremos utilizar esta clásica herramienta para agregar información anecdótica y así distraer al lector\*

Hasta aquí todo parece simple, pero ¿cómo cambiamos el tipo de letra utilizado por las notas, o el tipo de numeración, o el formato de las «anclas» de las notas en el texto? ¿Cómo convertimos una nota al pie en una nota al final (o viceversa)?

Afortunadamente, esto también es muy simple: veremos a continuación cómo hacerlo.

#### **3.1 Notas con estilo**

Siendo este un libro sobre Writer seguramente la palabra *estilo*(*s*) debe ser la más repetida en todo el texto (de hecho, aparece 515 veces).

Las notas al pie / al final no podían ser una excepción.

Herramientas → Notas al pie y finales: aquí podemos en-

<span id="page-126-0"></span> $\star$  ¡Hola!

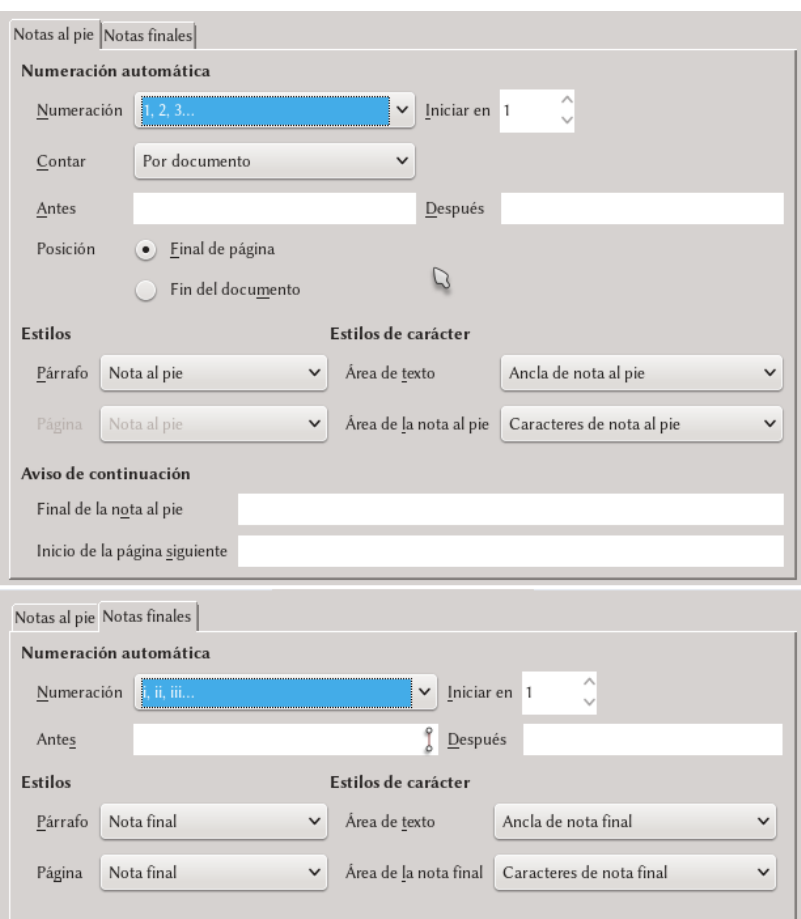

114 Dando forma al documento

#### <span id="page-127-0"></span>Figura 31: Configurando las notas al pie de página (arriba) y las notas al final

contrar casi toda la información necesaria.

Como se puede ver en la [Figura 31,](#page-127-0) este menú nos permite cambiar el tipo de numeración y los estilos aplicados a los diferentes elementos de las notas.

Por ejemplo, las notas al pie utilizan un estilo de párrafo llamado (apropiadamente) «Nota al pie», mientras que el «ancla» (el número —o símbolo— que aparece en el texto y que llama a la nota) utiliza un estilo de carácter llamado «Ancla de nota al pie».

El estilo de carácter «Caracteres de la nota al pie» se aplica al número (o símbolo) que antecede a la nota.

Esto quiere decir que para modificar las características de las notas es suficiente editar los correspondientes estilos.

Una idiosincrasia: en Antes y Después podemos definir caracteres que rodeen el número… *que se encuentra en el área de la nota al pie*: no existe una forma automática para que la *referencia* en el texto a la nota al pie esté rodeada de algún tipo de paréntesis. En la sección [E.](#page-292-0)[1.4.3,](#page-298-0) *[Anclas de nota al pie entre paréntesis](#page-298-0)* a página [285](#page-298-0) veremos un «truco sucio» para evitar el tener que hacer esto a mano.

Para las notas al pie de página tenemos en la parte baja del menú la posibilidad de insertar un carácter que se mostrará en el caso la nota se extienda a la página siguiente. Por ejemplo, insertando una flecha y un espacio allí, en el documento veremos estos caracteres seguidos del número de la página en la cual continúa la nota.

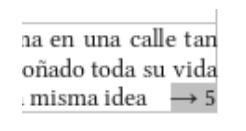

Figura 32: Continuando una nota al pie.

Un detalle importante: la línea que separa la nota al pie del cuerpo principal del texto se configura en el estilo de página correspondiente (pestaña Nota al pie), no en los estilos de párrafo o carácter utilizados por las notas en sí.

## **3.2 Transformando tipos de notas**

Para cambiar una nota al pie en una nota al final (o viceversa) es suficiente hacer a CLIC DERECHO SOBRE EL ANCLA DE LA NOTA →

C.

#### 116 Dando forma al documento B O  $\overline{\mathbf{x}}$ Editar nota al pie/final  $\ddot{\mathbf{v}}$  $\lambda$ Numeración Automático Carácter Elegir... Tipo Nota al pie Nota final Ayuda Aceptar Cancelar

C.

3

#### <span id="page-129-0"></span>Figura 33: Cambiando entre notas al pie  $\gamma$  finales.

NOTA AL PIE/NOTA AL FINAL (ver [Figura 33\)](#page-129-0). También es posible acceder a este menú desde INSERTAR → NOTA AL PIE O FINAL → NOtas al pie o finales.

En este menú es suficiente cambiar el Tipo para pasar de notas al pie a notas al final (o viceversa) en forma instantánea: no es necesario presionar ACEPTAR... de hecho, podría ser útil no hacerlo ya que de lo contrario se cerraría el menú obligándonos a repetir todo el proceso para otra nota.

Las flechas de abajo a la izquierda permiten navegar entre las notas para poder cambiarlas una a una sin necesidad de salir del menú.

## **3.3 Numerando por capítulos**

En la opción *Contar* que se ve en la [Figura 31](#page-127-0) podemos elegir de numerar las notas al pie en forma correlativa para todo el documento, numerarlas por página o por capítulo.

Esta última opción (numerar por capítulo) se basa en la configuración de los niveles del documento, pero tiene una gran limitación: considera como «capítulo» exclusivamente a los estilos de párrafo con nivel 1, por lo que si nuestros capítulos utilizan por ejemplo un nivel 2 *la opción de contar por capítulos funcionará mal*.

*[Bug 94218](https://bugs.documentfoundation.org/show_bug.cgi?id=94218)* - footnote numbering per chapter: defne outli-. ne level that resets numbering .

Las notas al final funcionan mayormente de la misma forma que las notas al pie, salvo por el hecho de que, por defecto, son recolectadas en una página especial al final del documento.

Sobre esta página especial se aplica el estilo Nota FINAL, por lo que si queremos modificar el aspecto de la misma solo tendremos que editar el estilo a ella asociado. Ahora bien, esta forma de presentar las notas al final trae consigo algunos problemas de formato ya que, por ejemplo, no resulta posible con esta configuración agregar contenido *después* de las notas al final: ¿cómo hacemos entonces para agrupar las notas al final por capítulo en lugar de tenerlas todas al final del libro? La respuesta a este problema se encuentra en el próximo capítulo dedicado a las secciones.

C.

## **C.4Las secciones**

Los documentos en Writer pueden separarse en «bloques» llamados *secciones*, las cuales no tienen limitaciones en su tamaño: pueden ocupar solo unas líneas, varias páginas o todo el documento.

Las secciones pueden también insertarse dentro de marcos, ocupar una o más columnas de una página (volveremos a esto en el capítulo siguiente), incluso podemos tener secciones dentro de otras secciones.

Es importante notar que aquí también tenemos un ligero problema lingüístico: estas *secciones* nada tienen que ver con lo que normalmente se llaman «secciones de un texto» como el apartado que sigue: lo que, por ejemplo, LATEX llama secciones en Writer no es más que uno de los niveles del esquema configurados en Herramientas → Numeración de capítulos. Veamos entonces qué es lo que Writer entiende por «secciones».

## **4.1 Creando secciones**

Para comprender el uso de las secciones debemos dirigirnos a Insertar → Sección para crear una nueva. Se nos presentará entonces el menú mostrado en la [Figura 34.](#page-133-0)

#### 120 Dando forma al documento

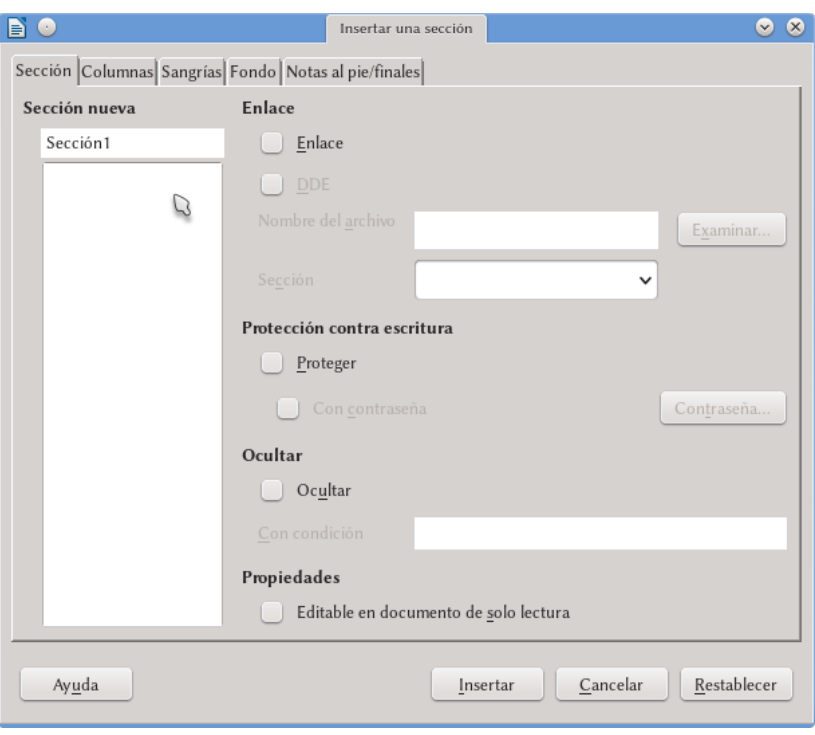

<span id="page-133-0"></span>Figura 34: Creando una sección

En la pestaña Sección podemos no solo darle un nombre sino también elegir que muestre el contenido de otro documento (la opción Enlace): en este caso la sección funcionará como una «ventana» que mostrará ese otro documento sin dejar modificarlo. Esta opción es utilizada automáticamente, como veremos más adelante, cuando se construyen documentos maestros.

Pero incluso si no deseamos utilizar documentos externos las secciones resultan de gran utilidad para varias situaciones que de otra forma serían difíciles de resolver. Por ejemplo, también es posible proteger la sección contra modificaciones o incluso establecer

una condición que, de cumplirse, hará que la sección se oculte automáticamente no dejando ver su contenido.

Sobre la pestaña Columnas hablaremos en el próximo capítulo. La pestaña Sangrías permite agregar un espacio antes o después de la sección mientras que la pestaña Fondo funciona en modo similar a como se configura el fondo de un párrafo o de los caracteres.

La pestaña NOTAS AL PIE/FINALES permite decidir cómo tratar las notas insertadas dentro de la sección.

Actualmente cuando se trabaja con notas al final del documento (por oposición a «notas al pié de página»), estas comienzan en una página nueva y no es posible agregar contenido después de ellas.

La forma más simple de solucionar esto es la siguiente: seleccionar *todo* el contenido del documento e ir a Insertar → Sección: en la pestaña Notas al pie/finales elegir, para las notas finales, Recoger al final de la sección.

Esto es útil también si queremos agrupar nuestras «notas al final» por capítulo: simplemente colocamos cada capítulo en una sección activando la opción recién mencionada.

## **4.2 Configurando secciones**

Desde el menú Formato → Secciones podremos modificar las propiedades de las secciones ya insertadas en el documento.

Como se puede ver en la [Figura 35,](#page-135-0) salvo por la columna a la izquierda que permite seleccionar la sección a ser modificada y los botones a la derecha, las opciones que ofrece este menú son idénticas a las dadas por la pestaña Sección que se tiene al crear una sección nueva.

Las opciones de las otras pestañas están disponibles al presionar el botón Opciones. El menú que se presenta es idéntico al que se tiene al crear la sección con la sola diferencia de la ausencia de la C.

#### 122 Dando forma al documento B<sub>O</sub> Modificar secciones  $\bullet$   $\bullet$   $\bullet$ Sección Enlace Sección3  $\Box$  Yínculo  $\frac{2}{\log x}$  Sección1 <sub>Ky</sub> Sección2 Nombre del archivo Sección3 Examinar.. Protección contra escritura Protegid Con contraseña Contraseña... Ocultar  $\Box$  Ocultar Propiedades Editable en documento de solo lectura Aceptar Cancelar Opciones... Quitar Ayuda

C.

4

#### <span id="page-135-0"></span>Figura 35.: Editando las propiedades de una sección.

pestaña Sección, cuya función está como vimos cubierta en el diálogo principal.

## **C.5Texto en columnas**

Existen básicamente tres formas de conseguir texto en columnas en un documento Writer:

- Con estilos de página. Esta forma es recomendable si cada página tendrá un número fijo de columnas.
- Con secciones. Útil cuando se necesita tener diferentes números de columnas en la misma página.
- Con la opción Formato → Columnas. Esta forma es en realidad un «atajo» a las las dos anteriores.

## **5.1 Con estilos de página**

Al editar el estilo de página, en la pestaña Columnas se puede elegir no solo el número de columnas sino también el ancho de cada una de ellas, la separación entre las mismas, si Writer debe dibujar una línea de separación, etcétera.

Con esta opción el texto va llenando sucesivamente cada una de las columnas en orden de izquierda a derecha hasta completar la página.

### **5.2 Con secciones**

Las secciones pueden también tener un número arbitrario de columnas (ver [Figura 36\)](#page-137-0) y podemos tener varias secciones en la misma página. En la pestaña Columnas se nos presentan las mismas opciones que teníamos al elegir las columnas en los estilos de página. La diferencia está en la opción, marcada por defecto, Igualar espaciado de contenido en todas las columnas que hace que las columnas se llenen simultáneamente en lugar de una después de la otra: la sección crecerá para acomodar el contenido extra.

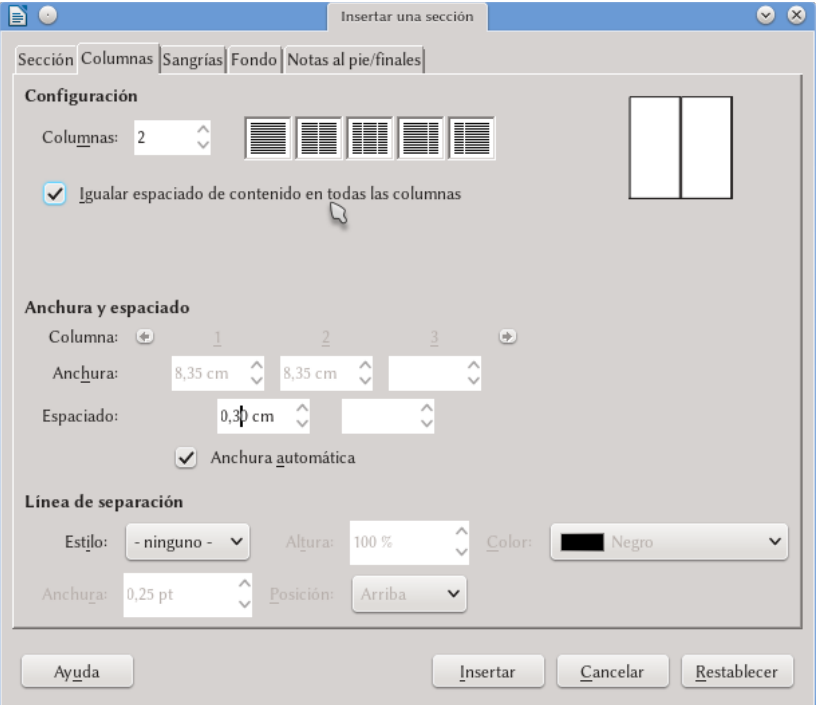

<span id="page-137-0"></span>Figura 36: Configurando las columnas mientras se crea una sección

C.

Debe tenerse presente que esta opción no funcionará si en el texto se tienen notas al pie de página: dado que la nota al pie de página debe simultáneamente pertenecer a la sección . y al fnal de la página, al insertarla la sección se extenderá . hasta tomar toda la página, independientemente de que se tenga o no sufciente contenido para llegar hasta allí..

Como ya hemos comentado es posible tener más de una sección en la misma página por lo que, por ejemplo, podremos comenzar la página sin columnas (título y resumen) y seguir con dos columnas simplemente insertando una sección a continuación del texto sin columnas inicial, construyendo así una estructura típica de un artículo.

Como hemos ya visto en el capítulo anterior, para modificar las características de una sección existente podemos ir a Formato → Secciones, elegir la sección que nos interesa por su nombre y hacer clic en el botón Opciones.

## **5.3 La opción Formato → Columnas**

Esta opción hace lo mismo que las opciones anteriores, todo a partir de un único menú.

Si no se selecciona texto, permite seleccionar el estilo de página en el que se encuentra el cursor a través del menú Aplicar a. Si se selecciona texto antes de llamar esta opción podremos elegir entre aplicar el formato al estilo de página en el que se encuentra la selección o bien insertar el texto seleccionado en una sección y configurar la misma con el número deseado de columnas.

C.

Si la selección se extiende por más de una página tomando simultáneamente dos o más estilos de página el menú solo ofrecerá para modifcar el último estilo..

Si el usuario sabe qué es lo que está haciendo esta tercer opción puede resultar cómoda, pero si es nuevo en el uso del programa recomiendo cimentarse primero en las otras dos opciones. Solo cuando se «domina la situación» podemos relajarnos y cometer errores trabajar con toda seguridad.

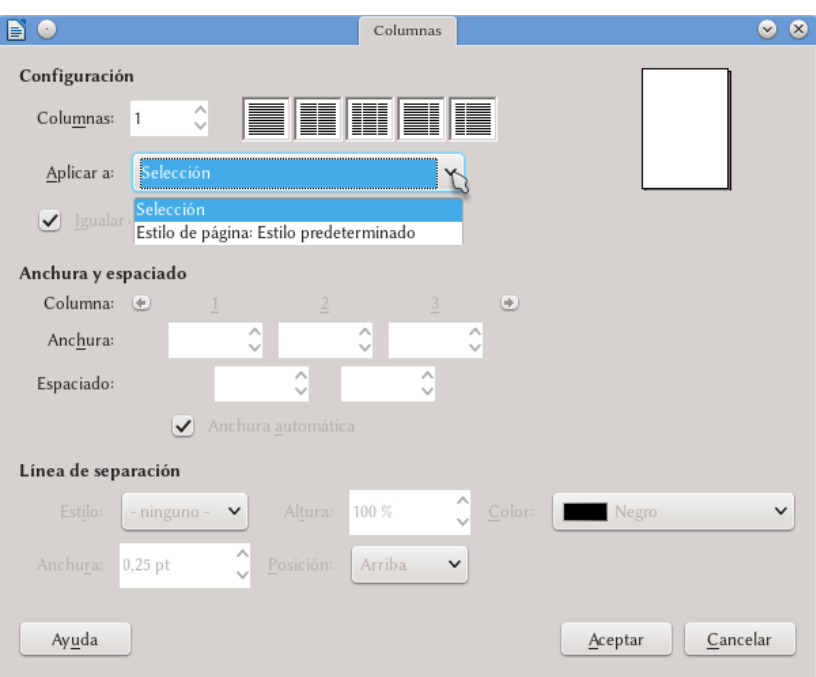

Figura 37: Configurando columnas con Formato  $\rightarrow$  Columnas

C.

## **C.6Usando tablas en Writer**

Cuando se construye un documento extenso es importante tener herramientas que faciliten la «consistencia» del formato en el mismo. Writer cuenta con magníficas herramientas para mantener coherente el estilo de los párrafos, de las páginas y de los objetos insertados… pero no así de las tablas<sup>\*</sup> (ni de los objetos Math... pero eso es otra historia).

¿Qué hacer entonces si queremos que nuestro documento cuente con muchas tablas con formato complejo, pero al mismo tiempo *parecidas entre sí*?

En este capítulo mostraremos las diferentes respuestas a esta pregunta.

### **6.1 Formato automático de tablas**

Si en lugar de insertar una tabla con el consabido botón que nos muestra la grilla para elegir número de filas y columnas vamos al menos conocido TABLA  $\rightarrow$  INSERTAR TABLA (o bien  $\overline{C \text{tr} \cdot |F12}$ ) tendremos lo que se ve en la [Figura 38.](#page-141-0)

Este menú nos permite un mayor control a la hora de crear una

<span id="page-140-0"></span><sup>\*</sup> Al menos no por el momento. Los estilos para tablas en Writer se están implementando en LibO, pero tardarán un poco en llegar.

#### 128 Dando forma al documento

C.

6

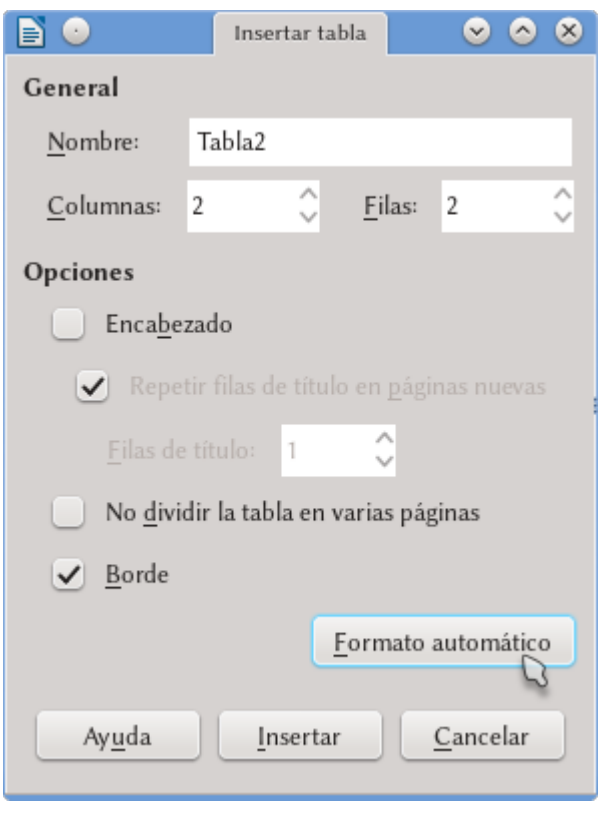

<span id="page-141-0"></span>Figura 38: El menú para insertar tablas

tabla, permitiéndonos incluso darle un «nombre» a la misma que podrá utilizarse para encontrarla en el navegador (más información sobre el mismo en el capítulo [D.1,](#page-170-0) *[El navegador](#page-170-0)* en página [157\)](#page-170-0).

De las opciones de este menú, la que quiero destacar en este capítulo es la que surge al presionar el botón FORMATO AUTOMÁTICO (ver [Figura 39\)](#page-142-0) ya que nos permite dar formato a nuestras tablas en forma muy simple.

Como puede verse en la captura de pantalla existen varios «au-

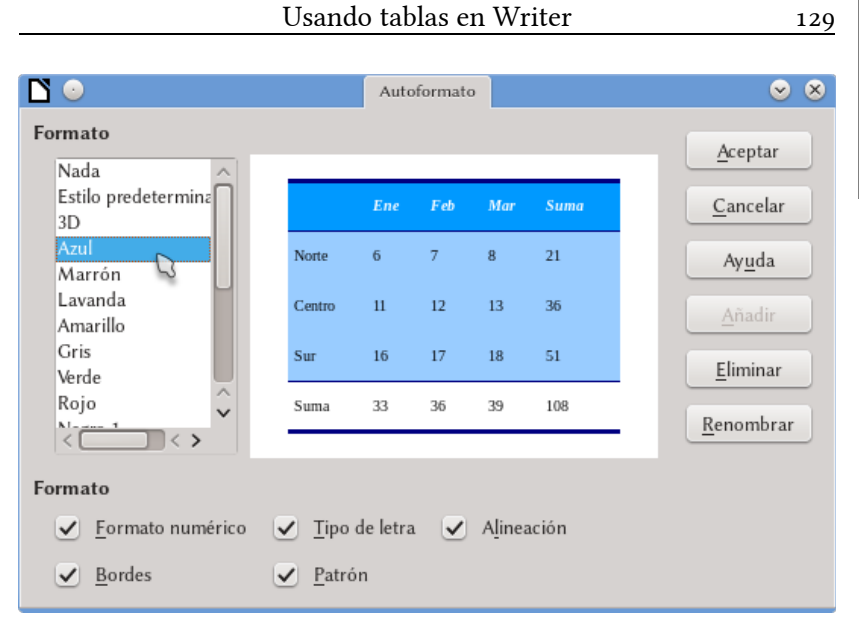

C.

6

<span id="page-142-0"></span>Figura 39: El menú «autoformato»

toformatos» predefinidos que podemos utilizar y para cada uno de ellos tenemos una serie de opciones de configuración en la parte baja de la ventana que nos permiten activar o desactivar un detalle particular del diseño.

Para tablas ya insertadas es suficiente poner el cursor en una de sus celdas e ir a Tabla → Estilos de formato automático y elegir el formato deseado.

## **6.2 Creando un formato automático de tabla**

Insertando una tabla cualquiera y aplicando manualmente el formato deseado, con el cursor dentro de la misma nos dirigimos a Tabla → Estilos de formato automático → Añadir. Será suficiente dar un nombre y el nuevo autoformato estará disponible en la lista para una próxima ocasión.

#### **6.3 Otra posibilidad: autotextos**

Si escribimos «núm» (sin comillas) e inmediatamente presionamos **F3** una tabla de una fila y dos columnas será insertada con un objeto Math en la primera celda y un «variable» en la segunda. Acabamos de insertar un «autotexto».

Si bien hablaremos más sobre los autotextos a partir de la página [152,](#page-165-0) baste decir aquí que los autotextos pueden contener casi cualquier tipo de contenido y pueden utilizarse por ejemplo para introducir tablas que tengan siempre el mismo formato: insertando una tabla modificamos su formato según nos convenga, seleccionamos la misma como si fuera texto (debemos tomar al menos un renglón vacío antes y uno después de la tabla, de lo contrario no funcionará) y nos dirigimos a HERRAMIENTAS  $\rightarrow$  AUTOTEXTO (o bien  $[CH]$  [F3]) para asignarle un nombre y una «abreviatura». Finalmente, en el botón TEXTO AUTOM. tendremos la opción NUEVO. Si la abreviatura elegida fue, por ejemplo, «tb» será suficiente escribir en cualquier documento tb y a continuación presionar  $F3$  para que Writer inserte el autotexto que contiene la tabla.

## **6.4 Tabuladores y alineación de números al separador decimal**

Ya comentamos al hablar de los tabuladores (páginas [23](#page-36-0) y [66\)](#page-79-0) las posibilidades que ofrecen, entre las cuales se encuentra el alinear números al separador decimal.

Ahora bien, si el lector ha intentado insertar tabuladores en una

C.
tabla habrá notado que la tecla  $\left[\frac{m}{n}\right]$  en realidad hace saltar el cursor de una celda a la siguiente, ¿cómo insertar entonces un tabulador dentro de una tabla?

 $\boxed{\text{Ctrl}}$   $\boxed{\text{ }S}$  es suficiente.

Ahora bien, es importante notar una idiosincrasia de los tabuladores dentro de las tablas: si en el estilo de párrafo utilizado para el contenido de la tabla definimos un tabulador con alineación al separador decimal, *no será necesario insertar el tabulador para que los números resulten alineados, es suficiente el definirlo*.

| 123,456789 | 1,23456789 |
|------------|------------|
| 1234567,89 | 123456,79  |

*Tabla 1: Un ejemplo de números alineados al separador decimal dentro de una tabla*

Eso sí: el texto de la celda no debe estar «centrado»…

## **6.5 El ancho de las tablas**

Las tablas insertadas en Writer ocupan por defecto todo el ancho del área de texto. Para cambiar esto en forma controlada es necesario hacer clic derecho sobre la tabla  $\rightarrow$  Propiedades de ta- $BLA$ , o bien (con el cursor en una de sus celdas) ir al menú TABLA  $\rightarrow$ PROPIEDADES. En la pestaña TABLA (ver [Figura 40\)](#page-145-0) tenemos las opciones para controlar el ancho de la misma… por defecto, en gris. Esto se debe a que el ancho de la tabla está en cierto modo controlado por la opción Alineación: si cambiamos la alineación de Automática a cualquier otra de las opciones lograremos un mayor control.

C.

#### 132 Dando forma al documento

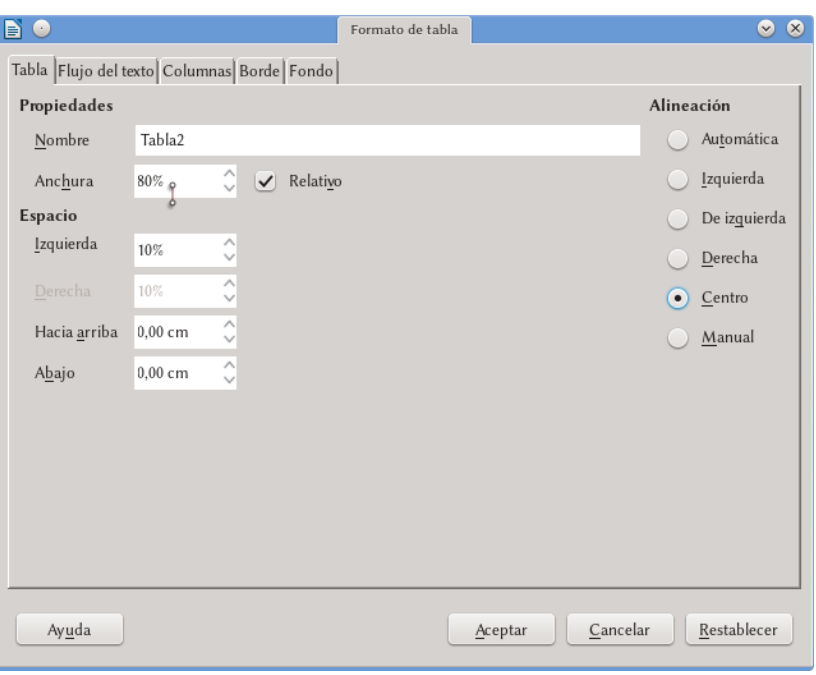

#### <span id="page-145-0"></span>Figura 40.: Confgurando el ancho de la tabla.

Algo importante a tener presente es que los valores para Anchura y aquellos listados bajo Espacio están relacionados entre sí: al modificar uno los otros se modificarán acordemente. En este menú, la opción RELATIVO se refiere a modificar el ancho de la tabla «relativo al ancho del área de texto» y por lo tanto las casillas para configurar la tabla pasarán a valores porcentuales.

En este menú la pestaña Columnas nos permite controlar el ancho de cada columna en forma individual.

La pestaña FLUJO DE TEXTO nos permite hacer que la tabla comience en una página o columna propia (marcando la opción Quebrar), entre otras opciones que dejo para ser exploradas por el lector.

Sobre cómo insertar tablas rodeadas de texto hablaremos en el próximo capítulo, ya que será necesario el utilizar marcos.

#### **6.6 Reconocimiento de números**

En Tabla → Reconocimiento de números podemos activar o desactivar esta propiedad. Cuando esta opción está activa si insertamos en una tabla un número que tenga varios decimales seguramente será «redondeado» al segundo decimal o si insertamos por ejemplo «10 de febrero» esto será automáticamente convertido a 10/02/16.

Una vez conocí a alguien que se declaraba «fan» de esta opción\*. Sí, es una persona extraña.

El formato de la celda (si es numérico, una fecha, solo texto…) puede configurarse en el menú Tabla → Formato numérico.

#### **6.7 Insertar un espacio antes de una tabla**

Presionar  $\leftarrow$  al comienzo de la primera celda (la de arriba a la izquierda) de una tabla se comporta en forma diferente dependiendo de dónde se encuentra la tabla. Si la tabla está en medio de una página cualquiera con texto antes o después,  $\leftarrow$  simplemente agregará una línea en blanco a esa celda, tal y como podemos esperar del comportamiento «normal» de esta tecla.

Ahora bien, si la tabla se encuentra en la primera línea de la primera página o bien está justo al comienzo de una sección o inmediatamente después de un quiebre de página, la tecla  $\leftarrow$  se comportará en forma diferente, introduciendo una línea en blanco antes C.

<span id="page-146-0"></span><sup>1 1</sup>«En la planilla de cálculo, supongo», le pregunté. «También en el procesador de texto», me respondió.

de la tabla para así permitirnos moverla libremente.

Tener una línea en blanco antes de una tabla es importante ya que esta es la única forma de seleccionarla completamente y «moverla» a otra parte del documento: seleccionando desde la línea en blanco anterior hasta la línea en blanco posterior a la tabla podremos cortarla y pergarla como cualquier otro contenido del documento o incluso «arrastrarla» con el ratón a una nueva posición.

C.

# **C.7Los marcos**

Como hemos ya delineado a página [71,](#page-84-0) los marcos son como «pequeñas páginas» que flotan sobre las páginas reales y que aceptan cualquier tipo de contenido. La importancia de los marcos es grande dentro de Writer ya que de hecho son utilizados automáticamente cada vez que se inserta, por ejemplo, una imagen o un objeto Math: estos objetos se encuentran *siempre* dentro de un marco.

Hablaremos aquí sobre los marcos, sobre sus usos y sus peculiaridades, sobre cómo crearlos y cómo controlarlos, ya sea directamente o a través de estilos.

#### **7.1 Creando marcos**

Si hacemos Insertar → Marco → Marco, se nos presentará un menú con varias pestañas como el mostrado en [Figura 41.](#page-149-0)

En la pestaña Tipo vemos varias opciones importantes que podemos modificar:

- Las opciones de TAMAÑO son bastante claras por lo que no insistiremos en ellas.
- Sobre las opciones de Posición hablaremos más adelante al hablar de la posición de imágenes y tablas en relación con el texto.

#### 136 Dando forma al documento

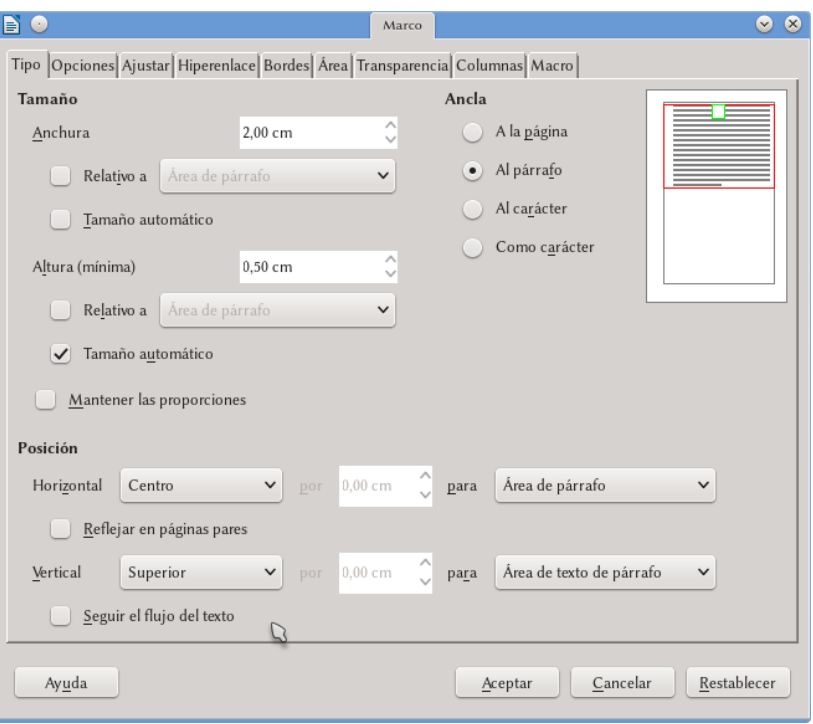

<span id="page-149-0"></span>Figura 41.: Insertando un marco.

- El Anclaje sirve para determinar la posición del marco en relación con el documento. Se tienen varias opciones:
	- A la página: si insertamos un marco en, digamos, la página [136](#page-149-0) y lo anclamos «a la página», ese marco se mantendrá en la página [136](#page-149-0) no importa lo que suceda con el resto del documento ya que estará firmemente asociado a esa página. De hecho, si comenzamos a borrar contenido en modo tal que el documento quepa en solo 20 páginas, la página [136](#page-149-0) (y todas las páginas en blanco necesarias para llegar

C. 7

hasta ella) *seguirá existiendo para albergar la imagen*. Otra situación donde el anclaje *a página* puede ser problemático es el uso de documentos maestros. Ya volveremos a esto a partir de página [179.](#page-192-0)

Por lo tanto: cuidado con cómo se utiliza el anclaje a la página…

- Al párrafo y al carácter: la posición del marco se determina en relación al párrafo (o al carácter) en el cual el cursor se encontraba al momento de insertarlo. Son en general las opciones más útiles.
- Cómo carácter: el marco se comporta como si fuera un carácter más en el párrafo donde se ha insertado. Sumamente útil cuando se insertan pequeñas imágenes u objetos que deben moverse junto al texto. Es la opción utilizada por los marcos de los objetos Math y también lo que he utilizado cada vez que aparece la palabra L<sup>AT</sup>EX (y derivados) en este documento.

En la pestaña Opciones podemos darle un nombre al marco, el cual podría resultar útil para identificarlo rápidamente en el Navegador (hablaremos de él a partir de la página [157\)](#page-170-0) durante la edición del documento. De las opciones Anterior y Vínculo siguiente hablaremos en el siguiente apartado. Las opciones de «protección» sirven para evitar que algunas características del marco sean posteriormente modificadas: dejo al lector el explorarlas. Finalmente, la opción Flujo de texto es útil solamente para escrituras de derecha a izquierda o de arriba a abajo: dado que este texto está escrito en castellano, las dejaré pasar.

La pestaña Ajustar regula lo que sucede cuando el marco no ocupa todo el ancho de la página: si el texto debe mantenerse totalmente sobre o debajo del marco o si debe rodearlo, por ejemplo. La mejor forma de comprender cómo funcionan estas opciones es utilizándolas, por lo que si bien volveremos a algunas de ellas más abajo invito al lector a jugar un poco: solo diré que la opción Primer párrafo hace que las opciones de ajuste se apliquen solo al primer párrafo que rodea la imagen, mientras que la opción EN EL FONDO (aplicable solo cuando se selecciona AJUSTE CONTINUO) hace que el marco sea parte del fondo de aquello a lo cual está anclado.

Si la opción EN EL FONDO está activa la única forma de volver a seleccionar el marco será realizar  $\overline{\text{Ctrl}}$ +CLIC sobre el mismo..

En la pestaña Hiperenlace puede definirse un vínculo entre el marco en cuestión y un archivo, por ejemplo, para que este último se abra al seleccionar el objeto.

El uso de las pestañas BORDES, ÁREA y TRANSPARENCIA es claro.

En la pestaña Columnas es donde se ve con mayor claridad que los marcos actúan como pequeñas páginas. La configuración de esta pestaña es idéntica a la que hemos discutido en el capítulo [C.5,](#page-136-0) *[Texto en columnas](#page-136-0)* a página [123,](#page-136-0) por lo que no repetiré lo dicho aquí.

Finalmente, la pestaña Macro permite asignar una macro a un marco, en forma tal que la macro se active al realizar sobre el marco en cuestión alguna de las operaciones listadas en EVENTO.

#### **7.2 Vinculando marcos**

Si insertamos dos marcos en un documento podremos hacer CLIC derecho sobre uno de ellos → Marco → pestaña Opciones para «vincular» ese marco con el otro utilizando las opciones Enlace anterior y Enlace siguiente, de forma tal que cuando el pri-

C.

Go pasos detrás suyo y no le gustó en absoluto. ¿Quién podía seguirle en plena noche, y encima en

Ovó pasos detrás suvo y no le gustó en absoluto. ¿Quién podía seguirle en plena noche, y encima en una calle tan estrecha y en la zona portuaria? ¡Justamente ahora que acababa de dar el golpe con el que

una calle tan estrecha y en la zona portuaria? ;Justamente ahora que acababa de dar el golpe con el que había soñado toda su vida y quería fugarse con el botín sin dejar huella! Tal vez uno de sus numerosos colegas había tenido la misma idea que él, lo había observado en secreto y esperado el momento preciso para robarle el fruto de su trabajo. O tal vez fuera uno de los incontables guardianes de la lev de esta

ciudad, va

preparado para ponerle las esposas de acero en las muñecas. Ya podía oír incluso el famoso "manos arriba, no se mueva". ¡Se sentía acorralado! De pronto vio un estrecho pasaje. ¿Sería esa su salvación? Sin pensarlo dos veces giró a la derecha y como un rayo desapareció entre los dos edificios, estando a punto de tropezar con el contenedor de basura que se encontraba volcado en medio de la calle. En la oscuridad intenta desesperadamente encontrar una calida. Para cu cornreca y decesneración se

había soñado toda su vida y quería fugarse con el botín sin dejar huella! Tal vez uno de sus numerosos colegas había tenido la misma idea que él, lo había observado en secreto y esperado el momento preciso para robarle el fruto de su trabajo

<span id="page-152-0"></span>Figura 42.: Dos marcos vinculados, rodeados de texto.

mer marco se complete el texto fluya al marco siguiente.

Al seleccionar uno de los marcos podremos ver el vínculo entre ambos como una línea punteada que los une, como se puede observar en la [Figura 42.](#page-152-0)

Esto podría ser útil para construir documentos más «dinámicos» (si es que puede aplicarse esta palabra a un *documento*) donde muchas imágenes y objetos se alternen con porciones breves de texto, como sucede en una revista o en un libro de fotografía.

## **7.3 Los estilos de marcos**

Al insertar un marco en la forma que hemos ya descrito al mismo se le asigna automáticamente un estilo de marco llamado, apropiadamente, *Marco*, mientras que si insertamos una imagen se utilizará el estilo de marco *Imagen*, un objeto Math utilizará el estilo *Fórmula*, etcétera.

Existen otros estilos de marcos (y nosotros podemos crear aún más) listados en el cuarto botón del editor de estilos.

Salvo por el agregado de la pestaña Organizador (que funciona exactamente igual a los otros tipos de estilo), se tienen solo dos diferencias entre las opciones presentes al editar el estilo de marco y las que encontramos al insertar (o modificar) manualmente un marco cualquiera. La primera de las diferencias es evidente: no existen las opciones de vincular, las cuales serían imposibles de administrar desde un estilo y que por lo tanto no están presentes. La segunda diferencia está en la ausencia, en la pestaña Tipo, de las opciones de anclaje.

Esta deficiencia ya ha sido reportada:

*[Bug 32484](https://bugs.documentfoundation.org/show_bug.cgi?id=32484)* - Allow anchor setings in frame styles .

#### **7.4 Imágenes y tablas rodeadas de texto**

Para controlar completamente la posición de una imagen y cómo esta es rodeada por el texto, luego de insertarla normalmente con anclaje «al párrafo» o «al carácter» es suficiente hacer dos cosas:

clic derecho  $\rightarrow$  Formato de imagen  $\rightarrow$  pestaña Tipo: allí es posible controlar a la perfección la posición de la imagen<sup>\*</sup> tal y como puede verse en la [Figura 43.](#page-154-0)

Es recomendable, si la imagen debe estar dentro del área de

C.

<span id="page-153-0"></span><sup>\*</sup> La opción de «arrastrar» la imagen a la posición deseada (que es lo primero que se cruza por la mente de todo mortal que se ve ante esta situación) es por cierto posible en Writer… pero al igual que en los otros programas donde hacer esto es posible la falta de precisión que resulta suele causar más problemas de los que soluciona: arrastrar y soltar *parece* más simple que modificar números en un menú, pero generalmente no lo es por lo que no lo recomiendo.

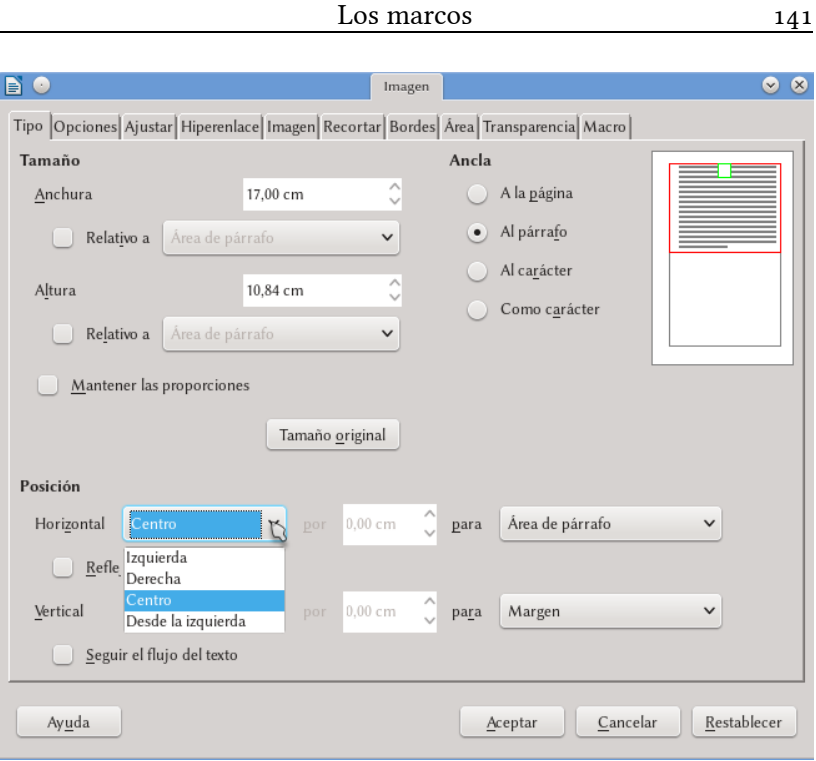

C.

7

<span id="page-154-0"></span>Figura 43: Controlando la posición de las imágenes respecto del párrafo.

texto, utilizar la opción ÁREA DE TEXTO DE PÁGINA/DE PÁrrafo, aunque cualquiera de las otras opciones debería funcionar bien. Solo hay que tener cuidado con la opción Página completa ya que esta ignora los márgenes y podría ser un poco más complicado de controlar, si bien resulta útil para colocar objetos que estén fuera del área de texto de la página como las «notas al margen» o las «cajas grises» que, sobre los márgenes externos de las páginas, indican en este libro el número del capítulo actual.

Con un clic derecho sobre la imagen  $\rightarrow$  Formato de

imagen → pestaña Ajustar se pueden seleccionar varias opciones que harán que el texto rodee la imagen: Antes, DESPUÉS, PARALELO e IDEAL. Allí también es posible modificar la distancia entre imagen y texto. Si se desea además que el texto siga la forma de la imagen se debe seleccionar la opción Contorno (también disponible con un CLIC DERE-CHO SOBRE LA IMAGEN  $\rightarrow$  Ajuste y marcando la opción Activar contorno). Si no estamos satisfechos con el contorno automático generado por Writer, es posible seleccionar, la opción clic derecho sobre la IMAGEN  $\rightarrow$  Ajuste  $\rightarrow$  Editar.

La opción SOLO EN EL EXTERIOR que se habilita al seleccionar CONTORNO en CLIC DERECHO SOBRE LA IMAGEN  $\rightarrow$ FORMATO DE IMAGEN  $\rightarrow$  PESTAÑA AJUSTAR evita que se «cuele» texto en cualquier hueco que pueda tener la imagen..

Esta opción de ajuste a la forma de la imagen solo es válida para imágenes aisladas: si agregamos una leyenda a la . imagen el ajuste seguirá la forma rectangular del marco externo..

Algo que puede resultar útil es marcar la opción REFLEJAR EN PÁ-GINAS PARES\*: con esta opción, si seleccionamos por ejemplo que la imagen sea «externa», esta se colocará automáticamente a la derecha en las páginas impares y a la izquierda en las pares.

C.

<span id="page-155-0"></span><sup>\*</sup> O impares, dependiendo de en qué página se encuentre la imagen cuyas opciones estamos editando.

Es importante, para las imágenes rodeadas de texto, marcar . la opción Seguir el Flujo del texto ya que de esta forma la imagen se mantendrá en una posición relativa al párrafo o carácter al que está anclada, pero siempre en el interior del área de texto de la página. Esto evitará los problemas que podrían presentarse si la imagen cae cerca del . borde inferior de la página. .

Para hacer lo mismo con una tabla solo hay que insertarla dentro de un marco y proceder sobre el marco como para las imágenes.

## **7.5 Imágenes que NO van rodeadas de texto**

En esto L<sup>AT</sup>EX sigue siendo casi imbatible, es verdad: Se inicia con un \begin{figure}, se sigue un \includegraphics{…}, con un \caption{...} y se termina con un \end{figure}. Listo: L<sup>x</sup>IEX hace sus magias y la figura termina colocada en la posición perfecta. En Writer, como en todo procesador WYSIWYG esto no es así… pero no necesariamente la experiencia tiene que ser «traumática». Al menos no mucho.

Para comenzar veamos (como siempre, a *muy* grandes rasgos) qué es lo que L<sup>ATEX</sup> normalmente hace: considerando el punto donde la figura se ha insertado

- 1. Si hay lugar disponible, la figura se mueve al principio de la página donde se encuentra el punto de inserción, sin dejar texto antes de ella.
- 2. Si el principio de la página está ocupado la imagen se mueve al final de la página sin dejar texto después de

C.

ella.

3. Si tanto principio como final de la página están ocupados se mueve a la página siguiente respetando los dos puntos anteriores.

Para aproximarnos a esto en Writer lo mejor es insertar las figuras en su propio párrafo en blanco, anclándolas al carácter (*no como carácter*) o al párrafo y *solo al final del proceso de redacción del documento* (es decir, cuando no tengamos más texto que agregar) hacer clic derecho sobre el marco de la figura → Marco y en la parte inferior de la pestaña Tipo, bajo Posición, en Vertical seleccionar Superior para las imágenes que deben ir al principio de la página (Inferior para las otras) mientras que en Para selecciona-mos ÁREA DE TEXTO DE PÁGINA tal y como puede verse en la [Figura](#page-158-0) [44.](#page-158-0)

La figura se colocará en la posición correcta.

Evidentemente este ajuste de la posición puede realizarse también a nivel del estilo de marco, pero se corre el riesgo de que si se insertan, muy cercanas entre sí, dos imágenes cuyos puntos de anclaje caigan en la misma página terminemos con ambas imágenes una encima de la otra. Esto nos deja solo dos opciones para trabajar:

- Editamos el estilo de marco y luego manualmente corregimos los posibles «conflictos»
- Ajustamos manualmente cada imagen solo al final.

Si en nuestro documento resulta muy difícil que varias imágenes se encuentren en la misma página podremos utilizar la primera opción, la cual en la práctica funcionará exactamente como L<sup>AT</sup>EX, mientras que en el caso en el que la «probabilidad de superposición» (de tener más de una imagen por página) sea alta, lo mejor quizás sería ajustar la posición manualmente.

C.

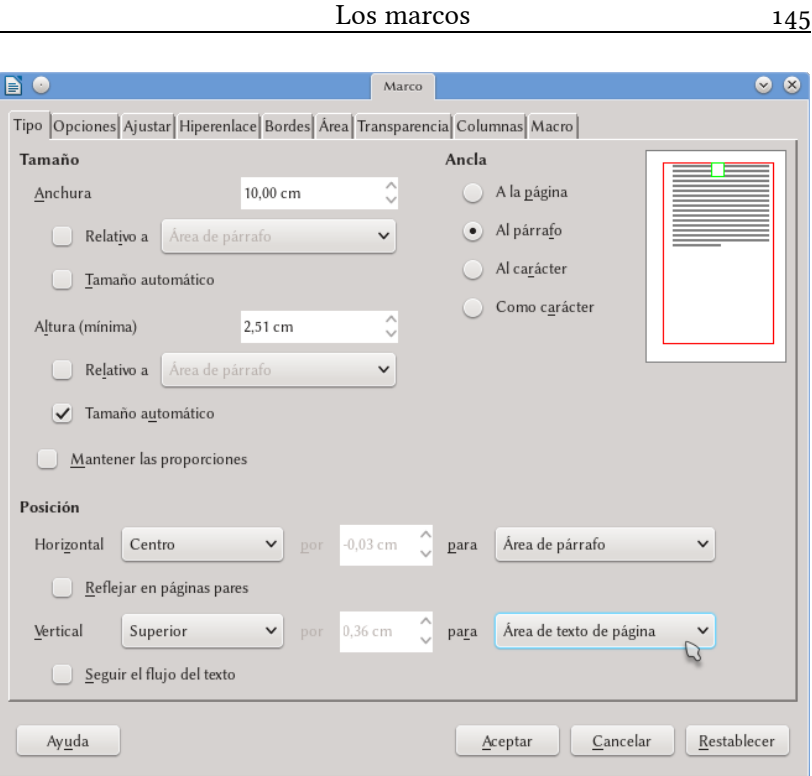

C.

7

<span id="page-158-0"></span>Figura 44: Controlando la posición de un marco respecto de la página

NOTA IMPORTANTE: Las notas al pie de página son . parte del área de texto, por lo que si se envía una imagen a . la parte baja de la página ¡tenemos que tener cuidado de que la imagen no cubra las notas al pie que allí se encuentren!.

NOTA IMPORTANTE: Cuando se incluye una leyenda en . las imágenes (CLIC DERECHO  $\rightarrow$  INSERTAR LEYENDA) la imagen en cuestión viene incluida dentro de otro marco, el cual mostrará la imagen y el párrafo (con su numeración) de la leyenda..

Debe tenerse presente que existe un problema con los estilos . de marco cuando se aplica la «Leyenda»: el formato del es-. tilo de marco de la imagen viene aplicado como formato directo sobre el marco externo mientras que la imagen «pier-. de» su estilo. Para tener todo «bajo control» es necesario . volver a aplicar los estilos de marco correspondientes tanto . a la imagen como al marco externo..

*[Bug 32485](https://bugs.documentfoundation.org/show_bug.cgi?id=32485)* - Setings on the image frame style lost when . caption is applied.

**¡ATENCIÓN AL PUNTO DE ANCLAJE!:** Si en dos párrafos de la misma página anclamos dos imágenes con sus respectivas leyendas numeradas y enviamos al final de la página la anclada al párrafo más alto mientras hacemos ir a . la anclada en el párrafo más bajo al principio de la página los números se mostrarán mal. Writer toma como referencia para la secuencia numérica la posición del anclaje . del marco, no la posición del marco en sí..

Esto no es necesariamente un «error» de Writer, pero dado . que el punto de anclaje de un objeto solo es visible cuando el . objeto está seleccionado es muy fácil caer en esta situación..

C.

#### **7.6 Moviendo el punto de anclaje**

En las secciones anteriores comenté cómo posicionar correctamente imágenes o cualquier tipo de marco cuando creamos un documento, ¿pero qué sucede cuando tenemos que editar un documento antiguo?

Supongamos que tenemos un documento con un marco anclado a un párrafo en la página [145](#page-158-0) y que comenzamos a agregar texto en la página anterior en modo tal que el párrafo al cual está anclada la imagen salta de pronto a la página siguiente. En ese momento la imagen seguirá al párrafo, dejando un desagradable hueco al final de la página [145.](#page-158-0)

Y es que el pobre Writer se encuentra aquí con una contradicción difícil de resolver, ya que si bien ha quedado un hueco el texto no puede «retroceder» para ocupar ese espacio ya que eso implicaría llevar con sigo la imagen nuevamente, pero al hacer eso el texto ahora tendría que pasar a la página siguiente y… ya se entiende.

Afortunadamente es muy simple cambiar el punto de anclaje de un marco anclado «al carácter» o «al párrafo»: como se ve en la [Fi](#page-160-0)[gura 45,](#page-160-0) seleccionando el marco el punto de anclaje será ahora visi-

<span id="page-160-0"></span>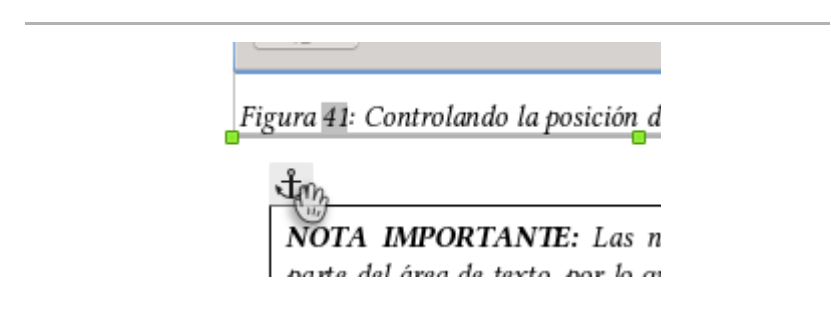

Figura 45: Con el marco seleccionado es posible ver el ancla  $y$  así arrastrarla al nuevo punto de anclaje.

C.

148 Dando forma al documento

ble por lo que simplemente debemos tomarlo con el ratón y desplazarlo a otro lugar del texto. Si desplazamos este punto de anclaje a párrafos posteriores, permitiremos al texto anterior volver a la página anterior cerrando así el hueco.

Con anclaje «al párrafo» el ancla saltará de un inicio de . párrafo a otro mientras que con anclaje «al carácter» mover . el ancla será mucho más «suave»..

Lo aquí comentado no siempre funciona al primer intento. En más de una ocasión el «hueco» queda hasta tanto lleva-. mos el cursor al final del párrafo anterior al mismo y presionamos  $\leftarrow$  para crear una línea en blanco: en ese momento Writer «se da cuenta» del hueco y el texto se despla-. za para llenarlo. Luego podremos borrar la línea que hemos . introducido para «sacudir» el texto..

No pregunten..

Esto no funcionaba en LibO 5.0.x: por algún motivo las anclas en esas versiones no podían moverse  $y$  había que cortar y pegar el marco para lograr moverlo, pero a partir de 5.1 . este problema se ha resuelto.

C.

# **C.8 AutoCorrección y AutoTexto**

Cuando Writer cambia las comillas "normales" por las "tipográficas", cuando pasa automáticamente la primera letra de la palabra inicial de una oración a mayúsculas, cuando reemplaza  $\lceil \cdot \rceil$  por una flecha → … en todos esos casos está realizando una «corrección automática» (o «autocorrección», de acuerdo a algunos menús).

Debe tenerse presente que si bien algunas de las opciones de autocorrección dependen del idioma del documento estas no tienen relación con el corrector ortográfico, el cual debe configurarse separadamente (ver el capítulo [D.13,](#page-278-0) *[Configurar la corrección ortográfica](#page-278-0)*, en página [265\)](#page-278-0).

Para comprender qué son los «autotextos» es suficiente escribir, en un renglón vacío, «te» (sin comillas) y presionar [F3] o bien escribir «núm» y luego presionar [F3]. En el primer ejemplo un largo párrafo es introducido mientras que en segundo una tabla de una fila y dos columnas con un objeto Math y una variable aparecerán inmediatamente. Estos ejemplos muestran cómo funcionan los autotextos y cuál es su principal objetivo: almacenar fragmentos de documentos que pueden ser introducidos a voluntad en forma rápida.

En este capítulo veremos cómo utilizar ambas herramientas.

## **8.1 Opciones de autocorrección**

Todos los componentes principales de LibO tienen esta habilidad de «autocorregir», la cual puede configurarse en Herramientas → Corrección automática → Opciones de autocorrección.

El menú con las opciones de autocorrección es similar en todos los componentes de LibO:

- PESTAÑA REEMPLAZAR: muestra una lista de las entradas de texto que serán reemplazadas. Existen dos tipos de «correcciones»:
	- Las «tradicionales» requieren al menos un espacio o signo de puntuación antes y otro después para que se completen. Por ejemplo, (C) será reemplazado por © como así también algunos errores ortográficos comunes («ablar» será reemplazado por «hablar»).
	- Las «inmediatas» que se activan en cualquier posición siempre que estén rodeadas de «:». Por ejemplo, escribiendo :alfa: tendremos inmediatamente  $\alpha$ .

Es posible crear nuestras propias entradas de autocorrección: simplemente se debe introducir aquello que se quiere reemplazar, aquello que se quiere obtener y presionar Nuevo.

- Pestaña Excepciones: la lista de casos en los que *no* se quiere aplicar algunas reglas. Útil para evitar que se pase automáticamente a mayúsculas luego de una abreviatura o decidir los casos en los que dos mayúsculas consecutivas no son un error, por ejemplo.
- PESTAÑA OPCIONES: Los elementos que allí se encuen-

C.

tran dependerán de la componente de LibO utilizada. En general Usar la tabla de sustituciones se refiere a utilizar la lista que se encuentra en la pestaña Reemplazar.

Aquí Writer muestra una particularidad: dos marcas de selección. La de la izquierda se refiere a aplicar la opción seleccionada cuando se hace HERRAMIENTAS → CORRECción automática → Aplicar, mientras que la de la derecha se refiere a aplicar la opción durante la escritura.

Las opciones que vienen marcadas por defecto en esta pestaña no son quizás las mejores (algunas, como Combinar los párrafos de una sola línea si la longitud es mayor al 50% que se encuentra en Writer ni siquiera sé porqué existen) por lo que recomiendo al lector mirar cuidadosamente qué hace cada opción y quedarse sólo con las que le resulten útiles.

Algunas opciones pueden ser personalizadas con el botón Editar.

- PESTAÑA OPCIONES REGIONALES: aquí se configura el cambio de las comillas "normales" por las "tipográficas" o por las «latinas» además de otras opciones como el insertar automáticamente espacios delante de los signos ortográficos en el francés o pasar de 1.0 a 1<sup>.º</sup>.
- Compleción de palabras (solo en Writer): Writer recolecta las palabras largas que escribimos y las sugiere cuando volvemos a escribir las primeras letras de las mismas. A mucha gente esta opción le gusta mientras que otros la odian… pues bien, aquí se puede configurar. La opción, marcada por defecto en las últimas versiones de LibO, Mostrar como recuadro informativo la vuelve mucho más interesante.

C.

En Writer las opciones de autocorrección pueden deshabilitarse en forma global desmarcando HERRAMIENTAS → CORRECCIÓN AU- $TOMÁTICA \rightarrow AL ESCRIBIR.$ 

Si se desea deshacer una autocorrección particular es suficiente presionar  $\overline{C \cdot H}$   $\overline{Z}$  inmediatamente después de que la autocorrección ha sido introducida por Writer.

#### **8.2 Autotextos**

Ya hemos dado un ejemplo de autotexto a página [130](#page-143-0) cuando hablamos de las diferentes posibilidades para crear tablas con un formato definido: escribiendo «núm» (sin comillas) y presionando se introduce una tabla con un objeto Math y una numeración.

Como ya hemos dicho, los autotextos son fragmentos de documento almacenados por Writer los cuales pueden ser introducidos a través de un «atajo», que en el ejemplo anterior sería la sigla «núm».

<span id="page-165-0"></span>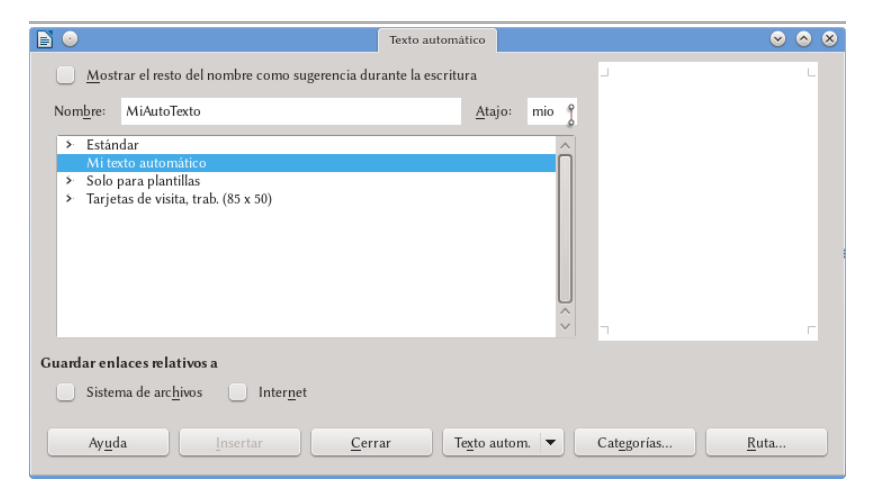

Figura 46.: Creando un autotexto.

C.

No existen límites para el contenido de un autotexto: texto formateado, tablas, imágenes, marcos…

El procedimiento indicado a página [130](#page-143-0) para crear un autotexto con una tabla es también válido para cualquier tipo de autotexto: se selecciona aquello que quiere incluirse en el autotexto y luego se va a HERRAMIENTAS  $\rightarrow$  AUTOTEXTO (ver [Figura 46\)](#page-165-0) para asignarle un nombre y un Atajo. Finalmente, en el menú Texto autom, se tendrá la opción Nuevo. Si la abreviatura elegida fue, por ejemplo, «mio», será suficiente escribir *mio* y a continuación presionar para que Writer inserte el autotexto que hemos creado.

La opción Mostrar previsualización del menú Herramientas  $\rightarrow$  Autotexto solo funciona para autotextos ya existentes y solo cuando LibO ha sido reiniciado luego de crearlos por lo que no mostrará nada mientras creamos uno nuevo.

La opción Mostrar el resto del nombre como sugerencia durante la escritura también necesita reiniciar LibO para que funcione. Lo que hace esta opción es que si iniciamos a escribir el nombre de un autotexto en cualquier lugar de un documento Writer lo «sugiere» tal y como se

<span id="page-166-0"></span>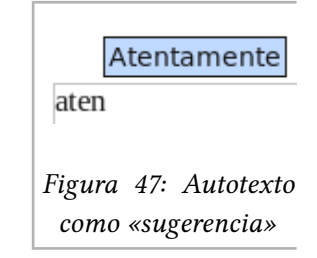

puede ver en la [Figura 47,](#page-166-0) por lo que será suficiente presionar  $\leftarrow$ para que el autotexto sea introducido.

Por mi parte, me parece que la abreviatura seguida de F3 es más simple.

El menú desplegable del botón TEXTO AUTOM. nos da varias opciones, entre las cuales se encuentra el asignar una macro al evento de introducir un autotexto y, quizás la más importante, el editar un autotexto preexistente.

Al editar un autotexto este se abre como un documento independiente. Será aquí suficiente modificar lo necesario y salvar como si C.

154 Dando forma al documento

fuera un documento normal. Es importante recordar que esta modificación solo se aplicará a los autotextos insertados *después* de haberlo editado, no a los ya existentes.

Si queremos editar alguno de los autotextos predefinidos es posible que necesitemos privilegios de administrador ya que . estos autotextos se almacenan en el directorio de instalación . de LibO al cual un usuario normal no tiene (mejor dicho, no debería tener) acceso..

Si el autotexto que creamos contiene un vínculo, será útil meditar un momento sobre cuál de las opciones de GUARDAR ENLACES relativos a nos dará mejores resultados.

Finalmente el botón CATEGORÍAS nos permite crear nuevas categorías donde agrupar nuestros autotextos, dándonos además la posibilidad de elegir la ruta donde guardarlos. Podemos crear nuevas rutas con el botón Rurra.

Para aquellos que prefieran el ratón a los «atajos» es posible habilitar la barra de herramientas Insertar (Ver  $\rightarrow$  Barra de Herramientas): uno de sus botones muestra la lista completa de los autotextos.

C.

# **D. Herramientas avanzadas**

# <span id="page-170-0"></span>**D.1El navegador**

El navegador, accesible tanto en la barra lateral como en la forma de un panel independiente (presionando  $\overline{F5}$ ) o con VER  $\rightarrow$ Navegador), es una de las herramientas más útiles cuando se editan documentos complejos. En este capítulo trataremos de mostrar sus virtudes.

#### **1.1 Navegando el documento**

El navegador ofrece una lista ordenada de los elementos que componen el documento. Vemos por ejemplo todos los capítulos del mismo, todas las tablas, todos los marcos, los objetos, las imágenes, las marcas de texto, las secciones… *todo*, y con un simple doble clic sobre el elemento en cuestión seremos «llevados» allí por Writer.

Es importante notar que el navegador en LibO tiene una «característica» que es a la vez una gran ventaja… y un . gran problema de usabilidad.: la «vista en árbol» de los niveles que se ve en la Figura 48. La gran ventaja está en que esta vista de árbol ofrece una presentación clara de la estructura del documento, el problema está en que el mismo .

doble clic que nos lleva de un lado al otro también abre o cierra las ramas de esa estructura, lo que inevitablemente . da problemas en la navegación: si nos encontramos, por . ejemplo, en una sección que inicia con un título de tercer nivel y queremos utilizar el navegador para ir momentáneamente al comienzo del capítulo el doble clic no solo nos lle-. vará allí sino que además cerrará esa rama y para volver al . punto de partida nos tocará abrir nuevamente todas las ramas de la vista en árbol, nivel por nivel… y eso es algo que . en documentos complejos (como el presente libro) donde estas «maniobras» de navegación son comunes, pues que puede volverse un tanto molesto.

Truco: si seleccionamos el título que nos interesa con solo un clic y luego presionamos  $\leftarrow$  para ir a él, la rama no se cerrará ni abrirá..

El problema ha sido descrito en varios reportes de error. A continuación los dos más «representativos»:.

*[Bug 36308](https://bugs.documentfoundation.org/show_bug.cgi?id=36308)* - [UI]Change behaviour for "tree view" on Wri-. ter's Navigator .

*[Bug 88371](https://bugs.documentfoundation.org/show_bug.cgi?id=88371)* - Proposal for Expanding Headers in Navigator . with Double-Clicks

Como se puede ver en la [Figura 48](#page-172-0) en la parte superior del navegador se tienen varias opciones. La primera de arriba a la izquierda está en gris (es decir, no puede utilizarse) ya que resulta útil solamente cuando se trabaja con documentos maestros, como veremos en el capítulo [D.4](#page-192-0) a página [179.](#page-192-0)

Los tres botones siguientes de esta primera fila son para «navegar» el documento: el primero abre la BARRA DE HERRAMIENTAS DE

D.

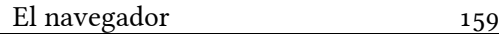

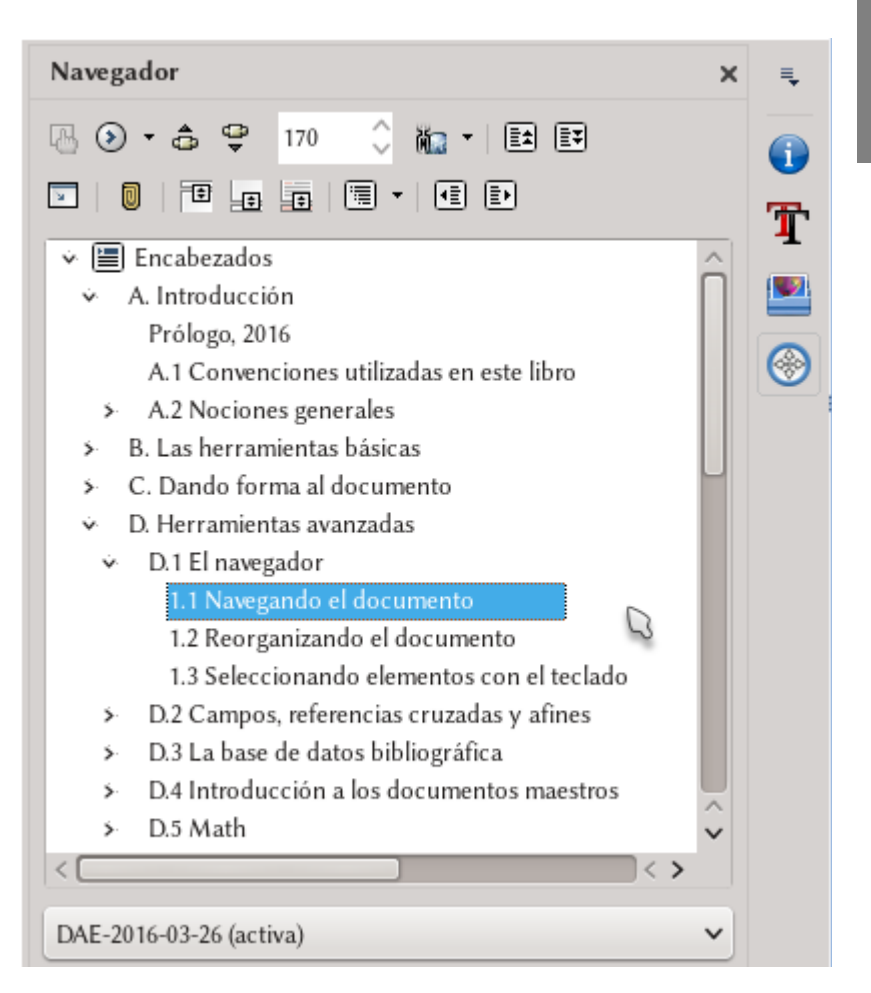

Figura 48.: El Navegador en acción desde la barra lateral.

<span id="page-172-0"></span>navegación donde se puede seleccionar un tipo de objeto mientras que los otros dos botones permiten saltar al objeto anterior o al siguiente de la categoría seleccionada.

A continuación se tiene un selector de página.

El siguiente botón (en realidad, un menú), llamado Modo de

D.

arrastre, es interesante cuando se construyen documentos con enlaces dinámicos que serán exportados a PDF: si INSERTAR COMO HIperenlace está seleccionado, al arrastrar un objeto desde el navegador a una posición del documento se creará allí un enlace al objeto en cuestión. Si en cambio se tiene Insertar como enlace o Insertar como copia se «copiará» el elemento en la nueva posición, ya sea a través de un vínculo o de una copia «real».

Dejando los dos últimos botones de la primera línea para la sección siguiente, pasemos a la segunda línea (cuyos dos últimos botones también pasarán a la sección siguiente).

El primer botón de esta segunda línea conmuta entre la vista completa de la estructura del documento o solo los títulos.

Este botón es también una forma rápida de «actualizar» la . lista, obligando a que se seleccione el título del capítulo/sección bajo el cual se encuentra el cursor. De hecho, en este . modo llamado «Vista de contenido» siempre estará seleccio-. nado el título dentro del cual se encuentra el cursor, lo cual . es muy cómodo.

El icono del «clip» (Establecer recordatorio) permite dejar una «marca» en el documento… la cual no es visible. Para utilizar estas marcas debemos seleccionar, utilizando el Menú de navegación, el icono de los «recordatorios» y luego podremos utilizar los botones anterior/siguiente para ir de un recordatorio al otro. Pueden definirse hasta cinco recordatorios.

No debe confundirse estos «recordatorios» que, a decir verdad, son poco útiles, con las «marcas de texto» que pueden introducirse con Insertar → Marca de texto. Estas últimas se muestran en la lista del navegador (no así en el texto), por lo que es mucho más simple el localizarlas y no están limitadas en su número.

D.

Siguen tres botones que permiten alternar entre el área de texto y las cabeceras / pie de página / notas al pie, respectivamente.

Finalmente, un botón con un menú desplegable nos permite seleccionar el número de niveles de los títulos mostrados por el navegador. Podemos dejarlo en 10 e ignorarlo sin remordimientos.

#### **1.2 Reorganizando el documento**

Supongamos que luego de revisar lo que hemos escrito decidimos que el capítulo 3 debiera ser en realidad el número 5 mientras que el capítulo 7 no merece estar tan separado e iría mejor como un apartado del 6 (algo que me ha sucedido innumerables veces durante la redacción de este libro).

Para el primero de los problemas se pueden utilizar los dos últimos botones de la primera línea de botones del navegador: seleccionando en la lista del navegador el título correspondiente al capítulo o sección que queremos mover, simplemente utilizamos esos botones para desplazarlo (junto a las secciones y subsecciones que pueda tener) a la nueva posición.

También es posible, simplemente activando el modo «Vista de contenido» del cual hablamos en la sección anterior, «arrastrar y soltar» un título cualquiera dentro del navegador para llevarlo a otra posición.

Para el segundo de los problemas se pueden utilizar los dos últimos botones de la segunda línea: seleccionando el título correspondiente podemos «aumentar» o «disminuir» su nivel. Por ejemplo, si nuestros capítulos están caracterizados por el estilo de párrafo Encabezado 1 y las secciones por el estilo Encabezado 2, seleccionando un encabezado 1 de la lista y presionando el último botón este párrafo se convertirá en Encabezado 2.

Es importante enfatizar que podemos realizar estas modificacio-

D.

nes sin «ir» a la parte correspondiente del documento, solamente seleccionando el título a mover/modificar de la lista.

#### **1.3 Seleccionando elementos con el teclado**

Para los amantes de los atajos de teclado el navegador (como así también el editor de estilo y formato) nos ofrece la posibilidad de seleccionar una entrada particular simplemente presionando la primera letra del nombre de la misma.

Por ejemplo, si tenemos varios títulos que inician por «P», al presionar repetidamente la letra P la selección irá pasando a la entrada siguiente que comienza con esa letra.

Para que esto funcione una de las entradas de la lista debe ser seleccionada previamente para que el foco pase al navegador, de lo contrario solo seguiremos escribiendo en el documento original….

Una vez llegados a la entrada de interés será suficiente presionar  $\leftarrow$  para ir al elemento seleccionado.

D.

# **D.2Campos, referencias cruzadas y afines**

En este capítulo hablaremos de las herramientas disponibles en el menú Insertar → Campos → Más campos o desde la entrada correspondiente del menú que ofrece el botón Insertar campos en la barra de herramientas estándar.

Lo que aquí encontramos nos ayudará a automatizar la creación de ciertos contenidos que de otra forma serían muy difíciles de administrar.

Los números de página, las referencias cruzadas, los números que aparecen cuando sobre una imagen hacemos CLIC DERECHO → Leyenda, el nombre del capítulo que aparece en las cabeceras de página de este libro y muchas otras cosas que veremos a continuación son manejadas a través de «campos».

Un campo es por lo tanto una pequeña porción de texto cuyo contenido es determinado automáticamente siguiendo ciertos parámetros seleccionados con anterioridad, siendo a su vez «sensible» al entorno en el cual se encuentra.

Podemos por ejemplo crear un tipo de campo especial llamado «variable» que almacene el nombre de un producto sobre el cual estamos escribiendo un manual. O insertar la fecha en la cual se ha editado un documento sin siquiera mirar el calendario. O establecer una condición para que un determinado párrafo se «oculte» cuando esa condición se cumple…

La lista es larga y sumamente interesante.

#### **2.1 Pestaña Documento**

Desde aquí podemos insertar mucha información concerniente al documento que estamos creando.

Esta información puede ser estática, como por ejemplo el nombre del archivo, la fecha, el nombre del usuario… o dinámica, como el texto que en las cabeceras de página de este libro muestra el nombre de cada capítulo.

Las opciones aquí son bastante claras, por lo que no insistiré en ellas. Baste decir que cuando se inserta el campo Capírulo, Nivel se refiere al *nivel de esquema* configurado para los estilos de párrafo utilizados como títulos, ya sea a través de HERRAMIENTAS  $\rightarrow$  Numeración de capítulos o a través de la pestaña Esquema y numeración del estilo de párrafo en cuestión.

## **2.2 Referencias cruzadas**

La herramienta de referencias cruzadas de Writer es sumamente poderosa. Permite realizar sin esfuerzo referencias cruzadas a títulos, notas al pie de página, notas al final, listas numeradas, las leyendas agregadas a figuras o tablas, las variables (ver más [abajo\)](#page-180-0) aplicadas para numerar ecuaciones… Como puede verse en la [Fi](#page-178-0)[gura 49,](#page-178-0) cada una de estas cosas se encuentra bajo su propia categoría en la lista de Tipo de campo.

También es posible «marcar» cualquier porción de texto o cual-

#### Campos, referencias cruzadas y afines 165

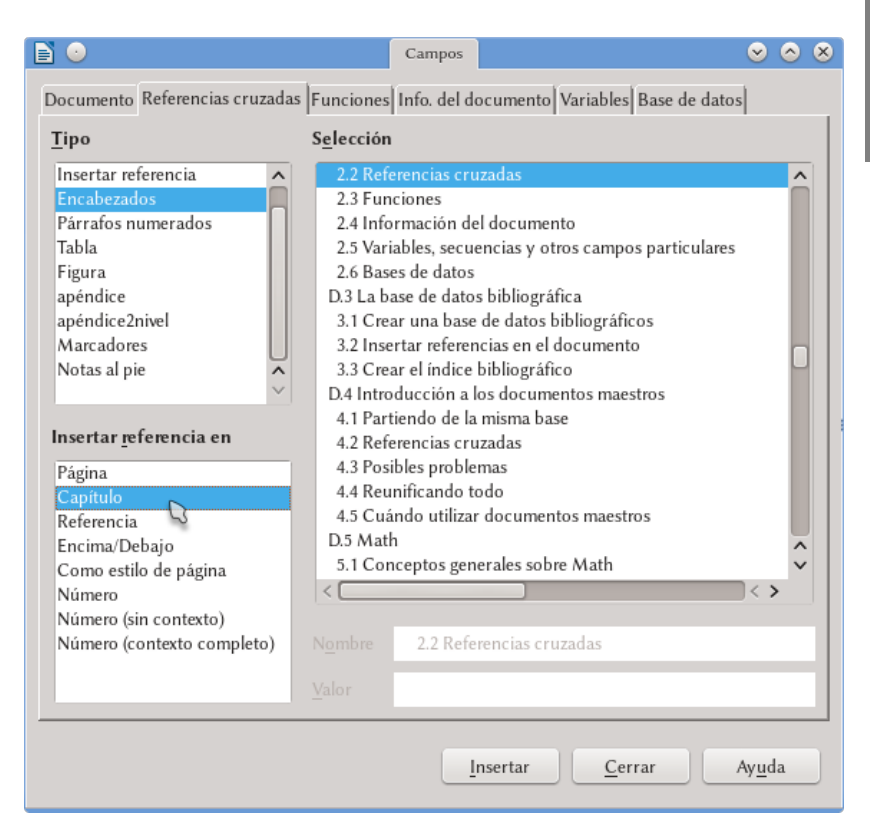

<span id="page-178-0"></span>Figura 49.: Insertando referencias cruzadas.

quier objeto utilizando ESTABLECER REFERENCIA: es suficiente seleccionar el texto o elemento, asignarle un nombre y hacer clic en Insertar. Luego, todas las referencias marcadas manualmente estarán disponibles en Insertar referencia.

A partir de la versión 5.2 este menú ofrecerá un «fltro» que . nos permitirá filtrar las entradas y así encontrar la que necesitamos rápidamente..

166 Herramientas avanzadas

Por cada elemento seleccionado para hacer la referencia podemos elegir, en el cuadro Insertar referencia en aquello que deseamos ver: el número de página donde se encuentra el texto o el objeto, el número del capítulo del mismo (si se ha activado la numeración en HERRAMIENTAS  $\rightarrow$  NUMERACIÓN DE CAPÍTULOS), el texto en sí de la referencia, su número… dejo al lector el explorar las posibilidades.

#### **2.3 Funciones**

Quizás de gran utilidad para documentos «de oficina», las opciones de esta pestaña no sirven demasiado al momento de escribir un libro, una tesis o un manual… temas de los que aquí nos ocupamos.

En esta pestaña es posible definir textos que se mostrarán sólo si se cumple una condición lógica o introducir una condición para ocultar un párrafo\*... no profundizaré sobre este tema.

#### **2.4 Información del documento**

Permite insertar la información configurada previamente en el menú Archivo → Propiedades → pestañas Descripción y Propiedades personalizadas.

Como la pestaña precedente, resulta de mayor utilidad en documentos «de oficina» que en un libro, por lo que tampoco profundi-

D.

<span id="page-179-0"></span><sup>\*</sup> Recuerdo una persona en los foros que necesitaba generar una plantilla en la cual se mostrara el número de página si el documento tenía más de una página, pero que el pie de página quedara vacío si el documento tenía *solo* una página: insertar en el pie de página el campo de número de página y la función Párrafo oculto con la condición page==1 fue suficiente para resolver el problema.
zaré en este tema.

### **2.5 Variables, secuencias y otros campos particulares**

En la pestaña Variables es posible crear distintos tipos de variables que pueden ser fijas o dinámicas.

Para crear una variable fija (por ejemplo, un nombre que debe repetirse varias veces en el documento o un número que utilizaremos varias veces) debemos utilizar Establecer variable bajo Tipo. Es importante seleccionar el formato correcto para la variable que estamos creando, porque si esta es numérica y tratamos de introducir texto simplemente no funcionará.

Si tenemos algunas variables numéricas ya definidas podemos crear una nueva variable (también numérica) que sea el resultado de una expresión algebraica del valor de las otras variables. Por ejemplo, si definimos Var1 como 2 y Var2 como 4 podremos definir una variable Foo que sea Var1 + Var2, o incluso Var1^Var2.

Con un doble clic sobre la variable así ingresada, podremos editar su valor.

En Mostrar variable tendremos una lista de las variables creadas que podremos insertar en cualquier parte del documento.

El Campo DDE (*Dynamic Data Exchange*, o intercambio de datos dinámico) no es de mucha utilidad en este contexto ya que existen formas mucho más sencillas de utilizar objetos DDE (por ejemplo, copiando una tabla en Calc y pegando con PEGADO ESPECIAL  $\rightarrow$  EN-LACE DDE), por lo que no hablaré de esta opción.

Insertar fórmula nos permite introducir un campo con una pequeña expresión matemática.

Campo de entrada es una especie de comodín a la espera de

D.

contenido: será suficiente hacer clic en un campo de entrada ya introducido para darle un nuevo valor.

Los campos de Secuencia son quizás los más útiles junto a las variables. A menos que se quieran «efectos especiales» como hacer que la secuencia crezca de dos en dos, puede dejarse vacío su Valor: Writer entenderá que se desea una secuencia que inicia en 1 (o en A, o en I…) y que crece de uno en uno.

Como ejemplo, supongamos que hemos creado una secuencia con formato A B C. Cuando la insertamos por primera vez Writer nos mostrará el valor A con fondo gris (el cual no será impreso ni exportado a pdf). Si ahora copiamos esa A y pegamos más abajo veremos una B y si pegamos otra vez una C… Ahora bien, si movemos B antes de A, los valores que muestran estos campos se actualizarán para siempre mostrar la secuencia en orden (A, B, C): *la secuencia no está determinada por el orden en el cual es introducida, sino por el orden en el cual se encuentra dentro del documento*.

Por último. DETERMINAR VARIABLE DE PÁGINA, EN activa un contador de páginas que suma hasta el punto donde se introduce un Determinar variable de página, de en modo tal que Mostrar variable de página mostrará el número de páginas entre en y de.

#### **2.6 Bases de datos**

Otra pestaña de gran utilidad para oficinistas, pero escasa relevancia para escritores.

Sobre la única base de datos que hablaremos en este libro es la base de datos bibliográfica que presentaré en el próximo capítulo, por lo que (*nuevamente*…) no profundizaré sobre este tema. Solo diré que aquí es posible seleccionar, e insertar, información proveniente de las distintas bases de datos registradas en LibO, permitiendo realizar la famosa «combinación de correspondencia» (*mail*

D.

## **2.7 Nota final: configurando la numeración de figuras y tablas**

Tal y como hemos contado varias veces, con un CLIC DERECHO sobre una imagen → Insertar leyenda podemos «encerrar» la imagen en un marco junto a un pequeño párrafo descriptivo formado por la categoría elegida, un texto *y una secuencia numérica*.

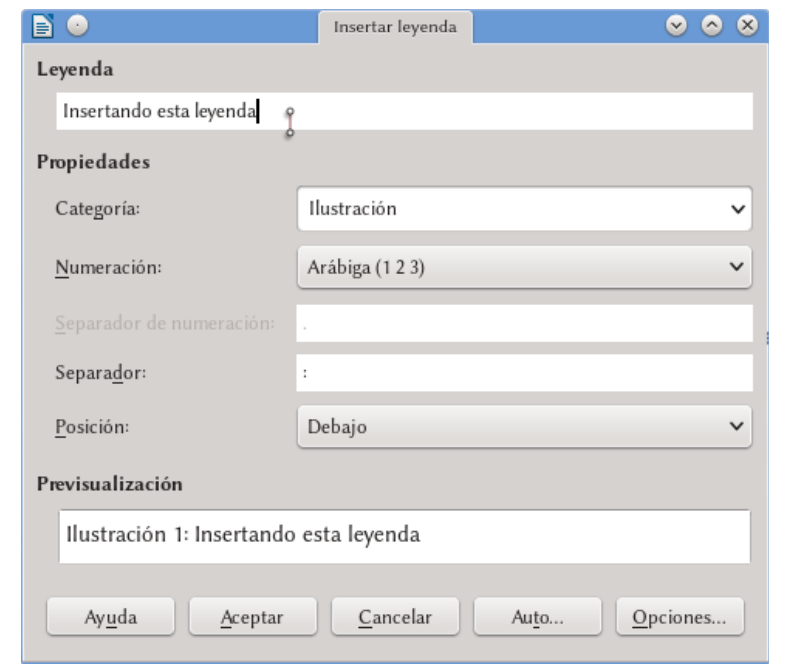

<span id="page-182-0"></span>Figura 50: Insertando esta leyenda (antes de aceptar, cambié Ilustración por Figura…)

En la [Figura 50](#page-182-0) vemos este proceso de insertar una leyenda y en la leyenda de la [Figura 50](#page-182-0) vemos el resultado. Ahora bien, este [«50»](#page-182-0) no es otra cosa que una secuencia numérica llamada *Figura* la cual podemos ver listada en la pestaña Variables, tipo Secuencia.

Ya sea en ese diálogo o con un doble clic sobre el número de una leyenda podremos configurar esta secuencia no solo para cambiar su tipo de numeración, sino también para que muestre más «niveles» [\(Figura 51\)](#page-183-0): con «ninguno» tendremos números consecutivos en todo el documento mientras que con el primer nivel la numeración se reiniciará luego de cada título de nivel 1 y mostrará una numeración del tipo <número del primer nivel>.<número de figura>. Si seleccionamos el nivel 2, pues <número del primer nivel>.<número del segundo nivel>.<número de figura>… y así siguiendo.

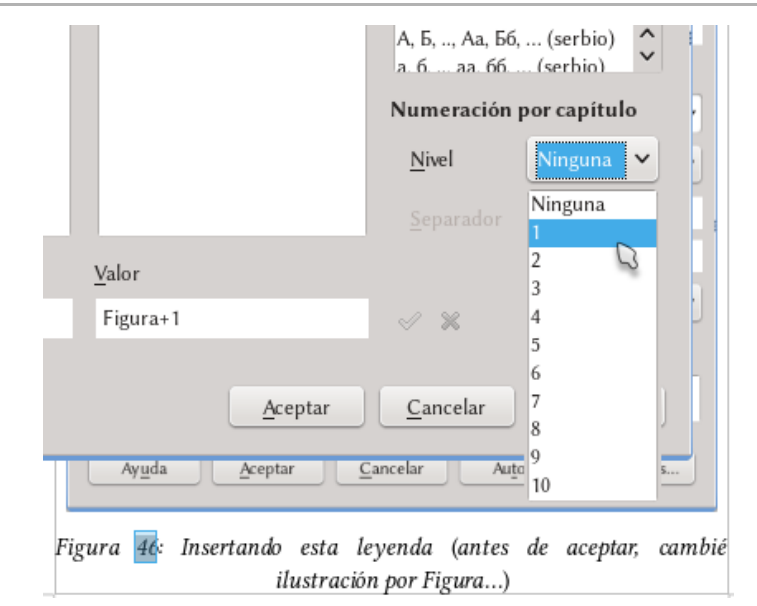

<span id="page-183-0"></span>Figura 51.: Eligiendo «niveles» (¡esta es la leyenda correcta, no la de . arriba!)

D.

## **D.3La base de datos bibliográfica**

LibO cuenta con una potente, pero poco utilizada herramienta para crear, administrar y utilizar bases de datos bibliográficas.

Si bien seguramente existen mejores programas para el trabajo, con interfaces de usuario más amenas y que empaquetan un mayor número de funciones, la incomprendida base de datos bibliográfica de LibO es una herramienta sumamente útil y flexible que servirá en la mayor parte de los casos… siempre, claro está, que se sepa cómo utilizarla: las opciones por defecto que presenta no son precisamente las mejores, pero afortunadamente es muy simple corregir estos valores para obtener la bibliografía (casi) perfecta.

A diferencia de otras herramientas como Zotero que sirven también para *recolectar* información bibliográfica, la base de datos de Writer se dedica solamente a *organizar* la información recolectada previamente por el usuario y a insertarla en el documento con un mínimo de esfuerzo.

En las páginas que siguen veremos cómo utilizarla.

Pero antes de comenzar una observación importante: crear una bibliografía en Writer implica trabajar no solo en la base de datos en sí sino también en el *índice bibliográfico* con el cual la bibliogra**NO** 

Archiv Tabla

 $\overline{1}$ 

AR AV. Dι þ, ß.  $\overline{G}$ 

GRM02

GRM03

GRM04

HAY00

Editor

 $\overline{1}$ 

 $\overline{1}$ 

 $\overline{1}$ 

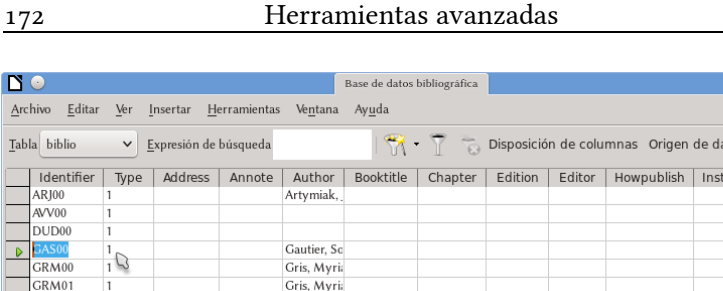

Gris, Myria

Gris, Myria

Gris, Myria

Hayes, Step

 $\bullet$   $\bullet$   $\circ$ 

itutn | Joumal

 $\sim$ 

atos

 $de 20$ Registro  $\overline{4}$  $\frac{1}{2}$ Nombre abreviado GAS00 Libro  $\checkmark$ Año  $2011$ Tipo Gautier, Sophie De OOo à LibreOffice 3.5 Autor(es) Título **ISBN** 978221213440 Editorial Evrolles Dirección Capítulo Página(s) Edición Título del libro Volumen Tipo de publicación Organización Universidad Institución

<span id="page-185-0"></span>Figura 52: La base de datos bibliográfica

fía será recolectada en el documento, por lo que recomiendo al lector repasar el capítulo [C.1,](#page-108-0) *[Configurando el índice de contenidos](#page-108-0)* a página [95](#page-108-0) ya que muchos conceptos allí introducidos serán aquí utilizados nuevamente.

La base de datos bibliográfica funciona sobre Base, el cual a su vez funciona sobre java. Es por lo tanto importante tener activada la opción «Usar un entorno de ejecución java» en . HERRAMIENTAS  $\rightarrow$  Opciones  $\rightarrow$  LibreOffice  $\rightarrow$  Avanzado. Y, por supuesto, tener una máquina virtual java correctamente instalada….

#### **3.1 Crear una base de datos bibliográficos**

Todo comienza en HERRAMIENTAS → BASE DE DATOS BIBLIOGRÁfica.

Como puede verse en la [Figura 52,](#page-185-0) la base de datos viene ya cargada con varios artículos y libros (mayormente desactualizados) relacionados con LibO.

Es posible eliminar registros existentes con EDITAR  $\rightarrow$  BORRAR registro.

Para crear una nueva entrada\*, es suficiente colocarse en una entrada vacía o crear una nueva con INSERTAR → REGISTRO, para luego simplemente completar las opciones necesarias de la mitad inferior de la ventana.

Siendo una aplicación java la «respuesta» de la interfaz de . usuario de la base de datos bibliográfica podría ser diferente respecto de la ventana principal de Writer. Por ejemplo, girar la rueda del ratón hará correr las barras de desplazamiento de la mitad inferior muy, pero muy lentamente..

Las opciones a completar son sumamente claras (¡y son muchas!) por lo que no nos detendremos en analizarlas, solo comentar que resulta importante crear una ABREVIATURA correcta ya que a través de ella tendremos que identificar la cita bibliográfica cuando queramos insertarla en el documento: mejor elegir abreviaturas que podamos reconocer en el futuro.

<span id="page-186-0"></span> $\star$  Por ejemplo, para hacer referencia a este libro.

# D. 3

#### 174 Herramientas avanzadas

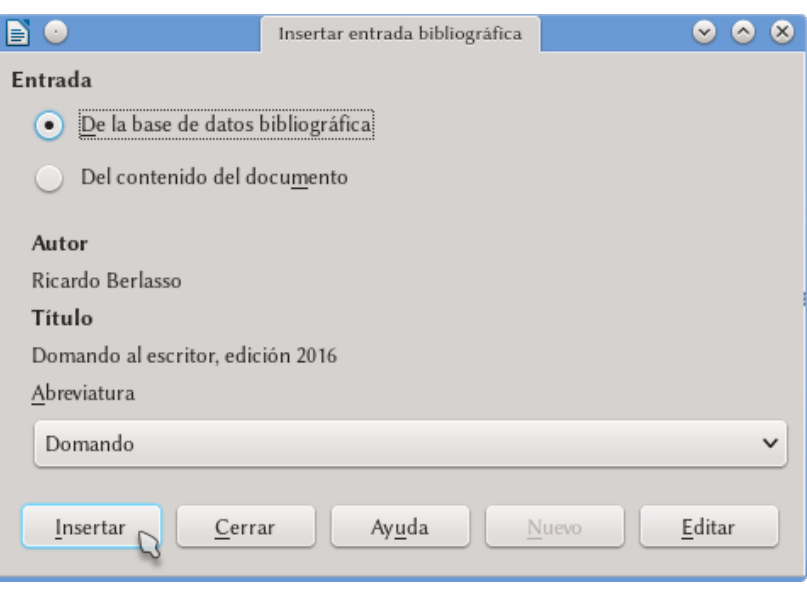

<span id="page-187-0"></span>Figura 53.: Insertando una referencia.

#### **3.2 Insertar referencias en el documento**

Insertar → Sumario e índice → Entrada bibliográfica. Se selecciona a partir de la abreviatura (¿dije ya que un buen nombre es importante) y se presiona Insertar.

Al insertar la entrada bibliográfica esta aparecerá en el documento a través de su abreviatura. Esto es posible cambiarlo al momento de insertar el índice bibliográfico, como veremos más abajo.

Como se ve en la [Figura 53,](#page-187-0) además de ingresar la cita desde la base de datos bibliográfica tenemos la opción DEL CONTENIDO DEL documento: al marcar esa opción se habilitará el botón Nuevo el cual permite generar una entrada bibliográfica *que se almacenará solamente en el documento utilizado, no en la base de datos general*.

Al seleccionar Del contenido del documento se ve que en la

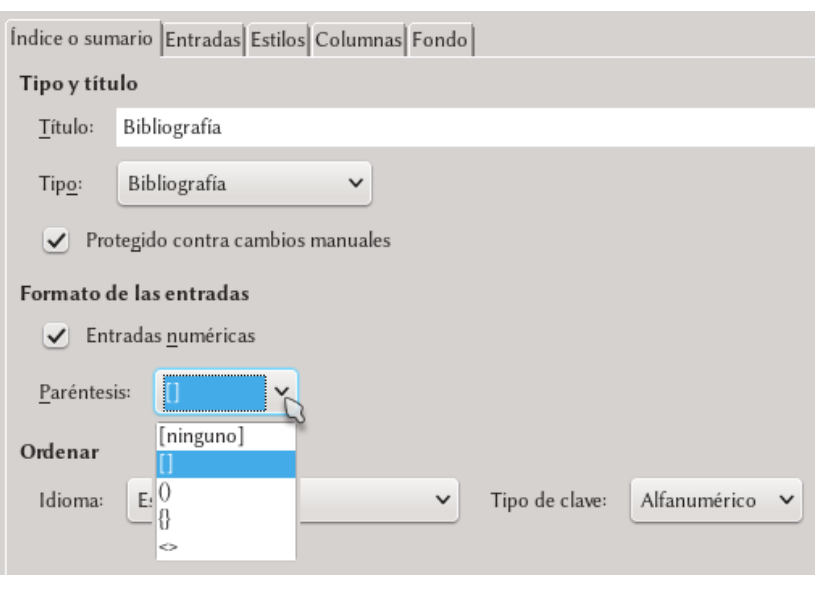

<span id="page-188-0"></span>Figura 54: Creando el índice bibliográfico

lista de Abreviatura tenemos, además de las entradas locales que hemos generado las entradas ingresadas desde la base de datos. Esto se debe a que las entradas extraídas desde la base de datos son también copiadas en el documento, para así asegurarse que estarán disponibles cuando el documento sea transferido a otro computador.

### **3.3 Crear el índice bibliográfico**

El último paso: INSERTAR  $\rightarrow$  SUMARIO E ÍNDICE  $\rightarrow$  SUMARIO, ÍNdice o bibliografía y en la pestaña Índice, para Tipo se selecciona Bibliografía (ver [Figura 54\)](#page-188-0).

Es aquí donde podemos hacer que las entradas no se muestren con sus abreviaturas, sino que sean numeradas: es suficiente marcar Entradas numéricas bajo Formato de las entradas.

D.

## D. 3

#### 176 Herramientas avanzadas

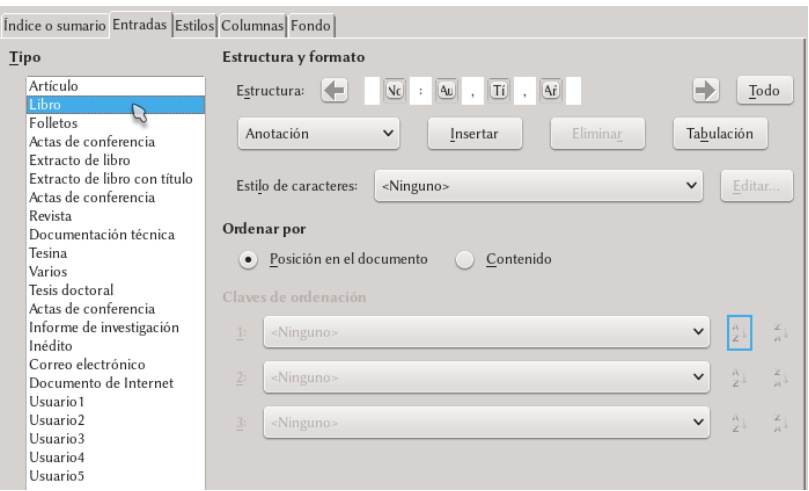

<span id="page-189-0"></span>Figura 55.: Confgurando cómo se verán las entradas bibliográfcas.

También es posible seleccionar allí el tipo de paréntesis que rodeará el número (o la abreviatura) de la cita. Desafortunadamente lo que no es posible aún es asignar un estilo de carácter a la cita por lo que si deseamos que sea un superíndice, por ejemplo, deberemos hacerlo manualmente.

Vayamos ahora a la pestaña ENTRADAS, la cual se muestra en la [Figura 55.](#page-189-0) La forma de dar la estructura a cada entrada es similar a la de los índices normales que hemos ya discutido en el capítulo [C.1](#page-108-0) a página [95.](#page-108-0)

La diferencia principal está en que ahora tenemos *muchos* tipos de citas para realizar (artículo, libro, revista…) y que cada uno de esos tipos de citas tienen *muchos* elementos (autor, año, editorial…).

Tal y como sucedía en los índices normales es posible asociar un estilo de carácter a cada uno de esos elementos, haciendo por ejemplo que la entrada título (Tí) esté en cursiva y que la entrada año (Añ) esté en negrita: solo hay que asociar a estas entradas estilos de

carácter apropiados.

Los elementos seleccionados por defecto para cada tipo de categoría no son ciertamente los mejores: por ejemplo, la categoría «Artículo» no incluye el número de página ni el nombre de la revista por lo que se deberá realizar un cuidadoso trabajo de personalización del índice para que resulte de utilidad.

Existen dos formas de organizar las citas mostradas por el índice, ambas controladas por la opción ORDENAR POR. Por defecto el índice bibliográfico se ordena respetando el orden de las citas introducidas en el documento, pero también es posible realizar un orden personalizado, por ejemplo por tipo de publicación o en forma alfabética, seleccionando lo que deseemos en CLAVES DE ORDENACIÓN.

Ahora bien, tal y como sucede con los índices normales toda personalización se perderá si borramos el índice por lo que para «rescatar» el trabajo es necesario salvar el índice bibliográfico que hemos creado dentro de una plantilla.

En la pestaña Estilos puede verse que, a diferencia de los índices normales se tienen veintidós niveles… y que todos ellos tienen asignados el mismo estilo de párrafo llamado Bibliografía 1.

Cada uno de esos niveles se corresponde a cada uno de los «tipos» de citas que se ven en la pestaña ENTRADAS (artículo, libro...).

Las últimas dos pestañas (COLUMNAS y FONDO) funcionan exactamente igual que en los índices normales.

Es posible que sea necesario, luego de agregar nuevas entradas bibliográficas, actualizar los campos manualmente presionando F9 ya que los campos de las referencias no se actualizan en forma automática..

En el apéndice [A.1](#page-316-0) muestro un pequeño ejemplo de índice biblio-

D.

178 Herramientas avanzadas

gráfico creado siguiendo los pasos descritos en este capítulo, mientras que en el apartado [E](#page-292-0)[.1.5,](#page-299-0) *[Insertar datos bibliográficos fuera del](#page-299-0) [índice bibliográfico](#page-299-0)* a página [286](#page-299-0) muestro cómo se pueden utilizar los datos de la base de datos bibliográfica directamente, sin necesidad de un índice.

D.

## **D.4Introducción a los documentos maestros**

Cuando se construye un documento extenso, especialmente si contiene gran número de figuras/tablas/objetos podría no ser conveniente el confiarlo todo a un único archivo: por una parte, trabajar con varios archivos pequeños en lugar de uno solo gigante mejora el rendimiento del programa mientras que por otro lado minimiza el riesgo de pérdida de información cuando algo «sale mal» (cuelgues del sistema, interrupción de corriente… cosas que pueden llevar a la corrupción del archivo en el que se está trabajando).

También podríamos estar trabajando en colaboración con otros autores, cada uno llevando adelante algún capítulo particular, por lo que sincronizar el archivo completo entre todos todo el tiempo no sería práctico.

¿Solución?

Los documentos maestros son una potente herramienta que permite trabajar en un único proyecto dividiéndolo en varios archivos, manteniendo al mismo tiempo la coherencia entre sus partes.

#### **4.1 Partiendo de la misma base**

Primero que nada, definamos una plantilla con todos los estilos de párrafo/carácter/página/etcétera, necesarios para nuestro documento tal y como comentamos tanto en la introducción a los estilos y plantillas en la página [53](#page-66-0) como en la introducción a la numeración de páginas y estilos de página en la página [77.](#page-90-0)

Para evitar conflictos y posibles problemas, construiremos nuestro documento maestro y los subdocumentos que le darán contenido desde la misma plantilla.

Debemos ahora crear un documento nuevo a partir de nuestra plantilla. Sin escribir nada en este nuevo documento nos dirigimos a Archivo → Enviar → Crear documento maestro: se abrirá un cuadro de diálogo preguntando dónde guardar el documento maestro.

Para poder ver lo que sigue puede ser necesario el decir a LibO de utilizar sus propios diálogos de cargar/guardar archivos y no los del sistema, ya que de lo contrario algunas opciones podrían no estar disponibles. Para esto . nos dirigimos a HERRAMIENTAS  $\rightarrow$  Opciones LIBREOFFICE  $\rightarrow$  GENERAL y marcamos la opción Utilizar los diálogos de LibreOffice..

Como puede verse en la [Figura 56,](#page-194-0) en el diálogo para salvar el documento maestro tenemos la opción «separado por». Esta opción es útil cuando estamos creando un documento maestro no desde un archivo vacío sino desde un documento existente con varios capítulos/secciones: seleccionando un nivel de esquema como separador, se crearán también los subdocumentos separando el contenido en cada uno de los títulos con el nivel de esquema elegido.

D.

Introducción a los documentos maestros 181

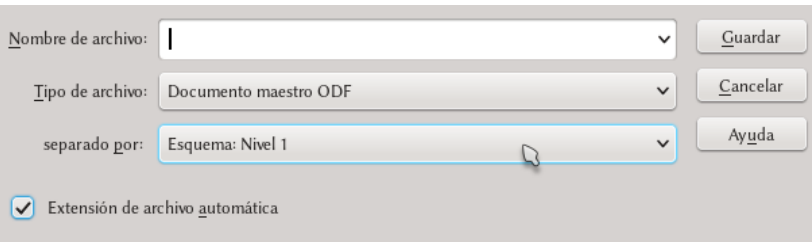

#### <span id="page-194-0"></span>Figura 56.: Creando un documento maestro.

Una vez guardado el documento odm podemos cerrar el documento vacío desde el cual lo hemos originado sin salvarlo: no será necesario.

El siguiente paso es crear, a partir de la misma plantilla, uno o varios documentos con el contenido del proyecto. Es posible por ejemplo crear un archivo por cada capítulo o por cada sección.

Los subdocumentos no pueden editarse desde el documento maestro, deben editarse independientemente como documentos normales. El documento maestro es un «contenedor» que sirve para organizar e imprimir el documento como un . todo..

Al abrir Writer en modalidad «documento maestro» es posible que la barra lateral esté cerrada y que el navegador aparezca como ventana flotante. Creo que a esta altura el lector ya sabe cómo trabajar con esto... Es suficiente repasar los capítulos B.1 (para la configuración de las barras de herramientas) y D.1 (para el navegador).

Abramos el documento maestro. Si no está abierto, iniciemos el navegador, el cual se abrirá en «modo documento maestro» tal y como puede verse en la [Figura 57.](#page-195-0)

182 Herramientas avanzadas

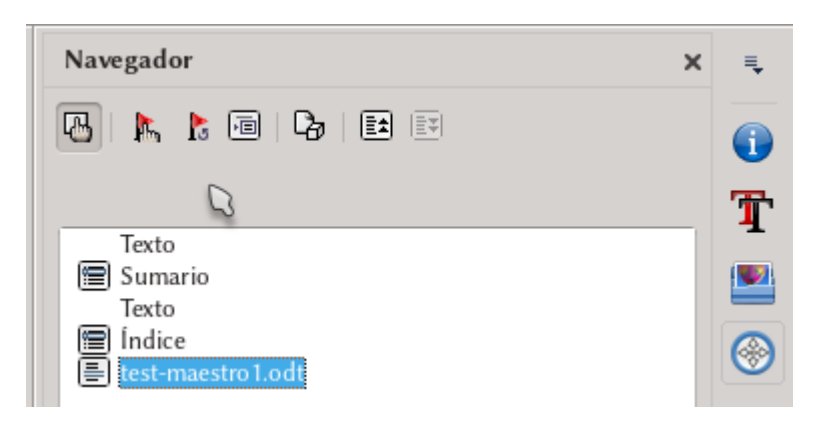

<span id="page-195-0"></span>Figura 57.: Detalle del Navegador desde la barra lateral en «modalidad . documento maestro»

El primer botón a la izquierda nos permite alternar entre el navegador para documentos maestros y el navegador «tradicional» del cual ya hablamos en el capítulo [D.1,](#page-170-0) *[El navegador](#page-170-0)* a página [157.](#page-170-0)

Los dos botones que siguen los iremos viendo a medida que sean necesarios.

El cuarto botón es un menú para insertar cosas: haciendo clic sobre él sin soltar el botón del ratón nos encontraremos con tres opciones, a saber

 $\bullet$   $\int_{\text{NDICF}}$ 

D.

4

- Archivo
- NUEVO DOCUMENTO

La primera opción es clara (inserta un índice de contenido para el documento que mostrará el contenido de *todo* el documento).

No recomiendo el uso de la tercer opción, sobre todo a usuarios nuevos de esta característica, ya que puede resultar confusa.

La segunda opción nos permite insertar los subdocumentos que hemos creado independientemente. Se debe tener presente que los

subdocumentos son insertados arriba de la entrada seleccionada en la lista, por lo que siempre habrá que reordenar los subdocumentos utilizando los botones sexto (Subir el archivo en la estructura) y séptimo (Bajar el archivo en la estructura) del navegador.

Luego de insertar un par de subdocumentos, en el menú Inser-TAR del navegador aparece una nueva opción llamada TEXTO. Esta opción nos permite insertar texto entre dos subdocumentos: este texto estará contenido en el documento maestro y puede utilizarse, por ejemplo, para separar grupos de capítulos, para insertar la página del copyright…

Con un doble clic en el nombre del documento mostrado en . el navegador, este documento se abrirá para poder editarlo..

Otra forma es seleccionar el documento de la lista y hacer . clic en el segundo botón del navegador EDITAR.

#### **4.2 Referencias cruzadas**

Supongamos que queremos hacer referencia a una sección en un subdocumento desde otro subdocumento (hemos hablado sobre las referencias cruzadas en el capítulo [D.2,](#page-176-0) *[Campos, referencias cruzadas](#page-176-0) [y afines](#page-176-0)*, en página [163\)](#page-176-0). En el documento que queremos «llamar» seleccionemos el texto al cual queremos hacer referencia, vayamos a Insertar  $\rightarrow$  Campos  $\rightarrow$  Más campos  $\rightarrow$  pestaña Referencias cruzadas, seleccionemos Establecer referencia y demos un Nombre antes de hacer clic en Insertar. Ahora debemos ir al documento desde el cual queremos llamar la referencia. Vayamos nuevamente a Insertar → Campos → Más campos → pestaña Referencias cruzadas, pero esta vez seleccionemos Insertar referen184 Herramientas avanzadas

cia: en el campo Nombre escribamos el nombre que hemos establecido en el otro documento y despreocupémonos del mensaje de error que aparece al hacer clic en Insertar (*Error: no se encontró el origen de la referencia*) ya que en el documento maestro todo se verá correctamente.

Aquello a lo que queremos hacer referencia puede ser no . solo el texto del título del capítulo, también puede ser una variable como el número de una figura, un texto cualquiera como un párrafo particular o una nota al pie de página..

Es conveniente crear un documento (por ejemplo, en Calc). con la lista de todas las referencias que hemos definido, de esta forma nuestro trabajo resultará más simple..

Para actualizar el documento maestro podemos utilizar el tercer botón del navegador, también este un menú (ACTUALIZAR), seleccionando la opción Topo y aceptando la opción de actualizar todos los vínculos.

Cada vez que se abra el documento maestro aparecerá la pregunta de si queremos actualizar todos los vínculos: debemos decir que sí, de lo contrario no se mostrará el contenido . de los subdocumentos..

D.

#### **4.3 Posibles problemas**

Ya hemos mencionado que si bien en los subdocumentos los campos de referencias cruzadas dan error, en el documento maestro se mostrarán correctamente. Esto inevitablemente hará que la distribución de texto sea diferente en ambos por lo que no debemos confiar en la distribución que vemos en el subdocumento: al pasar al documento maestro podría resultar diferente.

Otros campos también influirán en la distribución del contenido del documento: si por ejemplo utilizamos la misma variable para numerar figuras en todos los subdocumentos y a menos que nosotros digamos lo contrario, la numeración en el maestro será correlativa. Por ejemplo, la primera figura (figura 1) del subdocumento 25 podría ser la figura 114 del documento completo… y ciertamente 114 tomará más espacio que 1, afectando la distribución del contenido.

He notado también algunos problemas cuando los subdocumentos tienen imágenes grandes que ocupan más de la mitad de la página, por ejemplo: en el documento maestro pueden aparecer páginas en blanco antes de las imágenes que no deberían estar allí. Normalmente esto se soluciona actualizando el documento maestro un par de veces seguidas, o incluso salvando, cerrando y volviendo a abrir.

No pregunten…

Debe tenerse presente que la definición de los estilos en el documento maestro tiene precedencia sobre la de los subdocumentos: si cambiamos un estilo en el subdocumento este cambio no se verá en el estilo del mismo nombre en el documento maestro.

Por otra parte, si creamos un *nuevo* estilo en un subdocumento este será importado en el maestro… pero no estará disponible en los

D.

otros subdocumentos.

Es por esto conveniente ante la necesidad de cambiar un estilo editar directamente la plantilla correspondiente y aceptar los cambios cuando reabrimos los documentos basados en ella.

#### ¡ADVERTENCIA!

No anclar imágenes u objetos «a la página» en los subdocu-. mentos: dado que el documento maestro «se impone» sobre . los subdocumentos podrían presentarse problemas (la que es una clara página 3 en el subdocumento podría ser página . 50 en el documento maestro…), como por ejemplo que la . imagen no aparezca al combinar el documento. Es mejor anclar los objetos «al párrafo», «al carácter» o «como ca-. rácter»..

#### **4.4 Reunificando todo**

Por distintos motivos podría ser necesario unificar todos los subdocumentos en un único documento «real». La forma más simple es la siguiente:

- 1. Desde el documento maestro con todos los vínculos actualizados, ir a FORMATO  $\rightarrow$  SECCIONES.
- 2. Una a una, seleccionar las secciones y presionar QUITAR.
- 3. Ir a ARCHIVO  $\rightarrow$  EXPORTAR y en FORMATO DE TEXTO seleccionar DOCUMENTO DE TEXTO ODF (.ODT), dar un nuevo nombre al archivo y Exportar.
- 4. Si se desea conservar también el documento maestro original, cerrarlo SIN salvar los cambios.

D.

El documento odt así creado tendrá todo el contenido de los subdocumentos. Algunos ajustes menores de formato podrían ser necesarios.

Activando el quinto botón del navegador se guardará una . copia de los subdocumentos dentro del documento maestro, pero esto  $\boldsymbol{no}$  es lo mismo que unificar todo ya que si se cambia el subdocumento el documento maestro se actualizará: lo que se propone en esta sección es crear un nuevo . documento, completamente independiente del original..

### **4.5 Cuándo utilizar documentos maestros**

Los documentos maestros resultan casi indispensables cuando se trabaja en colaboración: cada uno de los colaboradores construye su parte y luego se crea un documento maestro que reúna todo.

Ahora bien, ¿son los documentos maestros útiles también cuando se tiene un solo autor?

No es esta una pregunta simple de responder. Como hemos visto, el documento maestro implica un poco más de trabajo con las referencias cruzadas y puede ocasionar algunos dolores de cabeza cuando se tienen muchos objetos o imágenes.

Si el documento es de texto puro, Writer puede manejar cientos de páginas sin inconvenientes por lo que en este caso el documento maestro no ofrece muchas ventajas. Incluso si se tienen muchas imágenes que podrían afectar el rendimiento del programa la opción de *vincularlas* (ver página [91\)](#page-104-0) en lugar de incrustarlas en el documento podría incluso dar mayor agilidad.

Otra razón para separar un documento en varios subdocumentos

188 Herramientas avanzadas

podría ser si se tienen muchos objetos Math incrustados, ya que esto sí podría hacer que Writer comenzara a «arrastrarse».

Por lo demás… cada uno deberá evaluarlo por sí mismo.

D.

## **D.5Math**

Un documento no es solo texto, imágenes o tablas. Un documento podría contener también elaborados diagramas (hablaremos de esto en el próximo capítulo) o expresiones matemáticas: para esto último existe Math.

INSERTAR  $\rightarrow$  Objeto  $\rightarrow$  Fórmula, o bien el botón con una  $\sqrt{a}$ en la barra de herramientas Estándar (podría no estar visible) crea un objeto Math en Writer, listo para aceptar nuestras fórmulas.

Math trabaja en forma diferente a los editores de ecuaciones de otros paquetes: si bien tenemos menús desplegables y botones para seleccionar lo necesario Math es básicamente un editor de texto simple, tal y como puede verse en la [Figura 58](#page-203-0) a continuación.

Antes que el lector se asuste debo decir que luego de utilizarlo un poco este método de construir las ecuaciones en «modo texto» (método que no sorprenderá a quien viene de L<sup>AT</sup>EX) es más que bienvenido ya que se logra trabajar mucho más rápidamente que en un sistema basado en menús, sobre todo en expresiones complejas que requieren muchos elementos «anidados» como la definición por partes de la función *g* que se ve en la figura.

Math es una buena herramienta, bastante flexible y que permite escribir ecuaciones complejas con relativamente poco esfuerzo. Pero Math tiene también limitaciones no pequeñas: no conoce de

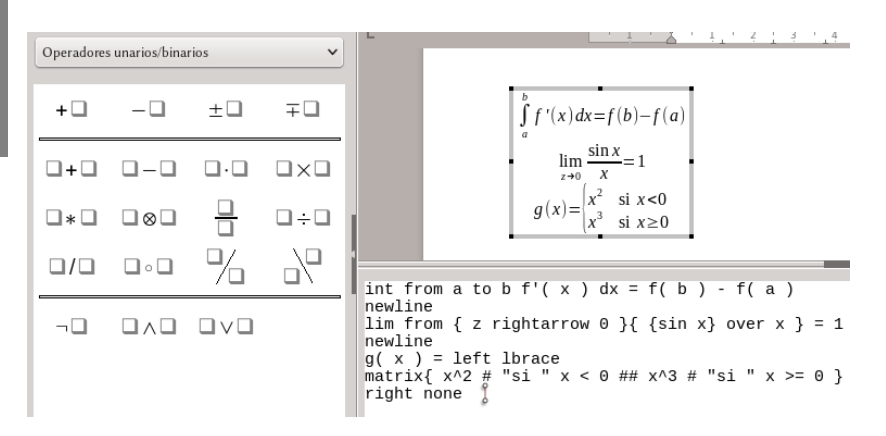

<span id="page-203-0"></span>Figura 58: Math en pleno trabajo. El panel de la izquierda permite insertar rápidamente las instrucciones las cuales están clasifcadas con . el menú superior, mientras que el panel inferior es donde «se trabaja» para construir las fórmulas. Las instrucciones también están . disponibles con un clic derecho sobre el área de edición. El resultado puede verse en tiempo real en el documento..

estilos, por lo que más allá de las configuraciones por defecto que se aplican a todos los objetos nuevos la configuración debe hacerse objeto por objeto; la configuración por defecto no es «retroactiva» por lo que si cambiamos algo los objetos viejos no se actualizarán; no pueden ser incluidos en cuadros de texto cuando se realizan diseños en Draw… en fin, varios problemas.

Pero de cualquier forma se puede trabajar (de hecho, he publicado un libro de física utilizándolo sin mayores inconvenientes), por lo que aquí mostraré algunos consejos para aliviar sus inconvenientes.

Eso sí, siempre hay que utilizar la herramienta justa para cada trabajo por lo que si el lector debe escribir una tesis de física o matemática  $\mathbb{F}\to \mathbb{F}$  (especialmente si se utiliza  $\mathrm{L}_{\mathrm{Y}}$ X) será la mejor op-

Math 191 **NO** Ayuda de LibreOffice - LibreOffice Math  $\bullet$   $\bullet$   $\bullet$ **BK** ◆ ◆ 命 → P ∞ LibreOffice Math  $\vee$ Contenido Índice Búsqueda Marcadores Añadir marcador. Tablas de referencia para las Término de búsqueda fórmulas fórmulas;tablas de referencia  $\overline{\phantom{0}}$ Esta sección de referencia contiene listas de numerosos operadores, tamaño máximo símbolos, funciones y características de formateo disponibles en fórmulas de varias líneas LibreOffice Math. Muchos de los comandos que se muestran pueden slinear insertarse mediante los iconos de la ventana Elementos de las fórmulas en informes fórmulas o desde el menú contextual de la ventana Comandos. edición Operadores unarios y binarios foros y asistencia Relaciones fracciones en fórmulas Operadores de conjuntos fronteras de las tablas (Writer) **Funciones FTP** Operadores abrir documentos **Atributos** guardar documentos fuente de datos Otros LibreOffice Base Paréntesis fuentes Eormateo color omitido colores **Temas relacionados** contornos especificar varias Elementos

<span id="page-204-0"></span>Figura 59.: La ayuda de Math.

ción. Pero más allá de estos casos «extremos» (que yo mismo he vivido) el campo de situaciones en las cuales Math puede ser utilizado sin mayores inconvenientes es realmente grande.

### **5.1 Conceptos generales sobre Math**

En el menú Ayuda  $\rightarrow$  Ayuda de LibreOffice (o bien, simplemente  $\overline{F1}$ ), si se selecciona en el menú desplegable de arriba a la izquierda «LibreOffice Math» y en la pestaña Índice, bajo Término de búsqueda se escribe —*sin* comillas— «fórmulas;tablas de referencia» (luego del «;» *no* va espacio) se puede encontrar una lista de las instrucciones utilizadas por Math para construir las ecuaciones. Aconsejo establecer un «marcador» para esa página ya que será de consulta obligada al comenzar a trabajar con Math [\(Figura 59\)](#page-204-0).

192 Herramientas avanzadas

La gran mayoría de estas instrucciones son realmente simples y no necesitan de explicaciones, por lo que en este capítulo hablaré solamente de aquellos conceptos que suelen resultar más «complicados» para los nuevos usuarios. Verá el lector por lo tanto que en algunos de los ejemplos a continuación aparecerán elementos no definidos en el presente texto, pero esto no será necesariamente un descuido de mi parte sino más bien una invitación a revisar la documentación correspondiente.

Realizando un clic derecho en el área de edición de Math el usuario se encontrará con un menú desplegable que muestra, perfectamente organizadas, las principales funciones Math. Esto es de suma utilidad para los usuarios que recién comienzan a utilizar el programa ya que da una referencia rápida de cómo construir la expresión deseada.

#### **5.2 Ingresando texto simple**

Existen combinaciones de letras y/o símbolos que son utilizados por Math para propósitos especiales que veremos más abajo.

Por ejemplo, «sum» sirve para insertar una sumatoria e «int» para una integral. El símbolo % es utilizado para indicar otros símbolos: %alfa en Math ingresará un α, mientras que %ialfa insertará *α* (es decir, un alfa en bastardilla). Ahora bien, ¿qué sucede si queremos ingresar esas cadenas de texto o esos símbolos?

La forma más simple de insertar «texto puro» es utilizar las comillas dobles: "%" insertará el símbolo % mientras que "sum" insertará las letras «sum» sin convertirlas en una sumatoria.

Esto también puede ser utilizado para que el texto ingresado no sea considerado como «variable» y no pase a cursiva.

¿Y si se quiere insertar las comillas dobles? Podríamos por ejemplo necesitar escribir algo como 3º2"1'…

D.

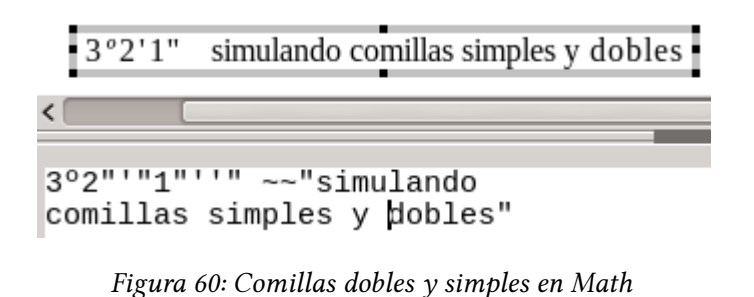

<span id="page-206-0"></span>Más allá de agregar un nuevo símbolo a Math (más abajo veremos cómo hacerlo) la forma más simple es envolver dos comillas simples con un par de comillas dobles, como se ve en la [Figura 60.](#page-206-0)

Las comillas simples también se ven mejor insertándolas como texto puro.

### **5.3 Operadores y relaciones**

Si en el editor de Math escribimos simplemente un signo igual sin nada delante o detrás, Math nos dará un signo interrogativo en rojo. Lo mismo sucederá con cualquier otra relación (<, <=, etcétera). Si escribimos *sum* para introducir una sumatoria (o *int* para una integral, o…), pero no ponemos nada después también aparecerá un signo interrogativo. Lo mismo si escribimos a^ sin definir el exponente.

La razón de esto es que tanto las *relaciones* (=, +, –, <, etcétera) como los *operadores* (sum, int, lim, etcétera) necesitan *argumentos*: no tiene sentido escribir un signo igual sin nada a ambos lados que se esté igualando, o un signo de sumatoria sin el término general a sumar.

Ahora bien, si necesitamos insertar un signo «+» como exponente para indicar, por ejemplo, un átomo de sodio que ha perdido D.

un electrón, será suficiente utilizar las comillas dobles:

"Na"^"+"

nos dará Na<sup>+</sup>.

También podríamos utilizar un par de comillas dobles encerrando «nada»:

 $a = ""$ 

lo que nos dará *a*=

Algunos operadores aceptan «atributos». Por ejemplo, las instrucciones *from* y *to* pueden utilizarse para establecer «límites» como en el siguiente código:

sum from ${n=1}$  to infty a n

Es posible definir nuestros propios operadores «temporales» utilizando las instrucciones *oper* y *boper* con un carácter cualquiera. Por ejemplo:

oper P from {n=1} to infty Q\_n

#### **5.4 Grupos y paréntesis**

En ocasiones, para escribir expresiones del tipo $\frac{1}{a+b}$  es necesario «agrupar» términos ya que

1 over  $a + b$ 

nos dará  $\frac{1}{a}$ + *b* 

La forma de agrupar términos en Math es utilizar las «llaves» { }: 1  $\frac{1}{a+b}$  se escribe

D.

```
1 over \{a + b\}
```
Es importante que los grupos estén «cerrados»: si escribimos solamente una de las llaves Math protestará.

Insertando un paréntesis o llave de apertura Math insertará . automáticamente el de cierre, dejando un par de espacios en . medio a la espera de contenido..

Lo mismo sucede con los paréntesis, corchetes y demás: necesitan estar de a pares.

La mejor forma de construir paréntesis es utilizar las instrucciones *left* y *right*, las cuales permiten que los paréntesis sean escalables. Comparemos por ejemplo las siguientes expresiones:

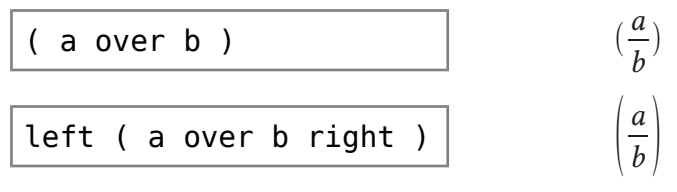

Las instrucciones *lbrace* y *rbrace* están por las llaves izquierdas y derechas, respectivamente:

> *a*  $\overline{b}$  }

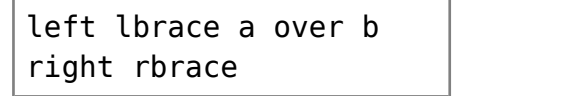

La pregunta surge espontáneamente: ¿y si queremos uno solo de los paréntesis? La instrucción *none* viene al rescate:

```
left ( a over b right 
none |\bar{l}|a
                        b
```
D.

No estamos limitados a utilizar los pares tradicionales de paréntesis:

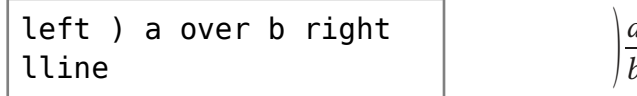

donde *lline* representa la línea vertical.

Para el físico cuántico que vive en nosotros también disponemos la instrucción *mline* que introduce una línea vertical en medio de dos paréntesis:

left langle x mline ert tangle x millie<br>%psi right rangle  $\langle x|\psi\rangle^*$ 

*a b*∣

donde *langle* y *rangle* representan los paréntesis angulares de izquierda y derecha, respectivamente.

### **5.5 Tamaños, colores y quiebres de línea**

#### **5.5.1 Tamaño**

Puede controlarse con la instrucción *size*.

Existen dos formas de utilizar esta expresión: dando el tamaño absoluto en puntos o un tamaño relativo respecto al tamaño de fuente predefinido. Por ejemplo, si el tamaño de fuente predefinido para objetos Math es 12 puntos, las expresiones

```
size 18 {expresión}
size *1,5 {expresión}
```
D.

<span id="page-209-0"></span><sup>\*</sup> Para una lista de los códigos para introducir letras griegas, desde un objeto Math hacer HERRAMIENTAS  $\rightarrow$  Símbolos.

darán el mismo resultado ya que 18 es 1,5 veces más grande que

#### **5.5.2 Colores**

12.

Es posible cambiar el color de una expresión Math, o de solo una parte de la misma, utilizando la instrucción *color* de esta forma:

```
color <el color> {expresión}
```
La lista de colores es amplia, pero limitada. La mejor forma de seleccionarlos es utilizar el panel con las instrucciones Math que vi-mos en la [Figura 58](#page-203-0) seleccionando la entrada ATRIBUTOS del menú.

#### **5.5.3 Quiebres**

En el ejemplo de la [Figura 58](#page-203-0) se ve una instrucción llamada *newline*. Esta instrucción inserta un quiebre de línea permitiendo construir expresiones «a varios renglones».

Debe tenerse muy presente que *newline* no se lleva bien con paréntesis u otras cosas que necesiten estar «cerradas» como las comillas, los grupos o las recientemente vistas instrucciones *size* y *color*. Es decir, para construir una expresión que necesite solo un paréntesis de apertura en la primera línea y solo uno de cierre en la segunda, deberemos crearla en este modo:

```
left ( "primer renglón" right none
newline
left none "segundo renglón" right )
```
mientras que si se utilizan las instrucciones *size* y *color* estas tendrán validez solo para el renglón donde se han insertado.

#### **5.6 Formatos «extraños»**

Los exponentes pueden introducirse con el acento circunflejo mientras que los subíndices con el guión bajo. También es posible insertar sub- y superíndices *anteriores* utilizando las instrucciones *lsub* y *lsup*, como así también índices arriba y abajo con *csup* y *csub*:

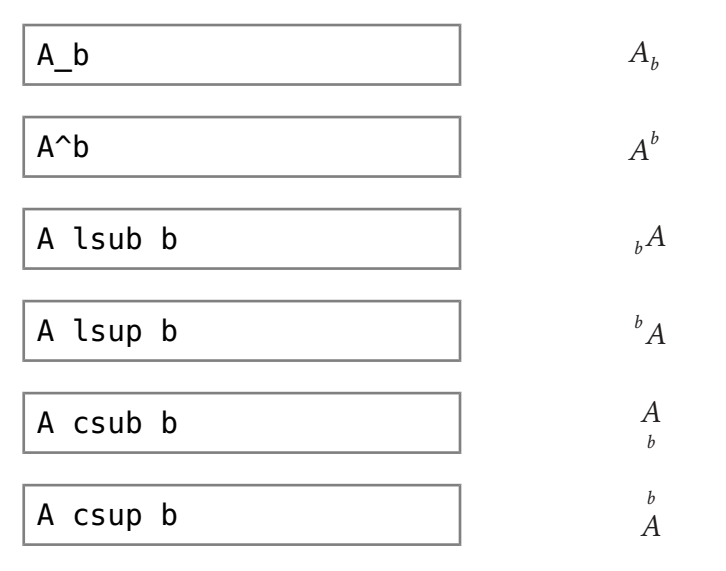

Es posible introducir matrices en Math utilizando la instrucción *matrix*:

$$
\begin{array}{c|c}\n\text{matrix}\{a \neq b \neq \neq c \neq d\} & a \quad b \\
\hline\n\text{matrix}\{a \neq b \neq \neq d\} & c \quad d\n\end{array}
$$

Como puede verse en el ejemplo, la almohadilla simple separa columnas mientras la doble separa filas.

Otra construcción útil es *stack*: la cual funciona como una matriz columna:

D.

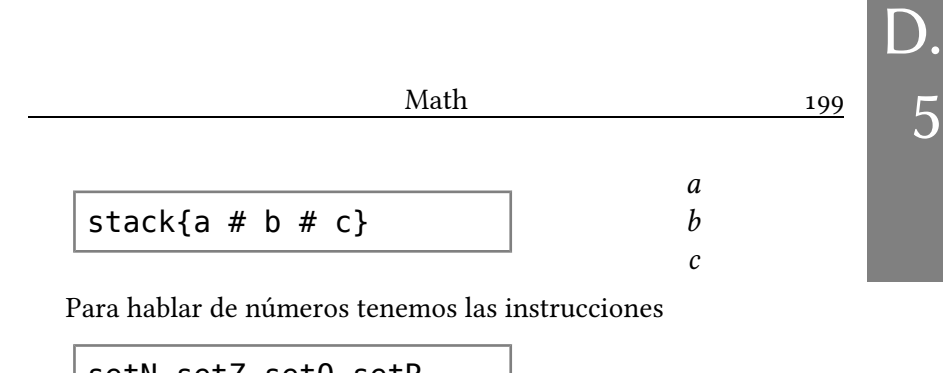

setN setZ setQ setR  $S$   $\mathbb{R}$   $\mathbb{C}$   $\mathbb{C}$   $\mathbb{C}$   $\mathbb{C}$   $\mathbb{R}$   $\mathbb{C}$   $\mathbb{R}$   $\mathbb{C}$   $\mathbb{C}$   $\mathbb{R}$   $\mathbb{C}$   $\mathbb{R}$   $\mathbb{C}$   $\mathbb{R}$   $\mathbb{C}$   $\mathbb{R}$   $\mathbb{C}$   $\mathbb{R}$   $\mathbb{C}$   $\mathbb{R}$   $\mathbb{C}$   $\mathbb{R}$   $\mathbb{C}$ 

La opción, dentro de Math, que se activa con FORMATO  $\rightarrow$  MODO DE TEXTO permite pasar de esto:

*a b* + *c*

útil para ecuaciones que se encuentran en su propio párrafo, a esto:  $\frac{a}{b}$  + *c* que se ve mejor en medio del texto.

#### **5.7 Atributos varios**

Un ejemplo vale más que mil explicaciones, por lo que invito al lector a ver qué sucede con las siguientes instrucciones: *phantom*, *bold*, *italic*, *nitalic*. A continuación, un caso «más difícil»:

```
vec a cdot vec b = a xb x + a y b ynewline
alignl phantom {vec a 
cdot vec b} = abs{vec
a}abs{vec b}cos %alfa
```
 $\vec{a} \cdot \vec{b} = a_x b_x + a_y b_y$  $=|\vec{a}||\vec{b}|cos\alpha$ 

### **5.8 Cambiando las fuentes por defecto en objetos Math**

El menú que se abre cuando desde un objeto Math se selecciona Formato → Tipos de letra es bastante «tramposo»: los menús desplegables disponibles para cada tipo de fuente (variables, funciones, números, texto…) solo ofrecen el nombre de la fuente utilizada al momento.

Para cambiar esas fuentes es necesario seleccionar la categoría a cambiar con la lista desplegable del botón Modificar: solo así se presentará un menú que permitirá seleccionar la fuente y sus atributos (negrita, cursiva).

Luego de realizadas las modificaciones no hay que olvidar el presionar el botón PREDETERMINAR, de lo contrario los cambios se aplicarán solamente a ese objeto Math.

El menú que se presenta al seleccionar Formato → Tamaños de LETRA es más simple y no necesita de mayores explicaciones.

Existe un reporte pidiendo de agregar a Math la habilidad . de tomar el tamaño de fuente del párrafo de base:

*[Bug 32419](https://bugs.documentfoundation.org/show_bug.cgi?id=32419)* - When inserted on Writer, get "Base size" for . formulas from underlining paragraph.

Eso sí, al finalizar recuerde también presionar el botón PREDEterminar.

Como ya hemos dicho anteriormente, esta confguración no . cambiará objetos creados con anterioridad, será necesario . modifcarlos uno por uno..

D.

Los objetos Math no están basados en estilos por lo que si es necesario utilizar distintas fuentes en distintos documentos . se deberá cambiar todo cada vez que se cambia de documento.

### **5.9 Agregando nuevos símbolos a Math**

El número de «símbolos especiales» predefinidos en Math no es exactamente «grande», por lo que podría resultar necesario definir otros.

Debe tenerse presente que el editor de Math soporta sin problemas unicode, por lo que si un determinado símbolo está presente en la fuente utilizada por Math para representar texto (y no tenemos que introducirlo muchas veces) será suficiente introducirlo primero en Writer, copiarlo y luego pegarlo dentro del editor de Math.

Existe un reporte pidiendo de agregar a Math la opción de insertar símbolos: *[Bug 32418](https://bugs.documentfoundation.org/show_bug.cgi?id=32418)* - Add an "insert symbol" to . Math..

Si un símbolo determinado resulta *muy* necesario la opción de copiar y pegar ya no será la solución más cómoda, por lo que convendrá definir un nuevo símbolo. Para esto solo hay que abrir (o crear) un objeto Math, ir a HERRAMIENTAS  $\rightarrow$  Símbolos y hacer clic en el botón EDITAR para obtener el diálogo representado en la [Fi](#page-215-0)[gura 61.](#page-215-0)

Lo que aquí nos interesa son los menúes desplegables que se encuentran debajo de la tabla de símbolos:

1. Olvidemos por un momento que esos menúes desplega-

D.

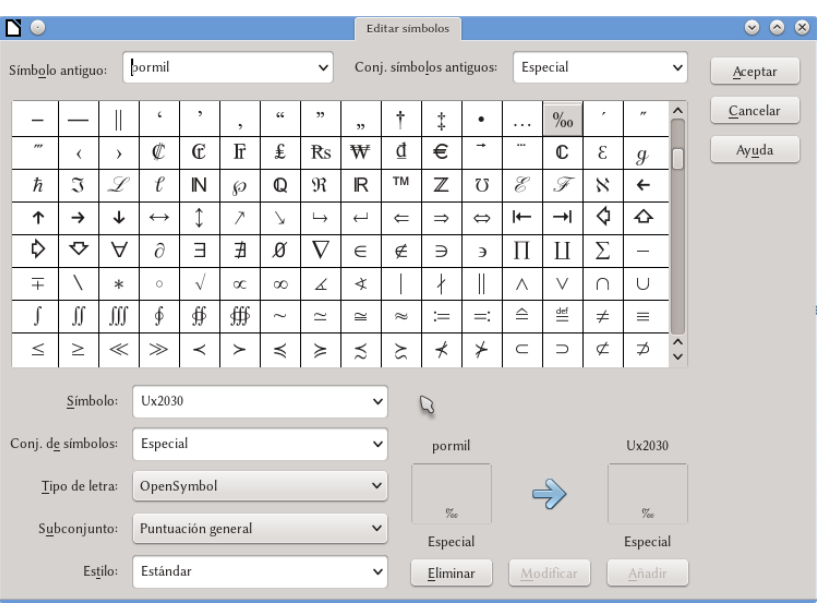

#### <span id="page-215-0"></span>Figura 61: Editando los símbolos en Math

bles son menúes desplegables, borremos el «pormil» (o lo que allí esté escrito) que se encuentra junto a Símbolo y escribamos el nombre del nuevo símbolo (por ejemplo, MiSímbolo)

- 2. Recordemos nuevamente que esos menús desplegables son menús desplegables y seleccionemos una fuente que contenga el símbolo que necesitamos, el Subconjunto de esa fuente en la cual se encuentra el símbolo y, por supuesto, seleccionemos el símbolo de la tabla.
- 3. Si es necesario y la fuente lo permite, seleccionemos el Estilo para el símbolo (normal, negrita, cursiva, negritacursiva).
- 4. Opcionalmente, es posible definir un nuevo Conjunto
D.

5

DE SÍMBOLOS para colectar todos los nuevos símbolos.

5. Clic en Añadir y luego clic en Aceptar.

Listo. Ahora podemos utilizar el nuevo símbolo en cualquier ecuación escribiendo %MiSímbolo.

# **5.10 Espaciado y alineación de objetos Math en Writer**

# **5.10.1 Espaciado**

Con la configuración por defecto, los objetos Math son insertados en Writer con grandes espacios antes y después de ellos. Para eliminar esos espacios para siempre (o por lo menos, en nuevos objetos), es necesario seguir dos simples pasos:

- En el editor de estilos y formatos ir a los Estilos DE marco (tercer botón de izquierda a derecha). Allí se debe modificar el estilo «Fórmula» (CLIC DERECHO  $\rightarrow$  MODIFIcar). En la pestaña Ajustar, cambiar los espacios a izquierda y derecha a cero. Finalmente, salvar el documento como plantilla predeterminada.
- Abrir (o crear) un objeto Math y dirigirse a FORMATO  $\rightarrow$ ESPACIADO. En el menú CATEGORÍA elegir BORDES y cambiar los márgenes a cero. Finalmente, presionar el botón PREDETERMINADO.

# **5.10.2 Alineación**

En HERRAMIENTAS  $\rightarrow$  Opciones  $\rightarrow$  LibreOffice Writer  $\rightarrow$ AYUDAS DE FORMATO se tiene una opción llamada ALINEAMIENTO DE línea de base matemática que activa la alineación vertical automática de los objetos Math de acuerdo a una «línea de base».

Debe tenerse en cuenta que esta opción solo se activa por defecto en documentos nuevos: si se abre un documento creado con una versión 3.x donde esta opción no existía, la única forma de corregir la alineación vertical es seleccionando el objeto (*un* clic sobre el mismo) y utilizando  $\overline{[At]} \uparrow$  o  $\overline{[t]}$  o bien dirigiéndose al comentado menú y activando la opción para que Writer haga el trabajo por nosotros.

Con esta opción activa no será posible mover los objetos Math manualmente… pero tampoco será necesario el hacerlo.

### **5.11 Espaciado «interno»**

Math automáticamente incluye espacios entre elementos diferentes de la misma ecuación. Si bien esto suele ser correcto en la mayor parte de las situaciones, cuando se introducen dos elementos consecutivos con distintos «atributos» (cursiva uno y el otro no, por ejemplo), el espacio extra que aparece entre ellos produce un efecto desagradable.

Este problema se corrige (en parte) con la instrucción *nospace*, como puede verse en la captura de pantalla de la [Figura 62.](#page-218-0)

### **5.12 Edición «casi gráfica»**

Un pequeño secreto bien guardado de Math para cerrar este capítulo: si estando dentro del editor hacemos clic en un elemento de la ecuación «gráfica» (aquella que se va construyendo automáticamente mientras escribimos el código) *el cursor irá directamente a la posición del código que representa el elemento seleccionado, el cual se*

D.

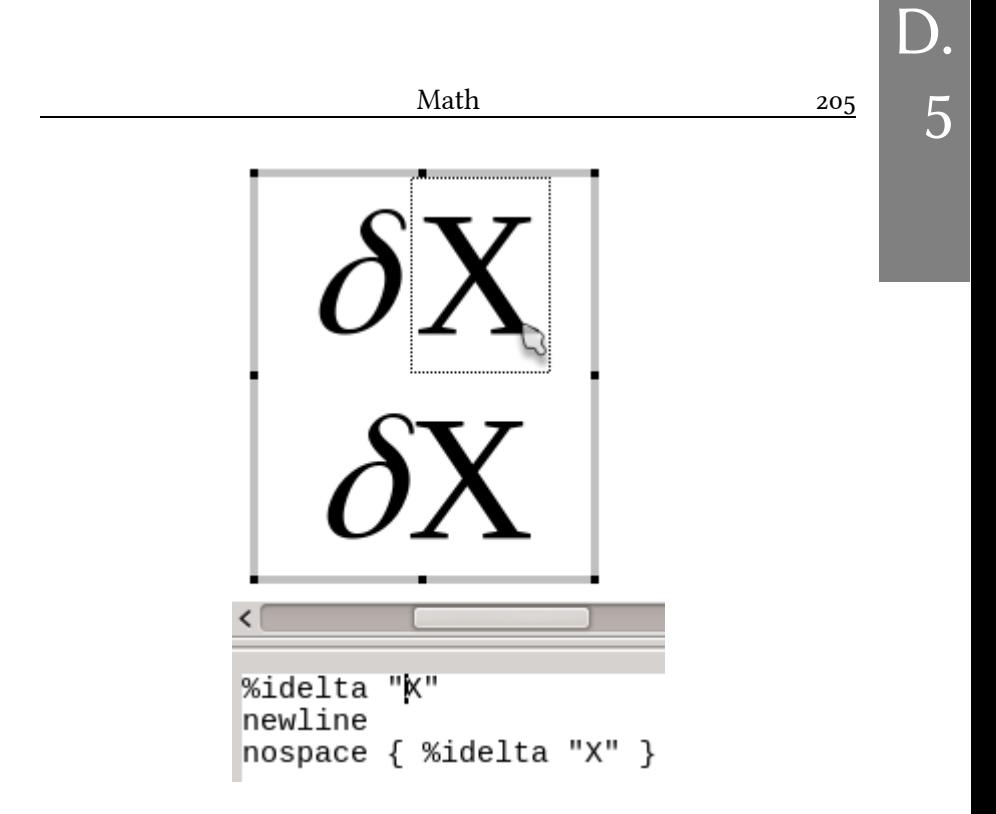

Figura 62: El comando «nospace» en acción. También puede verse que al hacer clic sobre la primera X el cursor en el editor se mueve a la parte correspondiente del código..

<span id="page-218-0"></span>*«marcará» en la parte gráfica con un rectángulo de línea punteada*.

Esto es sumamente cómodo al editar ecuaciones complejas ya que nos permite localizar inmediatamente la parte del código que necesitamos. El efecto también es visible en la [Figura 62.](#page-218-0)

# **D.6Draw**

Muchas veces debemos introducir diagramas en nuestros documentos y Draw es una gran herramienta para crearlos. Por esto, si bien este libro es sobre Writer, un apartado para la herramienta de dibujo vectorial de LibO es necesario.

Solo tocaré cuestiones básicas aquí, remarcando puntos que son importantes para trabajar correctamente y que el usuario casual podría pasar por alto.

Cabe destacar que si bien Writer posee herramientas de dibujo (accesibles a través de la correspondiente barra de herramientas) no recomiendo el utilizarlas ya que a pesar de resultar tentadoras son mucho más limitadas que las que ofrece Draw. Es mejor siempre mantener un archivo Draw con nuestros diagramas e ir copiando y pegando lo que necesitemos: esto nos dará un mayor control de los resultados y nos ahorrará muchos dolores de cabeza.

En la sección final de este capítulo volveremos sobre este tema.

### **6.1 La interfaz gráfica de Draw**

Aquí es donde la barra lateral brilla sin lugar a dudas, poniendo al alcance de la mano herramientas muy potentes y simples de utili-

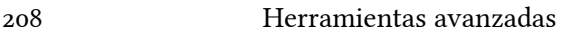

D.

6

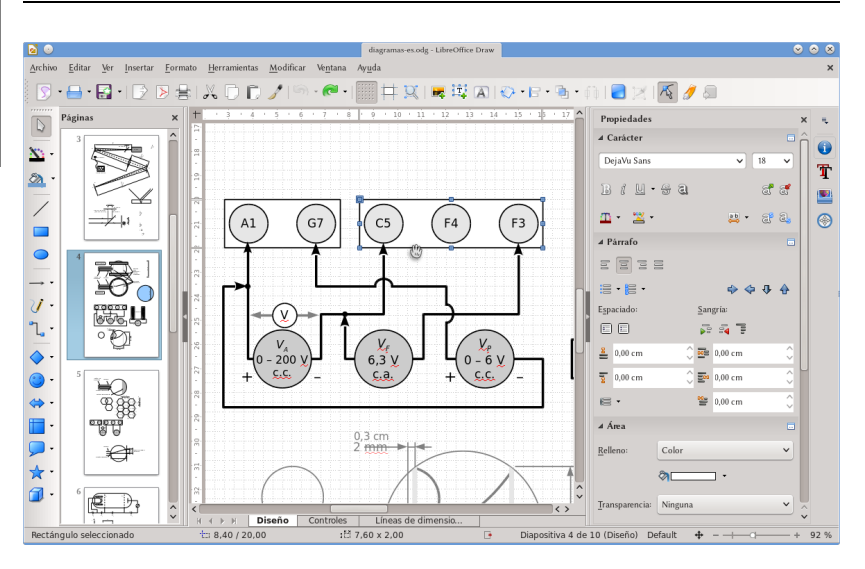

<span id="page-221-0"></span>Figura 63: La interfaz gráfica de Draw

zar las cuales nos permiten modificar las propiedades de los objetos en tiempo real.

Las opciones por defecto de LibO han mejorado enormemente en las últimas versiones, por lo que en la captura de pantalla que se ve en la [Figura 63](#page-221-0) prácticamente no se ve personalización alguna, pero en caso de ser necesario cambiar algo ya hemos hablado a página [29](#page-42-0) sobre cómo hacerlo, por lo que pasemos a ver qué tenemos a disposición.

A la derecha vemos la barra lateral con sus cuatro típicas pestañas para habilitar los correspondientes paneles: PROPIEDADES, EDItor de estilos y formato, Galería y Navegador.

El panel Propiedades nos ofrece muchas herramientas para modificar los objetos gráficos y el texto asociado a los mismos rápidamente y sin necesitar recurrir a menús especiales. Pero por sobre todas las cosas, nos permite hacer los cambios *en tiempo real*.

Este panel tiene varias secciones que se mostrarán de acuerdo al

contexto: cuando ningún objeto en el área de edición se encuentra seleccionado se muestra vacío.

Si seleccionamos algún objeto, por ejemplo un rectángulo o una línea, se nos presentan las herramientas para manejar las propiedades del texto llamadas Carácter y Párrafo. Esto es así porque cada objeto Draw puede tener asociado un texto: simplemente con un doble clic ya podemos escribir.

También tenemos herramientas que nos permiten modificar las líneas y el relleno de los objetos, sus colores, la transparencia…

En el panel Posición y tamaño podemos mover, agrandar, reducir o incluso reflejar un objeto con gran precisión.

Del otro lado del área de trabajo tenemos el panel llamado Páginas que muestra miniaturas de todas las páginas existentes en el documento y sobre el borde izquierdo de la ventana una barra de herramientas con varios botones (muchos de los cuales son en realidad menús desplegables) que nos permiten insertar las formas básicas, cambiar el color de una línea o el relleno de un área, etcétera.

# **6.2 Curvas Bézier**

Las herramientas de dibujo de LibO permiten insertar distintos tipos de trazados, como poligonales, curvas a mano alzada o curvas Bézier. Este último tipo de curva, muy común en programas de diseño vectorial, se construye dando una serie de puntos por donde esta pasa, la inclinación a ambos lados del punto y «cuán plana es allí». La forma de construir estas curvas en LibO es diferente al modo en el cual se realizan en otros programas como por ejemplo Inkscape, pero no es más difícil de utilizar… solo hay que saber cómo hacerlo.

La curva en [Figura 64](#page-223-0) está definida por tres puntos, el central mostrando los controles de inclinación y «chatura»: cuanto más D.

larga sea la barra punteada, más «chata» será la curva en ese punto (la longitud y la inclinación de la barra punteada se regula con los puntos en sus extremos). Si construimos la curva en el sentido de la flecha, podemos llamar a la barra «a» «control de inclinación anterior», mientras que la «b» será el «control de inclinación posterior».

Primero que nada, seleccionamos la herramienta Bézier  $\bigcap$  (el

icono podría ser diferente dependiendo del tema de iconos seleccionado en HERRAMIENTAS  $→$  OPCIONES  $→$  LIBREOFFICE  $→$  VER) y trazamos la curva en el orden señalado en la siguiente lista donde cada uno de los puntos de la misma está representado en la [Figura](#page-224-0) [65.](#page-224-0) La flecha en el extremo de la curva negra —la curva «verdadera»— indica la dirección en la cual la estamos construyendo mientras que las líneas que unen los números indican el movimiento del ratón:

- 1. Un clic, sin soltar el botón del ratón, donde se quiere el primer punto de la curva.
- 2. Mover el ratón en la dirección del «control posterior» de ese primer punto y soltar el botón.

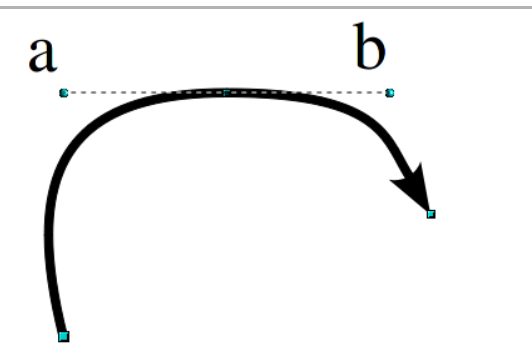

<span id="page-223-0"></span>Figura 64: La curva a construir

D.

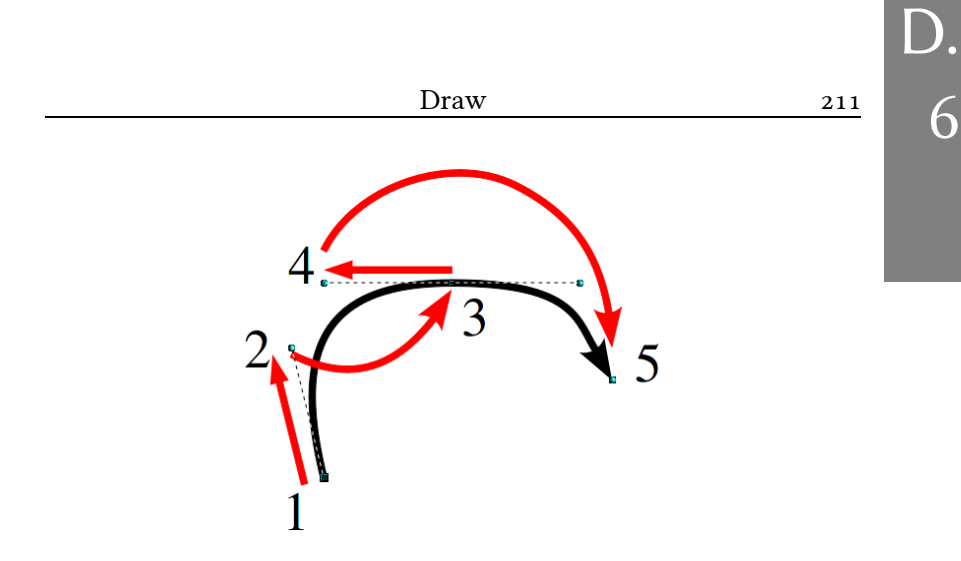

<span id="page-224-0"></span>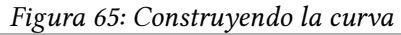

- 3. Clic, nuevamente sin soltar el botón del ratón, en el siguiente punto de la curva.
- 4. Mover el ratón *hacia atrás* en la dirección del «control anterior» de ese segundo punto y soltar el botón.
- 5. Repetir los puntos 3 y 4 hasta completar su curva.
- 6. Un doble clic en el último punto de la curva, o en el punto inicial, dará por terminado el proceso (en este último caso la curva será cerrada).

A partir del segundo punto no se especifca el «control pos-. terior». Este punto es colocado automáticamente por Draw . en la dirección exactamente opuesta al «control anterior»..

Jugando con la barra de herramientas EDITAR puntos (se activa y desactiva con [F8] o con el correspondiente botón en la barra de herramientas Estándar) es posible agregar, quitar, mover puntos, cortar y «quebrar» la curva, separando el comportamiento de los controles de inclinación anterior y posterior creando así ángulos.

La barra de herramientas EDITAR PUNTOS es contextual, por lo que si no se selecciona un objeto no aparecerá aún cuando esté activada..

### **6.3 Organización y alineación de objetos**

Cuando tenemos dos o más objetos superpuestos podemos decidir cuál está por encima del otro, en modo tal que el «orden» entre ellos resulte claro.

Con un CLIC DERECHO SOBRE UN objeto → Organizar podremos elegir de «subir» o «bajar» el objeto en cuestión respecto de los otros objetos en el dibujo, o incluso de enviarlo directamente al frente o al fondo de todos los demás objetos.

Figura 66: Organizando dibujos.

Las opciones de alineación son

igual de simples: centrar horizontal o verticalmente, alinear a la izquierda o a la derecha, arriba o abajo…

Una opción también interesante aparece cuando se seleccionan tres o más objetos: Distribución. Esta opción distribuye los objetos seleccionados respecto de la posición de los más externos. Esta herramienta es más simple de utilizar que de explicar, por lo que dejo al lector el explorarla.

### **6.4 Trabajar con «capas»**

Seguramente todos han notado en la parte de abajo del área de edición de Draw aquello que muestra la [Figura 67.](#page-226-0)

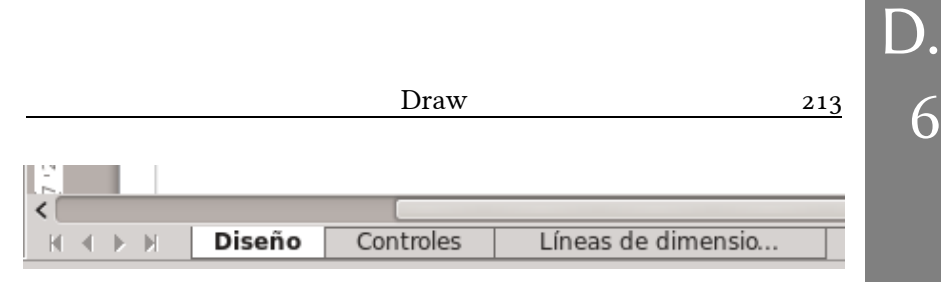

6

#### <span id="page-226-0"></span>Figura 67: El selector de capas

Cada una de estas pestañas (pueden agregarse más haciendo clic derecho → Insertar capa) sirve para «clasificar» los objetos insertados en el documento en distintas «categorías», lo que nos permitirá modificar rápidamente algunas de sus características.

Para que un elemento pertenezca a una dada capa es suficiente seleccionar la capa correspondiente antes de insertarlo o «cortar» el objeto previamente insertado en una capa y pegarlo en la capa correspondiente.

Las ventajas de utilizar capas son varias. Por una parte, si hacemos clic derecho sobre la capa → Modificar capa podemos elegir si los elementos de esa capa son visibles o no (por ejemplo, para ocultar alguna parte del dibujo) o incluso si los elementos de esa capa deben imprimirse o no. Esto es útil, por ejemplo, si utilizamos algunas figuras simples como guía para desarrollar el dibujo, pero no queremos que esas guías se impriman o se exporten a PDF: agrupamos estas figuras de guía en una capa determinada y luego editamos las propiedades de esa capa para que no se imprima. También, desde el menú que resulta de seleccionar MODIFICAR CAPA es posible «proteger» una capa para así evitar que sea modificada accidentalmente mientras se trabaja con otros objetos.

Desde el punto de vista del área de trabajo y a menos que alguna de ellas esté protegida contra modificaciones no importa en qué capa se encuentre la figura o cual capa esté seleccionada para realizar la edición: es posible mover y modificar los objetos independientemente de la capa en la que se encuentren o desde la capa que

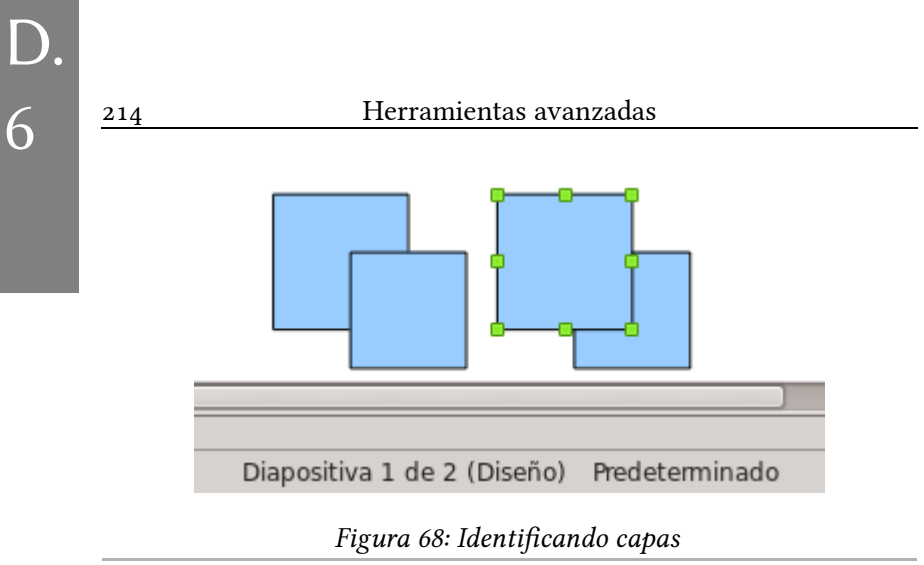

<span id="page-227-0"></span>estemos mirando.

Ahora bien, podría surgir la pregunta, luego de una larga jornada de realizar diagramas, de a qué capa pertenece un elemento particular.

La respuesta es simple y puede verse en la [Figura 68…](#page-227-0) pero no resulta evidente: es necesario seleccionar el objeto y mirar en la barra de estado de Draw... ¡junto al número de diapositiva! El nombre de la capa se encuentra entre paréntesis.

# **6.5 Grupos de objetos y operaciones entre objetos**

Seleccionando varios objetos es posible «agruparlos» haciendo clic derecho sobre la selección  $\rightarrow$  Agrupar: de esta forma los objetos permanecerán juntos evitando modificaciones accidentales.

Justo debajo de la opción Agrupar tenemos otras opciones interesantes: Combinar, Formas (un menú) y Unir.

El efecto de estas opciones puede verse en la [Figura 69.](#page-229-0)

Como muestra el ejemplo, el resultado de estas operaciones puede depender del orden en el que se encuentran los objetos… por no mencionar que en algunos casos da resultados extraños (**G** y **H**).

Desde la versión 5.1, el menú Formas ofrece también la posibilidad de igualar el ancho o el alto de las figuras seleccionadas.

# **6.6 Sustitución de colores en imágenes y otros efectos especiales**

Draw no es una herramienta para editar mapas de bits sino un programa de diseño vectorial, pero igual permite aplicar máscaras a las imágenes insertadas para producir efectos simples.

En la sección Gráfico de la pestaña Propiedades de la barra lateral podemos cambiar el brillo, el contraste, el balance de los colores, la transparencia o pasar la imagen a escala de grises, blanco y negro o marca de agua. Estas tareas pueden realizarse también desde la barra de herramientas llamada Imagen, la cual nos permite además aplicar «filtros» a la imagen para darle algún «efecto especial» (a alguien podría gustarle) como invertir los colores, solarizar, convertir en mosaico, suavizar, filigrana… Muchas de estas opciones abren un cuadro de diálogo que permite configurar la intensidad del efecto.

Otra herramienta interesante es la herramienta de sustitución de colores, la cual permite «sustituir» un color por otro. Se accede a esta herramienta desde HERRAMIENTAS  $\rightarrow$  REEMPLAZAR COLOR (ver [Figura 70\)](#page-230-0).

Debe tenerse eso sí muy presente que estas herramientas no modifican la imagen original, simplemente aplican «máscaras» sobre la misma por lo que la sustitución de colores, por ejemplo, podría no ser perfecta.

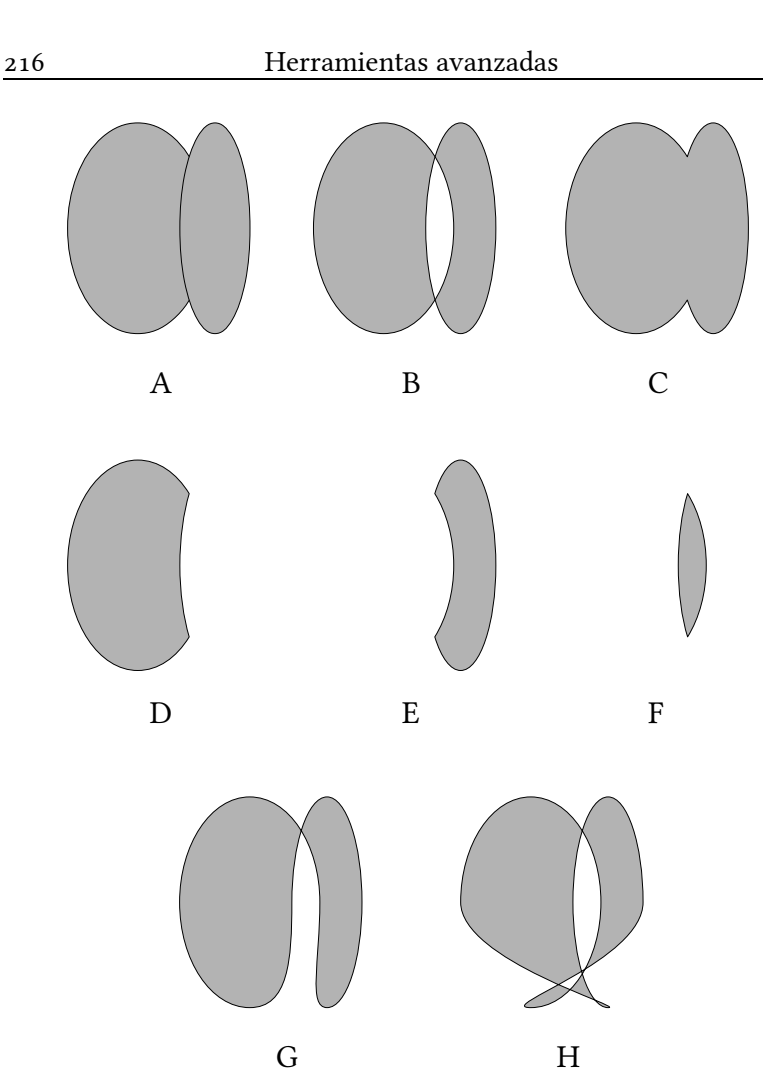

D.

<span id="page-229-0"></span>Figura 69: Operaciones entre gráficos. A: par original de gráficos; B: COMBINAR; C: FORMAS  $\rightarrow$  UNIR; D: FORMAS  $\rightarrow$ sustraer (óvalo de la derecha arriba); E: FORMAS  $\rightarrow$ SUSTRAER (óvalo de la izquierda arriba); F: FORMAS  $\rightarrow$ Intersecar; G: Unir (óvalo de la derecha arriba); H: Unir (óvalo de la izquierda arriba)..

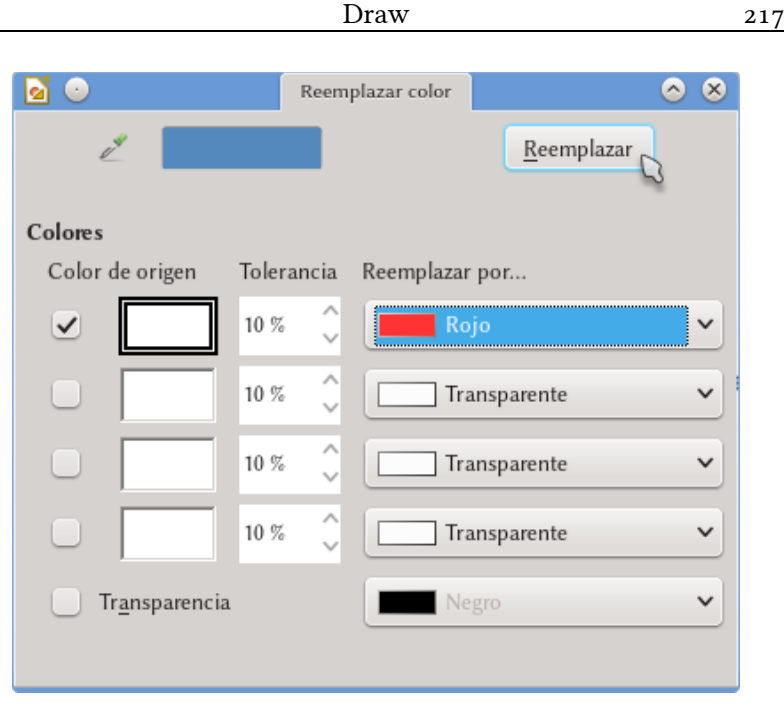

D.

6

<span id="page-230-0"></span>Figura 70.: La herramienta de sustitución de colores.

Programas como gimp, krita, mypaint\*, etcétera son más adecuados para la tarea de editar imágenes, por lo que si las modificaciones que necesitamos son importantes es siempre mejor recurrir a las herramientas apropiadas.

Otra herramienta útil es la de «recortar» una imagen: en la barra de herramientas llamada IMAGEN que aparece automáticamente cada vez que se selecciona una imagen se tiene un botón (por defecto, el último a derecha) que permite recortar una imagen rápidamente utilizando el ratón (también es posible hacerlo a través de un menú, con clic derecho  $\rightarrow$  Recortar imagen). Nuevamente, debe

<span id="page-230-1"></span><sup>1 1</sup>http://www.gimp.org/, http://krita.org/, http://mypaint.intilinux.com/, todos ellos de código abierto.

tenerse bien presente que esta herramienta no recorta la imagen «realmente», sino que «oculta» la parte que estamos «recortando»: la imagen original, completa, sigue allí por lo que si luego seleccionamos nuevamente la herramienta de recortar y «extendemos» la selección recuperaremos la parte no visible.

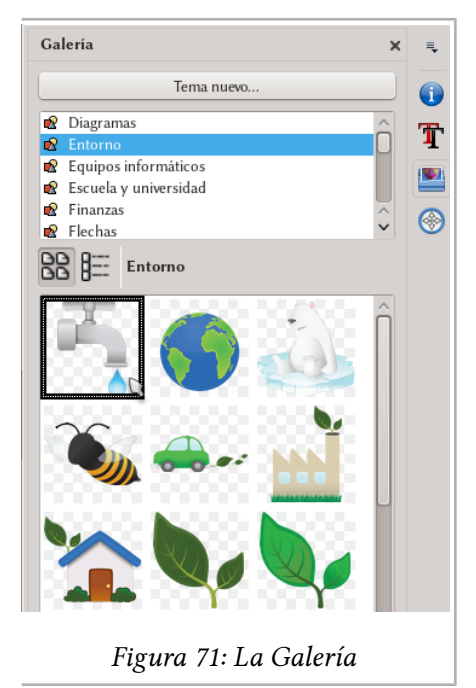

### **6.7 La galería**

Si bien la herramienta existe desde hace mucho, la donación por parte de IBM de Lotus Synphony al proyecto AOO vino también con el regalo extra de su completa galería de imágenes y paletas de colores, ambas ampliamente aprovechadas tanto en AOO como en LibO.

Esta simple herramienta sirve para catalogar imágenes y sonidos, permitiendo insertarlos rápidamente en cualquier documento. Como puede verse en la [Figura 71](#page-231-0) es suficiente seleccionar una categoría de la lista superior

<span id="page-231-0"></span>y arrastrar una de las imágenes de la lista inferior al documento.

También es posible agregar nuevas imágenes a la galería realizando el proceso inverso, es decir, arrastrando y soltando las imágenes a la galería, ya sea desde el documento mismo o desde el navegador de archivos del sistema operativo.

D.

Es importante notar que de las categorías predefinidas sólo aquella llamada «Mis temas» aceptará contenido ya que las otras, siendo parte de la instalación del programa, no pueden modificarse. También es posible crear nuevos temas simplemente pulsando el botón Tema nuevo en la parte superior de la galería.

# **6.8 Consejos varios**

- $HERRAMIENTAS \rightarrow$  Opciones  $\rightarrow$  LibreOffice Draw  $\rightarrow$ CUADRÍCULA: cambiar el valor de la resolución, tanto horizontal como vertical, a 0,1 cm.
- Formato → Página: utilizar el mismo formato de página y los mismos márgenes que se utilizarán en el documento Writer, ya que de esta forma nos evitaremos los problemas que podrían surgir al redimensionar el diagrama resultante.
- Agrupar siempre los objetos cuando se ha terminado, para evitar cambios inadvertidos.
- Al agrupar asegurarse que todos los elementos han sido seleccionados: sobre todo si se ha utilizando el ratón el objeto no será seleccionado a menos que *todo* él se encuentre en el área de selección.
- No modificar los diagramas en Writer: aunque pueda parecer más simple siempre es mejor trabajar en el documento Draw original y volver a copiar y pegar el nuevo resultado.
- Los objetos en Draw también están guiados por estilos: editando el estilo «Predeterminado» pueden modificarse las opciones por defecto para el espesor de la línea, colores, etcétera. El procedimiento para crear una nueva plantilla predeterminada para Draw es exactamente igual que en **Writer**

#### 220 Herramientas avanzadas

- Al «pegar» un diagrama creado con Draw en Writer conviene tener en cuenta la posibilidad de hacer un «pegado especial» (EDITAR  $\rightarrow$  PEGADO ESPECIAL o bien Ctrl  $\boxed{\odot}$   $\boxed{V}$ ) para utilizar un formato de imagen en lugar de insertar el diagrama como «objeto» ya que si el diagrama que copiamos es muy complejo podríamos tener problemas de rendimiento en Writer: el programa podría volverse lento al pasar por la página en la que el objeto se encuentra. «metaarchivo de GDI» es un formato de imagen vectorial de alta calidad que generalmente da muy buenos resultados.
- Es posible utilizar el Navegador para localizar objetos en un documento Draw, *pero solo si el objeto ha recibido un nombre*:

*[Bug 62851](https://bugs.documentfoundation.org/show_bug.cgi?id=62851)* - UI: Shapes without name cannot be selected . via Navigator.

Draw posee muchas más herramientas que las aquí descritas, pero hablar de todas ellas es algo que está fuera de los objetivos de esta pequeña introducción. Este libro, después de todo, es sobre Writer.

 $\Lambda$ 

Espero, eso sí, que estas pocas páginas sirvan al lector como un empujón inicial que le permita descubrir sin problemas todo lo demás.

D.

# **D.7Mostrando datos gráficamente: Chart**

Hemos ya visto a página [127](#page-140-0) cómo insertar tablas y darle formato. Ahora bien, en muchos documentos esto no es suficiente y los datos de las tablas deben mostrarse en forma gráfica.

En esta entrada veremos cómo hacer esto, ya sea utilizando las herramientas propias de LibO u otros programas externos.

# **7.1 Creando un gráfico directamente desde Writer**

Insertar → Diagrama creará, a través de la componente *Chart* de LibO, un colorido gráfico de barras en el punto donde teníamos el cursor, el cual es un ejemplo que podrá ser editado sin problemas tanto para cambiar su tipo como para modificar los datos mostrados.

Un doble clic sobre el gráfico insertado nos permitirá acceder a las herramientas para cambiarlo de acuerdo a nuestras necesidades.

Con  $VER \rightarrow TABLEA DE DATOS$  (o con el correspondiente botón de la barra de herramientas FORMATO) se nos presentará una sencilla ventana donde podremos modificar los valores de la tabla utilizada

|                              | 222            |                   | Herramientas avanzadas       |                        |           |                                        |
|------------------------------|----------------|-------------------|------------------------------|------------------------|-----------|----------------------------------------|
|                              |                |                   |                              |                        |           |                                        |
| $\left( \cdot \right)$<br>B. |                |                   |                              | Tabla de datos         |           | $\infty$<br>$\triangledown$<br>$\circ$ |
|                              |                |                   |                              |                        |           |                                        |
|                              |                |                   | Columna $1$ $\boxed{f}$<br>圃 | Columna $2 \mathbf{b}$ | Columna 3 |                                        |
|                              |                | Categorías        | Valores-Y                    | Valores-Y              | Valores-Y |                                        |
|                              | 1              | Fila <sub>1</sub> | 9,1                          | 3,2                    | 4,54      |                                        |
|                              | $\overline{2}$ | Fila 2            | 2,4                          | 8,8                    | 9,65      |                                        |
|                              | 3              | Fila 3            | 3,1                          | 1,5                    | 3,7       |                                        |
|                              | $\overline{4}$ | Fila 4            | 4,3                          | 9,02                   | 6,2       |                                        |
|                              |                |                   |                              |                        |           |                                        |
|                              |                | Ayuda             |                              |                        | Aceptar   | Cancelar                               |

Figura 72.: Modifcando los datos por defecto en nuestro diagrama.

para construir este diagrama de ejemplo que hemos apenas insertado.

Como puede verse es posible tener entradas de texto para clasificar los datos, se pueden agregar o quitar filas y columnas, etcétera.

Los botones que tenemos en la parte superior de la ventana son:

1. Insertar fila

D.

- 2. Insertar series (columnas de datos)
- 3. Insertar columnas de texto (para clasificar los datos)
- 4. Eliminar fila
- 5. Eliminar columna
- 6. Mover series a la derecha
- 7. Mover filas abajo

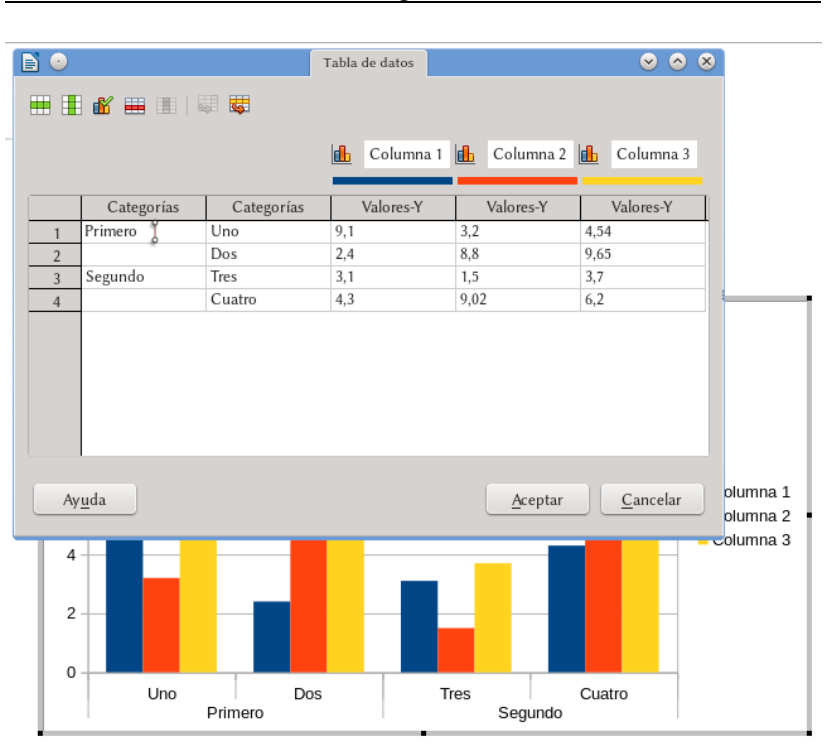

### Mostrando datos gráficamente: Chart 223

<span id="page-236-0"></span>Figura 73: Trabajando con las categorías del gráfico.

Dejando algunas entradas de texto vacías podremos «agrupar» columnas de datos como se muestra en la [Figura 73.](#page-236-0)

Pero supongamos que no estamos interesados en un histograma tradicional sino que queremos otro tipo de gráfico, ya sea otro tipo de histograma, diagrama de torta o los más tradicionales diagramas de dispersión. Si antes de ir a modificar los datos nos dirigimos a Formato → Tipo de diagrama veremos lo que muestra la [Figura](#page-237-0) [74.](#page-237-0)

No es mucho lo que puede decirse de ese diálogo: seleccionando el tipo de gráfico a la izquierda tendremos a la derecha varias opcio-

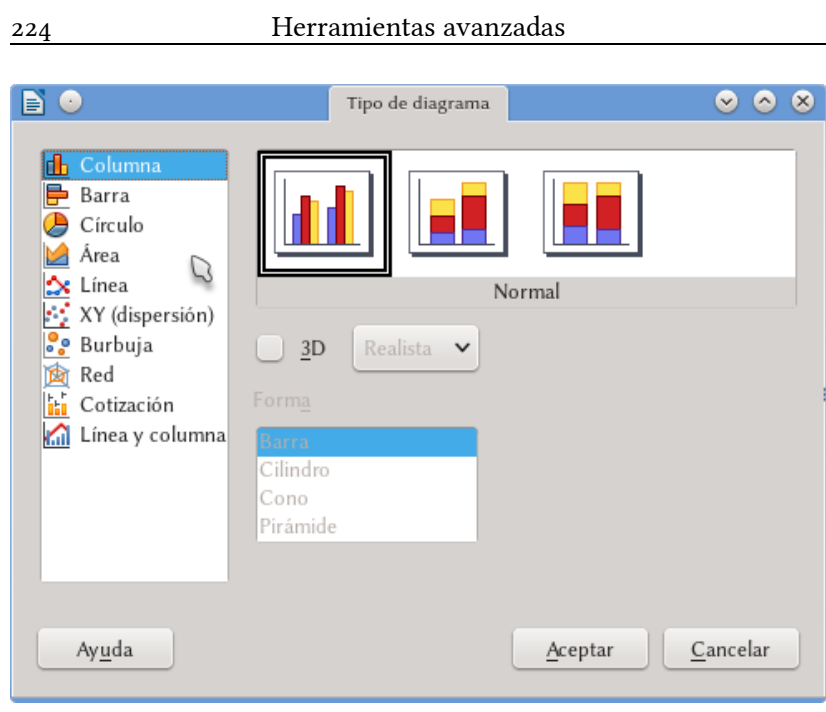

D.

7

<span id="page-237-0"></span>Figura 74.: Eligiendo el tipo de diagrama.

nes para elegir, la posibilidad de dar «efectos 3D»… el diálogo es simple de utilizar y es más simple experimentar con las opciones que leer áridas descripciones de las mismas, por lo que dejo como tarea para el lector el explorar las posibilidades.

Lo que es importante de notar es que a menos que se elija el tipo XY (dispersión), las «categorías» *seguirán siendo tomadas como texto incluso si solo tenemos números en ellas*. En efecto: si queremos un tradicional gráfico donde los valores de *X* representen verdaderos números y no simples etiquetas espaciadas uniformemente debemos seleccionar «XY (dispersión)».

Seleccionando los distintos elementos del gráfico, como sus ejes, los puntos, etcétera es posible acceder a un menú para modificar sus propiedades gracias a las opciones que nos presenta la barra lateral.

Desde el menú Insertar es posible agregar un título al gráfico, decidir dónde va colocado el cuadro con la leyenda que identifica a las series de datos (o si no debe ir), cambiar los colores de las series de datos, etcétera.

Si queremos agregar barras de error a nuestro gráfico de dispersión debemos ir a INSERTAR  $\rightarrow$  BARRAS DE ERROR Y. Si allí seleccio-namos, como se muestra en la [Figura 75,](#page-238-0) DESDE LA TABLA DE DATOS, al volver al menú Ver → Tabla de datos nos encontraremos que por cada serie de datos se han agregado dos columnas que representan el error hacia arriba y hacia abajo de cada punto.

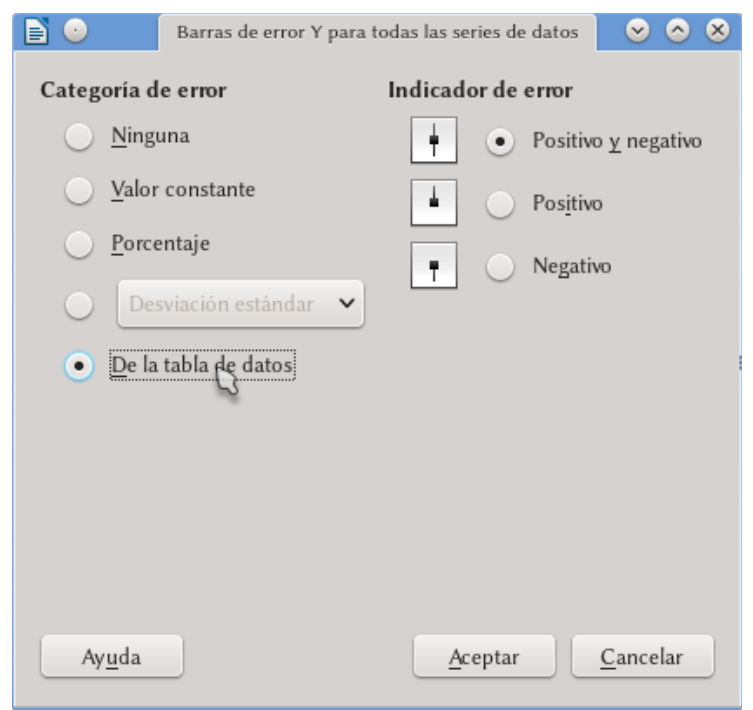

<span id="page-238-0"></span>Figura 75: Agregando barras de error al gráfico

D.

# **7.2 Creando el gráfico a partir de una tabla existente en Writer**

Si nuestro documento ya contiene una tabla con los datos que queremos representar el proceso es un tanto más «directo».

Seleccionando la parte de la tabla que nos interesa (solo unas columnas o toda) nos dirigimos a INSERTAR  $\rightarrow$  DIAGRAMA y veremos aparecer un diagrama con nuestros datos junto con un «asistente» que nos guiará para configurarlo.

En el segundo paso, INTERVALO DE DATOS, tenemos las opciones, marcadas por defecto, PRIMERA FILA COMO ETIQUETA Y SEGUNDA FILA COMO ETIQUETA. Estas opciones harán que la primera fila y la primera columna de la tabla sean ignoradas al realizar el gráfico, por lo que si en lugar de etiquetas son datos hay que *des*marcarlas.

Las demás opciones son claras por lo que no necesitan mayores explicaciones.

Es importante notar que el diagrama así construido estará aso-

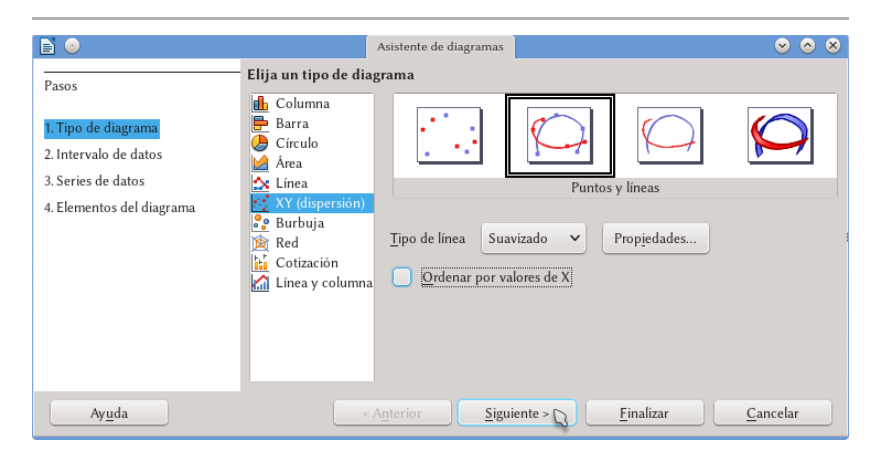

Figura 76.: Creando un diagrama desde una tabla en Writer.

D.

ciado en forma dinámica con la tabla de origen por lo que cualquier cambio en los valores de la misma se reflejará inmediatamente en el diagrama.

# **7.3 Creando el gráfico en Calc**

La ventaja principal de trabajar primero en Calc es la facilidad de manipular los datos que queremos representar: las tablas en Writer son útiles para mostrar los datos, pero para *operar* con ellos es mejor utilizar una herramienta dedicada como es Calc.

No tengo intensión de hablar aquí de la planilla de cálculos (tampoco podría hacerlo), pero es claro que en Calc será no solo más fácil insertar los datos sino principalmente operar con ellos, realizar cálculos, modificarlos, etcétera.

Además, creando el gráfico en Calc tendremos a disposición el mismo asistente del cual hemos hablado en el apartado anterior por lo que el proceso será prácticamente idéntico.

Terminado el gráfico en Calc volvemos a la hoja de cálculo, seleccionamos el gráfico con solo un clic, copiamos y pegamos a **Writer** 

Es conveniente salvar el documento Calc para cualquier posible modificación posterior que sea necesaria, de esta forma solo tendremos que copiar y pegar nuevamente.

# **7.4 Gráficos generados en programas externos**

La forma más segura de incluir gráficos realizados en programas externos es crear desde estos una imagen, preferentemente en formato SVG y salvarla en el disco antes de incluirla en Writer desde  $INSERTAR \rightarrow IMAGEN$ .

Es mejor evitar el copiar y pegar directamente desde otros programas ya que luego podría ser necesaria la presencia de esos programas para poder ver el archivo e imprimirlo, lo cual haría imposible el llevar el archivo a otros sistemas.

En la [Figura 77](#page-241-0) se ve un ejemplo de un gráfico que creé hace unos años en un programa de código abierto llamado SciDAVis (ahora estoy utilizando LabPlot).

Puntos extra para quien reconoce la física detrás de ese gráfico…

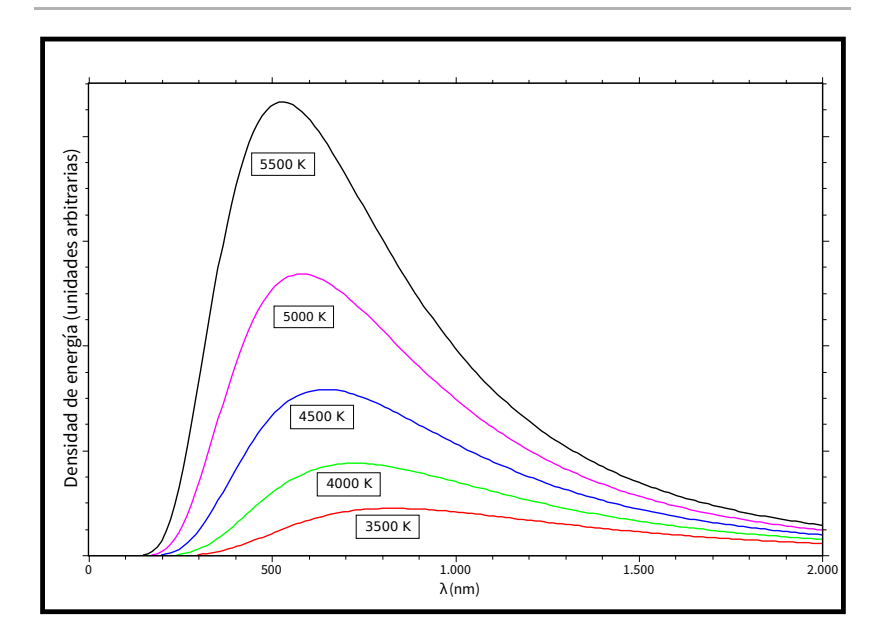

<span id="page-241-0"></span>Figura 77: Un gráfico en formato SVG creado en SciDAVis

D.

# **D.8Buscar y reemplazar: las expresiones regulares**

### **8.1 Introducción**

Además de la barra de herramientas «Buscar texto», la cual se activa con  $\boxed{\text{Ctrl}}$   $\boxed{\text{B}}$  y funciona en modo muy semejante a las barras de búsqueda de los navegadores de Internet, LibO ofrece una potente herramienta para encontrar textos complejos no solo a través del texto en sí, sino también de su *formato* y de su *estructura*.

El menú que se presenta al presionar [Ctrl] [Alt] [B] o al usar el menú Editar → Buscar y reemplazar nos ofrece, bajo Otras opciones, herramientas para buscar por estilos, para realizar búsquedas «por semejanza» donde se le permite al texto no ser exactamente igual al buscado (caracteres intercambiados o agregados), una herramienta que nos permite buscar en las notas o también palabras que tengan un cierto atributo o formato…

De todas estas opciones en este capítulo hablaré solamente de la más «complicada» de estas herramientas, una que es sumamente potente, pero a la vez un tanto difícil de utilizar: la búsqueda avanzada de texto a través de expresiones regulares.

Puesto que no puedo considerarme un experto en el tema inten-

taré en este capítulo dar tan sólo una introducción para que el lector pueda dar sus primeros pasos en algo que, bien utilizado, es un importante aliado para la edición de textos complejos.

# **8.2 Qué son las expresiones regulares**

Todos alguna vez hemos utilizado el famoso asterisco para buscar un archivo determinado: escribiendo \*.odt en el buscador de archivos de nuestro sistema obtendremos como resultado todos los archivos odt que tengamos en el directorio en el que estemos buscando. Aquí el asterisco funciona como un «comodín» que le dice al sistema «estoy a la búsqueda de todos los archivos que tengan cualquier nombre, pero que terminen con la extensión .odt».

Pues bien, las expresiones regulares son una extensión (hasta el infinito) de esta idea.

Supongamos que tenemos un texto en el cual se intercalan números enteros y que por algún motivo queremos seleccionar todo ese texto dejando de lado los números, ¿cómo podemos hacer esto?

Abrimos el cuadro de diálogo «Buscar y reemplazar» (EDITAR  $\rightarrow$ Buscar y reemplazar), hacemos clic en Otras opciones y marcamos Expresiones regulares. Ahora, en Buscar escribimos nuestra primera expresión regular:

 $(([^[0-9]]^*)^*)$ 

Deberíamos ver algo parecido a lo que muestra la [Figura 78.](#page-244-0)

El aspecto de este menú cambiará en LibO 5.2, mostrando una distribución más «ancha» y con algún que otro botón . más, pero respecto a lo que hablaremos en el presente capítulo las diferencias no serán importantes..

D.

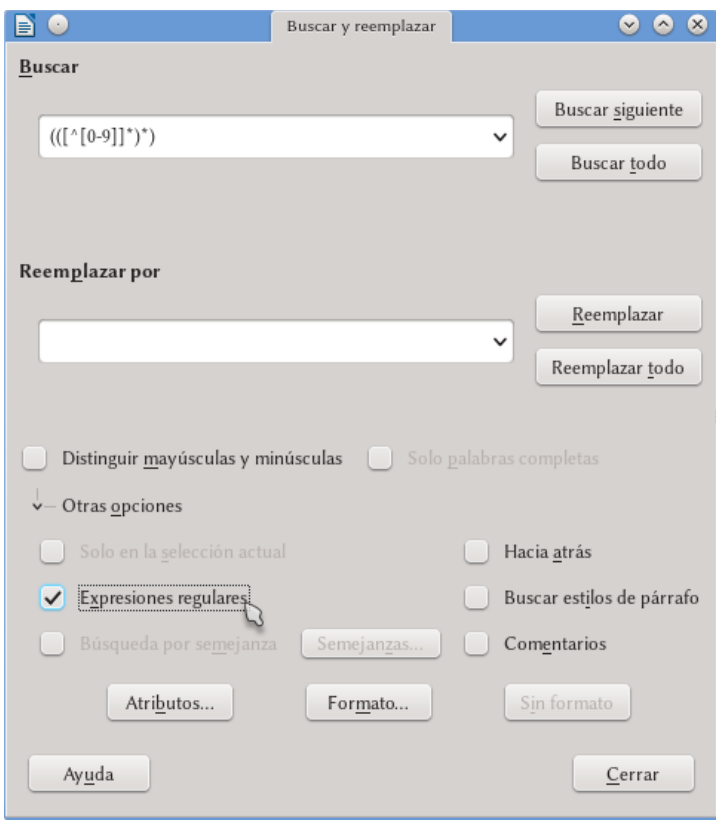

### Buscar y reemplazar: las expresiones regulares 231

<span id="page-244-0"></span>Figura 78: El menú buscar y reemplazar

Si ahora vamos haciendo clic en Buscar o en Buscar todo veremos cómo progresivamente el texto que *no* contiene números viene seleccionado.

Pues bien, ahora que ya sabemos para qué sirven las expresiones regulares veamos cómo se las utiliza.

D.

Las expresiones regulares pueden ser combinadas con las opciones de ATRIBUTOS  $y$  FORMATO o con las búsquedas en notas, no así con la búsqueda por semejanza o la búsqueda . de estilos..

# **8.3 Signos especiales**

Una de las mayores dificultades de las expresiones regulares es que están llenas de signos cuyo significado cambia de acuerdo al contexto.

Pongamos un ejemplo.

El signo ^ por sí solo sirve para localizar cosas al comienzo de un párrafo. Por ejemplo, escribiendo

 $\gamma$ un

en «Buscar» esas dos letras serán seleccionadas *solo si se encuentran al comienzo de un párrafo* mientras que serán ignoradas en cualquier otra posición.

Por otra parte, la misma expresión entre corchetes

 $\lceil$ <sup> $\gamma$ </sup>un]

significa «un carácter diferente de u y de n»: si en cualquier lugar del texto tenemos la palabra «uno» y utilizamos la expresión regular [^un] en «Buscar», la herramienta de búsqueda ignorará el «un» y se detendrá en la «o», en «utilidad» ignorará la u para detenerse en la t, en «nota» ignorará la n…

Los corchetes, además de utilizarse para crear «negaciones» como la precedente sirven para indicar rangos de caracteres. Por ejemplo

D.

### [0-7]

indica cualquier dígito del cero al siete.

Con esto nuestra expresión regular de más arriba comienza a comprenderse:

# [^[0-9]]

representa un carácter cualquiera que *no* sea un número.

Por otra parte el asterisco se utiliza para representar un número arbitrario de caracteres iguales al precedente: a\* encontrará a, aa, aaa… etcétera, pero también encontrará *cero* instancias de ese carácter: cr\*aso encontrará craso, crraso, crrrrrrrrraso… pero también caso. Evidentemente, al asterisco hay que utilizarlo con cuidado…

Los paréntesis sirven para «agrupar» expresiones. Hablaremos de eso más abajo.

A este punto nuestra expresión regular resulta clara: busca un número arbitrario de caracteres que *no* sean números.

Vemos otros ejemplos.

# **8.3.1 El punto .**

Puede utilizarse para indicar un carácter genérico. Por ejemplo

m.s

buscará mas, más, mis… incluso mXs. Una expresión equivalente al punto es

[:any:]

D.

# **8.3.2 El signo interrogativo ?**

Sirve para encontrar «cero o una instancia» del carácter precedente. Por ejemplo

haces?

Encontrará haces y hace.

### **8.3.3 El más +**

Similar al asterisco, sirve para indicar *una* o más instancias del carácter precedente.

### **8.3.4 Las llaves {}**

Sirven para indicar cuántas repeticiones nos interesan. Por ejemplo

¡a{1,4}y!

Encontrará un mínimo de una y un máximo de cuatro repeticiones de la **a** y por lo tanto encontrará ¡ay!, ¡aay!, ¡aaay!, ¡aaaay!. Si ponemos un solo número el programa buscará exactamente ese número de repeticiones, por ejemplo ¡a{3}y! nos dará solamente ¡aaay!. Por último la expresión ¡a{3,}y! encontrará la palabra con *al menos* tres instancias de la a, pero sin límite máximo.

# **8.3.5 El signo \$**

Así como ^ busca el principio, el signo \$ precedido de algún texto busca ese texto al final de un párrafo.

D.

El signo \$ por sí solo puede utilizarse para buscar quiebres de párrafo, pero es importante notar que no es posible buscar texto al fin del párrafo *más* el quiebre de párrafo. Por ejemplo, la expresión

\.\$

encontrará un punto al final del párrafo y lo seleccionará, pero *no puede seleccionar el quiebre de párrafo en sí*.

Las expresiones regulares solo funcionan *dentro* de un párrafo.

En el casillero de «Reemplazar por» \$ tiene otro significado que veremos más adelante al hablar de grupos y referencias.

# **8.3.6 La barra \**

La barra puede utilizarse para decir que caracteres con un significado especial sean tratados como normales: si queremos buscar los signos . ^  $\frac{1}{2}$   $\frac{1}{2}$   $\frac{1}{2$ la \ (exactamente: para buscar \ debemos escribir \\)

Pero esta misma barra puede utilizarse para decir que algunos caracteres normales actúan ahora como especiales: \b busca en los «límites» (*boundaries*, en inglés) de una palabra. Por ejemplo

\bjus

encontrará el «jus» de justo, justa, justamente… pero no el de «ajustar» mientras que

ora\b

encontrará el «ora» de hora, mora, ahora… pero no el de «horario».

D.

Claramente los signos de puntuación no son considerados como parte de la palabra por lo que la expresión \bjus tam-. bién encontrará el «jus» de «¡justamente ahora!».

Hablando de palabras, la expresión \w buscará un elemento *dentro* de una palabra (una letra).

 $\setminus$ t busca un  $\equiv$ . Debemos tener en cuenta que  $\text{haza}$  no buscará la palabra *taza* sino un  $\equiv$  seguido de «aza».

\n tiene un doble significado: en Buscar encuentra quiebres de línea ( $\boxed{\bigcirc}$ ), mientras que en REEMPLAZAR por introduce un quiebre de párrafo (sí, aquellos que se buscaban con \$… lo sé, es extraño…)

### **8.3.7 La barra |**

Utilizada entre corchetes sirve para «elegir» entre dos opciones. Por ejemplo

```
bar[r|c]a
```
encontrará barra y barca, pero no barza. Puede ser utilizado más de una vez en expresiones del tipo [a|b|c].

Si lo que queremos es buscar palabras completas podemos utilizar la barra sola, sin los corchetes

```
primero|segundo|tercero
```
encontrará las palabras «primero», «segundo» o «tercero».

# **8.4 Grupos y referencias**

Los paréntesis «agrupan» expresiones. La ventaja de esto, ade-

D.

más de la claridad, es que las expresiones agrupadas pueden ser «llamadas» nuevamente. Veamos el siguiente ejemplo. Supongamos que queremos buscar texto repetido (típico error tipográfico que aparece cuando uno se detiene a pensar en la la mitad de una frase…); la expresión regular (mostraremos una mejor más abajo)

### $(+)$  \1

encontrará cualquier grupo de caracteres que se repita, como por ejemplo dos veces la misma palabra o dos veces un espacio, ya que el grupo (.+) está llamado nuevamente con \1.

NOTA: Si tuviéramos dos o más grupos, algo así como .  $(exp1)(exp2)...$  podríamos llamar al primero con \1, al segundo con \2….

Si ahora queremos «limpiar» esta repetición, podemos poner \$1 en Reemplazar por.

Sí, Reemplazar por funciona diferente de Buscar: la referencia se hace con \$ y no con la \. De hecho y salvo por algunas excepciones, Reemplazar por no acepta expresiones regulares.

Esta simple expresión encontrará también dos l consecutivas, dos r… en fin, que puede ser «peligrosa». Una expresión que da resultados perfectos para encontrar palabras repetidas es la siguiente:

 $\hbar(\wedge +) + \1\b$ 

**Importante:** notar el espacio entre el  $(\forall w+)$  y el  $+\forall$ 1

Los dos \b al principio y al final de la expresión buscan los límites de una palabra, el (\w+) busca al menos un elemento de palabra (es decir, al menos una letra). Dejo al lector el ejercicio de interpreD.

tar el espacio seguido del más…

# **8.5 Otras expresiones**

Así como \w busca un elemento de palabra, \W (en mayúsculas) busca algo que *no* es un elemento de palabra (un signo de puntuación, un espacio).

Es posible buscar por caracteres unicode usando \uXXXX, donde XXXX es el código exadecimal que identifica al carácter. Por ejemplo, \u03b4 encontrará un δ.

La expresión [:alpha:] representa un carácter ASCII, mientras que [:digit:] o [:number:] buscan cualquier dígito del 0 al 9.

[:space:] encontrará cualquier tipo de espacio, incluso los de no separación.

Escribiendo & en «reemplazar con» se introducirá la misma cadena encontrada con la expresión de «Buscar».

# **8.6 Algunos ejemplos**

Para encontrar párrafos vacíos que solamente contengan algunos espacios, pero no palabras, letras o símbolos escribamos

### $^{\wedge}$ ([ ]\*)\$

(entre los corchetes se encuentra un espacio) en Buscar.

Por alguna razón esta expresión falla para encontrar el caso de «cero espacios», donde se debe utilizar

 $^{\wedge}$ \$

Para encontrar números enteros escribamos

D.
\b[1-9][0-9]\*\b

Si queremos encontrar un número «con coma» del tipo 0,1234

\b[0-9]+,[0-9]\*\b

¿Y qué tal encontrar números que puedan ser tanto enteros como decimales, con coma o con punto como separador decimal?

#### \b[0-9]+[,|\.]?[0-9]\*\b

Veamos ahora algunos ejemplos más difíciles. Para buscar texto entre paréntesis:

 $\langle$ ( $\rangle$ <sup>\*</sup>\ $\langle$ ]\*\)

La explicación de esta expresión es la siguiente: buscar un paréntesis de apertura, un número arbitrario de caracteres que *no* sean un paréntesis de apertura y un paréntesis de cierre.

Tanto los paréntesis como los corchetes son caracteres especiales para las expresiones regulares y por eso es que necesitamos utilizar la barra inclinada, pero si queremos encontrar por ejemplo algo encerrado en «comillas latinas» podemos simplemente utilizar

#### $\langle \langle \cdot | \cdot \rangle \rangle$

Bien, ¿ya estamos en ritmo? Porque ahora viene algo mucho más complejo e interesante…

Supongamos que queremos seleccionar un texto que esté antes de otro, *pero sin seleccionar este último*. Lo que necesitamos es lo que en la jerga de las expresiones regulares se llama *Look-ahead assertion* y que se construye con un par de paréntesis, un signo de interrogación y un igual:

D.

#### término a seleccionar(?=elemento que no queremos seleccionar)

Supongamos que queremos seleccionar cualquier palabra seguida inmediatamente de un punto, *pero sin seleccionar el punto*, la expresión sería

 $\b\w + (?=\).$ 

Invirtamos ahora el desafío buscando algo que venga *después* de un elemento determinado, *pero sin seleccionar dicho elemento*. Lo que necesitamos aquí es una estrategia de *Look-behind assertion* la cual se construye en forma similar al anterior, pero agregando en forma estratégica un signo de «menor que»:

(?<=elemento que no queremos seleccionar)término a seleccionar

Aquí por ejemplo podríamos tener un texto importado de fuentes dudosas que tiene varios espacios después de cada punto, no uno solo, y queremos solucionar este problema. Para esto tendríamos que usar

#### $($  ? < = \.  $)$  [ : space : } {2, }

Pero supongamos que estos espacios innecesariamente repetidos se den también después de un signo de admiración o de interrogación de cierre, en este caso tendríamos que utilizar

 $($  ? < = [\, \?\!])[:space: ] {2, }

¿Otro desafío? Pues podríamos buscar texto entre dos signos de admiración (apertura y cierre) sin seleccionar esos signos. Para eso podríamos usar

```
8
```
D.

```
( ? < = ; ) \lceil ^ \ ! \rceil + ( ? = \ ! )
```
(¡lo que sigue al igual no es una i!)

Como último ejemplo, podríamos utilizar todo esto para corregir el olvido de un espacio luego de un punto. Por ejemplo, si en un texto tenemos

```
Una oración.Segunda oración.¿Tercera 
oración? Cuarta. La quinta es correcta.
```
y queremos seleccionar solo los puntos que no son seguidos por un espacio podemos utilizar

```
( ? \leq \wedge w) \wedge . ( ? = [\wedge w; ] )
```
para luego reemplazarlos por un punto y un espacio.

-A—

Creo que para una «introducción» ya hemos dado bastante la lata con todas estas cadenas de texto para buscar otras cadenas de texto. Las expresiones regulares son más un arte que una técnica por lo que encontrar la expresión justa que resolverá «esa situación» es algo que nos tendrá con el ceño fruncido por un rato.

Pero cuando la encontramos…

Para más datos sobre las expresiones regulares:

```
http://userguide.icu-
project.org/strings/regexp
```
No todas las expresiones que se encuentran en esa página funcionan en Writer, pero es un importante punto de referencia.

D.

# **D.9Automatizado de procesos: la registradora de macros**

El lenguaje de macros de LibO merece todo un libro en sí  $mismo^*$ 

Afortunadamente, para la mayor parte de los «pequeños trabajos» repetitivos no es necesario conocer los detalles de cómo una macro es programada o incluso de cómo funciona: LibO ofrece una herramienta capaz de crear las macros por sí misma.

En el bloque [E](#page-292-0) del libro, *[Problemas, soluciones y trucos](#page-292-0)* a partir de página [279](#page-292-0) veremos un par de ejemplos prácticos de cómo utilizar el grabador de macros que aquí será presentado.

#### **9.1 Grabando la macro**

Lo primero que necesitamos es activar la grabadora de macros, dirigiéndonos a Herramientas → Opciones → LibreOffice →

<span id="page-256-0"></span><sup>1 1</sup>El cual ya existe ¡y en castellano!: «*Aprendiendo a desarrollar macros*» por mi gran amigo Mauricio Baeza

<https://github.com/UniversoLibreMexicoAC/book-macros-basic>

Avanzado → marcar Activar grabación de macros (limitada).

La razón del adjetivo «limitada» es que, es verdad, la grabadora de macros está muy lejos de ser perfecta. Si es necesario automatizar la realización de tareas medianamente complejas no nos dará buenos resultados ya que el código que produce no es «limpio», pero para actividades simples podría servir.

Activada la grabadora de macros nos toca planear con anticipación y meticulosidad todos los movimientos que se realizarán durante el proceso, posiblemente escribiendo sobre un papel todos los pasos en orden.

Una vez seguros de lo que queremos hacer nos dirigimos a Herramientas → Macro → Grabar macro. Una pequeña ventana aparecerá flotando sobre la principal de Writer con un único botón con el texto Finalizar grabación.

Una vez terminado el proceso que queremos automatizar, presionando el botón Finalizar grabación se nos presentará un diálogo que nos servirá a guardar la macro que hemos creado [\(Figura 79\)](#page-258-0).

Aquí debemos elegir entre salvarla en «Mis macros», haciendo que esté disponible para todos los nuevos documentos, o en el documento en sí.

Podemos elegir un nombre más claro para la macro que el valor por defecto. Debe tenerse en cuenta que los nombres posibles deben ser con caracteres «normales»: guiones, acentos y demás no serán aceptados.

Las macros pueden ser agrupadas en *bibliotecas* y en *módulos*: una biblioteca está formada por módulos y estos contienen macros, por lo que si el lector piensa crear muchas macros le recomiendo comprender cómo las bibliotecas y los módulos funcionan\*.

D.

<span id="page-257-0"></span><sup>\*</sup> En ese caso, también le recomiendo comenzar a estudiar cómo programar macros «a mano»: como ya hemos dicho si se debe trabajar fuertemente con macros la grabadora no será suficiente.

#### Automatizado de procesos: la registradora de macros 245

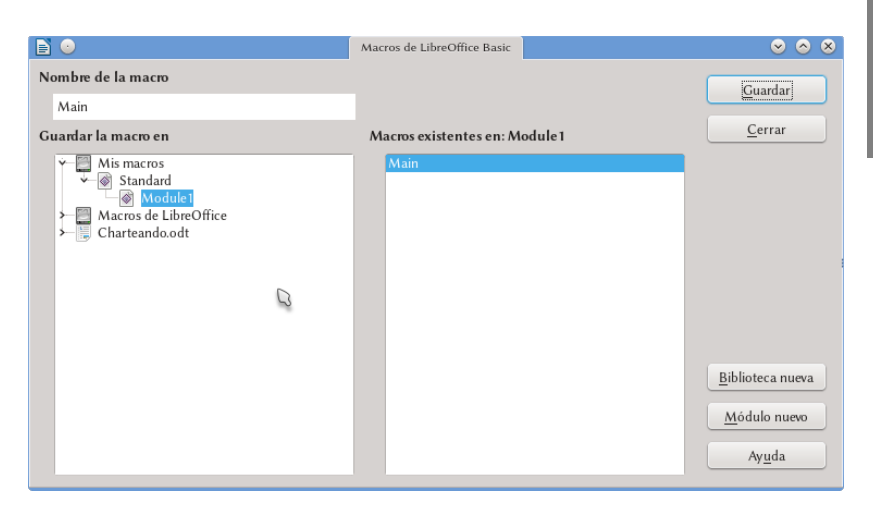

Figura 79.: Guardando la nueva macro.

#### <span id="page-258-0"></span>**9.2 Ejecutando la macro**

Ahora que la macro está grabada solo nos queda utilizarla. Con Herramientas → Macros → Ejecutar macro se nos abrirá un selector de macros que nos permitirá correr la que hemos grabado, el cual puede verse en la [Figura 80.](#page-259-0)

Hacer esto cada vez evidentemente no es cómodo, pero afortunadamente tampoco es necesario. Para simplificar la ejecución de la macro tenemos dos opciones:

**Atajo de teclado**: En Herramientas → Personalizar → pestaña Teclado podemos asignar un atajo de teclado a nuestra macro. Ya hemos hablado sobre la asignación de atajos de teclado en la sección [B](#page-40-0)[.1.1,](#page-44-0) *[Atajos de teclado](#page-44-0)* a página [31.](#page-44-0)

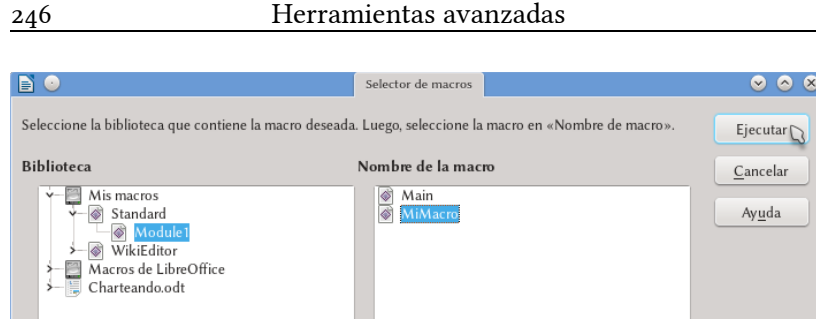

D.

9

<span id="page-259-0"></span>Figura 80.: Selector de macros.

**Crear un botón**: En Herramientas → Personalizar → pestaña Barra de herramientas podemos crear un botón para agregarlo a una barra de herramientas existente o bien crear una barra nueva. También hemos hablado sobre esto en la sección [B.](#page-40-0)[1.2,](#page-45-0) *[Barras de herramientas](#page-45-0)* a página [32.](#page-45-0)

Finalmente, en Herramientas → Macros → Organizar macros → LibreOffice Basic podremos borrar, cambiar el nombre o editar nuestras macros.

# **D.10 Registro de página**

Diríjanse a una librería y tomen un libro de esos «que se ven bien», publicado por una casa editorial importante: ábranlo en cualquier parte que muestre dos páginas enfrentadas llenas de texto y comparen las líneas de la página izquierda con las correspondientes de la derecha: están alineadas y el número de líneas es el mismo en ambas páginas. Si alguna de las dos páginas enfrentadas contiene en cambio algún elemento (un título, por ejemplo), las líneas antes y después de este elemento podrían desplazarse un poco, pero rápidamente recuperarán la alineación con las correspondientes líneas de la página de enfrente.

Mire ahora la página a trasluz: las líneas de ambas caras de la hoja tratan de ocupar las mismas alturas.

Es decir, *las líneas de dos páginas enfrentadas están lo mejor alineadas posible entre sí*. O, de otro modo: *las líneas de una página izquierda se superponen perfectamente con las de la página derecha anterior a la misma, en modo tal que la escritura de una cara de la hoja no se transparente en los espacios blancos de la otra cara*.

Lograr esto en Writer es posible… con ciertas limitaciones. En este capítulo veremos cómo lograrlo.

Editando el estilo de página utilizado, en la pestaña Página nos encontramos abajo a la derecha una casilla de verificación ConforD.

10

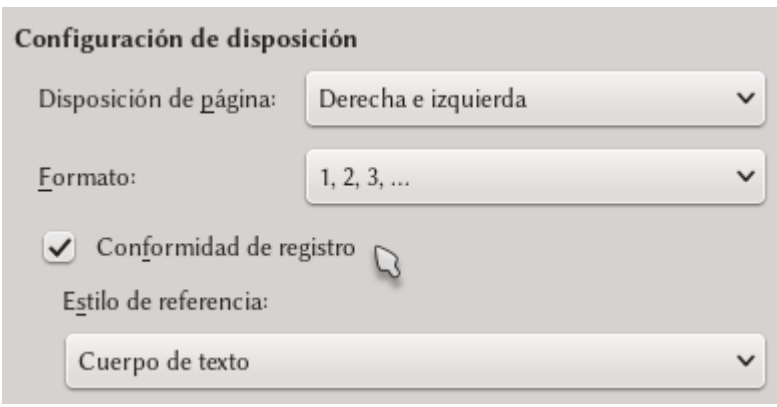

#### <span id="page-261-0"></span>Figura 81.: Habilitando el registro de página.

midad de registro [\(Figura 81\)](#page-261-0): al activarla podremos seleccionar un estilo de párrafo del menú «Estilo de referencia». Una posibilidad es utilizar como «estilo de referencia» el estilo de párrafo utilizado para el cuerpo del texto, o bien el estilo *Predeterminado* en el cual se basan la mayor parte de los estilos.

¿Que qué hace esto? Pues bien, utilizando la métrica del estilo de párrafo seleccionado Writer crea una «grilla» en la página y «acomoda» todas las líneas de texto de acuerdo con esa grilla: si las dos páginas enfrentadas utilizan la misma grilla (la dada por el estilo de párrafo de referencia), las líneas de ambas estarán perfectamente alineadas.

A *muy* grandes líneas, activar la conformidad de registro lleva a Writer a ignorar el interlineado configurado en el párrafo que utilizamos para el cuerpo del texto, forzando el texto en el interlineado del «estilo de referencia». Haciendo esto el texto en todas las páginas estará perfectamente alineado y todas las líneas tendrán exactamente la misma separación.

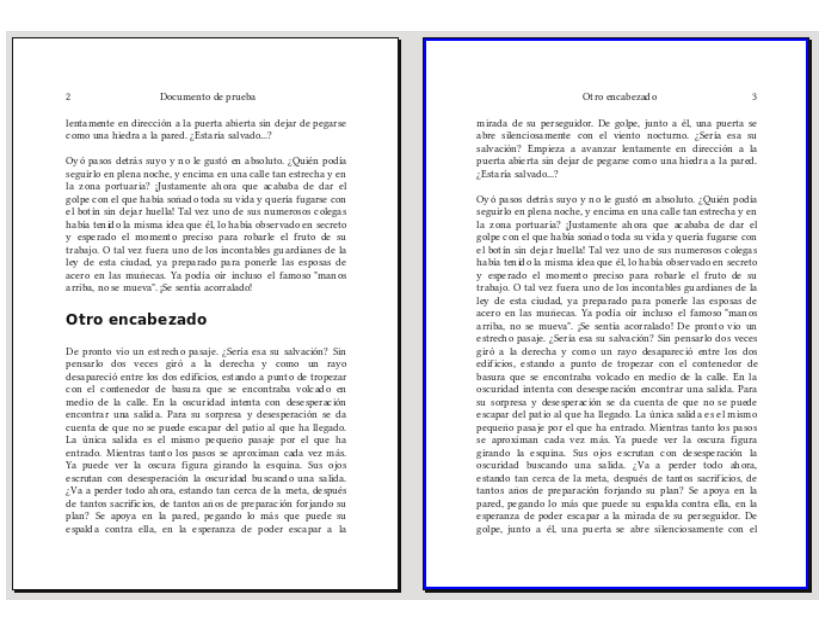

#### Figura 82.: Registro de página en acción.

Ahora bien ¿qué sucede si en un párrafo tenemos un objeto, por ejemplo una expresión matemática? ¿Y si en lugar de sangría utilizamos espacios antes (o después) del párrafo para separarlos?

Pues allí podríamos tener algunos «inconvenientes».

Si en una línea de un párrafo agregamos por ejemplo una fracción escrita con Math, esta «empujará» las líneas para separarlas ligeramente, pero al hacer esto las líneas deberán «saltar» a la siguiente posición de la grilla dando un efecto sumamente desagradable.

Algo similar sucedería en el otro caso mencionado: utilizar espacios en lugar de sangrías para separar los párrafos. Si el espacio es de media línea, debido a que estamos ajustando a una grilla fija la línea luego del espacio «saltará» a la siguiente posición disponible dando un espacio entero, no de media línea.

D.

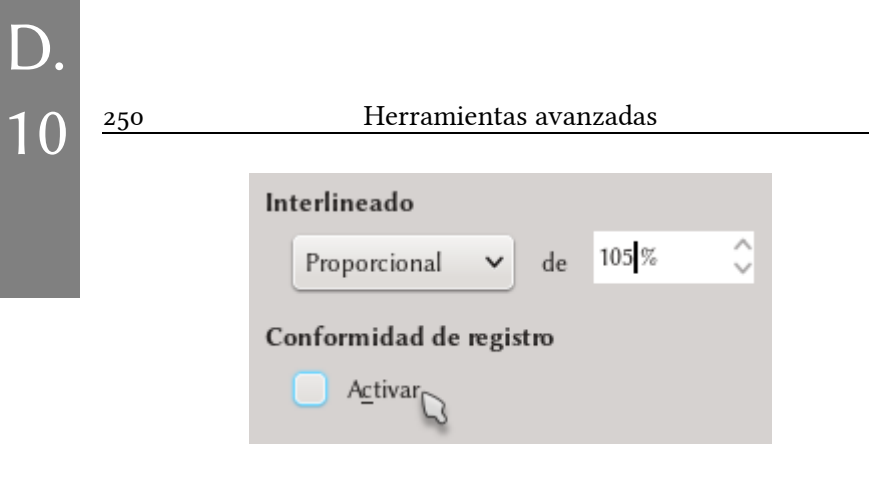

<span id="page-263-0"></span>Figura 83: Deshabilitando el registro para un estilo de párrafo particular.

Ahora bien, estos problemas pueden reducirse con un poco de trabajo extra, ya sea en los casos generales (como un estilo de párrafo al cual queremos darle mayor «libertad») como para casos particulares de un párrafo aislado: en la pestaña Sangrías y espaciado podemos *desactivar* el registro de página para ese estilo o para ese párrafo particular, tal como se muestra en la [Figura 83.](#page-263-0)

Es importante recordar que si modificamos manualmente la «afiliación» de un párrafo con el registro de página será conveniente presionar  $\boxed{\text{Ctrl}}$   $\boxed{M}$  al crear el párrafo siguiente para volver de esta manera al formato definido en el estilo de párrafo.

Otra cosa importante a tener en cuenta es que estas consideraciones son importantes solo para los libros impresos: si solo nos interesa generar un libro electrónico en formato PDF, el registro de página será más una molestia que una ayuda.

# **D.11 Propiedades tipográficas avanzadas**

Cuando insertamos un superíndice utilizando la barra de herramientas de formato (o bien con el atajo de teclado  $[CH]$   $[P]$ ) en realidad estamos «simulándolo» con el viejo truco de reducir la fuente y cambiar su posición vertical. En la [Figura 84](#page-264-0) se puede apreciar que esta simulación no es lo mismo que utilizar un carácter «real» específicamente diseñado para ser un superíndice: mientras que los superíndices simulados son una versión a escala de la fuente original (y por lo tanto con trazos más delgados), los reales han sido pensados para verse mejor a esos tamaños y en esas posiciones dando generalmente un resultado más legible, especialmente cuando se utilizan fuentes pequeñas.

Comparemos también las dos expresiones representadas en la [Fi](#page-265-0)[gura 85:](#page-265-0) la de la izquierda está realizada con sub- y superíndices

$$
_{22}a^{22}
$$

<span id="page-264-0"></span>Figura 84.: Diferencia entre sub- o superíndice real (derecha de cada par . de «2») y «simulado» (izquierda de cada par de «2»)

# $SO_4^2$ <sup>2-</sup> |  $SO_4^2$ <sup>-</sup>

<span id="page-265-0"></span>Figura 85: Combinación de sub- y superíndices simulados (izquierda) y «reales» (derecha)

«simulados» mientras que la derecha con índices «reales», sin utilizar el editor de ecuaciones… creo que no es necesario ser químico para darse cuenta de que la expresión de la derecha se ve mejor.

Las fuentes tipográficas modernas incluyen la información necesaria para permitir la construcción de estos índices «reales» y de otras propiedades, como por ejemplo variantes del mismo carácter (compare Ö con Ö, o bien 123456789 con 123456789) o las «ligaduras tipográficas automáticas».

Para quien no sepa qué son las ligaduras, es suficiente comparar ambas líneas de texto mostradas en la [Figura 86,](#page-265-1) la primera de ellas con ligaduras tipográficas activas (la unión de Q y u dando Qu, la de f e i dando fi) mientras que la segunda sin ellas.

Las tecnologías que permiten estos «milagros» tipográficos son

# Que fin ff ffi Que fin ff ffi

<span id="page-265-1"></span>Figura 86: mismo texto sin (línea inferior) y con (línea superior) ligaduras en Libertinus Serif. Las ligaduras resuelven el «conficto» . entre la «f» y la «i», logran acercar más los caracteres y mejoran la apariencia del texto, haciéndolo más legible..

D.

(leymi<sub>§s</sub>ky<br>(leymissky

<span id="page-266-0"></span>Figura 87: mismo texto sin (línea inferior) y con (línea superior) alternativas contextuales con la fuente decorativa Kleymissky. Puede . apreciarse cómo en el texto superior las dos «s» se muestran en forma . diferente además de los cambios en las «k»..

principalmente dos: OpenType y Graphite\*.

Es importante notar que muchas de estas opciones tipográficas están lejos de ser un «capricho estético»: en muchos sistemas de escritura las ligaduras y las alternativas contextuales son obligatorias y aún cuando no es así evitar el «choque» entre una «f» y el punto de una «i» que la sigue mejora la legibilidad del texto.

En las últimas versiones LibO ha implementado soporte parcial para fuentes OpenType mostrando las ligaduras tipográficas y las alternativas contextuales (ver [Figura 87\)](#page-266-0), pero no ofrece soporte para otras sustituciones como verdaderas versalitas, verdaderos sub- y superíndices, fracciones, etcétera, mientras que las dos opciones que ofrece no pueden ser configuradas. En la actualidad la única forma de aprovechar al máximo OpenType mientras se utiliza software libre es con sistemas como XqIEX.

Pero tenemos aún la tecnología Graphite, para la cual LibO ofrece soporte completo… si bien la forma de aprovechar estas funD.

<span id="page-266-1"></span><sup>\*</sup> Para Mac OS existe AAT, pero solo funciona en esa plataforma y parece estar en vías de extinción.

ciones avanzadas es, digamos, *poco intuitiva*. Toda fuente graphite que incluya una tabla de sustitución para ligaduras y alternativas contextuales (como Charis SIL, por ejemplo) mostrará estas en forma automática en LibO sin más trabajo por parte del usuario, pero las otras opciones (los índices reales, las variantes) no estarán disponibles en forma tan directa ya que será necesario conocer la «etiqueta» que identifica cada característica especial y los correspondientes parámetros de configuración *para aplicar luego todo esto como una extensión del nombre de la fuente*.

### **11.1 Las fuentes Graphite y los estilos**

Afortunadamente, si bien el método no deja de ser extraño, es muy simple utilizar las opciones avanzadas de las fuentes Graphite en la definición de cualquier estilo, ya sea este de párrafo o de carácter, una vez que conocemos la «identificación» de la característica que queremos activar.

Utilizaré aquí la fuente Linux Libertine G como ejemplo (Linux Biolinum G soporta los mismos parámetros que esta), dando al final de este capítulo una indicación sobre el uso de otras fuentes.

Para utilizar las opciones de Linux Libertine G solo se necesita agregar una «etiqueta» de cuatro caracteres y un parámetro numérico luego del nombre de la fuente de la siguiente forma:

#### Linux Libertine G:etiq=N

donde «etiq» representa la etiqueta en cuestión y N el valor que sirve para configurar la opción activada por etiq. Es posible utilizar varias etiquetas simultáneamente separándolas con un «&»

#### Linux Libertine G:eti1=N2&eti2=N1

D.

Algunos (pocos, la fuente ofrece mucho más) valores de «etiq» se encuentran en la [Tabla 2](#page-269-0) en la página [256.](#page-269-0)

Por ejemplo, para activar el modo TEX y las fracciones puede utilizarse

#### Linux Libertine G:texm=1&frac=2

Los superíndices «reales» de los que hablábamos al principio del capítulo pueden insertarse con esta fuente como

#### Linux Libertine G:sups=1

Los números de página en las cabeceras de página de este libro utilizan la opción de «numerales antiguos»

```
Linux Libertine G:onum=1
```
mientras que los estilos de carácter en Versalitas utilizan la primera opción mostrada en la [Tabla 2.](#page-269-0)

Una opción muy interesante que comentaremos más adelante en la sección de «trucos» de este libro es «algn=*n*», con *n* un número entero que permite alinear columnas de números:

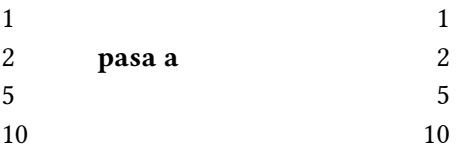

La opción Graphite utilizada en la columna de la derecha es «algn=3». Esta opción crea una «caja» de 3 em<sup>\*</sup> y alinea los números a la derecha de la misma.

<span id="page-268-0"></span><sup>\* 1</sup> em es un tamaño equivalente a los puntos de la tipografía seleccionada. Es decir, en una fuente de 12 puntos 1 em equivale a 12 puntos, unos 4,2 mm.

| Característica                                                         |                                          | Etiqueta                                   |
|------------------------------------------------------------------------|------------------------------------------|--------------------------------------------|
| VERSALITAS                                                             |                                          | $smcp=1$                                   |
| <b><i><u>cuperindices</u></i></b>                                      |                                          | sups=1                                     |
| $S_{\text{ubindices}}$                                                 |                                          | $sinf=1$                                   |
| Numerales «antiguos»:<br>123456789                                     |                                          | $onum=1$                                   |
| «Nombre» de los números: 12<br>pasa a doce                             |                                          | $name=1$                                   |
| Ligaduras                                                              | Sin                                      | $liga=0$                                   |
|                                                                        | Normales (fin, fl,<br>Qu, ‼, … etcétera) | liga=1 o nada (es el valor por<br>defecto) |
|                                                                        | Ligaduras<br>«históricas» st, ct         | $hlig=1$                                   |
| Números a símbolos: 1, 2, 3<br>pasa a $\star$ , $\dagger$ , $\ddagger$ |                                          | foot= $1$                                  |
| Números entre paréntesis: 1, 2<br>pasa a (1), (2)                      |                                          | $circ=2$                                   |
| Fracciones:                                                            | 1234/5678                                | $frac=1$                                   |
|                                                                        | $\frac{123}{456}$                        | $frac=2$                                   |
| Modo TFX: $SO_4^2^2$ - se<br>convierte en $SO_4^{2-}$                  |                                          | $text = 1$                                 |

<span id="page-269-0"></span>*Tabla 2: Algunos valores para activar distintas características Graphite en Linux Libertine G. Para más opciones, consultar la documentación que acompaña la fuente.*

D.

### **11.2 Cosas a tener en cuenta**

- · El modo TEX, además de los sub- o superíndices soporta algunas instrucciones como  $\sum$ ,  $\in$ ,  $\int$ ,  $\oint$ ,  $\oint$ ,  $\$ \alpha, \beta, etcétera, pero no instrucciones como \limits. El archivo fontfeatures.pdf que acompaña la fuente da una lista completa.
- Si se utiliza el modo TEX en un título, cuando el índice se construya mostrará la expresión incorrecta a menos que para el estilo utilizado en el índice *también* esté habili-tado el modo TEX (más detalles en los capítulos [B.3](#page-66-0) a página [53](#page-66-0) y [C.1](#page-108-0) a página [95\)](#page-108-0).
- Moviendo el cursor con el teclado hacia un símbolo generado por alguna de estas «especialidades» es posible que el usuario vea que el mismo no reacciona como sería de esperar:

*[Bug 30731](https://bugs.documentfoundation.org/show_bug.cgi?id=30731)* - Cursor behaviour with Graphite fonts .

# **11.3 Otras fuentes Graphite**

Linux Libertine G y Linux Biolinum G no son las únicas fuentes tipográficas en ofrecer estas habilidades, si bien son por lejos las más completas. Por ejemplo, utilizando Gentium Plus<sup>\*</sup> (una fuente producida por SIL International, los creadores de la tecnología Graphite) y escribiendo

```
Gentium Plus:litr=1
```
(*literacy alternates*) en el campo del nombre de la fuente pasare-

D.

<span id="page-270-0"></span> $*$  http://software.sil.org/gentium/

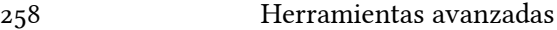

mos de

 $a \, g$  y todas sus variantes acentuadas a

**a g** y todas sus variantes acentuadas.

Otras fuentes SIL son por ejemplo Charis SIL<sup>\*</sup> (una fuente *serif*) y Andika[2](#page-271-1) (una fuente *sans*).

Old Standard  $TT^{\ddagger}$  es también una fuente Graphite con un diseño muy agradable y un interesante conjunto de características dignas de ser exploradas. A modo de ejemplo, con esta fuente los super- y subíndices son controlados con la etiqueta «vpos»: vpos=1 da superíndices, vpos=2 subíndices.

Cada fuente Graphite tendrá su propia «tabla de habilidades», con sus propios códigos y sus propias limitaciones (Charis SIL no posee un «modo TEX», por ejemplo, ni sub- o superíndices «reales») por lo que el lector deberá buscar su camino en cada caso particular: en la página web del productor de la fuente se encontrará seguramente un documento detallando cada uno de los «códigos» disponibles.

## **11.4 Los problemas con la tecnología Graphite**

Existen algunos problemas con la tecnología Graphite:

Las fuentes disponibles son pocas (hemos ya nombrado la mayor parte de ellas)

D.

<span id="page-271-0"></span><sup>\*</sup> http://software.sil.org/charis/

<span id="page-271-1"></span><sup>1 2</sup> http://software.sil.org/andika/

<span id="page-271-2"></span> $\ddagger$  La página web del autor de esta fuente ha desaparecido desde hace unos años, pero no es difícil encontrar copias de los archivos.

- Los programas que comprenden esta tecnología son aún menos: LibO y AOO (este último con una implementación antigua que ya nadie utiliza) y Firefox
- Relacionado con el ítem anterior: si creamos un documento en Writer que utilice una especialidad de Linux Libertine G o Gentium Plus y luego abrimos ese documento en otro editor de documentos ODF como Calligra Words o Abiword, pues que no funcionará

Afortunadamente las pocas fuentes Graphite disponibles son todas de muy alta calidad, por lo que si trabajar exclusivamente en una versión reciente de Writer no es un problema para nosotros esta tecnología resulta una alternativa sumamente válida.

D.

# **D.12 Extensiones**

Es posible agregar nuevas «capacidades» a LibO a través de las *extensiones*. La página principal dónde encontrarlas es la siguiente:

#### http://extensions.libreoffice.org/

Allí es posible encontrar desde diccionarios y correctores gramaticales hasta herramientas que «conectan» Writer con programas de álgebra simbólica o que permiten introducir ecuaciones escritas en . LATEX

Las extensiones se administran desde HERRAMIENTAS  $\rightarrow$  GESTOR DE EXTENSIONES [\(Figura 88\)](#page-275-0).

El botón Añadir nos permite buscar en una carpeta de nuestro sistema una extensión por nosotros descargada para así instalarla.

Seleccionando una extensión de la lista podremos ver sus detalles, como así también desactivarla o incluso eliminarla completamente.

El botón Buscar actualizaciones es, como su nombre lo indica, para ver si existen nuevas versiones de las extensiones instaladas, si bien en ocasiones parece mejor bajar la actualización manualmente e instalarla desde una carpeta local.

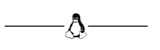

# D. 12

#### 262 Herramientas avanzadas

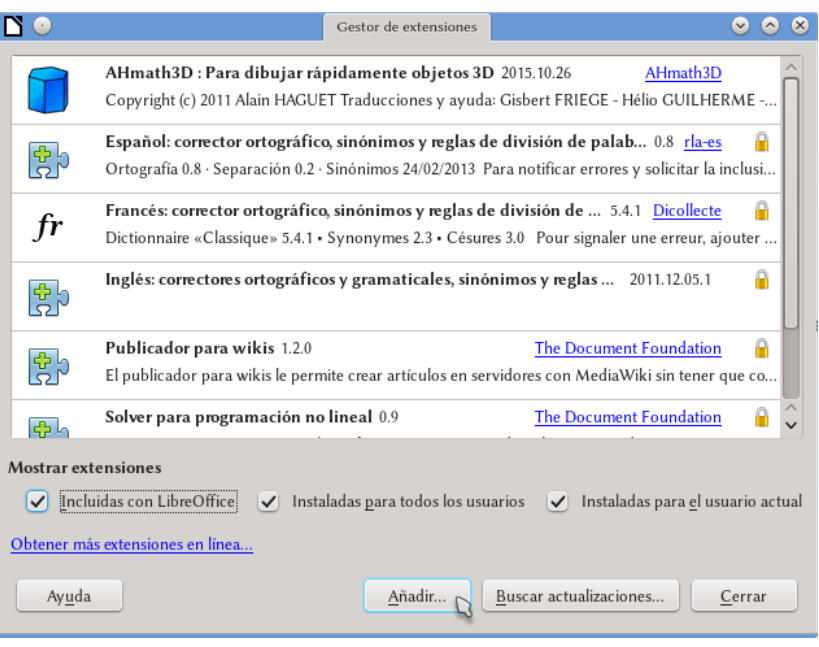

<span id="page-275-0"></span>Figura 88.: El gestor de extensiones.

A continuación daré una lista, sumamente breve y mayormente arbitraria de algunas extensiones importantes. Invito al lector a buscar sus propias *mejores extensiones* en la dirección dada más arriba.

## **12.1 AHmath3D**

Esta extensión es ideal para docentes y estudiantes ya que permite crear rápidamente dibujos de figuras geométricas: pirámides truncadas, prismas, conos, el desarrollo plano de cualquier figura, etcétera. La página principal del proyecto es la siguiente:

```
http://ahmath3d.free.fr/
```
### **12.2 TexMaths**

Una magnífica extensión que permite insertar ecuaciones escritas en IATEX bajo la forma de imágenes SVG.

Tiene incorporada una serie de macros que permiten no solo editar las ecuaciones ya insertadas sino también numerarlas automáticamente.

Requiere tener instalado L<sup>AT</sup>EX y, posiblemente, otras dependencias.

#### **12.3 LanguageTool**

Un corrector gramatical básico, con un soporte aceptable de lenguas como inglés, alemán, polaco, italiano, español…

También es posible descargar esta extensión desde el sitio del proyecto:

#### http://languagetool.org/

La extensión funciona sobre java.

## **12.4 Alternative dialog Find & Replace for Writer (AltSearch)**

Esta herramienta de búsqueda y reemplazo supera algunas limitaciones del sistema ofrecido por LibO (y del cual hablamos en el capítulo [D.8\)](#page-242-0) ya que nos permite crear expresiones regulares que busquen en varios párrafos simultáneamente. También permite buscar referencias cruzadas, notas, tablas, etcétera.

D.

# **12.5 CADLO**

Agrega funcionalidades de tipo «CAD» a LibO Draw, como dibujar un círculo que pasa por tres puntos, determinar radio y diámetro, herramientas para dibujo axonométrico, medición de ángulos, etcétera.

## **12.6 Zotero LibreOffice Integration**

Integra LibO con el gestor de referencias Zotero, un programa para colectar y administrar bibliografía.

### **12.7 LibreSymbols**

Una galería de símbolos para Draw que permite diseñar circuitos, planos, etcétera. La página del proyecto es

```
http://sschmidhuber.github.io/
LibreSymbols/
```
## **12.8 Diccionario castellano**

El diccionarios ortográfico, silábico y de sinónimos para todas las variantes del español. También está disponible desde el sitio donde se desarrolla el proyecto:

```
https://github.com/sbosio/rla-es/
releases/
```
D.

# **D.13 Configurar la corrección ortográfica**

En este capítulo se repasarán las principales causas de los principales problemas que se tienen con la corrección ortográfica en Writer. Iremos desde lo más obvio a lo no tanto y nos centraremos en las últimas versiones de LibO. Al final se comenta la posibilidad de utilizar un corrector gramatical.

#### **13.1 Dónde mirar si hay problemas**

Primero que nada, para saber qué idioma utiliza el texto sobre el que se encuentra el cursor es suficiente mirar la barra de estado en la parte inferior de la ventana de Writer, donde se muestra (en este orden, de izquierda a derecha) el número de página, el número de palabras del documento/selección, el estilo de página y el idioma del texto: si el idioma está equivocado, o peor aún dice «ninguno», comprenderemos porqué la corrección no está funcionando.

Si el idioma es correcto a continuación se debe controlar que la «corrección ortográfica mientras escribe» esté activa. Para esto es suficiente mirar el menú HERRAMIENTAS.

Si aún así no funciona, ¡es necesario comprobar que el dicciona-

rio esté instalado! En el menú Herramientas → Opciones → CONFIGURACIÓN DE IDIOMA  $\rightarrow$  IDIOMAS es necesario revisar la lista de «Idiomas predeterminados para los documentos»: si el diccionario está correctamente instalado, a la izquierda del nombre del idioma debe encontrarse un «ABC√». Si esta marca no está presente el diccionario no está disponible: más abajo veremos cómo solucionar esto.

Si el idioma no es el correcto debemos mirar los estilos de párrafo, de carácter y el formateo directo que pueda estar aplicado al texto.

Es muy tentador cambiar el idioma de un documento con el menú Herramientas → Idioma, o con Formato → Carácter → pestaña Tipo de letra, pero eso sería un formateo directo, lo cual a la larga siempre trae problemas.

Como ya he comentado en la guía de estilos y plantillas, tanto los estilos de párrafo como los de carácter pueden definir el idioma (pestaña Tipo de letra). El estilo de párrafo llamado «Predeterminado» es el primero que se debería revisar ya que muchos estilos de párrafo heredan características de él y por lo tanto pueden heredar también su configuración de idioma. Es necesario por lo tanto editar el estilo de párrafo «Predeterminado» y asegurarse que en la pestaña Tipo de letra esté seleccionado el idioma correcto (y que este tenga la marca «ABC√»...). Si ese estilo de párrafo está correcto, se debe proceder a revisar que los otros estilos utilizados no muestren cambios en el idioma: este problema es muy común con archivos importados de otros programas.

Es necesario asegurarse también de que sobre el texto no esté aplicado ningún estilo de carácter o, peor aún, formateo directo (algo también muy común en documentos importados), ya que estos podrían cambiar el idioma del texto. El problema es que seleccionar «Formato predeterminado» (Ctrl M) para borrar el formateo di-

D.

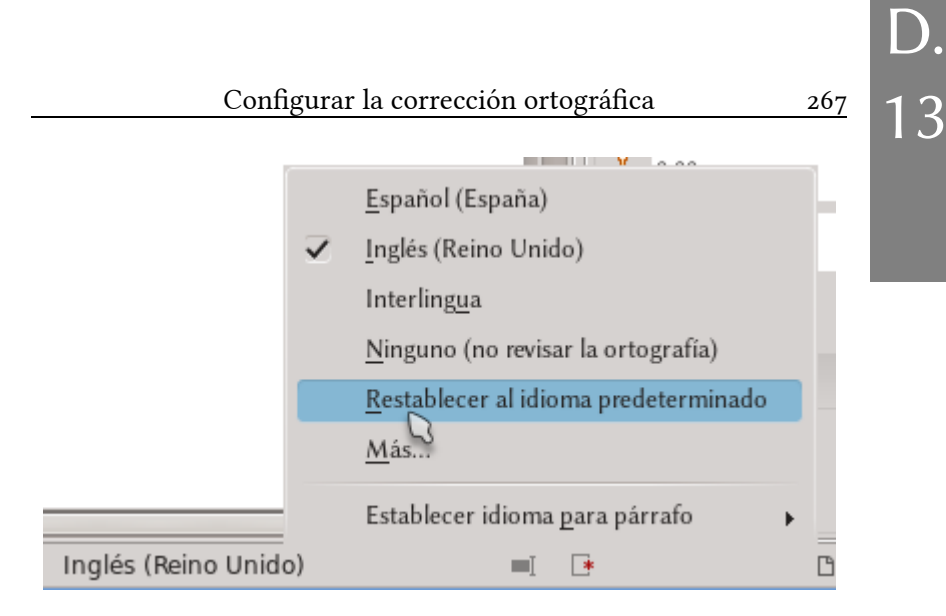

<span id="page-280-0"></span>Figura 89: Entrada en el menú de idioma de la barra de estado para restablecer el idioma predeterminado.

recto *no cambia el idioma configurado manualmente*.

Si por algún motivo el idioma de una porción de texto ha sido cambiado, el modo más simple de volver a aquello predeterminado por el estilo de párrafo es seleccionar el texto y hacer un clic sobre el nombre del idioma utilizado que se muestra en la barra de estado (¿recuerdan que esa barra era la primera cosa que debíamos mirar?): entre las opciones disponibles se encuentra una para restablecer el idioma predeterminado en el estilo, tal y como puede verse en la [Fi](#page-280-0)[gura 89.](#page-280-0)

Nuevamente, utilizar formato directo es *siempre* una mala idea…

## **13.2 ¡El diccionario no está instalado!**

En LibO los diccionarios se instalan como extensiones. Las extensiones con los diccionarios se encuentran en la página de las extensiones mencionada en el capítulo anterior. Dependiendo de la 268 Herramientas avanzadas

configuración del sistema, será posible instalar las extensiones descargadas haciendo doble clic en ellas (uno solo si utiliza kde…) o simplemente dirigiéndose a HERRAMIENTAS → ADMINISTRADOR DE  $ext{expressions} \rightarrow A\$ ñadir y navegando hasta el archivo de la extensión.

En la página de las extensiones se encuentran además del diccionario de español de España varios diccionarios localizados (para Venezuela, México, Argentina…).

Debe tenerse en cuenta que no necesariamente todos los diccionarios localizados empaquetan también el diccionario de sinónimos, por lo que es necesario prestar atención al contenido de la extensión antes de descargarla para evitar sorpresas.

IMPORTANTE: El diccionario debe coincidir con el idioma . del texto completamente: si se instala el diccionario de «español de España», pero el idioma está configurado como «español de Venezuela» la corrección no funcionará..

#### **13.3 ¿Porqué el sistema es así?**

El sistema para definir idiomas de LibO es muy potente ya que nos permite:

- 1. Tener nuestro idioma por defecto, por ejemplo el Español, fácilmente definido en la plantilla predeterminada.
- 2. Escribir párrafos en otro idioma, por ejemplo el inglés, rápidamente gracias a los estilos de párrafo.
- 3. Intercalar en esos párrafos en otro idioma citas en un tercero, por ejemplo Italiano, gracias a los estilos de carácter.

Y todo esto automáticamente reconocido por el corrector ortográfico…

D.

#### Configurar la corrección ortográfica  $269$

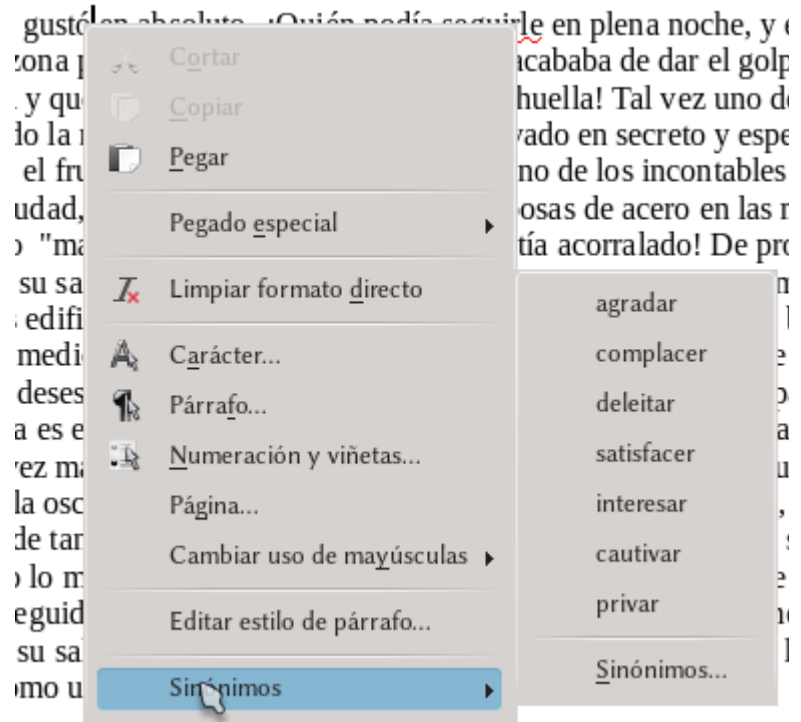

<span id="page-282-0"></span>Figura 90.: Sinónimos en el clic derecho.

### **13.4 Diccionario de sinónimos**

Como se ve en la [Figura 90,](#page-282-0) Writer incluye la posibilidad de utilizar el diccionario de sinónimos desde el menú contextual (clic derecho sobre la palabra).

Desde este menú contextual, con un clic en Sinónimos se llega a la versión completa del diccionario de sinónimos mostrada en [Fi](#page-283-0)[gura 91.](#page-283-0) También es posible acceder al mismo con Herramientas  $\rightarrow$  SINÓNIMOS ( $[CH]$  [F7]).

D.

# D. 13

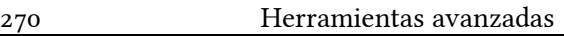

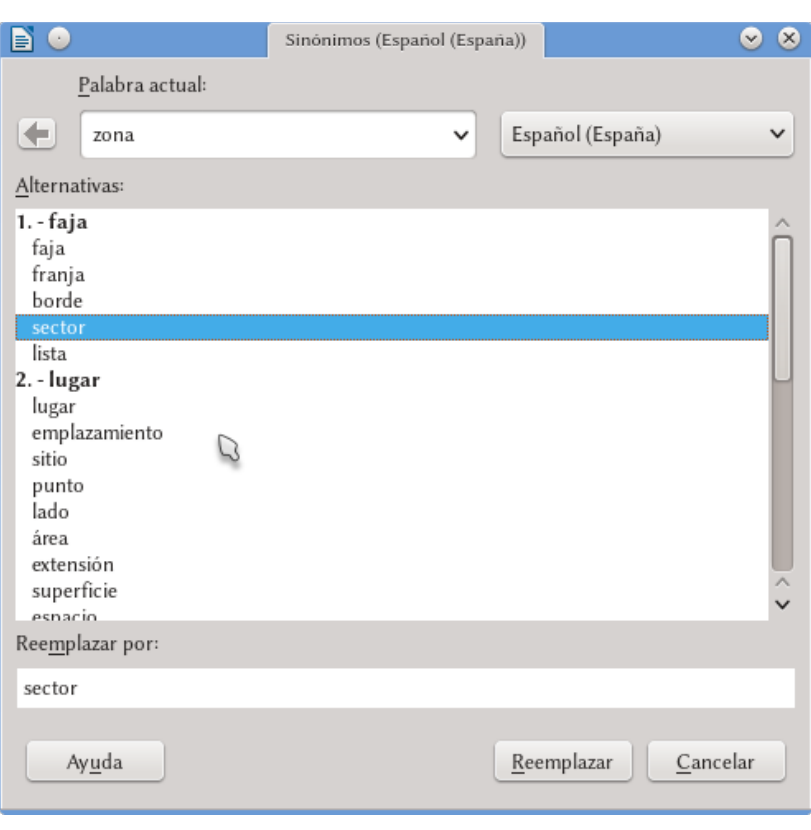

<span id="page-283-0"></span>Figura 91.: El diccionario de sinónimos a pleno.

# **13.5 ¿Corrector gramatical?**

Writer incluye una interfaz que permite utilizar correctores gramaticales externos. En este momento la extensión más desarrollada existente es LanguageTool, cuyo soporte para el español está creciendo rápidamente en cada nueva versión.

De cualquier forma es importante recordar que el mejor corrector gramatical existente es y será siempre el propio escritor y que

estas herramientas no sirven para corregir una gramática defectuosa, sino para encontrar esos errores de escritura comunes que no son detectados por el corrector ortográfico (palabras duplicadas, olvido de un paréntesis, de comillas, de mayúsculas...).

En síntesis: *nunca aceptar ciegamente lo que un corrector gramatical nos propone*.

# **13.6 ¡La separación silábica se ha equivocado!**

Crear un diccionario es mucho más que reunir una lista de palabras, por lo que crearlos resulta una tarea realmente difícil: se tienen que tener en cuenta declinaciones, conjugaciones de verbos, palabras compuestas… si solamente listáramos todas las combinaciones los diccionarios resultarían en archivos de tamaño monstruoso y completamente inutilizables.

Establecer reglas para construir o dividir palabras resulta esencial para tener un diccionario eficiente, pero como los idiomas humanos son complejos, estas reglas lo son también por lo que es posible que se cometan errores: si bien la mayor parte del tiempo realiza el trabajo correcto, el diccionario de separación silábica cada tanto puede darnos una separación no muy hispánica cortando donde no debe.

Lo único que podemos hacer al respecto es estar atentos a localizar el error y decirle a Writer dónde queremos que esa palabra se quiebre. Para esto colocamos el cursor en el lugar donde queremos quebrar la palabra llegado el caso esta se encuentre cerca del margen y seleccionamos Insertar → Marca de formato → Guión DE SEPARACIÓN, o bien presionamos [Ctrl ][-]. Este guión de separación se mostrará durante la edición del documento con un fondo gris para indicar que es un guión «especial» y solo entrará en función cuando sea necesario.

#### **13.7 Notas extra**

- Luego de instalar o desinstalar un diccionario es necesario reiniciar *completamente* LibO. Esto implica cerrar *todas* las aplicaciones (Writer, Calc, Draw… *todo*), incluyendo, si estuviera activado, el «quickstarter» en la bandeja del sistema (con un clic derecho sobre el icono del programa que se encuentra cerca del reloj del sistema, se tiene la opción de salir del inicio rápido).
- Los usuarios Linux tenemos los diccionarios disponibles en los repositorios.
- Dependiendo de la configuración del programa, podría suceder que el corrector ortográfico no corrija palabras que están completamente escritas en mayúsculas. Para cambiar esto es suficiente dirigirse a Herramientas → Opciones  $\rightarrow$  Configuración de idioma  $\rightarrow$  Asistencia a la escritura y bajo Opciones seleccionar Revisar palabras en mayúsculas.

Allí también se puede seleccionar el Revisar palabras con números.

D.

# **D.14 Writer, PDF y las imágenes vectoriales**

### **14.1 Consideraciones generales**

Writer (como todas las aplicaciones de LibO) tiene la capacidad de exportar archivos al formato PDF, generando documentos que incluyen las fuentes tipográficas, que respetan los enlaces, a los que se le puede asignar una «seguridad», que pueden contener un formulario… es suficiente explorar las posibilidades del menú que se presenta en Archivo → Exportar a PDF para ver el poder de esta herramienta.

NOTA IMPORTANTE: Por defecto, cuando se exporta a . PDF Writer no incluye las páginas en blanco insertadas automáticamente. Esto es correcto para generar un documento . electrónico, pero signifca problemas si estamos utilizando el . PDF para imprimir..

Para cambiar esto hay que dirigirse al menú ARCHIVO  $\rightarrow$ EXPORTAR A PDF y seleccionar la opción EXPORTAR PÁGInas vacías insertadas automáticamente..

Mucha gente piensa que si un programa puede exportar en cierto formato debería ser capaz de «modificarlo», pero esto no es así con el formato PDF: Writer puede *crear*, pero no *leer* este for $m$ ato $\star$ 

La razón de esta limitación es que el formato PDF es un formato final que no ha sido pensado para ser editado: se lo podría ver como el equivalente electrónico del papel impreso y resulta por lo tanto sumamente difícil de modificar.

Alguno podría preguntar «si editar no es una opción, ¿porqué no simplemente leer?». Pues porque ya existen magníficos programas para leer pdf y sería un desperdicio de recursos «reinventar la rueda» creando un nuevo lector: además del conocido programa de licencia privativa de Adobe, existen programas de código abierto que hacen un gran trabajo (en la página PDFreaders.org<sup>†</sup> es posible encontrar una lista).

Por lo que ante la pregunta «¿incluirá algún día LibO un visor de archivos PDF?» la respuesta más probable es NO.

#### **14.2 Tipos de pdf**

LibO puede exportar en formato PDF/A-1, que es un estándar ISO para la «preservación de documentos». Este formato incluye todas las fuentes utilizadas por lo que generalmente da archivos PDF de mayor tamaño, pero ofrece como beneficio la seguridad de que el documento podrá ser abierto sin problemas en cualquier sistema.

También es posible crear formularios que puedan completarse

D.

<span id="page-287-0"></span><sup>\*</sup> Draw puede abrir documentos PDF, pero los resultados que se obtienen dependerán mucho de la complejidad del documento: si es simple, puede funcionar, si es medianamente complejo se tendrán problemas.

<span id="page-287-1"></span><sup>†</sup> http://pdfreaders.org/index.es.html
desde un visor PDF nomal y de hecho Writer ofrece cuatro formatos para guardar los mismos. Es posible firmar digitalmente los archivos, establecer contraseña…

Todo un mundo para explorar.

## **14.3 Propiedades del PDF**

Los archivos PDF almacenan también distintas «propiedades», como el nombre del documento, su autor, algunas «palabras clave» que lo definan, etcétera, las cuales están disponibles para todos los lectores PDF.

Para configurar estas propiedades, *antes* de crear el PDF debemos dirigirnos a Archivo  $\rightarrow$  Propiedades y completar la información de la pestaña Propiedades, tal y como se muestra en la [Figura](#page-289-0) [92.](#page-289-0) También tenemos que asegurarnos de que al exportar el PDF con Archivo → Exportar a PDF en la pestaña Interfaz de usuario esté marcada (es así por defecto) la opción MOSTRAR EL TÍTULO DEL **DOCUMENTO** 

## **14.4 Formatos de imagen y PDFs**

Prácticamente cualquier formato de imagen soportado por Writer será exportado a PDF, pero algunos formatos darán mejores resultados que otros.

Para imágenes del tipo «mapas de bits», PNG será la mejor opción para capturas de pantallas mientras que es conveniente elegir jpeg para fotografías.

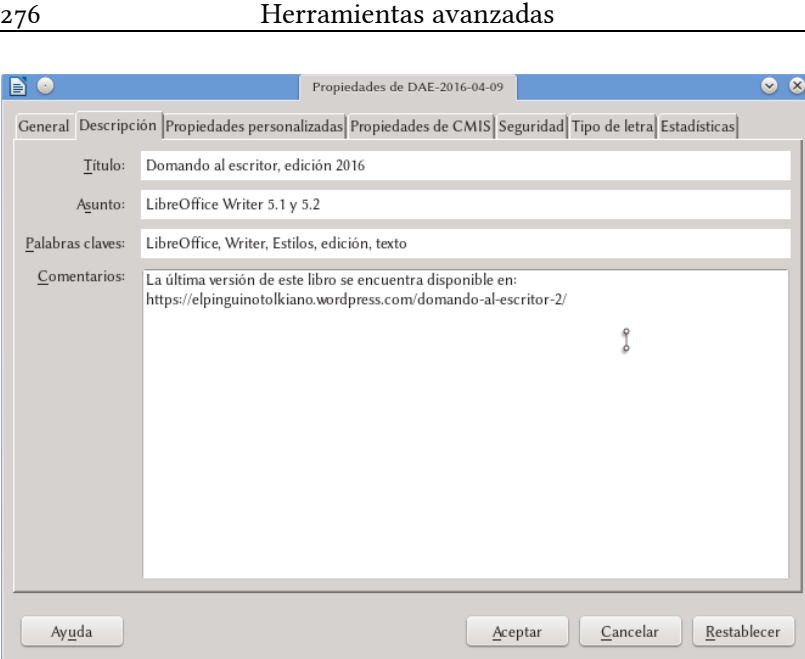

D.

14

<span id="page-289-0"></span>Figura 92: Definiendo las propiedades del documento que también serán exportadas al PDF

Es importante tener en cuenta que por defecto LibO reduce la calidad de las imágenes al exportar a PDF. Si queremos mantener la calidad original de las imágenes, cuando hacemos ARCHIVO  $\rightarrow$  Exportar a PDF en la pestaña General, bajo Imágenes debemos seleccionar COMPRESIÓN SIN PÉRDIDAS y, posiblemente, quitar la marca de selección sobre REDUCIR RESOLUCIÓN DE IMÁGENES.

Ciertamente esto nos dará archivos PDF de mayor tamaño, lo cual no siempre es justificable: mantener imágenes con una resolución mayor a la del sistema que utilizaremos para imprimir o, peor aún, visualizar el PDF carece de sentido por lo que es importante pensar con calma qué es lo que realmente necesitamos.

Sobre los formatos de imágenes «vectoriales» hablaremos a con-

tinuación.

### **14.4.1 Formato de imagen eps**

El formato de imagen eps (Encapsulated Postscript) es uno de los formatos de imagen vectorial más antiguos que existen. Es posible incluir imágenes eps en documentos Writer, pero estas se mostrarán solo a través de una «vista previa» de baja calidad en formato *raster* y solo cuando esta vista previa está incluida en el archivo. Esto significa que si se utiliza la herramienta propia de Writer para exportar a PDF *la vista previa y no la imagen real será incluida en el resultado*.

Lo mejor es buscar alguna herramienta para convertir la imagen eps en una imagen SVG *antes* de insertarla en Writer.

### **14.4.2 Formato de imagen SVG**

LibO incluye soporte nativo para el formato de imágenes vectoriales SVG. Esto quiere decir que es posible insertar una imagen generada por ejemplo en Inkscape u otro programa de dibujo vectorial y manejarla sin problemas como otro formato más.

Al exportar al formato PDF las imágenes SVG serán incluidas sin problemas como imágenes vectoriales dando la máxima calidad posible a nuestros documentos.

La extensión TexMath de la cual hablamos brevemente en el capítulo [D.12](#page-274-0) utiliza este formato de imagen para insertar ecuaciones escritas en  $L^{A}T_{E}X$ .

D.

# **E. Problemas, soluciones y trucos**

## **E.1 Problemas simples**

En este capítulo y en los dos siguientes se mostrarán algunos «trucos» para resolver problemas comunes (y no tanto) que podrían presentarse al utilizar Writer, ordenados por su «dificultad».

## **1.1 Cambiar rápidamente el orden de los párrafos**

↑ para «subir» un párrafo por sobre el precedente o  $[CH]$  Alt $[\downarrow]$  para «bajarlo» por debajo del siguiente.

Esto funciona también para selecciones de párrafos: si más de un párrafo es seleccionado (incluso en forma no completa), estos se moverán juntos.

Las tablas «bloquean» este movimiento, pero si en lugar de mover el párrafo seleccionamos la tabla completa como si fuera texto (debe seleccionarse al menos un renglón antes y uno después de la misma) entonces podremos mover la tabla sin problemas utilizando estos atajos de teclado.

Debe prestarse atención si se tienen objetos anclados a los párrafos que estamos moviendo, sobre todo si la posición de esos objetos está determinada respecto al área de texto de la página.

### **1.2 Eliminar el renglón extra bajo una tabla**

Cuando se incluye una tabla en un marco o en la cabecera (o pie) de una página, un renglón en blanco aparece siempre debajo de la misma y ninguna de las formas «tradicionales» de borrar espacios funcionará para eliminar esa linea.

Colocando el cursor al final de la última celda (la que se encuentra abajo a la derecha), es suficiente presionar  $\overline{[C_t r]}$   $\boxed{\triangle}$   $\overline{[D_t]}$ .

De esta forma se elimina la línea inmediatamente debajo de cualquier tabla, incluso aquellas que se encuentran en medio en una página común.

Con  $\overline{Alt}$  el renglón después de la tabla puede ser insertado nuevamente.

En realidad, lo que hace este «atajo de teclado» es borrar la oración que sigue, por lo que si inmediatamente después de la tabla se encuentra un párrafo largo formado por varias oraciones *se borrará todo el texto hasta el primer punto, signo interrogativo o exclamativo de cierre o quiebre de párrafo*, por lo que se aconseja tener cuidado…

### **1.3 Títulos en dos líneas**

La idea es construir algo como lo siguiente:

### **Capítulo 1 Título del capítulo** Texto normal

o bien

E.

## **Capítulo 1 Título del capítulo**

Texto normal

o bien

## **Capítulo 1 Título del capítulo**

Texto normal

Los lectores que conocieron las versiones anteriores de «Domando al escritor» seguramente recordarán (¿con dolor, quizás?) los complicados malabares que eran necesarios para lograr esto. Pues bien, LibO ha resuelto este problema por lo que lo único que necesitamos hacer es

- 1. EN HERRAMIENTAS  $\rightarrow$  NUMERACIÓN DE CAPÍTULOS  $\rightarrow$  $PESTAÑA POSTCIÓN \rightarrow NUMBERACIÓN SEGUIDA POR \rightarrow SE$ leccionar Nada
- 2. En el título, entre la numeración y el texto principal presionar  $\boxed{\triangle} \ \boxed{\triangle}$ .

Nada más. El quiebre de línea será ignorado por el índice por lo que solo nos queda disfrutar. ¡Sí!.

## **1.4 Trucos usando fuentes Graphite**

## **1.4.1 Numerando con los «nombres» de los números**

Supongamos que en lugar de «Capítulo 1», «Capítulo 2», etcétera, queremos que Writer nos dé automáticamente «Capítulo *uno*», «Capítulo *dos*», etcétera.

E.

284 Problemas, soluciones y trucos

Por el momento existe una única forma de realizar esto y es utilizando una de las fuentes tipográficas comentadas en el capítulo [D.11,](#page-264-0) *[Propiedades tipográficas avanzadas](#page-264-0)* a página [251:](#page-264-0) Linux Libertine G o Linux Biolinum G.

Si definimos un estilo de carácter que utilice una de estas fuentes con el parámetro «name=1», escribiendo por ejemplo

```
Linux Libertine G:name=1
```
en el lugar del nombre de la fuente, cualquier cifra numérica sobre la cual esté aplicado ese estilo de carácter será «traducida» a su nombre («1» pasará a «uno», «2» pasará a «dos», «28» pasará a «veintiocho»…) en forma automática, por lo que solo será cuestión de seleccionar ese estilo de carácter en HERRAMIENTAS → NUMERAción de capítulos  $\rightarrow$  pestaña Numeración  $\rightarrow$  Estilo de carác-**TER** 

## **1.4.2 Alineando la numeración de las notas al pie**

Por defecto, los números que marcan las notas al pie están alineadas a la izquierda:

```
…
9
10
…
para conseguir una alineación «a derecha» como la siguiente
…
 9
110
…
```
E.

es suficiente utilizar las fuentes tipográficas Linux Libertine G o Linux Biolinum G, editar el estilo de carácter llamado CARACTERES DE NOTA AL PIE y en el lugar del nombre de la fuente escribir (ídem con Biolinum en lugar de Libertine):

```
Linux Libertine G:algn=2
```
(o bien 3…). Esto también puede utilizarse para crear un estilo de carácter para los números de capítulo al crear un índice de contenido.

## **1.4.3 Anclas de nota al pie entre paréntesis**

Para hacer que las anclas de las notas al pie estén automáticamente entre paréntesis mostrándose como (1), (2), (3)... es suficiente usar la opción «circ» en el estilo de carácter llamado ANCLA DE NOTA AL PIE:

```
Linux Libertine G:circ=2
```
## **1.4.4 Símbolos en lugar de números**

Especialmente útil cuando tenemos pocas notas al pie y queremos utilizar símbolos en lugar de números. Usando

```
Linux Libertine G:foot=1
```
como nombre de fuente en los estilos de carácter llamados Ancla de nota al pie y Caracteres de nota al pie, obtendremos lo que se ve en la [Figura 93…](#page-299-0) y en todo este libro.

E.

## una nota al pie\*, otra†

- Primer nota  $\star$
- <span id="page-299-0"></span> $\dagger$ Segunda nota

Figura 93: Ejemplo de uso de la opción foot en Linux Libertine G

### **1.4.5 Paréntesis rectos en texto en bastardilla**

Quizás el lector habrá notado que en las «notas» y en las leyendas de las imágenes si bien el estilo de párrafo usa una fuente en bastardilla los paréntesis son «normales». Por ejemplo

Texto fuera (y dentro) de los paréntesis..

Para lograr esto, en Linux Libertine G y Linux Biolinum G es suficiente utilizar el parámetro «para»:

```
Linux Libertine G:para=1
```
## **1.5 Insertar datos bibliográficos fuera del índice bibliográfico**

Es posible que, además de lo descrito a página [171](#page-184-0) (y ejemplificado en el apéndice [A.1](#page-316-0) a página [303\)](#page-316-0) sea necesario introducir los datos completos *directamente en el cuerpo del documento*.

E.

Writer permite insertar cualquier dato desde cualquier base de datos registrada. Para hacer esto tenemos dos opciones: utilizar la ventana principal de la base de datos bibliográfica (Herramientas  $\rightarrow$  Base de datos bibliográfica) o abrir la barra de herramientas ORÍGENES DE DATOS (VER  $\rightarrow$  ORÍGENES DE DATOS, o bien  $F4$ ) en versiones hasta la 5.1,  $\overline{C_{tr1}}$   $\boxed{\theta}$   $\overline{F4}$  a partir de la 5.2) y seleccionar la base de datos bibliográfica de la lista.

Seleccionando la línea que nos interesa en forma tal que *toda* ella esté marcada y haciendo clic sin soltar el botón del ratón en el triángulo verde a la izquierda de la misma [\(Figura 94\)](#page-300-0) podremos «arrastrar» la entrada al documento: un menú se abrirá permitiéndonos elegir los campos deseados y su formato, como puede verse en la [Figura 95.](#page-301-1)

<span id="page-300-0"></span>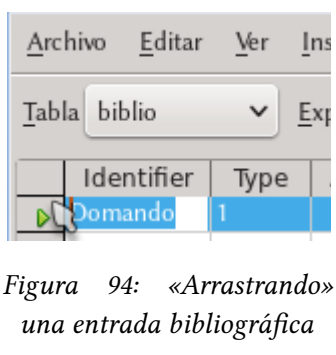

Para mayor flexibilidad en el formato es mejor elegir en Insertar datos como la opción Campos. Ahora será suficiente seleccionar los campos deseados de la lista a la izquierda y hacer clic en el botón de asignación antes de ACEPTAR.

Como ya hemos comentado, este mismo menú también se presenta si arrastramos la entrada desde la barra de herramientas FUENTES DE DATOS, la cual puede verse en la [Figura 96.](#page-301-0)

E.

#### 288 Problemas, soluciones y trucos

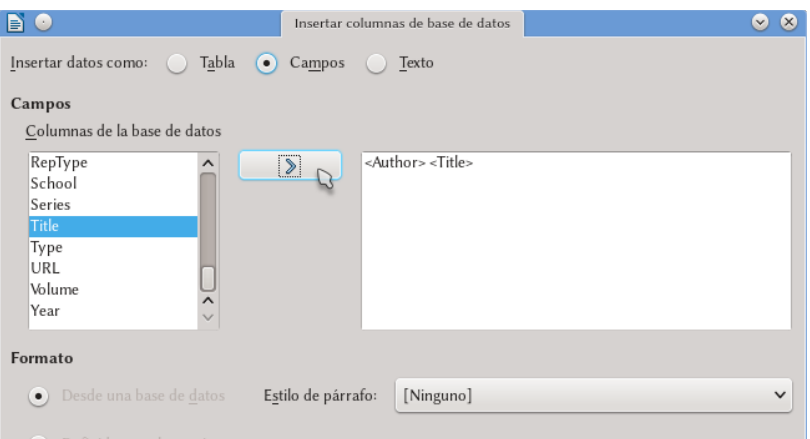

<span id="page-301-1"></span>Figura 95: Insertando datos bibliográficos en el cuerpo del texto

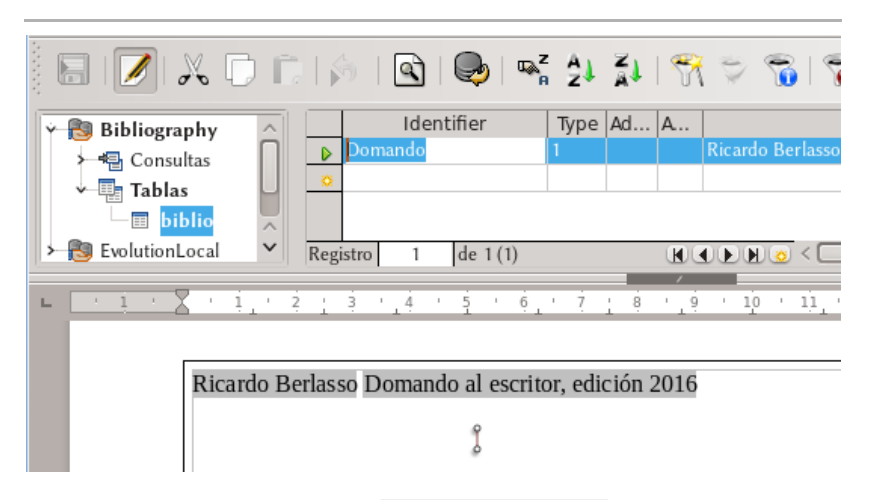

<span id="page-301-0"></span>Figura 96: La herramienta de FUENTES DE DATOS con el resultado de su uso en el interior de un marco.

## **E.2 Problemas medios**

### **2.1 Títulos «en línea»**

Escribiendo documentos técnicos en ocasiones se necesita no sólo el clásico título de capítulo, solo en su propio párrafo, sino también un título «en línea» como en el ejemplo de la [Figura 97](#page-302-0) que muestra una captura de pantalla de un documento LATEX: la sección sigue el formato «clásico» mientras que la subsección y siguientes subniveles son «en línea».

Writer define un título como un párrafo con un determinado estilo (por ejemplo, Encabezado 1) y precisamente por ello no es posi-

Este es el texto del capítulo escrito utilizando la *documentclass* book(AMS) de IAT<sub>F</sub>X.

#### 1.1. Una sección

Este es el texto de una sección con un título normal, centrado en su propio párrafo.

Una subsección. Este es un título «en línea». Se ve un tanto extraño  $1.1.1.$ pero la American Mathematical Society piensa que es grandioso.

1.1.1.1. Subsubsección. Otro ejemplo.

#### <span id="page-302-0"></span>Figura 97: Ejemplo de «títulos en línea»

290 Problemas, soluciones y trucos

ble obtener títulos en línea reales, pero es relativamente simple alcanzar el mismo «efecto visual» en forma semiautomática, manteniendo un índice de contenido con la estructura correcta y con referencias cruzadas que funcionan.

La idea es configurar el título «verdadero» con una fuente de color blanco, un tamaño pequeño y sin espacios antes o después para que no se vea en el documento final, utilizar para este título la opción Mantener párrafos juntos y crear a continuación el título en línea «falso» utilizando dos campos de Capítulo mostrando el nivel correcto, uno para el número y otro para el título «real» y, quizás, un estilo de carácter para dar el formato deseado a nuestro «título en línea».

En la [Figura 98](#page-303-0) se ve un ejemplo de este método con el título «real» resaltado para hacerlo visible durante la edición del documento y con ambos campos simulando el título en línea. Sobre el segundo campo de capítulo se ha aplicado un estilo de carácter con las características deseadas para nuestro «título».

Para automatizar el proceso de insertar estos títulos es posible grabar una macro con Herramientas → Macros → Grabar macro, tal como describimos en el apartado [D.9](#page-256-0) a página [243.](#page-256-0)

En el proceso que describo a continuación es recomendable que el texto del título sea escrito *antes* de aplicar la macro, la cual debe aplicarse con el cursor sobre el texto del título.

Simulando un título «en línea».

1.1 Cómo el pseudotítulo en línea fue creado

1.1 Cómo el pseudotítulo en línea fue creado: Todo es cuestión de campos. y no le gustó en absoluto. ¿Quién podía seguirle en plena noche, y encima er y en la zona portuaria? ¡Justamente ahora que acababa de dar el golpe con el

<span id="page-303-0"></span>Figura 98: Construcción del falso título en línea.

E.

- 1. La macro aplica el estilo de párrafo «Encabezado 2» al párrafo actual.
- 2. El cursor se mueve al final del párrafo con la tecla End.
- 3. Un fin de párrafo  $(\Box)$  es introducido.
- 4. El primer campo de capítulo (Número de capítulo) es introducido, seguido de un espacio.
- 5. El estilo de carácter FalsoTítulo es aplicado.
- 6. El segundo campo de capítulo (Nombre de capítulo) es introducido.
- 7. Los dos puntos y el espacio son introducidos.
- 8. Los dos puntos y el espacio son seleccionados y se les aplica el estilo de carácter Estilo predeterminado para que vuelvan «a la normalidad».
- 9. El cursor se mueve al final del párrafo.

También es posible crear una nueva barra de herramientas en Herramientas → Personalizar → pestaña Barra de herramientas para incorporar un botón que haga correr el macro.

Durante el proceso de edición del documento puede dejarse el estilo Encabezado 2 (o aquel que utilicemos) con un color «visible» y solo al final pasarlo a blanco.

## <span id="page-304-0"></span>**2.2 Cabeceras de página y campos**

Las cabeceras en Writer tienen un pequeño inconveniente, el cual es más un diseño poco feliz que un verdadero error: los campos, por ejemplo el campo «Capítulo», leen la información que puede considerarse válida al principio del primer renglón, no en toda la página.

Por ejemplo, supongamos que en la cabecera se tiene un campo que muestra el título de nivel 2 y que tenemos dos de estos títulos, uno en la página anterior y otro en la presente página: *el campo*

## E. 2

#### 292 Problemas, soluciones y trucos

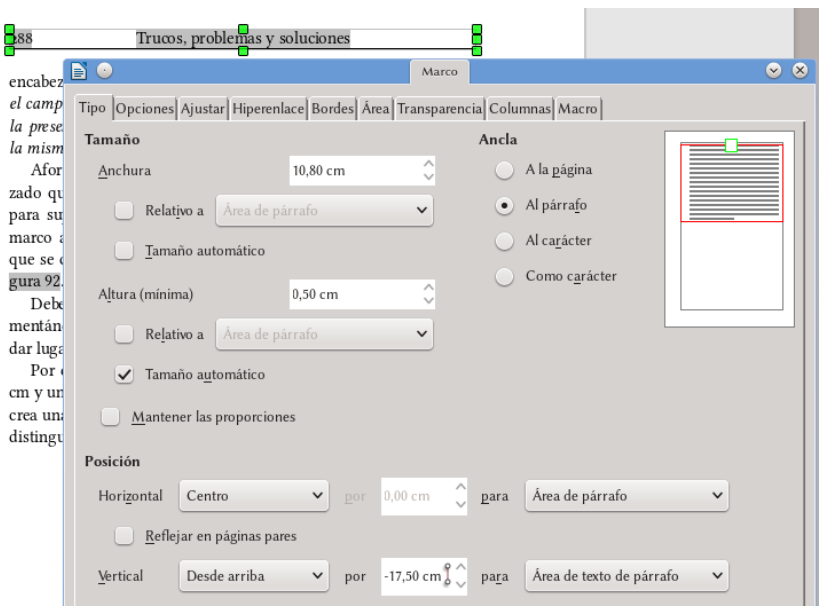

<span id="page-305-0"></span>Figura 99: Simulando una cabecera de página con un marco anclado al pie de la misma.

*mostrará el valor del título anterior a menos que el de la presente página se encuentre exactamente en el primer renglón de la misma*.

Afortunadamente el pie de página lee correctamente el título que se encuentra a mitad de la página, por lo que un truco para superar esto (el cual he aplicado a este libro) es insertar un marco anclado al pie de página y modificar sus propiedades para que se coloque simulando la cabecera, como se ve en la [Figura 99.](#page-305-0)

Debe prestarse atención a modificar los márgenes superior (aumentándolo) e inferior (disminuyéndolo) del estilo de página para dar lugar a la simulada cabecera de página.

Por ejemplo, para una página A5 crear un margen superior de 3 cm y uno inferior de 1 cm con el marco a –17,5 cm del pie de página crea una página que luego de imprimirse o exportarse a PDF será indistinguible de una página sin pie y con cabecera normal.

## **2.3 Los Campos no reflejan el formato directo del texto original, primera parte**

Si un título contiene un sub- o superíndice, por ejemplo si dice «H2O», este formato será respetado en el índice, pero se perderá en todo campo que haga referencia al título apareciendo como H2O:

*[Bug 77050](https://bugs.documentfoundation.org/show_bug.cgi?id=77050)* - Cross-reference to heading loses character sty-.  $le$  / direct formatting (e.g., italics)

Una posible «solución» (digamos, un truco sucio) es utilizar una fuente que contenga *verdaderos* sub(super)índices e insertarlos como tales, utilizando «insertar símbolo». Las fuentes GNU Free-Font\* por ejemplo contienen los números del 0 al 9 con formato de sub- y superíndices.

Esto se simplifica enormemente utilizando las fuentes Linux Libertine G o Linux Biolinum G y activando el «modo tex» de las mismas tanto en el estilo de párrafo del título como en aquel que contiene el campo, como hemos visto en el capítulo [D.11,](#page-264-0) *[Propieda](#page-264-0)[des tipográficas avanzadas](#page-264-0)* a página [251.](#page-264-0)

Algo más difícil de resolver es el uso de cursiva o negrita. Una posibilidad es utilizar las ya mencionadas fuentes GNU FreeFont que incluyen *en el mismo archivo de la fuente* versiones en cursiva, negrita y negrita cursiva por lo que con esa fuente todo puede resolverse insertando muchos «caracteres especiales».

Nuevamente, ¡no hay que mezclar tipografías! ¡Se debe utilizar

<span id="page-306-0"></span><sup>\*</sup> http://www.gnu.org/software/freefont/

294 Problemas, soluciones y trucos

*siempre* la misma fuente tipográfica, tanto para el texto como para los «símbolos»!

## **E.3 Problemas difíciles**

## **3.1 Los campos no reflejan el formato directo del texto original, segunda parte**

En el caso que utilizar índices verdaderos no fueran una opción viable (está escribiendo sobre relatividad general y necesita una letra griega como superíndice, o más simplemente desea/debe utilizar una fuente que no contiene estos caracteres especiales) la única opción es… trabajar mucho.

Si tenemos un campo en la cabecera o pie de página que hace referencia al nombre del capítulo nos tocará crear un nuevo estilo de página igual al de «base»: insertando saltos de página oportunos podremos escribir manualmente el texto en la cabecera o pie de página para esa sección particular en forma manual, dándole el formato que necesite.

¿Dije ya que utilizar la fuente correcta es una buena idea?

### **3.2 «Hackeando» un archivo odt**

La especificación completa del formato *opendocument* utilizado por LibO tiene más de setecientas páginas, por lo que claramente no 296 Problemas, soluciones y trucos

podremos ver aquí todos sus detalles… especialmente si tenemos en cuenta que no los conozco.

El objetivo de esta sección es, luego de una breve introducción a la *estructura* de un archivo odt resolver algunos problemas que no pueden resolverse desde la interfaz gráfica de Writer, principalmente:

- Modificar las imágenes embebidas en el documento con un programa de edición externo (para por ejemplo convertirlas de color a escala de grises).
- Extraer las imágenes embebidas en un archivo odt convirtiéndolas en enlazadas.
- Liberar la imaginación del usuario para resolver otros problemas…

### **3.2.1 La estructura del archivo**

Si tomamos un archivo odt cualquiera (aunque es mejor hacer esto sobre una *copia* del archivo cualquiera) y cambiamos su extensión de .odt a .zip tendremos un normal archivo comprimido con en su interior varios archivos escritos en formato xml y algunas carpetas que contienen las imágenes incrustadas, las macros y/o barras de herramientas asociadas al archivo, las definiciones de los estilos, etcétera.

Los elementos más importantes para el objetivo del presente texto son los archivos **content.xml**, **styles.xml** y la carpeta **Pictures**.

En el archivo content.xml se encuentra el contenido *real* del archivo, marcado con ciertas instrucciones que hacen referencia a los distintos estilos aplicados, a las imágenes incrustadas (o vinculadas), etcétera. La sintaxis de este archivo no es muy compleja de com-

E.

prender, solo debe tenerse presente que algunos símbolos están reservados para ser utilizados como parte de las instrucciones de formato y que por lo tanto cuando estos deben aparecer en el *contenido* del documento se los debe representar en un modo particular, el cual deberemos tener muy presente.

Los estilos indicados en el archivo content.xml están definidos en el archivo styles.xml. En este archivo se declaran de-. talladamente todos los estilos usados en el documento. .

Una curiosidad del formato ODF es que la definición del formato directo utiliza exactamente el mismo «lenguaje» . que la definición de estilos, la única diferencia es que estos «estilos fantasma» usados para defnir el formato directo . están declarados al comienzo del archivo content.xml y no . en el archivo styles.xml, y por eso no son accesibles desde el editor de estilos y formato.

La lista de los «caracteres reservados» dentro del archivo xml, con sus correspondientes representaciones, puede verse en la [Tabla](#page-310-0) [3.](#page-310-0)

| & | " | ' | < | > |
|---|---|---|---|---|

<span id="page-310-0"></span>*Tabla 3: Caracteres especiales dentro del código xml*

En la carpeta *Pictures* encontraremos todas las imágenes incrustadas en el documento, las cuales se mostrarán con nombres generados automáticamente y no muy amables, del tipo:

100000000000012900000063D86809C2.png

## **3.2.2 Primer ejemplo: editar las imágenes embebidas**

Supongamos que queremos editar todas las imágenes embebidas en un documento utilizando un programa externo. Por ejemplo, convirtiendo todas las imágenes a color en blanco y negro. Para hacer esto será suficiente descomprimir el archivo odt, trabajar sobre las imágenes sin cambiar sus nombres y comprimir todo nuevamente, respetando la estructura original del archivo.

## **3.2.3 Segundo ejemplo: pasando de imágenes embebidas a vinculadas**

Una imagen embebida se verá, dentro del archivo content.xml, de la siguiente forma:

```
<draw:image 
xlink:href="Pictures/1000000000000129000
00063D86809C2.png" xlink:type="simple" 
xlink:show="embed" xlink:actuate="on-
Load"
```
y otros códigos que no interesan en este momento, mientras que una imagen vinculada (la cual, para este ejemplo, se encuentra en la misma carpeta del archivo) se verá de la siguiente manera:

E.

```
<draw:image 
xlink:href="../nombre_de_la_imagen.png" 
xlink:type="simple" xlink:show="embed" 
xlink:actuate="onLoad"
```
nuevamente con otros códigos que no nos interesan.

Si el nombre de la imagen enlazada contiene un espacio, este será reemplazado por %20..

Como puede verse del ejemplo, casi no existen diferencias en el modo en que la imagen embebida y la imagen vinculada son declaradas ya que ambas son llamadas con un «href». La única diferencia es en la estructura de la *dirección* de la imagen: para la imagen embebida se tiene una ruta absoluta *dentro* del archivo, mientras que para la vinculada primero «debemos salir» del archivo comprimido con los dos puntos sucesivos seguidos de la barra.

Como ya hemos comentado en su momento para convertir imágenes vinculadas en embebidas es suficiente ir a EDITAR  $\rightarrow$  Vínculos e «interrumpir» el vínculo a la imagen. Ahora vemos que realizando un cambio casi banal en la estructura del archivo content.xml podremos hacer lo contrario: *extraer* la imagen embebida para convertirla en vinculada.

El procedimiento es el siguiente:

- 1. Como comentado más arriba, cambiar la extensión del archivo de odt a zip.
- 2. Descomprimir el archivo zip en una carpeta vacía.
- 3. Abrir el archivo content.xml con un editor de textos y cambiar todas las instancias de

#### Pictures

por

../Pictures

Si se desea, además de agregar los dos puntos  $y$  la barra también se podría cambiar el nombre de la carpeta que . contiene las imágenes (¡recordándose de renombrar también . la carpeta!).

- 4. Seleccionar todos los archivos y carpetas EXCEPTO la carpeta Pictures y comprimirlo en un nuevo zip.
- 5. Cambiar la extensión del archivo comprimido resultante de zip a odt.

Listo: el nuevo documento odt tendrá las imágenes vinculadas.

Dado que las imágenes están ahora vinculadas, cuando se . mueva el archivo a otro directorio o a otro sistema deberá . moverse también la carpeta Pictures, manteniendo siempre . la posición relativa entre el nuevo archivo  $y$  la carpeta de las imágenes.

E.

# **F. Apéndices**

## **Apéndice A Ejemplos y temas varios**

### <span id="page-316-0"></span>**A.1**

## **Un pequeño índice bibliográfico**

Como ejemplo de base de datos bibliográfica me permitiré insertar una autoreferencia en forma de libro [1] (escrito con Writer, ciertamente) y otra autoreferencia en forma de artículo [2] (aquí se utilizó L<sup>A</sup>TEX, lo siento). También se pueden citar direcciones web, como [3].

En la página siguiente puede verse el pequeño índice bibliográfico con las tres entradas insertadas en el párrafo anterior.

Como puede verse, es posible insertar el índice bibliográfico en cualquier lugar del documento. Esto también es cierto para los otros tipos de índices.

## **Bibliografía**

- 1: Ricardo Gabriel Berlasso, Experimentos «clásicos» en física moderna, 2012. ISBN: 978-1-291-264455-5
- 2: F. Perez Quintián, M. A. Rebollo, R. Berlasso, C. A. Raffo, N. G. Gaggioli, Study of speckle size of lightscatered from cylindrical rough surfaces, Applied Optics, Noviembre, 2000, Vol. 39, No. 31, páginas 5811 a 5819
- 3: http://www.libreoffice.org/

## **A.2**

### **Algunos enlaces**

A continuación, algunos enlaces relacionados con el proyecto LibO. Es importante que quienes quieran descargar el software lo hagan exclusivamente desde la página oficial del proyecto: Internet está llena de «sitios trampa» que podrían ofrecer paquetes modificados con quién sabe qué *malware*.

**Página oficial del proyecto:** http://www.libreoffice.org/ **Página en español del proyecto:** http://es.libreoffice.org/ **Sitio donde descargar extensiones y plantillas:** http://extensions.libreoffice.org/extension-center **La ayuda del programa en versión «wiki»:** https://help.libreoffice.org/Main\_Page/es **E**l **wiki hispano de The Document Foundation** https://wiki.documentfoundation.org/Main\_Page/es

A

**El «bugzilla» (sistema de reporte de error) del proyecto:** https://bugs.documentfoundation.org/ **El archivo de las listas de correo del proyecto en Nabble:** http://nabble.documentfoundation.org/ **Las «release notes» de la versión 5.2:** https://wiki.documentfoundation.org/ReleaseNotes/5.2

El mejor lugar para buscar ayuda sobre LibO sigue siendo el **foro de la comunidad de AOO** ya que allí se da soporte de primerísima calidad a *todas* las variantes del código original de OOo:

<https://forum.openoffice.org/es/forum/index.php>

A

## **Apéndice B La estructura de este libro**

Aquí daré un lista de la jerarquía de estilos que he utilizado para la composición de este libro, más que nada para mostrar cuán «complicado» puede volverse todo… y cuán fácil resulta administrar esas complejidades en Writer.

## **B.1 Estilos de párrafo**

Los estilos de párrafo utilizados tienen la siguiente estructura de «niveles»:

- 1. **Parte**. Numerado con letras en Herramientas → Numeración de capítulos. Tiene asociado un quiebre de página con cambio a un estilo de página propio.
- 2. **Capítulo**. Numerado con números en Herramientas → Numeración de capítulos. Tiene asociado un quiebre de página con cambio a un estilo de página propio. Es el «estilo padre» de los siguientes estilos que copian su formato, ambos con el segundo nivel de esquema configurado en la

pestaña Esquema y numeración:

- **Prólogo**. Sin numerar. Tiene asociado un quiebre de página con cambio a un estilo de página propio.
- **Apéndice**. Numerado con estilo de lista en la pestaña Esquema y numeración. Tiene asociado un quiebre de página con cambio al estilo de página utilizado por la primera página de los capítulos.
- 3. «**Sección**». Numerado con números en Herramientas → Numeración de capítulos. Es el «estilo padre» del siguiente estilo que copia su formato y que tiene el tercer nivel de esquema configurado en la pestaña Esquema y NUmeración:
	- «**Sección de apéndice**». Numerado con el mismo estilo de lista del apéndice en la pestaña Esquema y numeración. Más detalles en la sección [C. 2.3.](#page-125-0)
- 4. «**Subsección**». Numerado con números en Herramientas  $\rightarrow$  Numeración de capítulos.
- 5. «**Subsubsección**». Sin numerar.
- **Primer párrafo del cuerpo del texto**. Sin un nivel asociado. Sigue automáticamente a todos los estilos de párrafo nombrados antes. Tiene configurado un «espacio antes» para separarlo de los títulos y sangría de primera línea.
- **Cuerpo del texto**. Sin un nivel asociado. Sigue automáticamente al estilo de párrafo anterior. Sin «espacio antes», pero con sangría de primera línea. La razón por la cual uso dos estilo y no uno con la opción «no añadir espacio entre párrafos del mismo estilo» ya la comenté en la sección [B.](#page-69-0) [3.1.1.](#page-69-0)
- Párrafos especiales. Los estilos de párrafo, sin numeración ni nivel asociados, utilizados para

B

- Notas.
- Código.
- Etcétera.

## **B.2 Estilos de página**

Los diferentes estilos de página están agrupados por «bloques» relacionados con el contenido.

- Un estilo genérico para la portada y la página del «copyright».
- Dos estilos para el índice de contenido, numerados con números romanos, el primero «solo derecha» y seguido automáticamente por el segundo con márgenes «reflejados» y la opción de mostrar contenido diferente en los pie de página para las páginas pares e impares (recuerden que la cabecera de página de este libro está *simulada* con un marco anclado al pie para no tener problemas con la información mostrada, ver sección [E. 2.2\)](#page-304-0).
- Un estilo asociado al estilo de párrafo **Parte**, con amplios márgenes y configurado como «solo derecha».
- Dos estilos para el **Prólogo**, el primero «solo derecha», con margen superior mayor y seguido automáticamente por el segundo que tiene márgenes «reflejados». El segundo estilo tiene marcada la opción de mostrar contenido diferente en los pie de página para las páginas pares e impares.
- Dos estilos para los **Capítulos** y los **Apéndices**, el primero «solo derecha», con margen superior mayor y seguido automáticamente por el segundo que tiene márgenes «refleja-

B

dos». Son idénticos a los estilos del **Prólogo**, no uso los mismos estilos para poder así mostrar contenido diferente en los respectivos pie de página (por ejemplo, los marcos utilizados para mostrar el número de capítulo o bien la palabra «prólogo») .

## **B.3**

#### **Elementos especiales**

Además de los marcos utilizados automáticamente por Writer para las imágenes y los objetos Math, dos marcos anclados a los pies de página de los respectivos estilos y posicionados respecto al «área de página» han sido utilizados para mostrar el número de capítulo o apéndice correspondiente.

También he utilizado una multitud de estilos de carácter para reflejar cosas como rutas a los diferentes menús o pestañas de un cuadro de diálogo o indicar atajos de teclado, como así también para dar forma a la numeración de los apéndices independientemente del formato de los títulos, o hacer que las notas al pie de página estén marcadas con símbolos en lugar de números, etcétera.

B